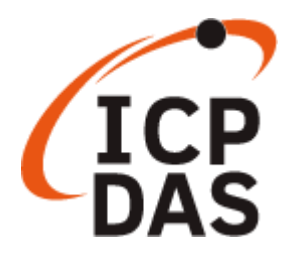

# **TP-2070/TP-3080/ TPM-4100/TP-4100/ TP-5120/TP-6150/TP-7170**

## 觸控螢幕使用手冊

2024 年 04 月, V1.2.0

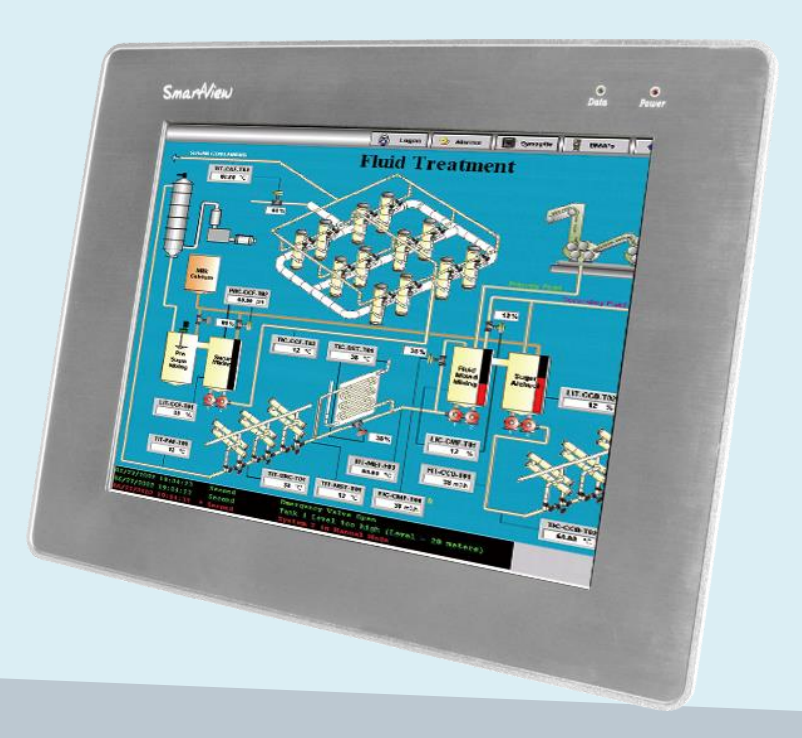

Written by Tommy Hong Edited by Anna Huang

#### 保固說明

泓格科技股份有限公司 (ICP DAS) 所生產的產品,均保證原始購買者 對於有瑕疵之材料,於交貨日起保有為期一年的保固。

#### 免責聲明

泓格科技股份有限公司對於因為應用本產品所造成的損害並不負任何 法律上的責任。本公司保留有任何時間未經通知即可變更與修改本文件 內容之權利。本文所含資訊如有變更,恕不予另行通知。本公司盡 可能地提供正確與可靠的資訊,但不保證此資訊的使用或其他團體在 違反專利或權利下使用。此處包涵的技術或編輯錯誤、遺漏,概不負其 法律責任。

#### 版權所有

2020 © 泓格科技股份有限公司版權所有。

#### 商標識別

本文件提到的所有公司商標、商標名稱及產品名稱分別屬於該商標或 名稱的擁有者所有。

#### 技術服務

如有任何問題,請與本公司客服聯絡,我們將盡速為您服務。

E-mail 信箱:service@icpdas.com

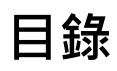

<span id="page-2-0"></span>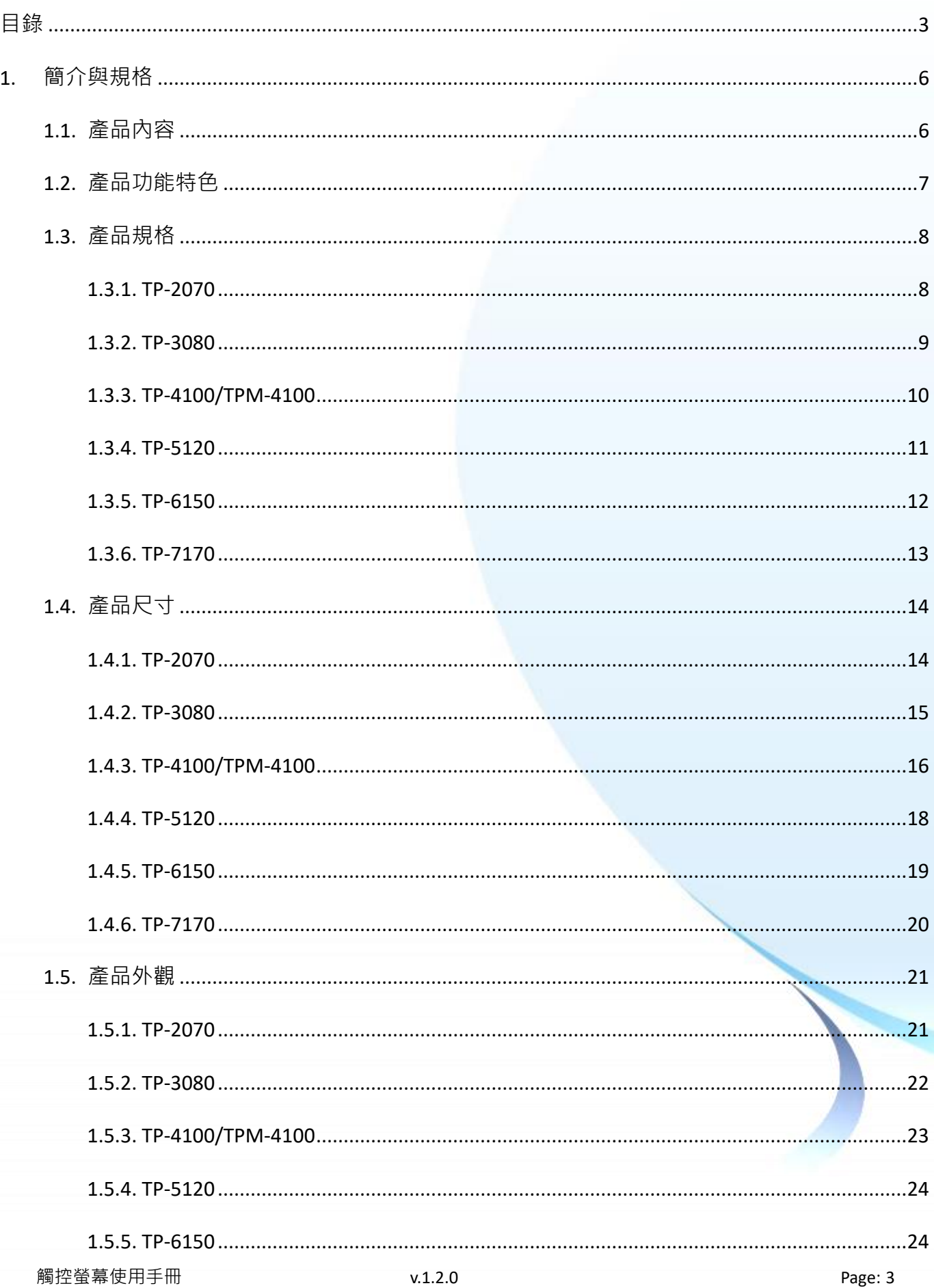

Copyright © 2012 ICP DAS Co., Ltd. All Rights Reserved.

E-mail: service@icpdas.com

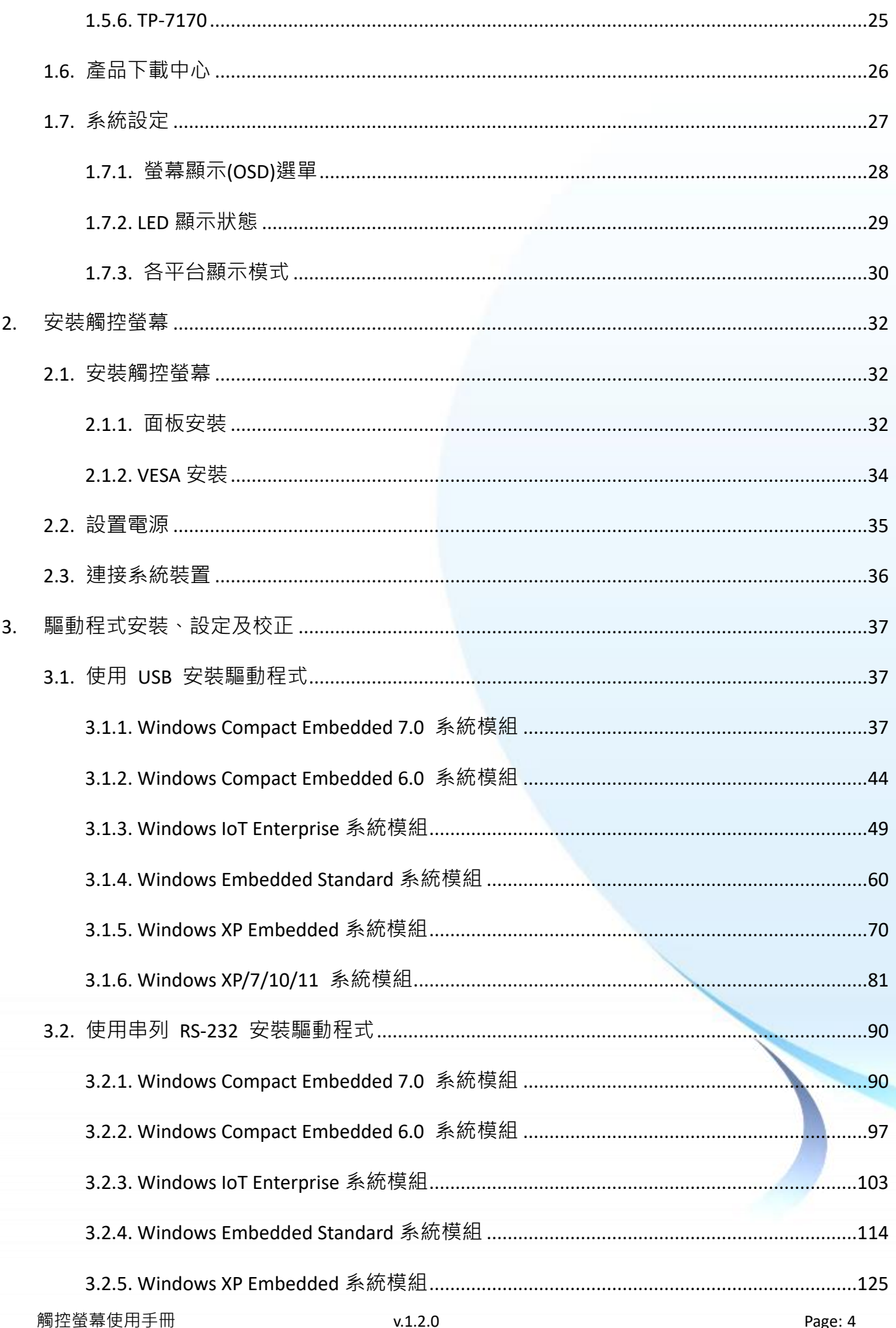

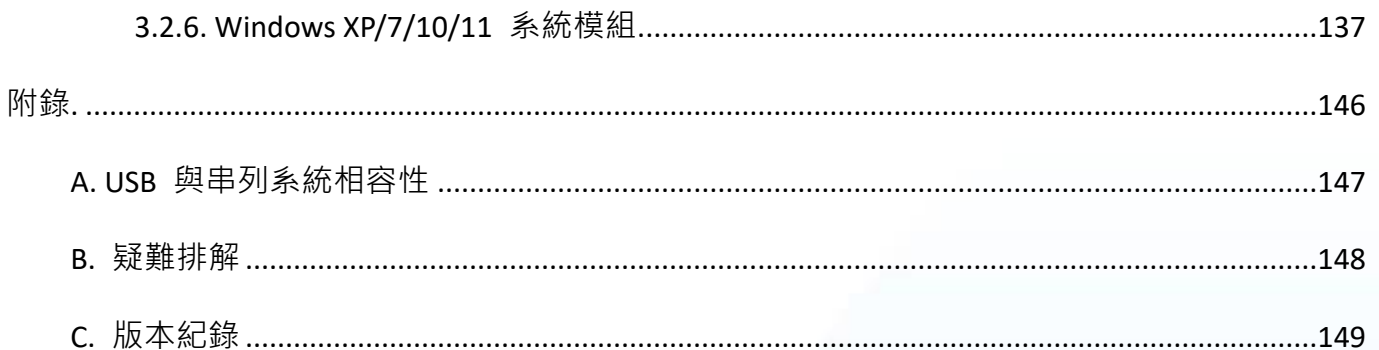

## <span id="page-5-0"></span>**1.** 簡介與規格

ICP DAS 工業級觸控螢幕系列支援工業用寬溫設計,前面板符合 IP65 防水防護等級標準,非常適合 在潮濕和多塵的嚴苛工業環境中使用。此外,採用 4/5 線電阻式觸控和 LED 背光技術,在強光下可 輕易辨讀的高品質 TFT LCD 螢幕。使用者可透過過 VGA 或 USB 傳輸圖像或數據。

ICP DAS 工業級觸控螢幕系列提供多種尺寸供選擇,從 7 吋到 15 吋,可支援多種常見的作業系統, 如: Windows XP/Vista/7/WES、Linux、WinCE; 亦可被整合到 ICP DAS PAC 控制系統中, 如: XP-8000 WP-8000 、WP-5000 和 LinPAC 系列。

## <span id="page-5-1"></span>**1.1.** 產品內容

在開始使用 ICP DAS 工業級觸控螢幕之前,請先檢查產品內容是否包括以下項目。如有短缺或因 運送造成貨品的損毀,請儘快向您所購買的經銷商聯絡。

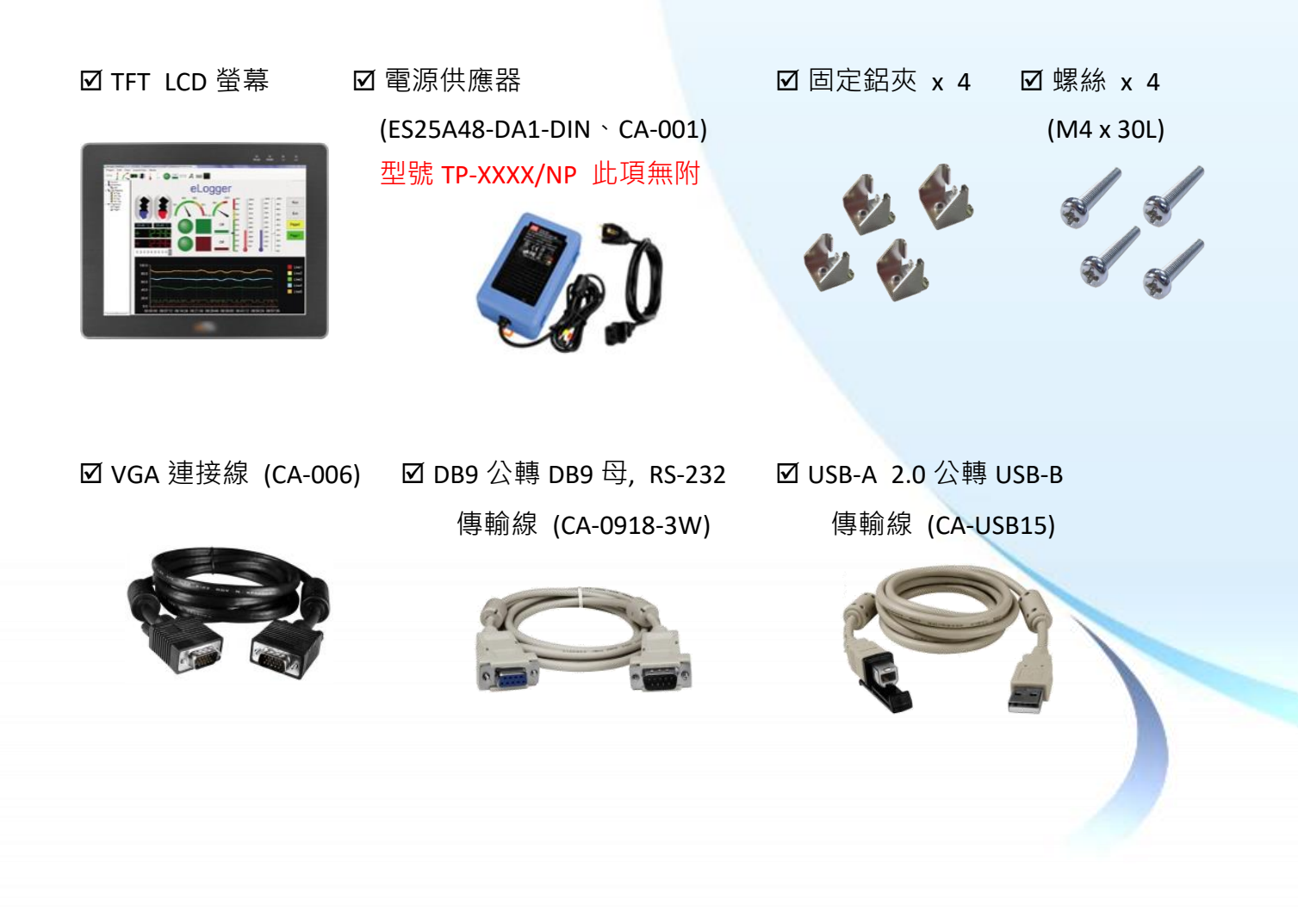

## <span id="page-6-0"></span>**1.2.** 產品功能特色

ICP DAS 工業級觸控螢幕系列,符合高標準工業規範,專為需要防水防塵的工業和商業環境而設計。 以下列出此系列觸控螢幕主要的功能特色:

- 前面板符合 IP65 防護等級,支援防水防塵。
- 工業用寬溫 (-20 ~ +70 °C) 設計操作,滿足各種工業/商業嚴苛的應用環境。
- 支援多種常見的作業系統和嵌入式作業系統 Windows 2K/XP/Vista/7/10/11、Windows XPE/ WES/IoT Enterprise、WinCE 7.0/6.0/5.0 和 Linux。
- 完整功能的 OSD 控制鈕,用來最佳化螢幕的顯示。
- 多點電阳觸控和 LED 背光源, 在強光下可輕易辨讀。

## <span id="page-7-0"></span>**1.3.** 產品規格

以下章節提供 ICP DAS 各工業級觸控螢幕的規格說明。

#### <span id="page-7-1"></span>**1.3.1. TP-2070**

下表為 TP-2070 的規格說明。

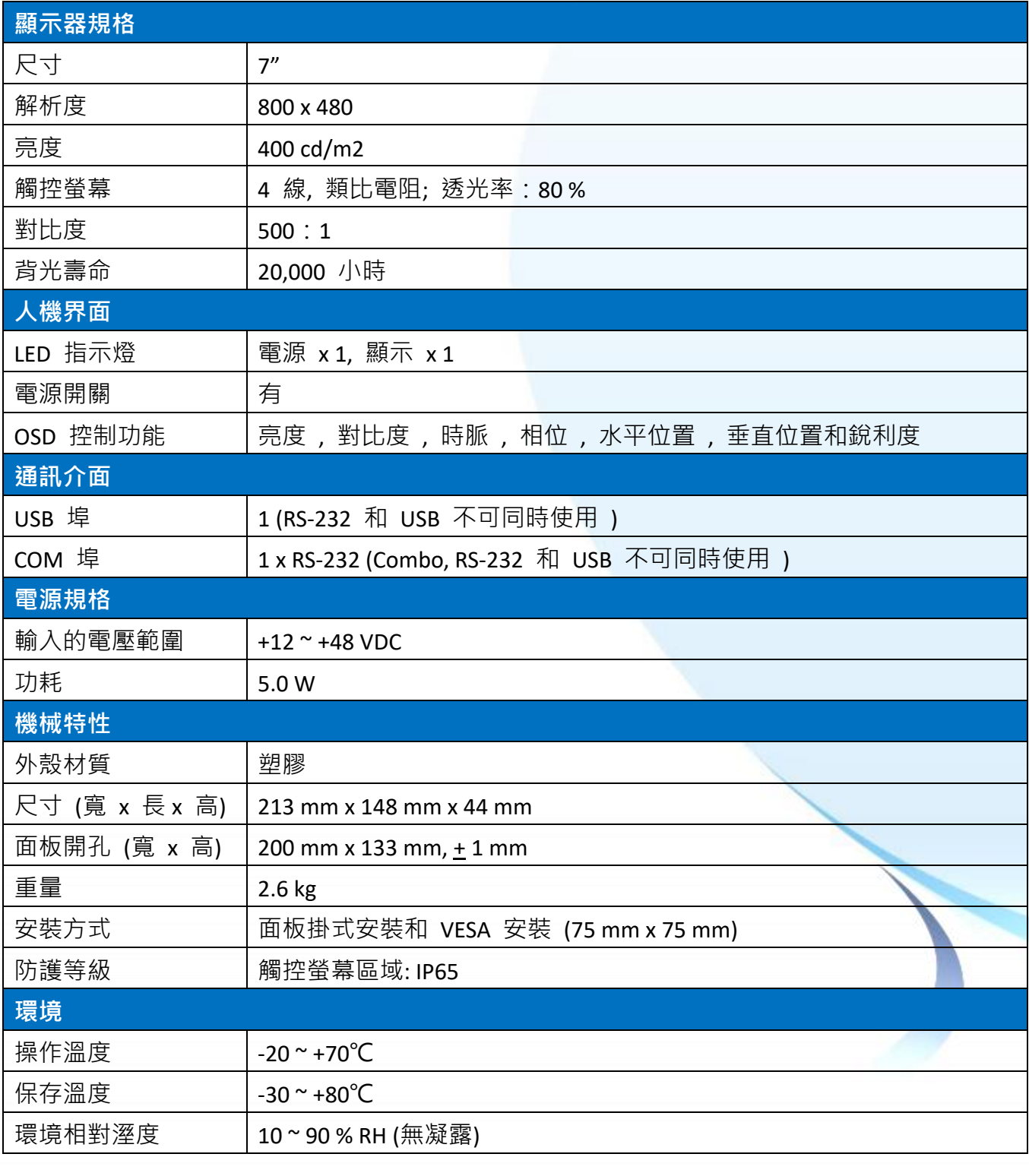

觸控螢幕使用手冊 v.1.2.0 Page: 8

<span id="page-8-0"></span>下表為 TP-3080 的規格說明。

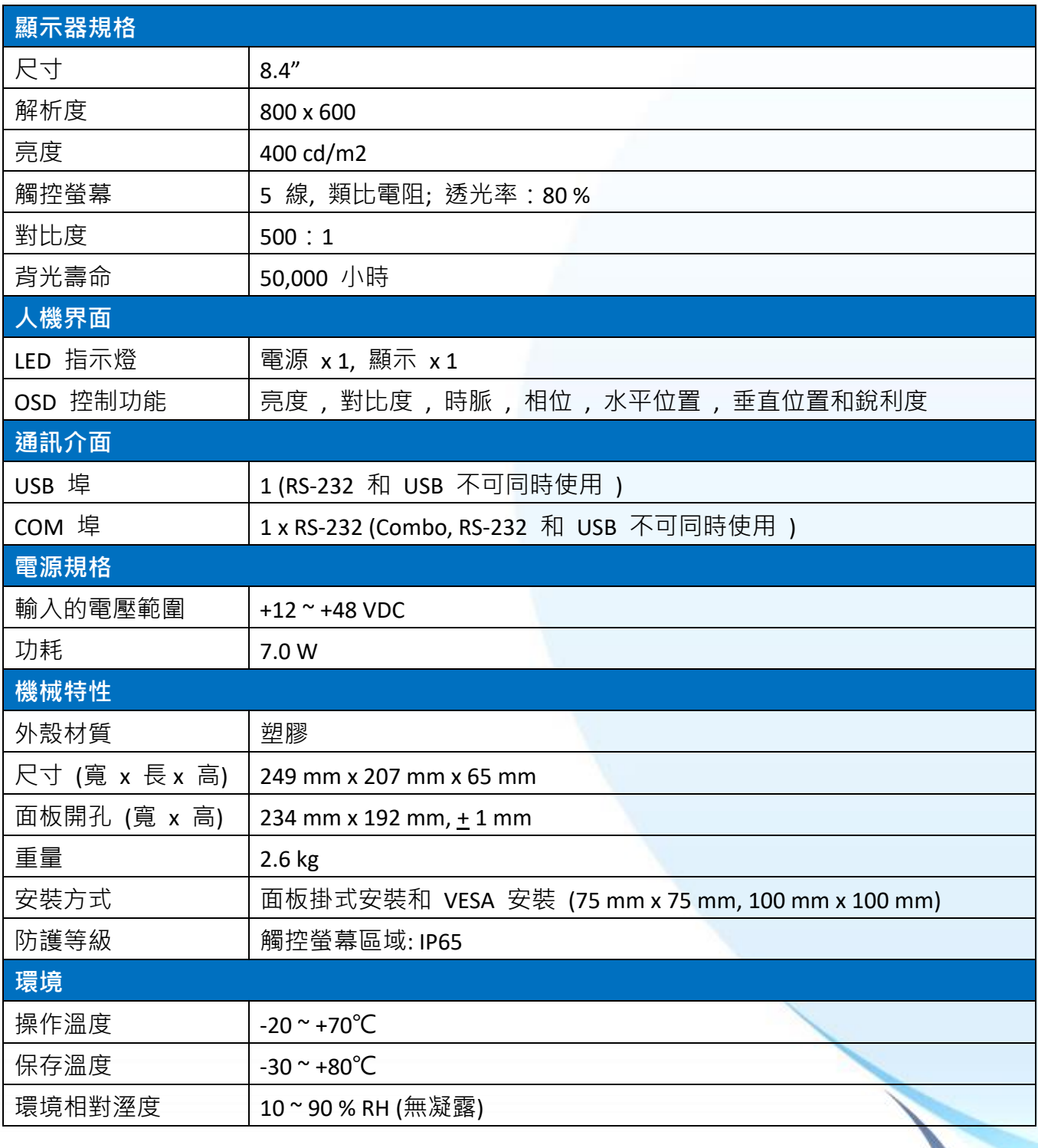

## <span id="page-9-0"></span>**1.3.3. TP-4100/TPM-4100**

下表為 TP-4100/TPM-4100 的規格說明。

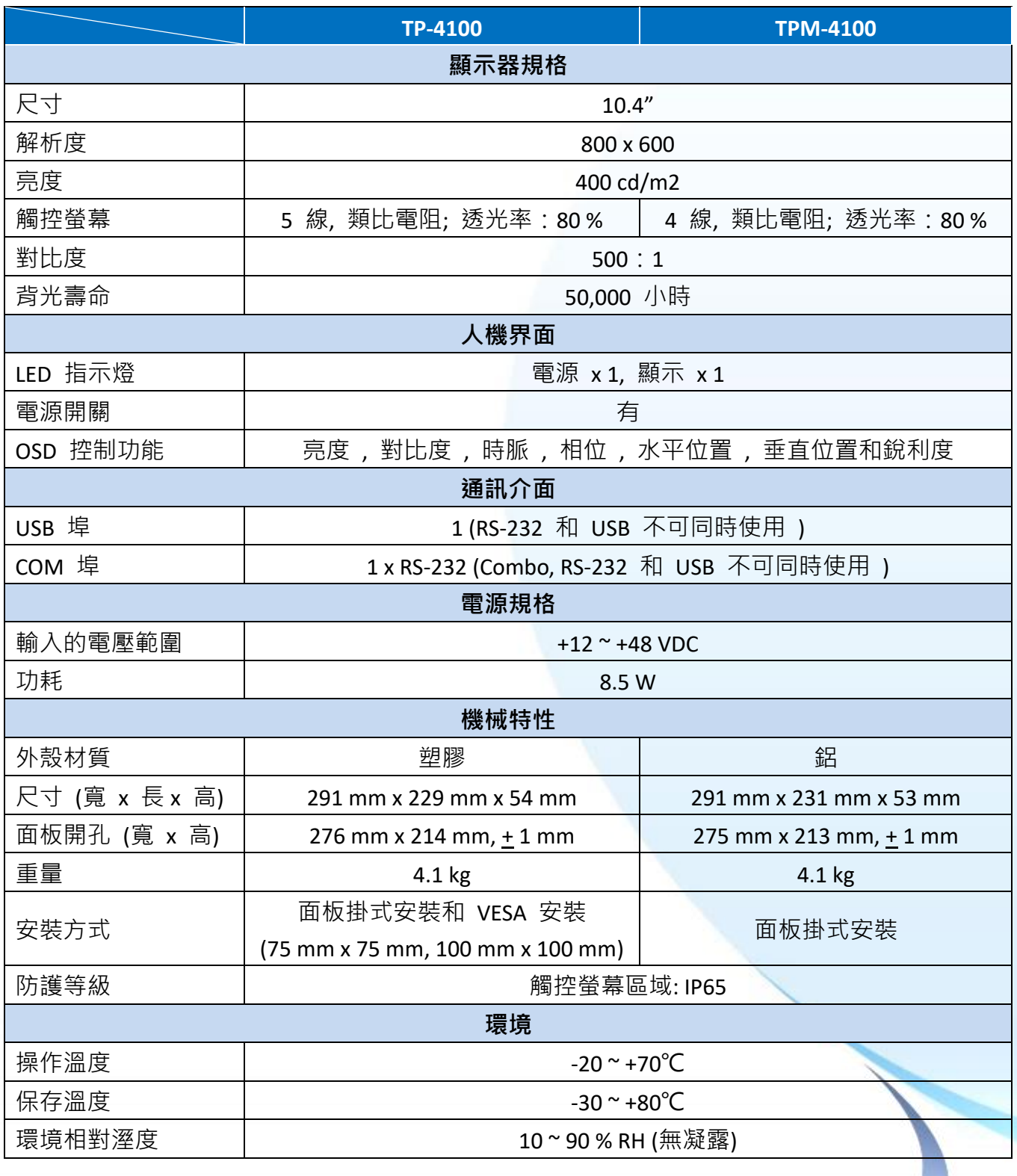

<span id="page-10-0"></span>下表為 TP-5120 的規格說明。

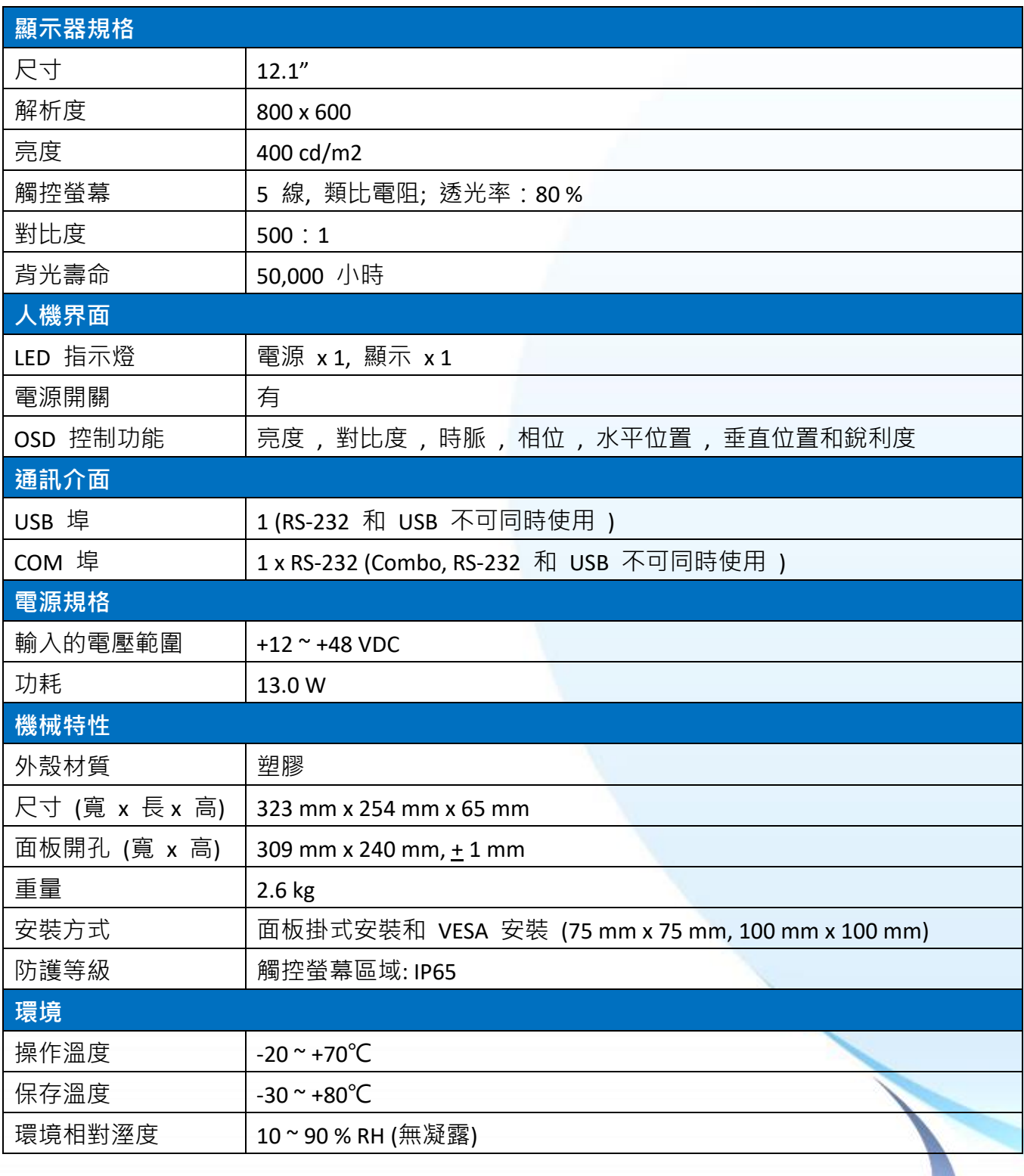

#### <span id="page-11-0"></span>**1.3.5. TP-6150**

下表為 TP-6150 的規格說明。

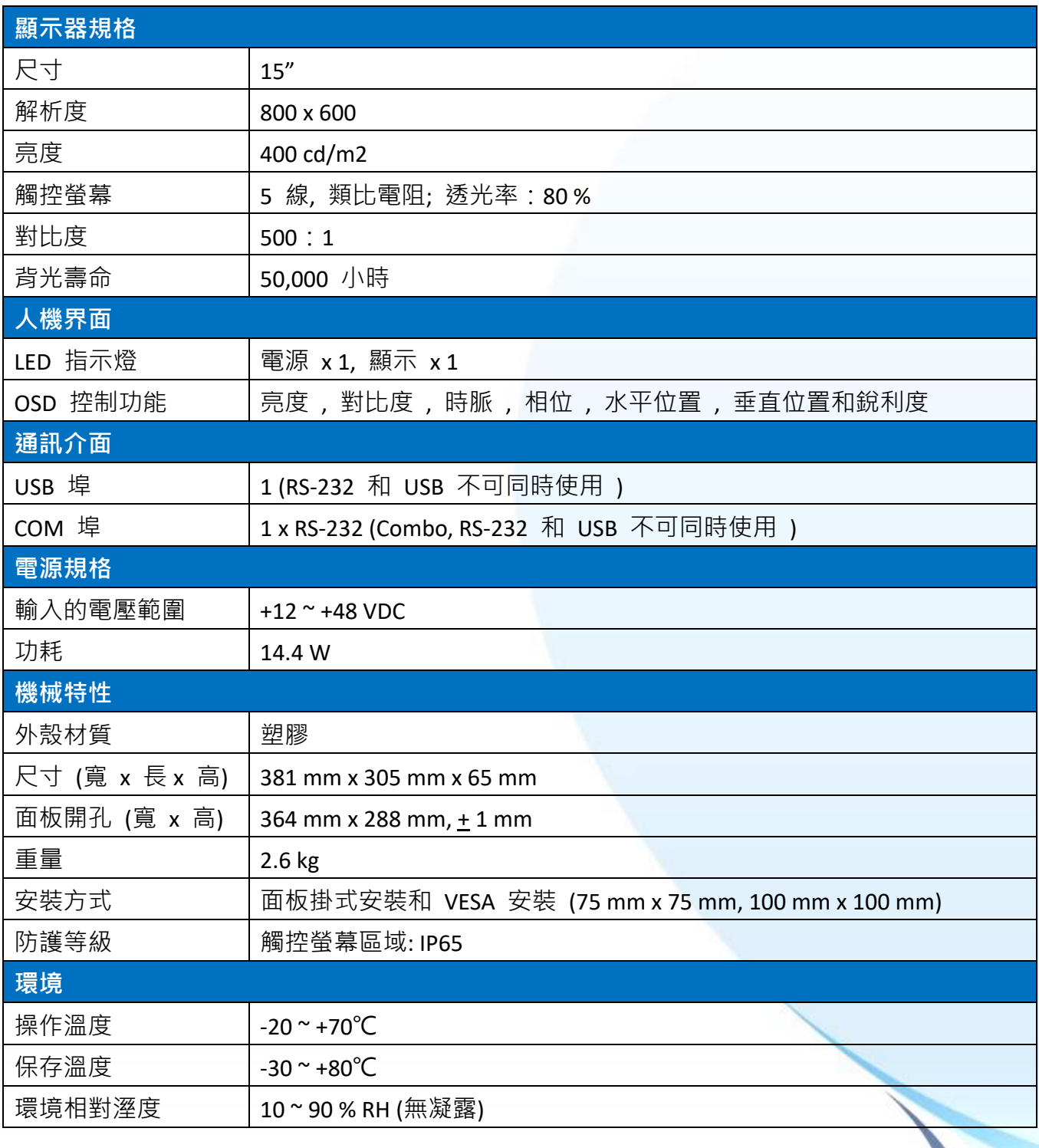

#### <span id="page-12-0"></span>**1.3.6. TP-7170**

下表為 TP-7170 的規格說明。

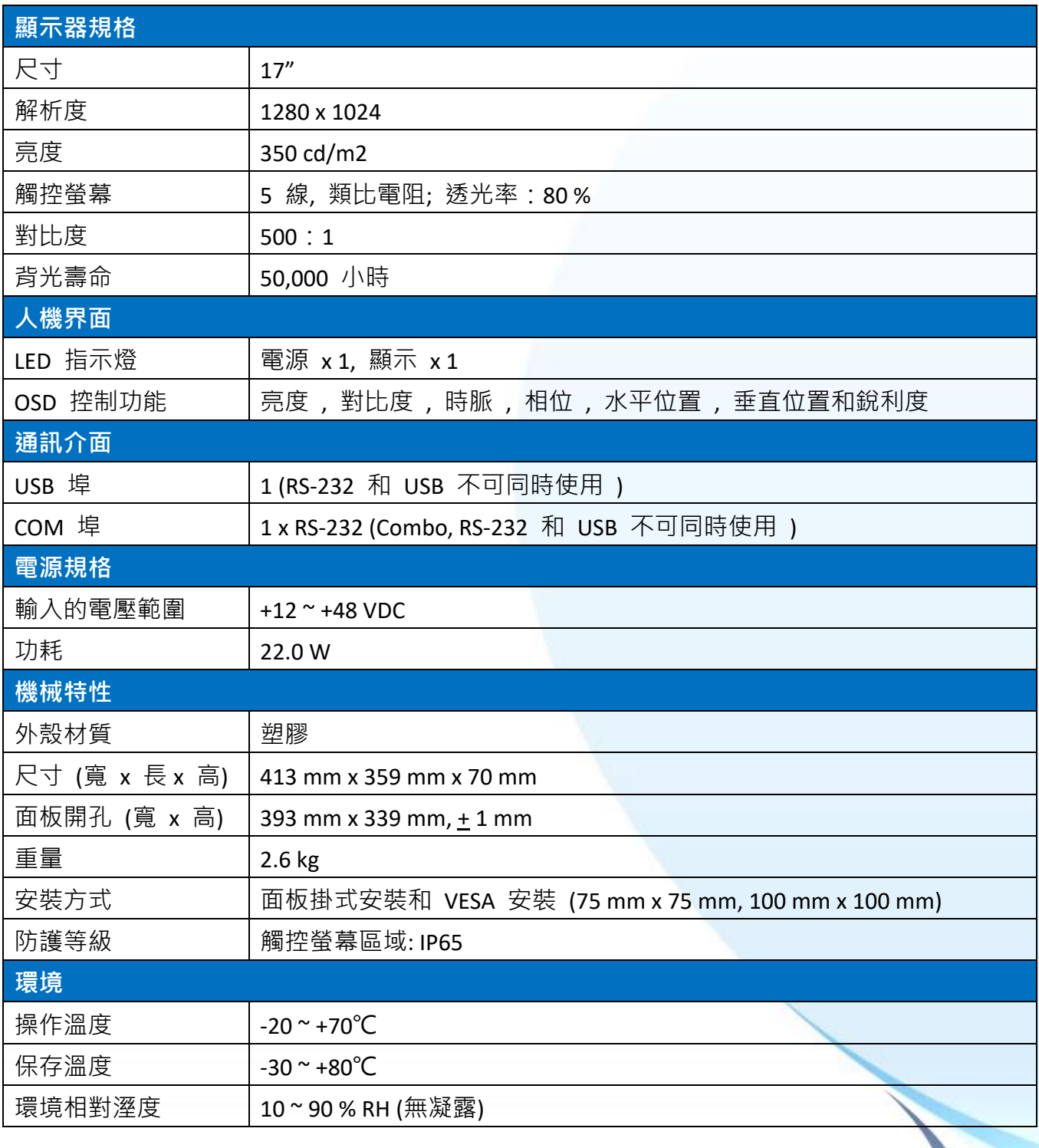

<span id="page-13-0"></span>以下章節提供 ICP DAS 各工業級觸控螢幕的尺寸和建議面板開孔說明。

所有尺寸均以毫米 (mm) 為單位。

#### <span id="page-13-1"></span>**1.4.1. TP-2070**

下圖為 TP-2070 的尺寸和建議面板開孔說明。所有尺寸均以毫米 (mm) 為單位。

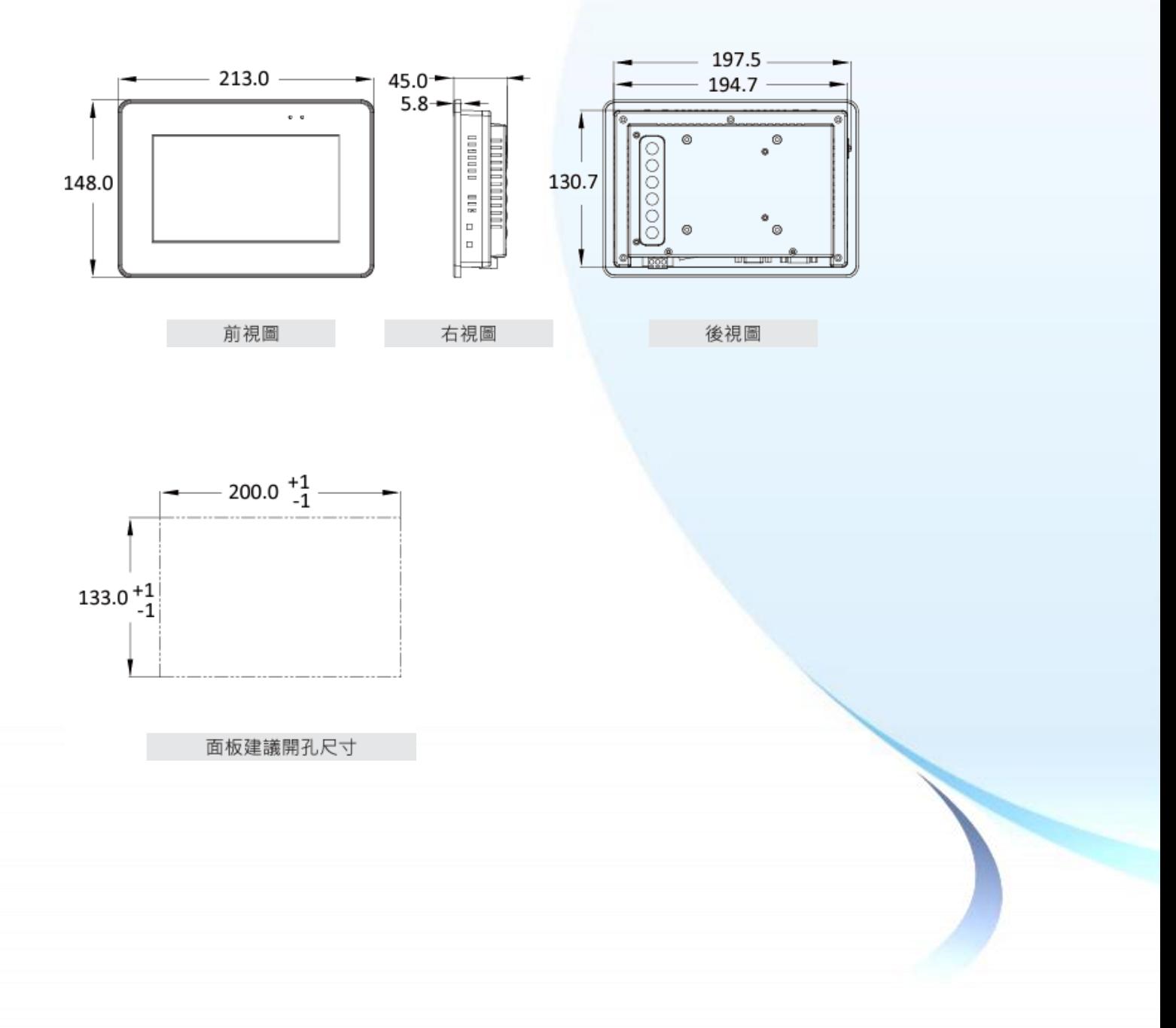

<span id="page-14-0"></span>下圖為 TP-3080 的尺寸和建議面板開孔說明。所有尺寸均以毫米 (mm) 為單位。

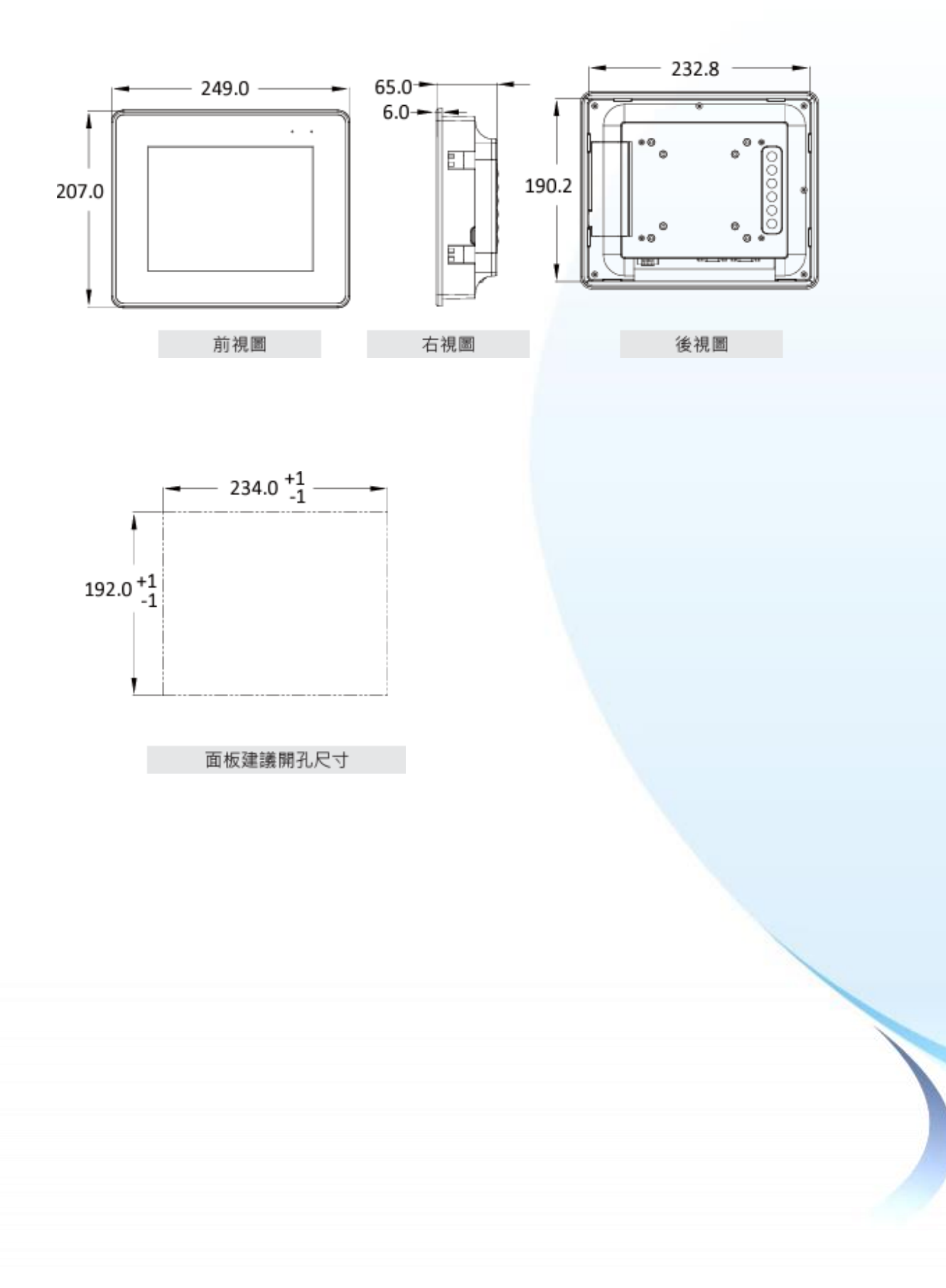

## <span id="page-15-0"></span>**1.4.3. TP-4100/TPM-4100**

#### **1.4.3.1. TP-4100**

下圖為 TP-4100 的尺寸和建議面板開孔說明。所有尺寸均以毫米 (mm) 為單位。

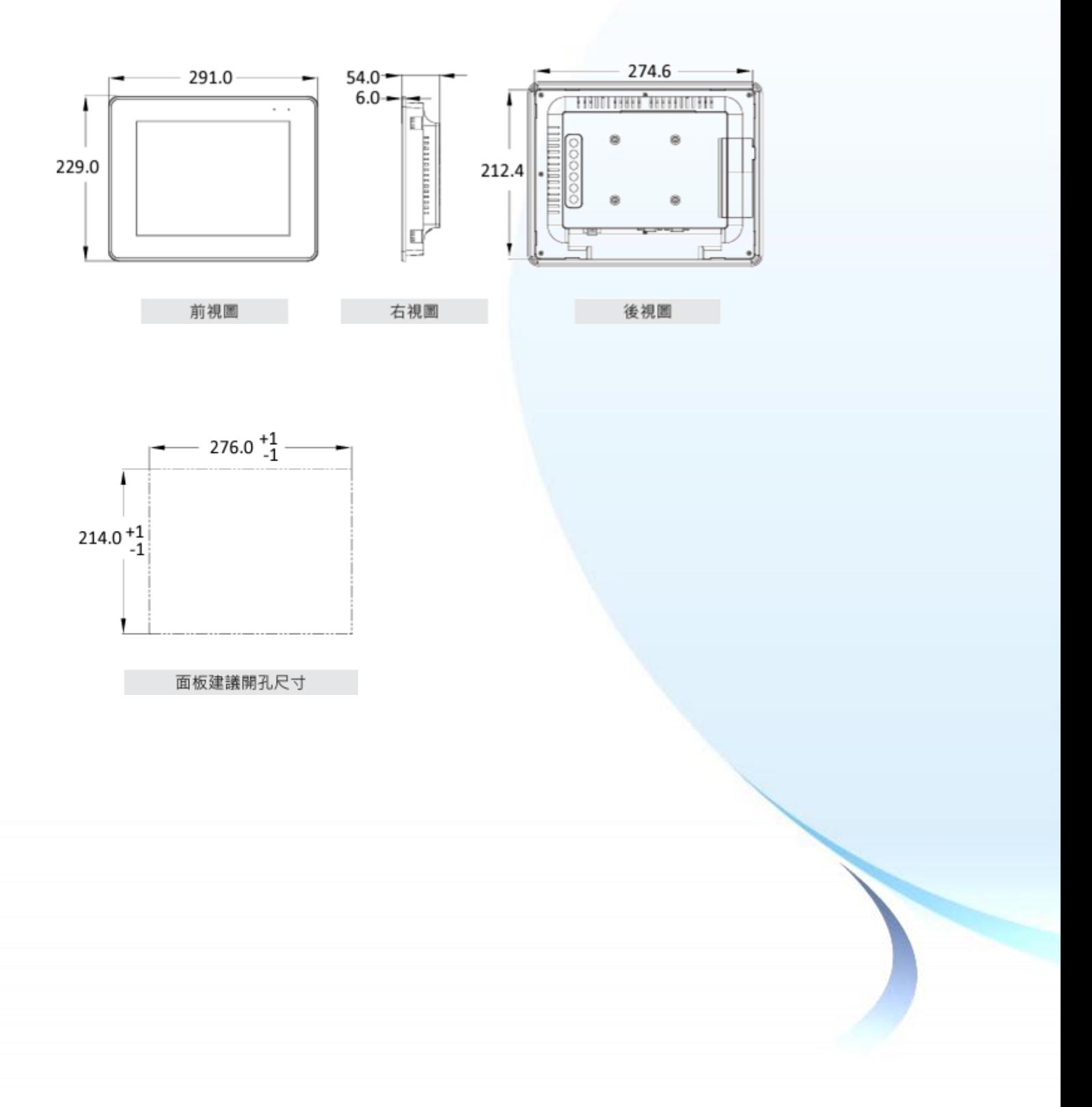

下圖為 TPM-4100 的尺寸和建議面板開孔說明。所有尺寸均以毫米 (mm) 為單位。

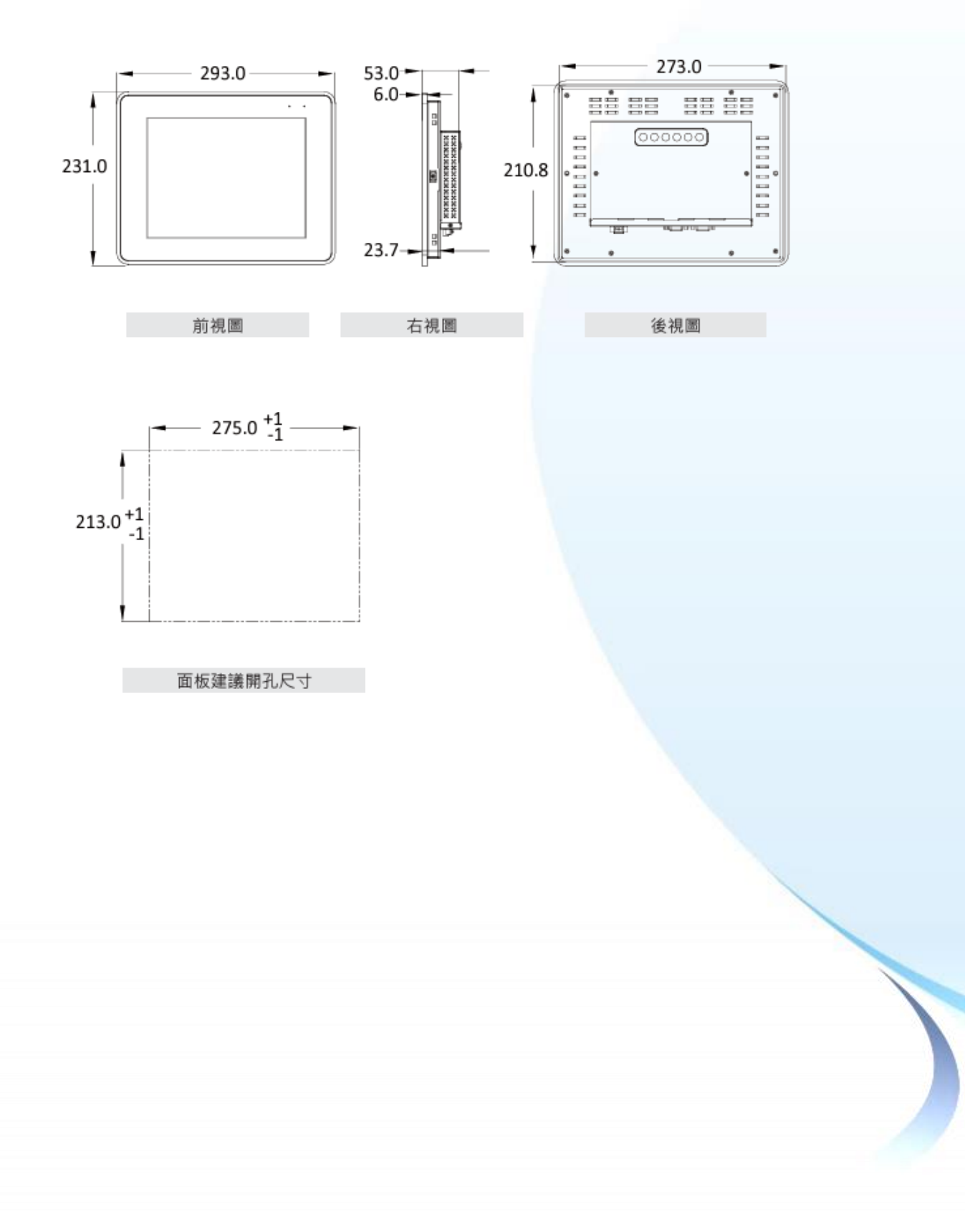

<span id="page-17-0"></span>下圖為 TP-5120 的尺寸和建議面板開孔說明。所有尺寸均以毫米 (mm) 為單位。

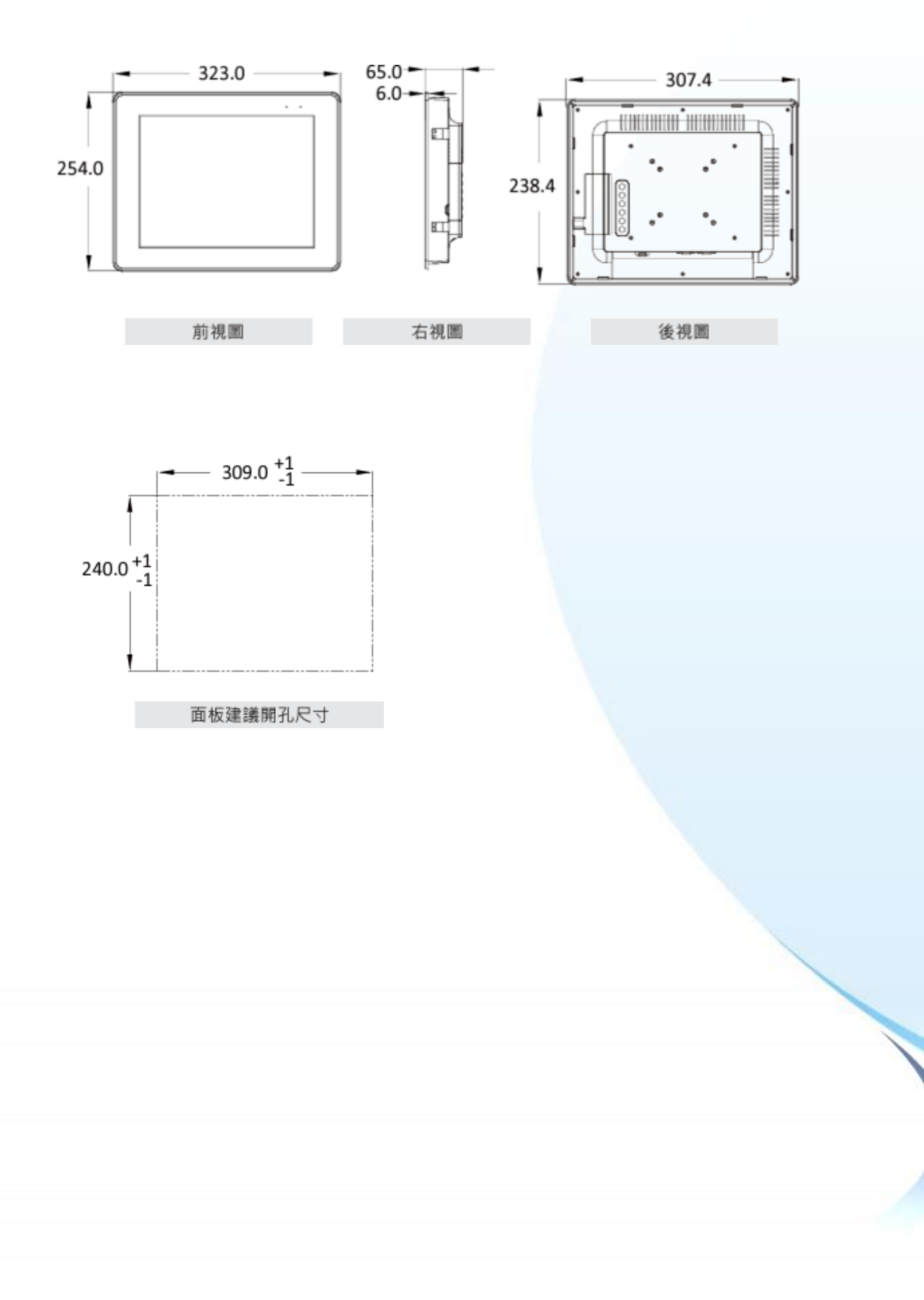

<span id="page-18-0"></span>下圖為 TP-6150 的尺寸和建議面板開孔說明。所有尺寸均以毫米 (mm) 為單位。

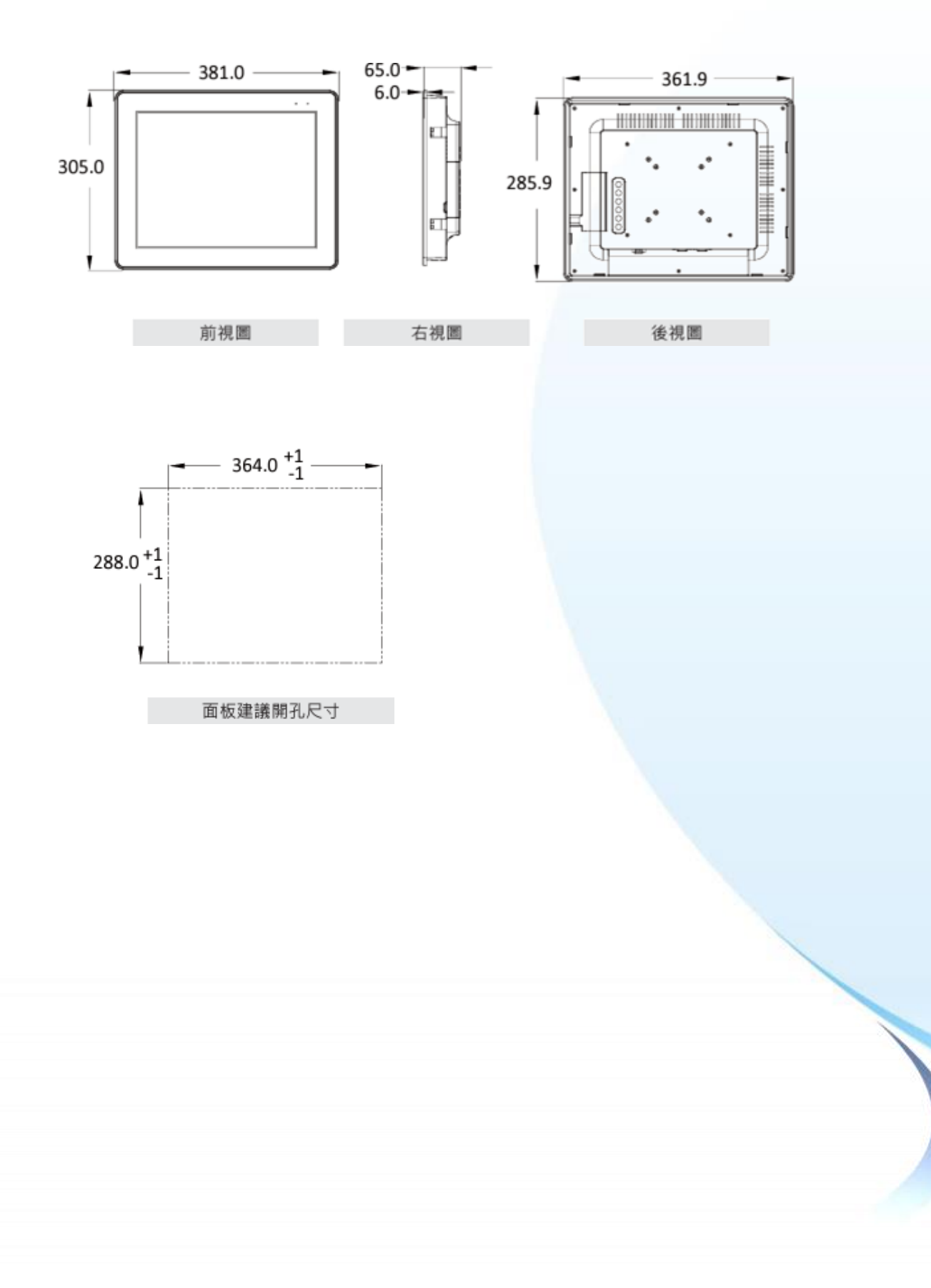

<span id="page-19-0"></span>下圖為 TP-7170 的尺寸和建議面板開孔說明。所有尺寸均以毫米 (mm) 為單位。

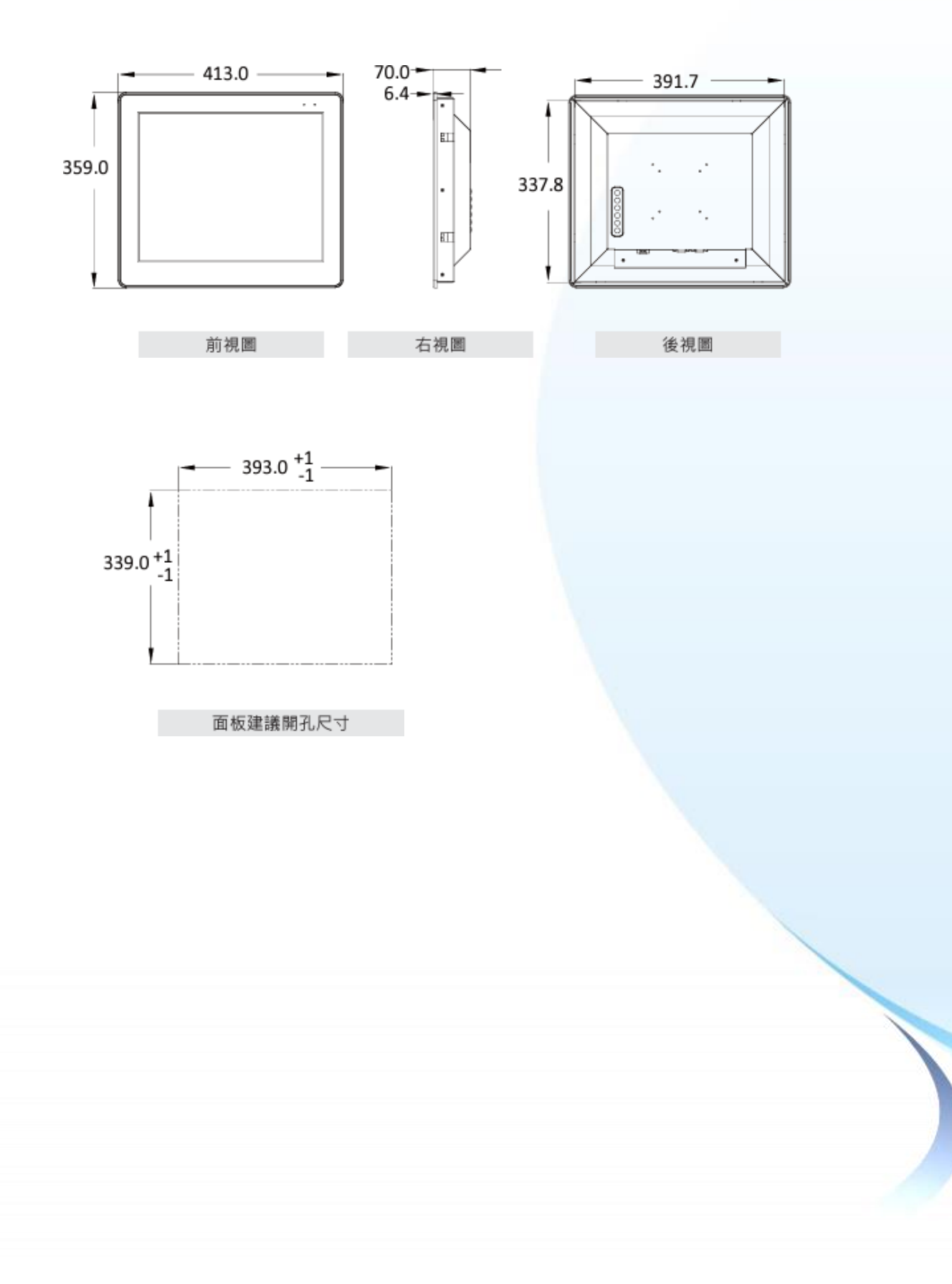

## <span id="page-20-0"></span>**1.5.** 產品外觀

以下章節提供 ICP DAS 各工業級觸控螢幕的外觀說明。

#### <span id="page-20-1"></span>**1.5.1. TP-2070**

下圖為 TP-2070 的外觀說明。

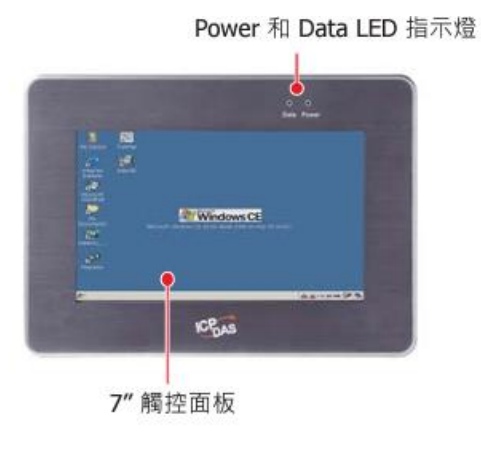

前視圖

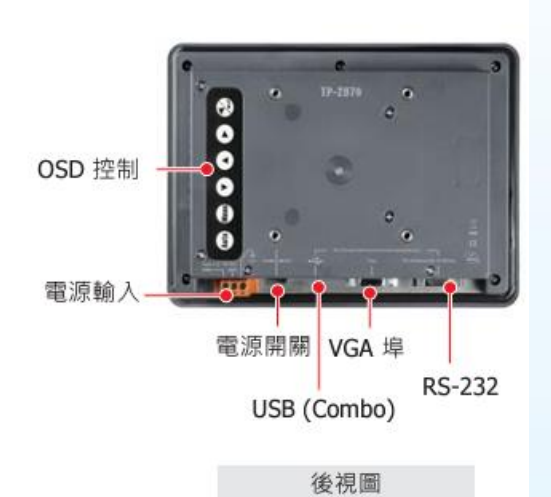

#### <span id="page-21-0"></span>**1.5.2. TP-3080**

下圖為 TP-3080 的外觀說明。

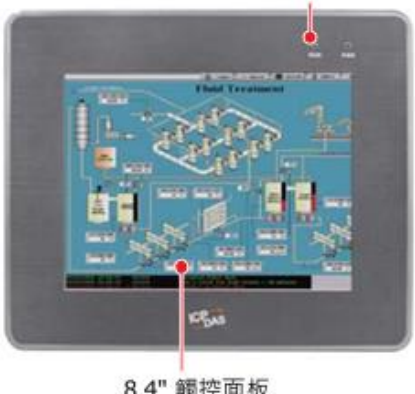

Power 和 Data LED 指示燈

8.4" 觸控面板

前視圖

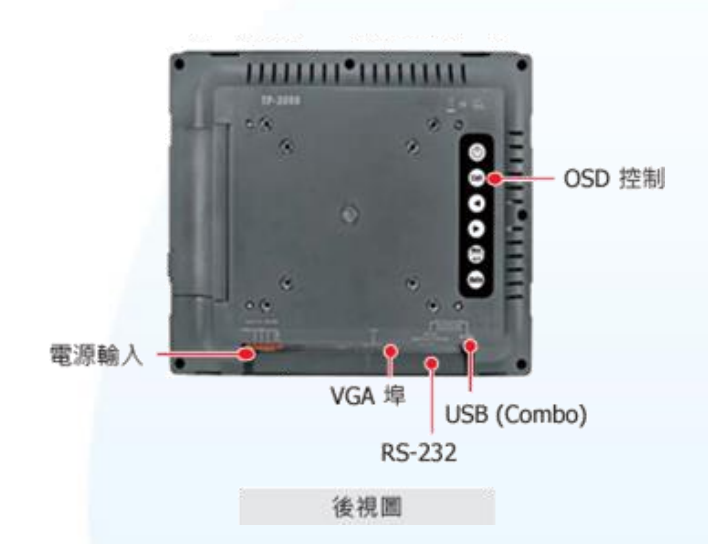

#### <span id="page-22-0"></span>**1.5.3. TP-4100/TPM-4100**

#### **1.5.3.1. TP-4100**

下圖為 TP-4100 的外觀說明。

Power 和 Data LED 指示燈

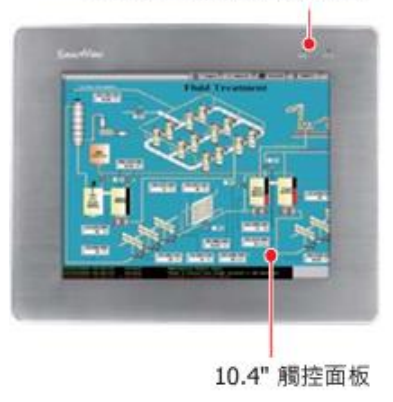

前視圖

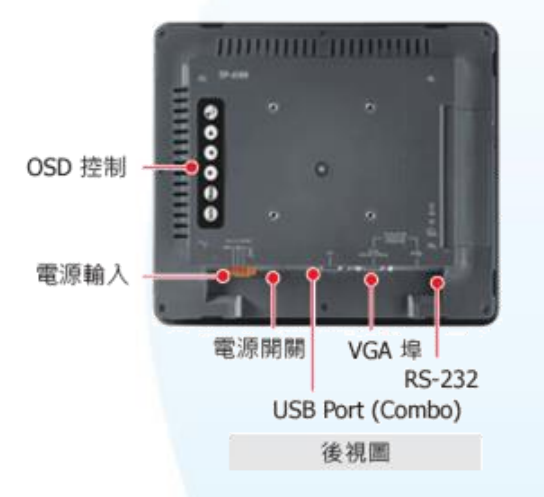

**1.5.3.2. TPM-4100**

下圖為 TPM-4100 的外觀說明。

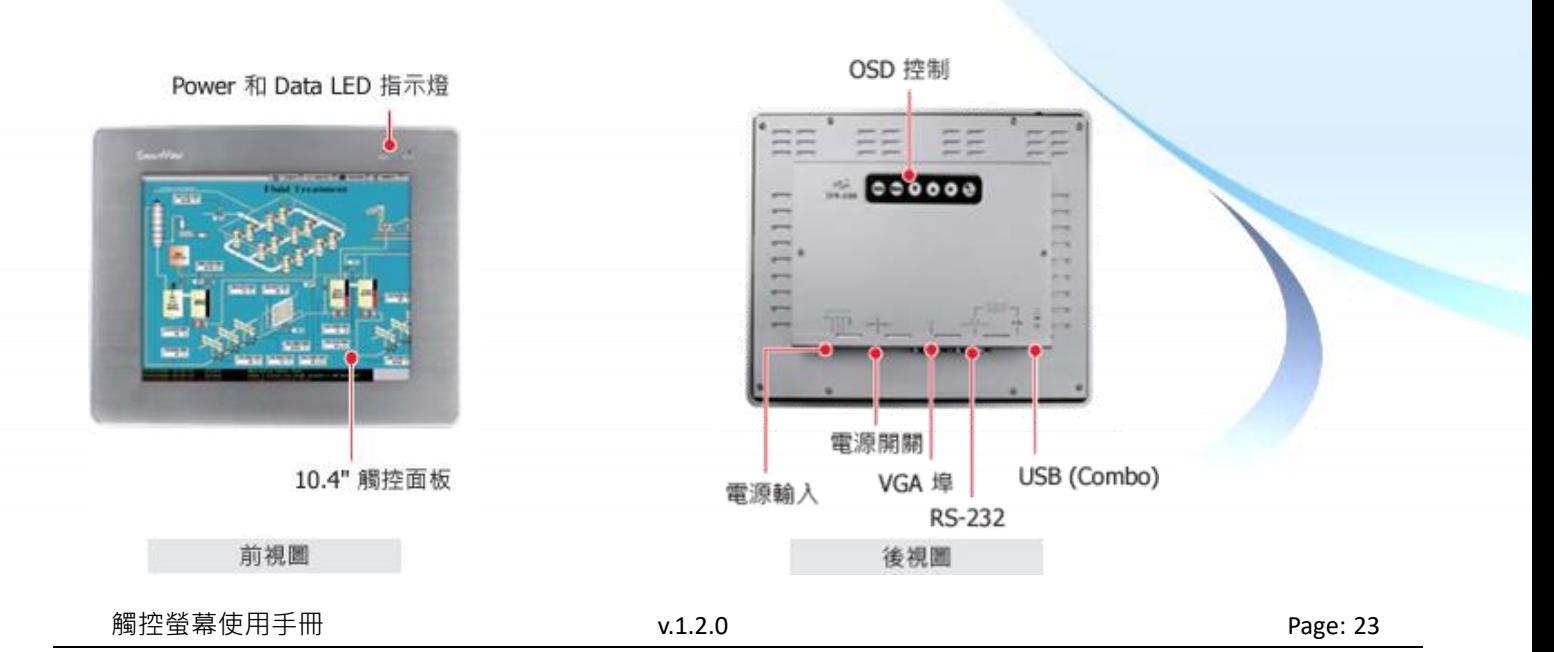

#### <span id="page-23-0"></span>**1.5.4. TP-5120**

下圖為 TP-5120 的外觀說明。

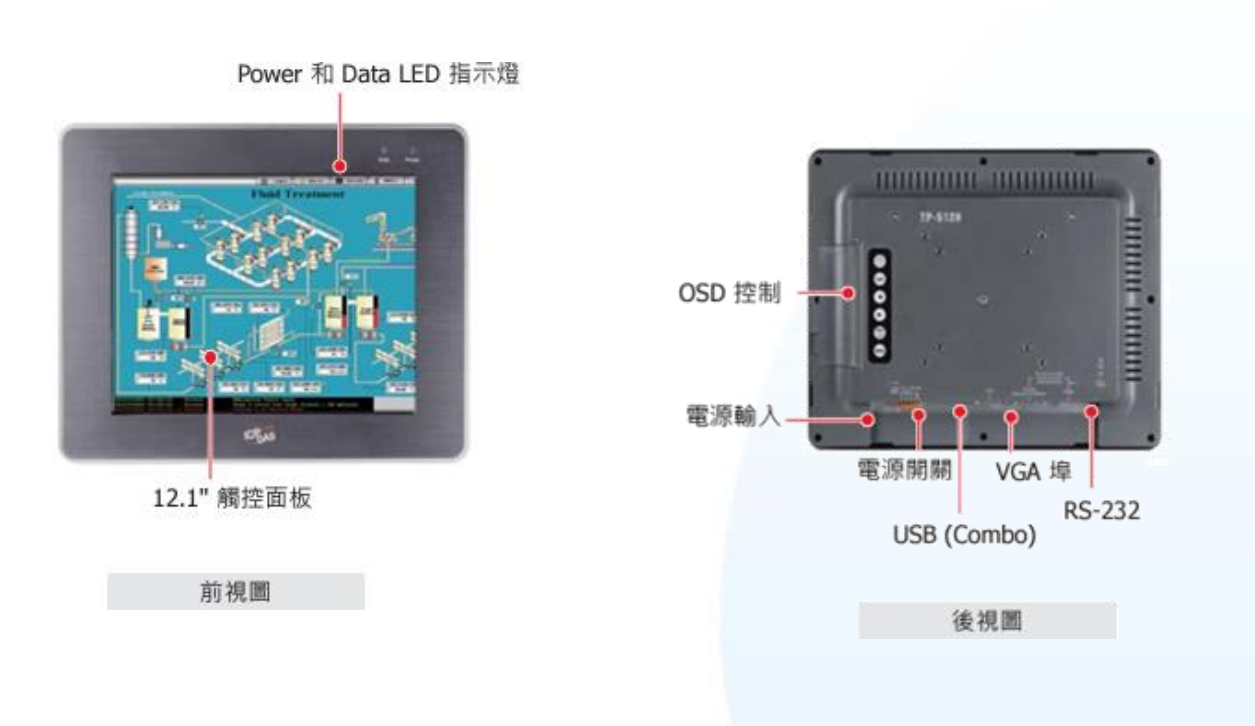

#### <span id="page-23-1"></span>**1.5.5. TP-6150**

下圖為 TP-6150 的外觀說明。

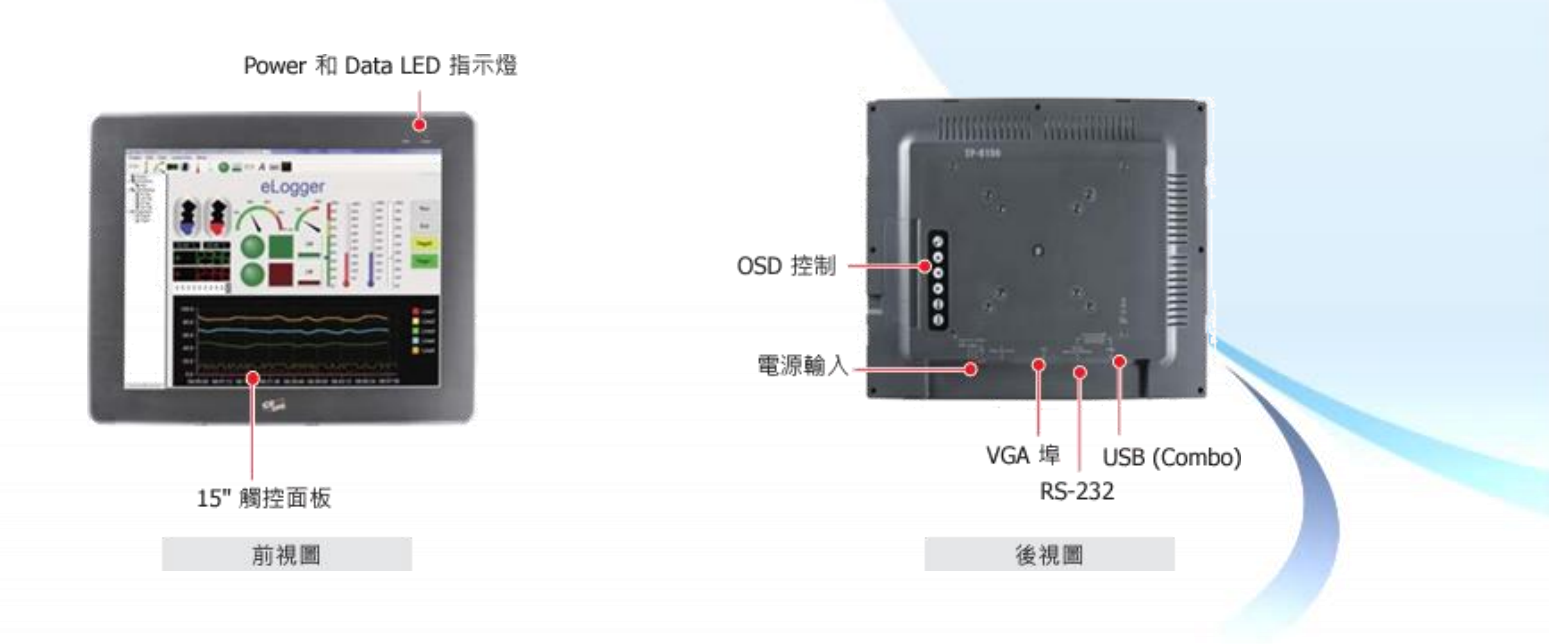

#### <span id="page-24-0"></span>**1.5.6. TP-7170**

下圖為 TP-7170 的外觀說明。

Power 和 Data LED 指示燈

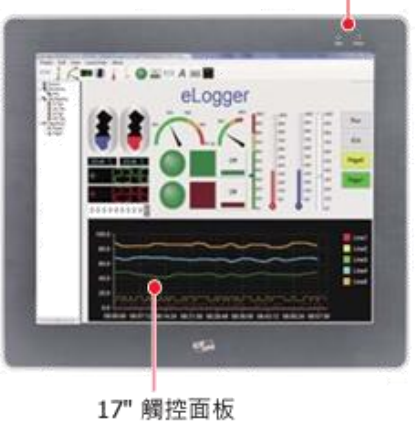

前視圖

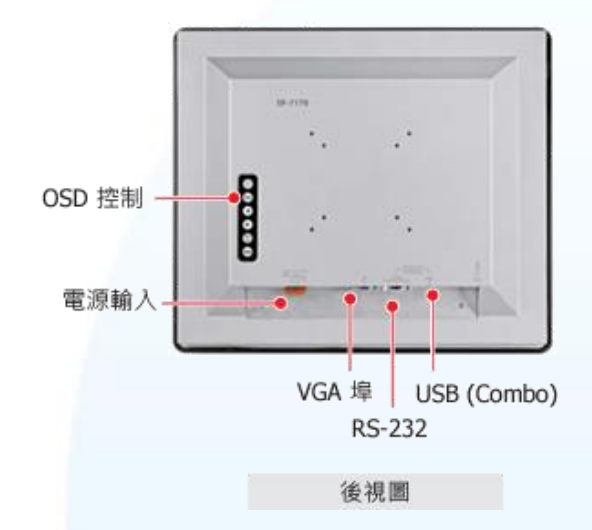

觸控螢幕使用手冊 v.1.2.0 Page: 25

## <span id="page-25-0"></span>**1.6.** 產品下載中心

以下提供 ICP DAS 工業級觸控螢幕的下載中心和其檔案資源說明。

ICP DAS 工業級觸控螢幕的下載中心:

<https://www.icpdas.com/tw/download/index.php?nation=TW&kind1=&model=&kw=Touch+Monitor>

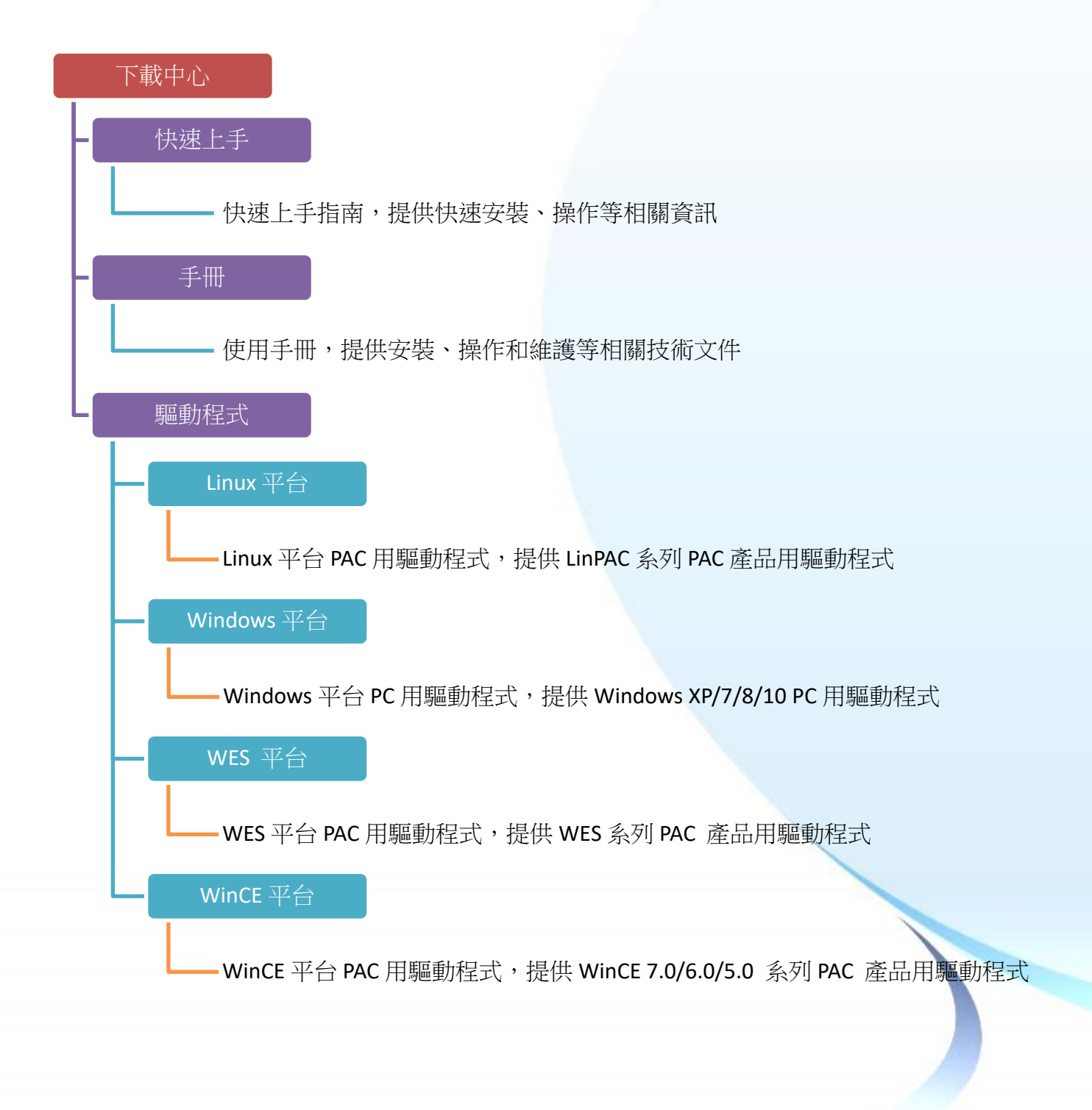

## <span id="page-26-0"></span>**1.7.** 系統設定

本章介紹選 OSD 控制選單的功能和使用設定。

TP/TPM 觸控螢幕的 OSD 控制選單可分為以下兩種:

#### **1. TP-2070/TP-4100/TPM-4100** 的螢幕顯示 **(OSD)** 選單

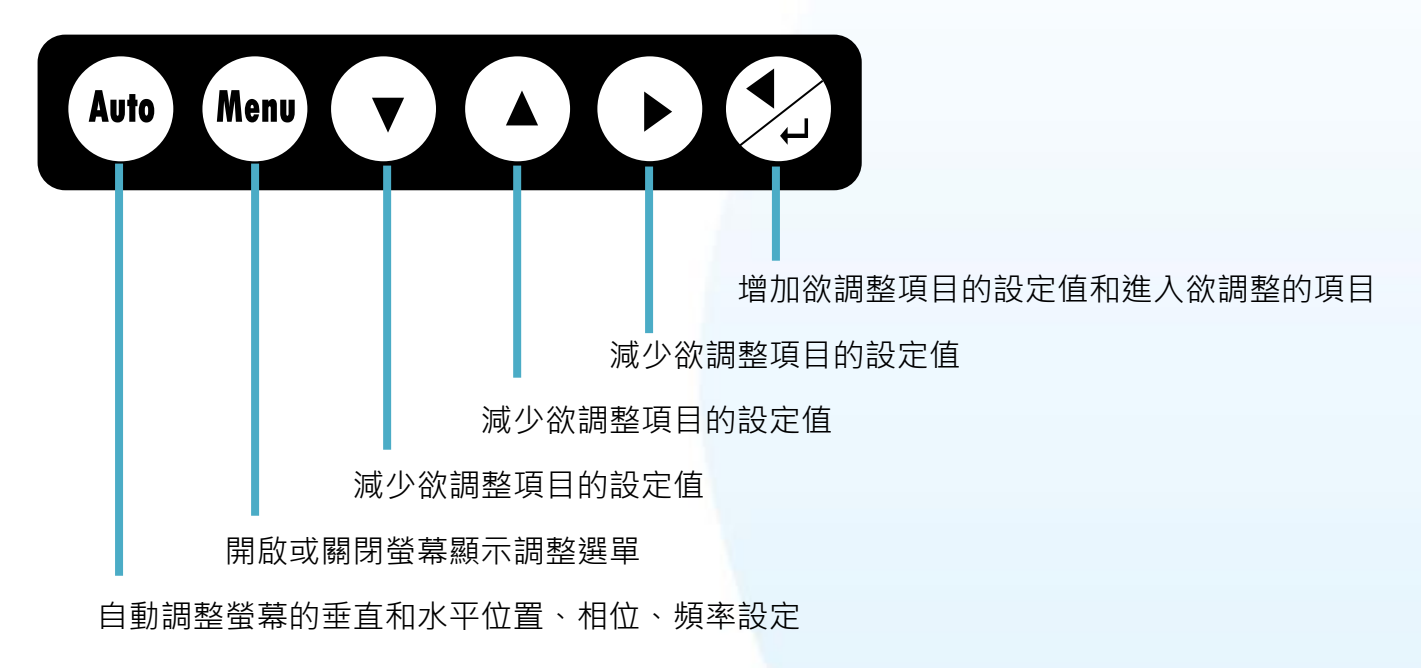

#### **2. TP-3080/TP-5120/TP-6150/TP-7170** 的螢幕顯示 **(OSD)** 選單

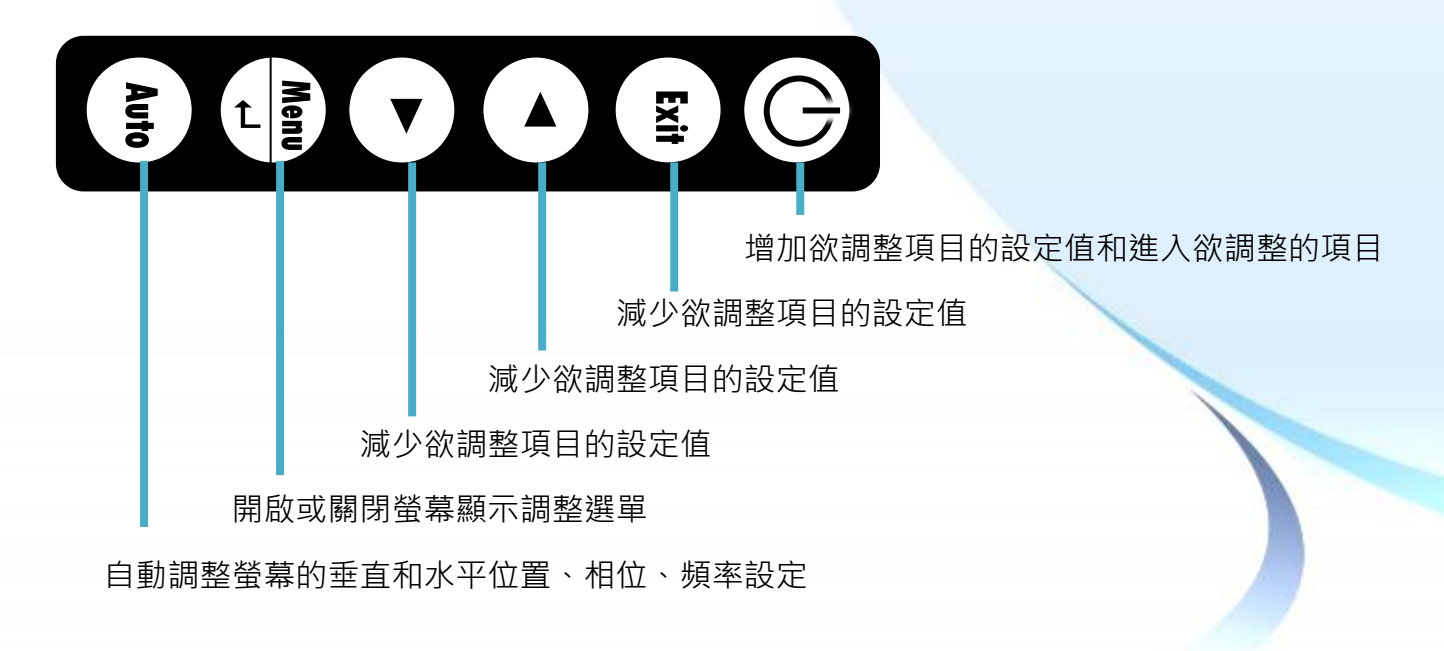

觸控螢幕使用手冊 v.1.2.0 Page: 27

## <span id="page-27-0"></span>**1.7.1.** 螢幕顯示**(OSD)**選單

以下說明 Menu 控制選項所提供的控制項目。

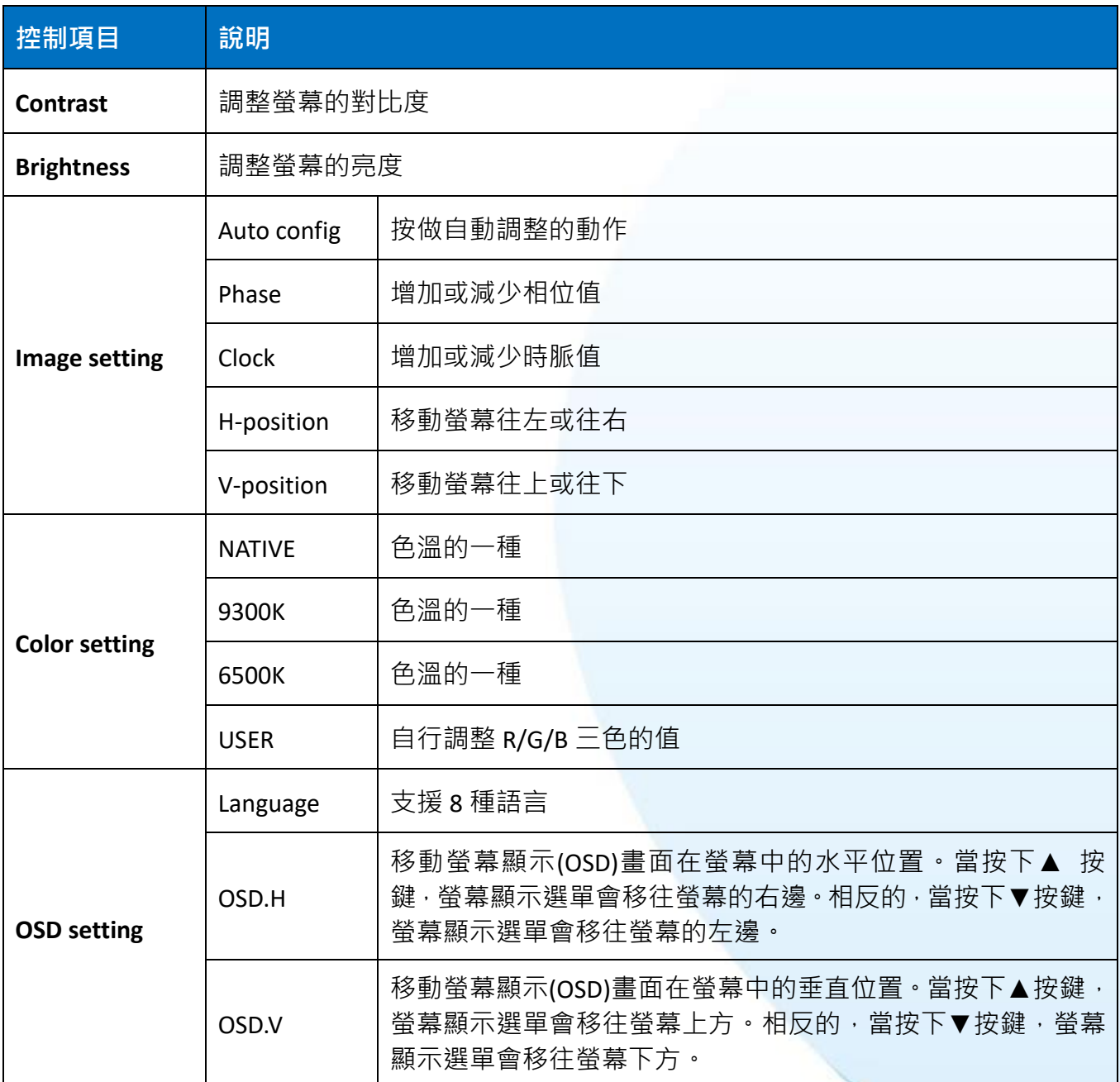

#### <span id="page-28-0"></span>**1.7.2. LED** 顯示狀態

LED 指示燈的位置是在右上角。

產品初期時是使用 Data 和 Power

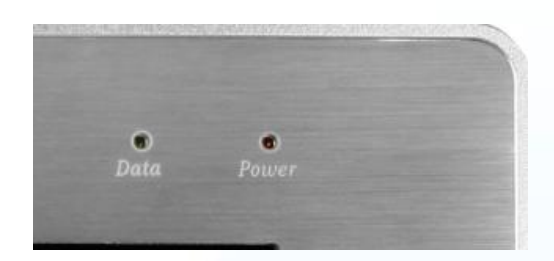

後期經過改版,變化如下

Data  $\rightarrow$  RUN

Power  $\rightarrow$  PWR

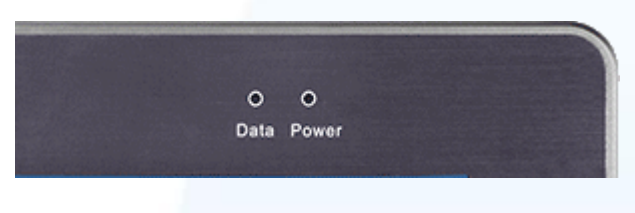

每一 TP/TPM 觸控螢幕具有 2 個系統 LED 指示燈,顯示系統和電源的狀態,其狀態定義如下:

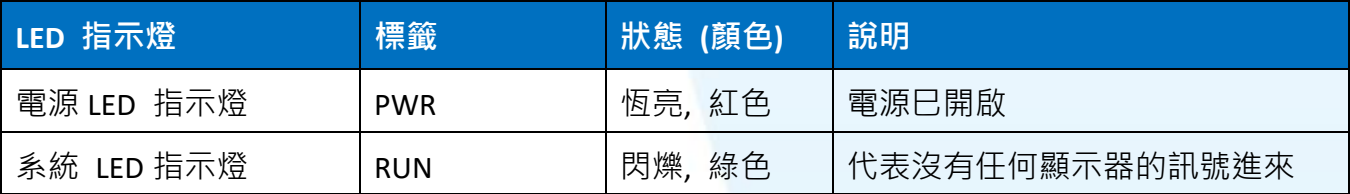

## <span id="page-29-0"></span>**1.7.3.** 各平台顯示模式

下表列出 ICP DAS WinCE 7.0 系列控制器支援的顯示模式

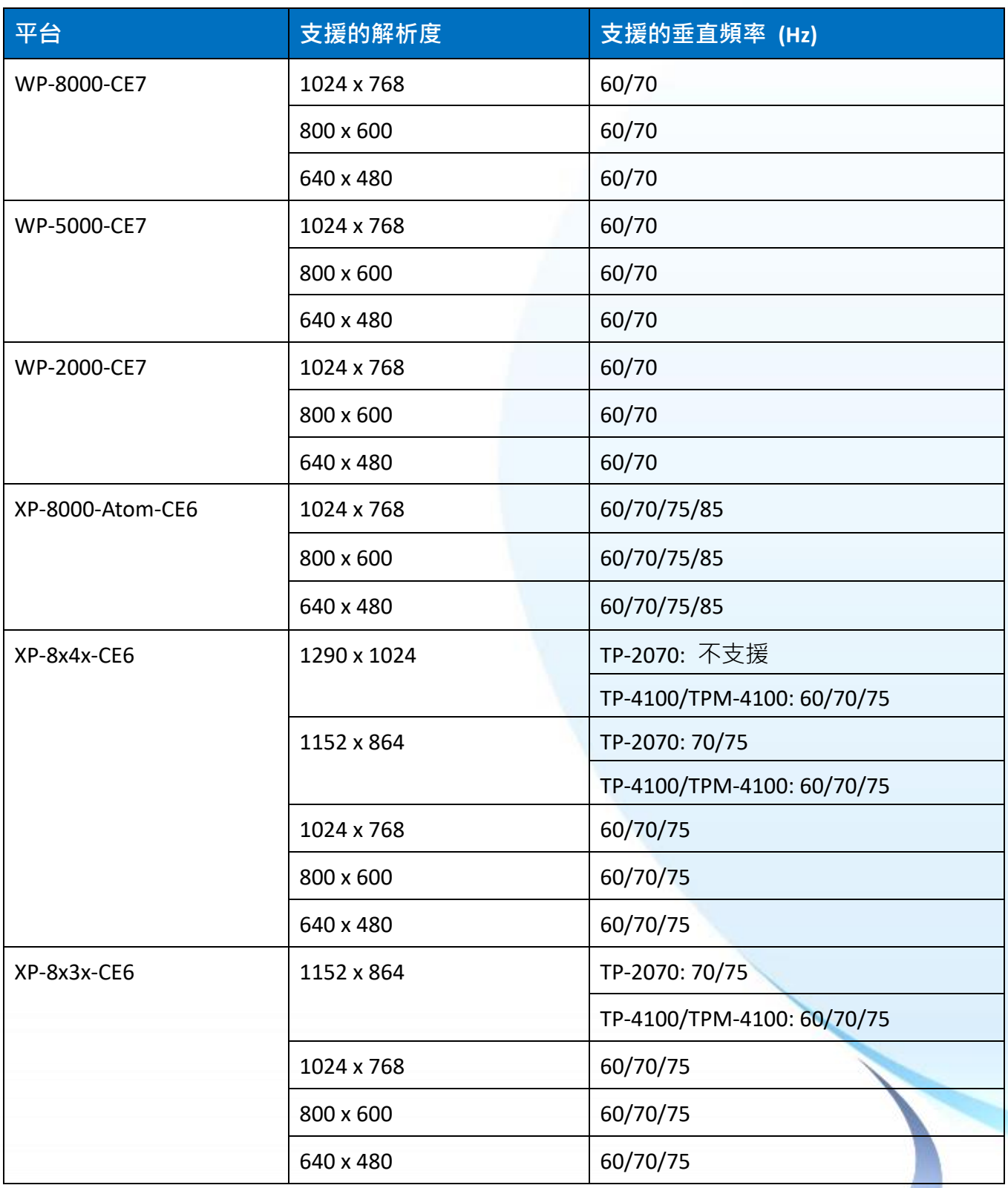

## 下表列出 ICP DAS Windows Embedded Standard 和 XP Embedded 系列控制器支援的顯示模式

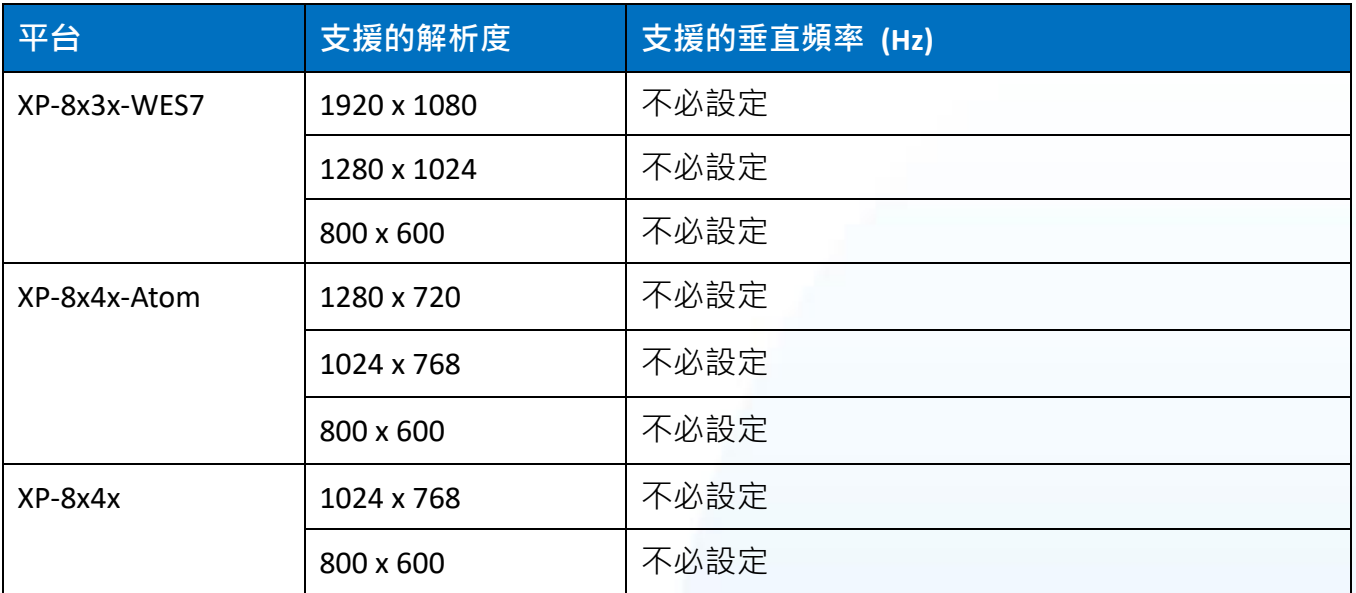

#### 下表列出其它裝置支援的顯示模式

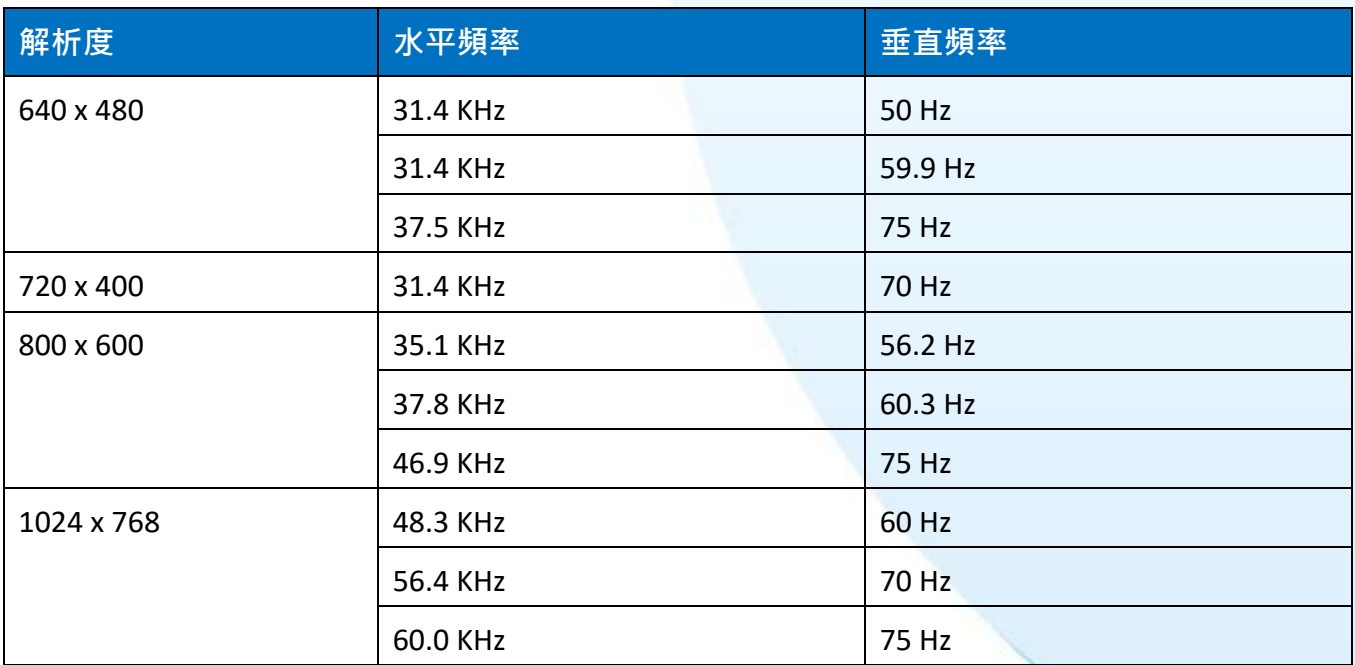

## <span id="page-31-0"></span>**2.** 安裝觸控螢幕

本章介紹如何安裝 TP/TPM 觸控螢幕和驅動程式軟體。

TP/TPM 觸控螢幕可安裝在最大厚度為 6 mm 的面板上或是使用 VESA 安裝介面來安裝。 在 TP/TPM 觸控螢幕後面,必需規劃適當的空間,以供佈線及維修。

## <span id="page-31-1"></span>**2.1.** 安裝觸控螢幕

TP/TPM 觸控螢幕可安裝在最大厚度為 6 mm 的面板上或是使用 VESA 安裝介面來安裝。

#### <span id="page-31-2"></span>**2.1.1.** 面板安裝

TP/TPM 觸控螢幕可以安裝在面板和機箱上,在觸控螢幕後面,必需 規劃適當的空間,以供佈線及維修。

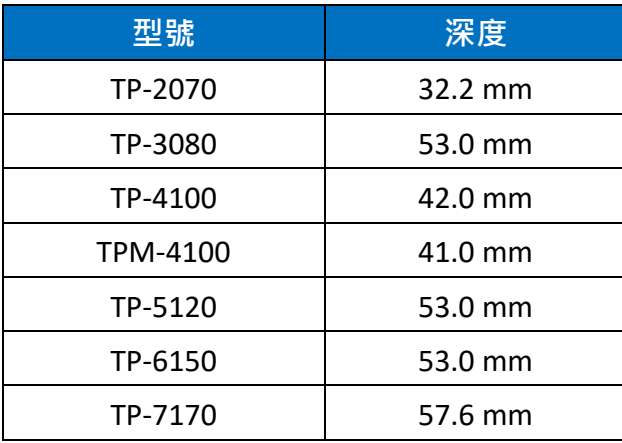

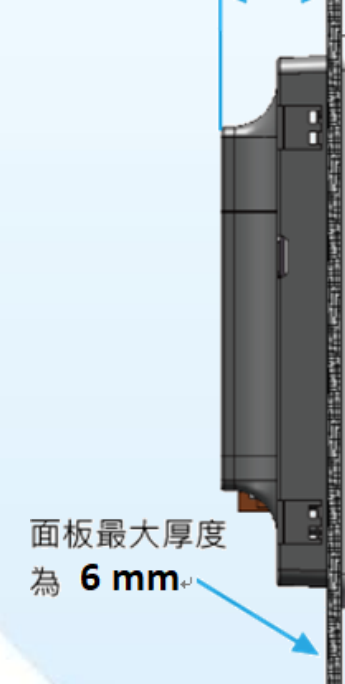

深度

指導與提示

為確保通風良好,觸控螢幕的上下方及四周與面板之間應保持最少約 50 mm 的距離。

1) 準備一塊 6 mm 的面板,在面板上切割出一塊區域, 切割之面積大小參考面板開孔尺寸

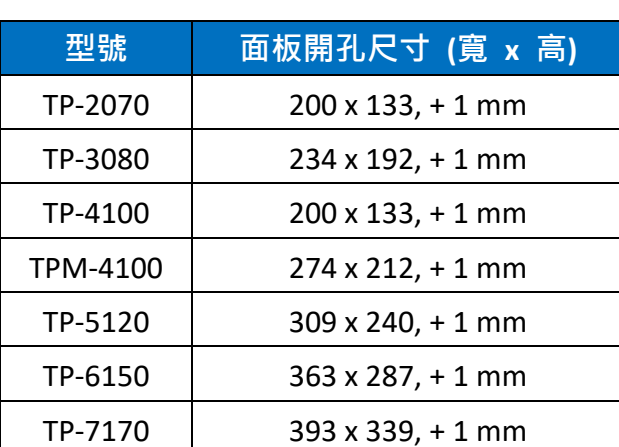

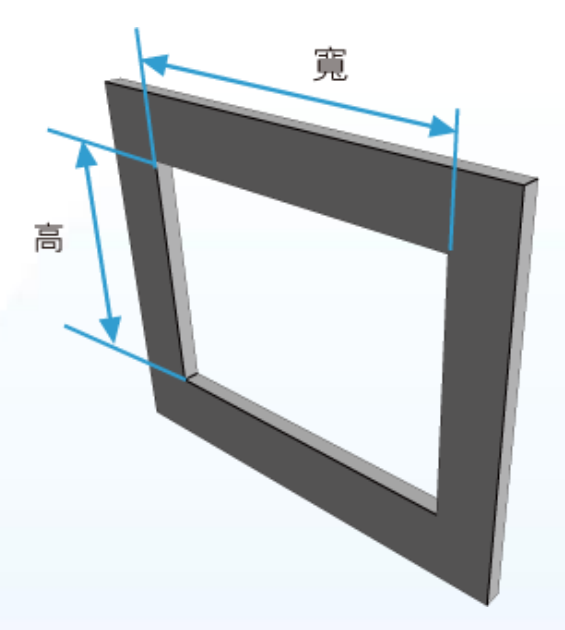

**2)** 將觸控螢幕置入所切割出來的孔上

3) 於上下方的通風口,插入面板固定鋁夾

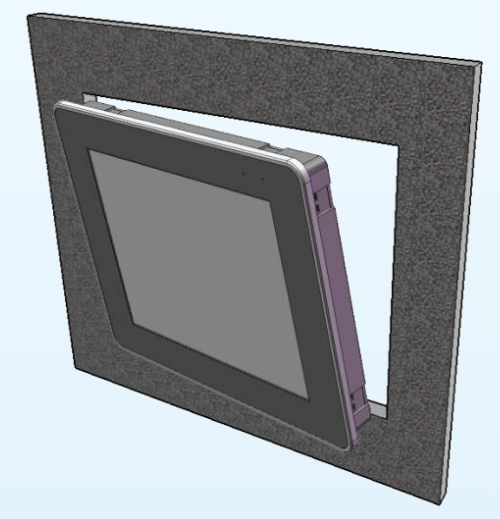

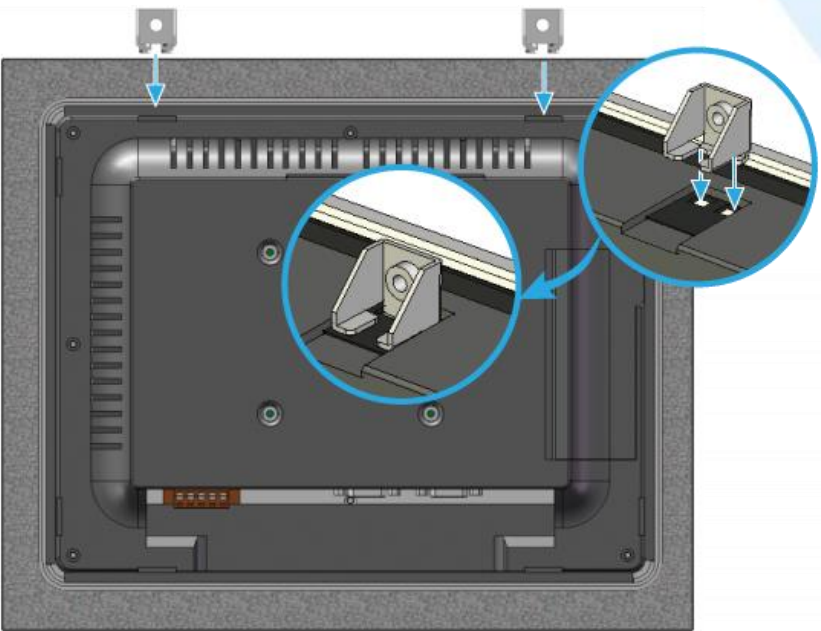

4) 使用 M4 x 30L 螺絲釘·固定面板固定 鋁夾及面板

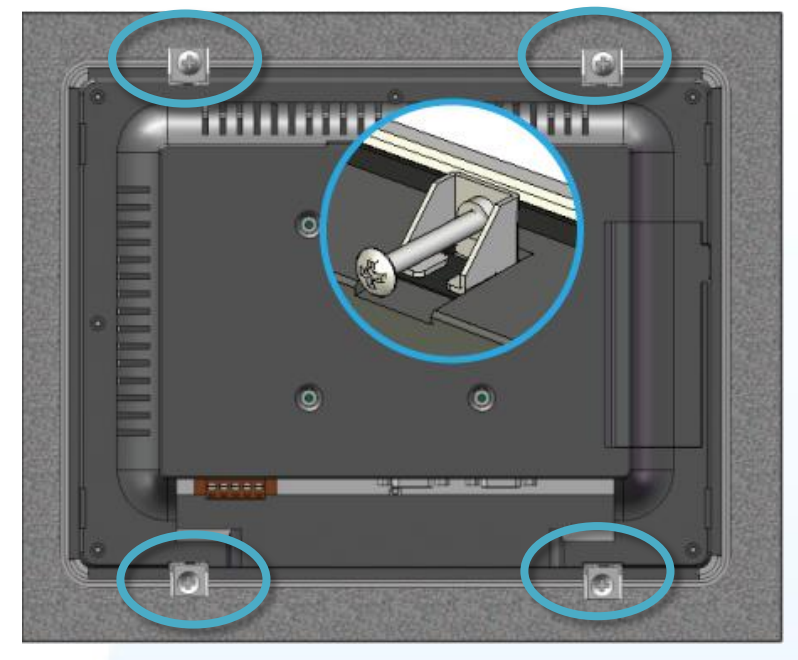

#### 指導與提示

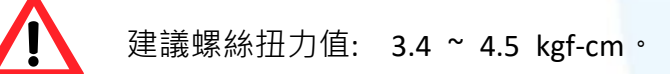

#### <span id="page-33-0"></span>**2.1.2. VESA** 安裝

**1)** 產品的 VESA 安裝介面規格如下,請依據對應的規格做安裝

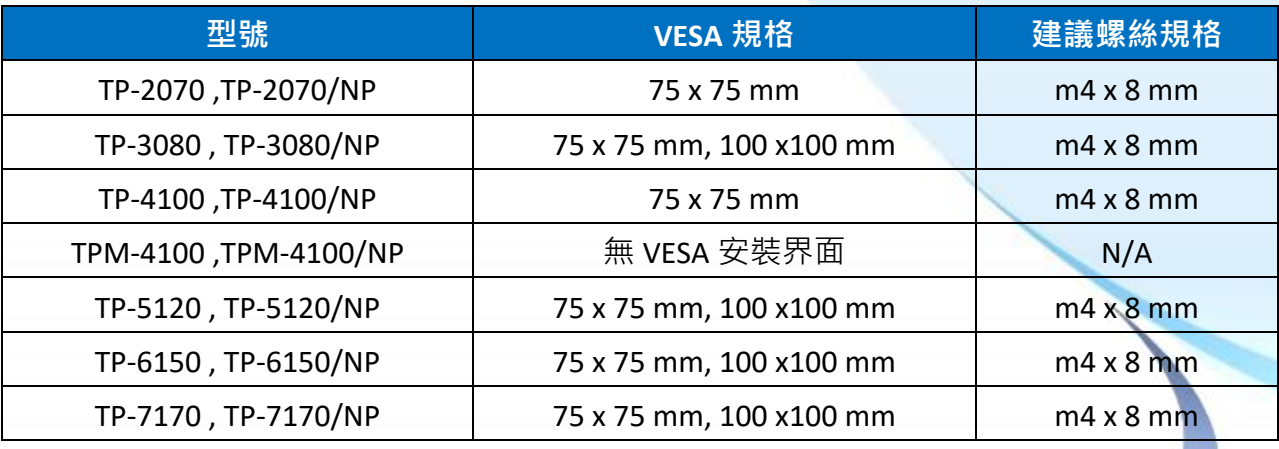

**2)** 安裝方式請參考 VESA 安裝架附贈的說明書

## <span id="page-34-0"></span>**2.2.** 設置電源

以下提供 ICP DAS TP/TPM 觸控螢幕的連接說明。

**1)** 將電源供應器的正極(**+**)連接至觸控螢幕的 **PWR** 端子,負極(**-**)連接至 **GND** 端子

**2)** 使用內附的 **CA-006 VGA** 連接線,將系統模組的 **VGA** 埠連接到觸控螢幕的 **VGA** 埠

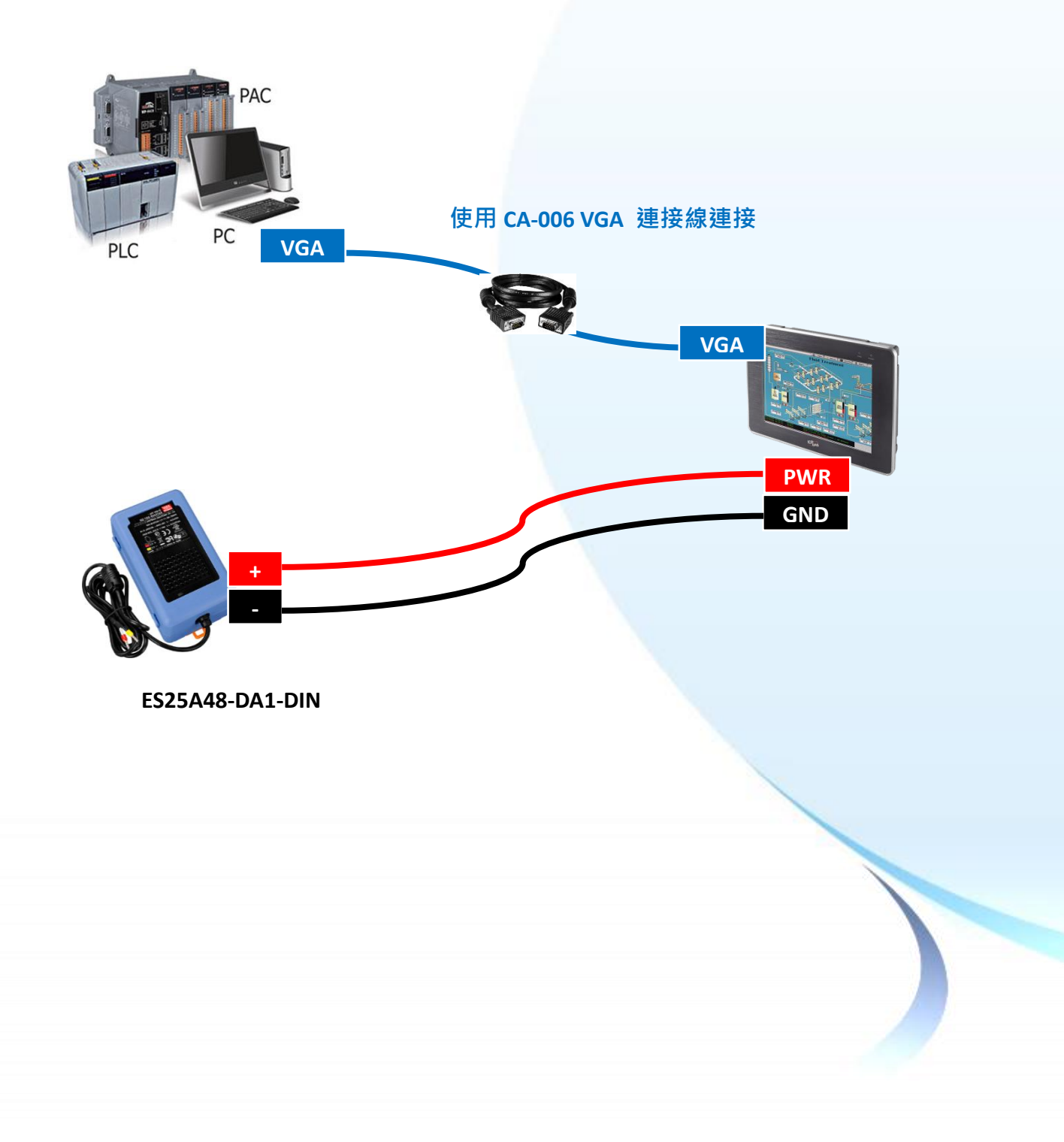

## <span id="page-35-0"></span>**2.3.** 連接系統裝置

TP/TPM 觸控螢幕可以透過串列和 USB 連接來建立與系統模組的連接。

以下提供與支援的系統模組的連接方式,請擇一做連接。

使用內附的 **CA-0918-3W RS-232** 傳輸線,將系統模組的 **RS-232** 埠連接到觸控螢幕的 **RS-232** 埠

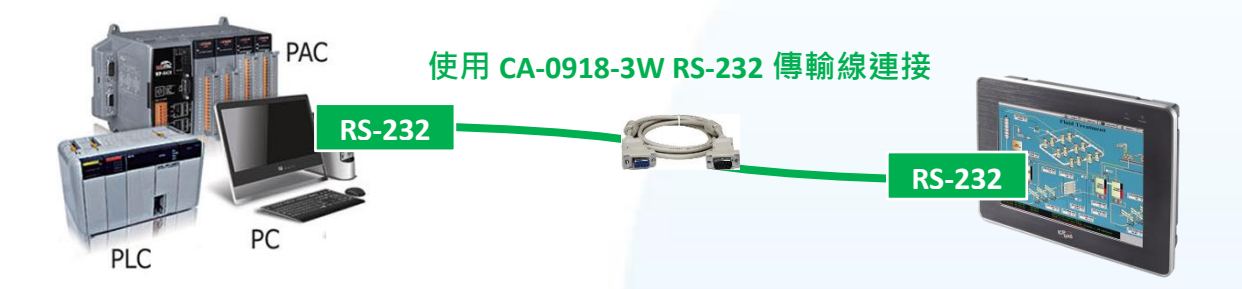

使用內附的 **CA-USB15 USB** 傳輸線,將系統模組的 **USB Type A** 埠連接到觸控螢幕的 **USB Type B** 埠

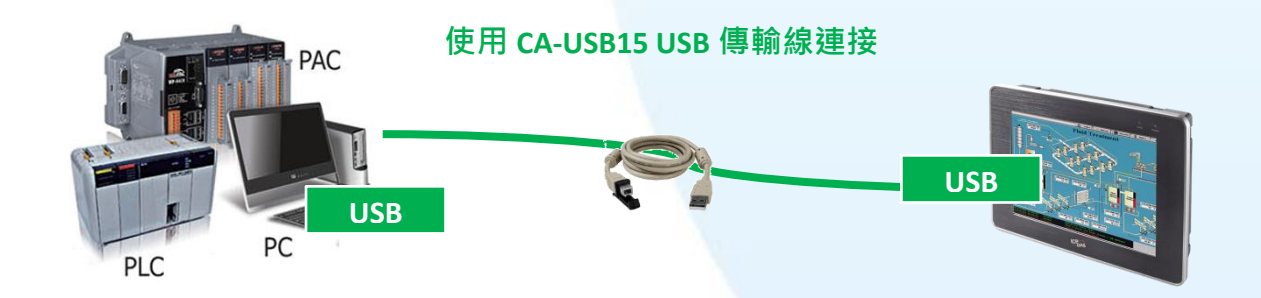

指導與提示

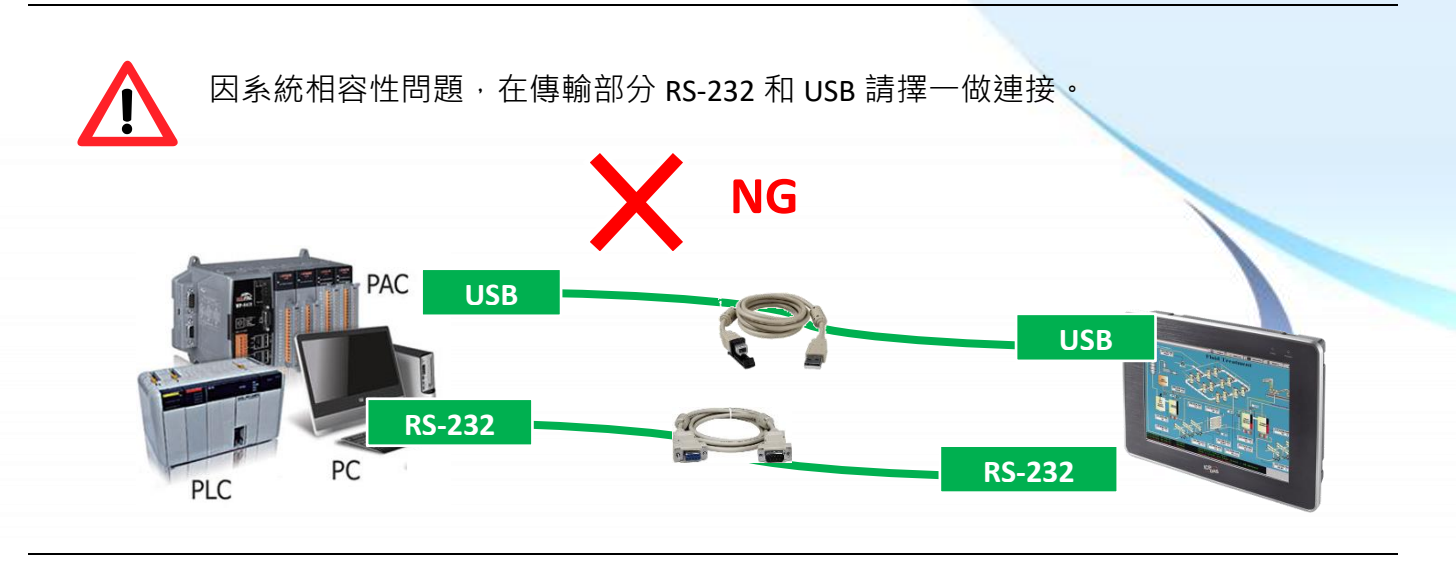

觸控螢幕使用手冊 v.1.2.0 Page: 36
# **3.** 驅動程式安裝、設定及校正

本章提供 TP/TPM 觸控螢幕支援 ICP DAS 控制器驅動程式的安裝、設定、更新、卸除程序步驟說明。 支援非 ICP DAS 控制器裝置,請至 PenMount 官網下載 <http://www.salt.com.tw/en>。

在開始安裝驅動程式前,請先確認您使用的傳輸方式和系統模組平台。

# **3.1.** 使用 **USB** 安裝驅動程式

# **3.1.1. Windows Compact Embedded 7.0** 系統模組

Windows Compact Embedded 7.0 觸控驅動程式依據觸控連接方式分為 USB 和串列 RS-232 兩種驅 動程式。本節介紹如何使用 USB 連線來安裝、更新與卸載觸控驅動程式和如何校正觸控螢幕,詳 細步驟可參閱後續章節。

**ICP DAS** 所提供的 **Windows Compact Embedded 7.0** 觸控驅動程式支援以下 **ICP DAS WinCE 7.0** 系列 控制器:

- WP-2000-CE7
- **M** WP-5000-CF7
- WP-8000-CE7
- **M** WP-9000-CF7

#### 指導與提示

ICP DAS 下載中心所提供的 WinCE 7.0 系列觸控驅動程式為專屬於 ICP DAS WinCE 7.0 系列控制器所使用,其他 Windows Compact Embedded 7.0 系統模組的驅動程式請至 PenMount 官網下載。

<http://www.salt.com.tw/en>

觸控螢幕使用手冊 v.1.2.0 Page: 37

Copyright © 2012 ICP DAS Co., Ltd. All Rights Reserved. The example of the service@icpdas.com

#### **3.1.1.1.** 安裝驅動程式

ICP DAS WinCE 7.0 系列控制器觸控驅動程式可至以下網址下載:

<https://www.icpdas.com/tw/download/show.php?num=5913>

以下為使用 USB 連線來安裝 ICP DAS WinCE 7.0 系列控制器驅動程式步驟。

1) 確認 USB 傳輸線已連接至您的裝置,並將驅動程式下載至裝置。

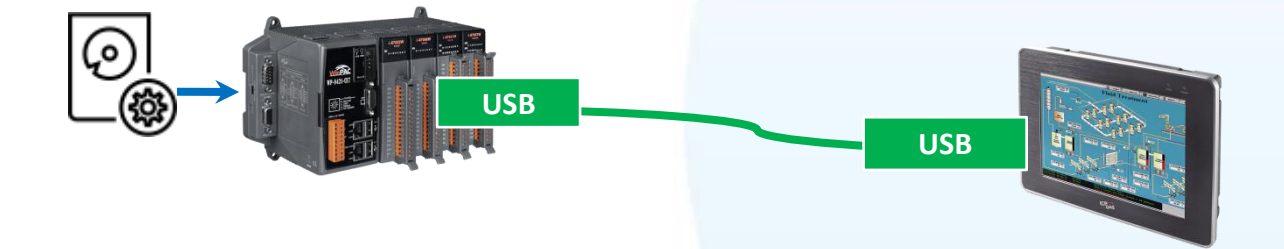

#### 2) 執行下載至裝置的驅動程式,然後依據指示完成安裝

安裝指示會依據系統種類的不同,出現不同的安裝指示

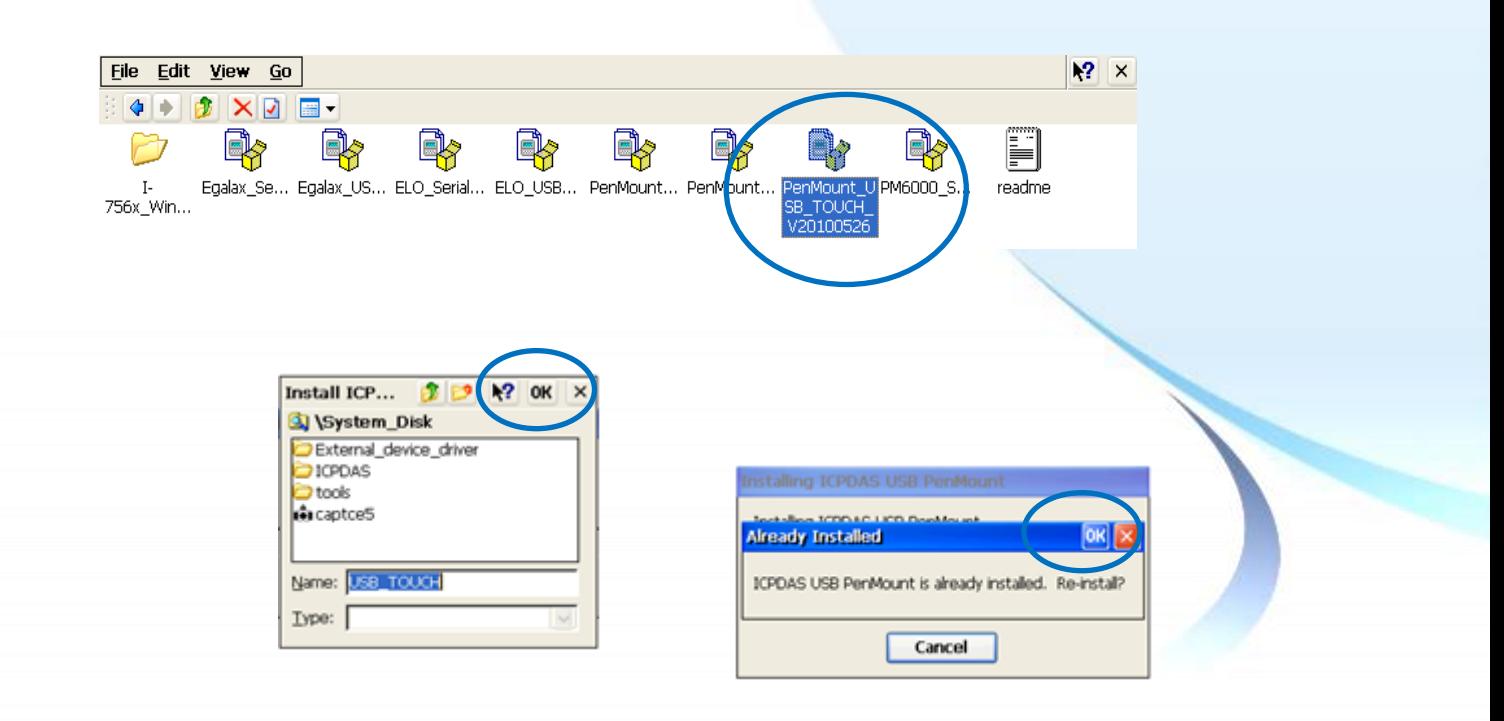

# 3) 開啟 PAC Utility,確認 HIVE Registry 設定,然後重新開機使設定生效

如果 HIVE Registry 設定為 Auto Save To Flash (Default), 可直接點選 Reboot 做重啟。

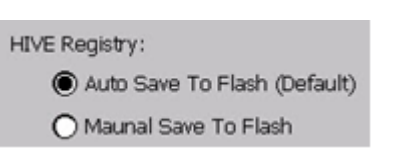

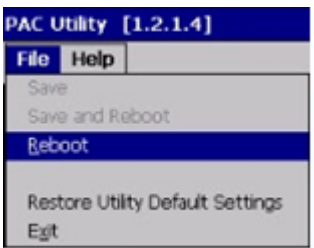

如果 HIVE Registry 設定為 Manual Save To Flash, 則點選 Save and Reboot 做儲存設定後重啟。

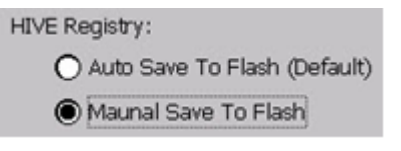

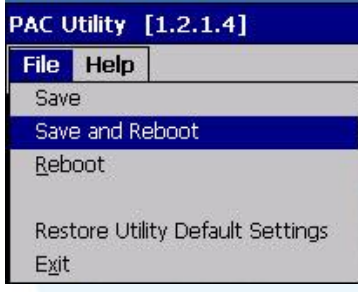

# **3.1.1.2.** 卸載驅動程式

以下為卸載 ICP DAS WinCE 7.0 系列控制器觸控驅動程式的程序步驟。

# **1) Start**  $\rightarrow$  **System\_Disk**  $\rightarrow$  **Drivers**  $\rightarrow$  **USB\_TOUCH**  $\rightarrow$  **PenMount**  $\rightarrow$  **BIN**

#### **2) 點選 Uninstall\_USB\_Penmount →點選 Yes**

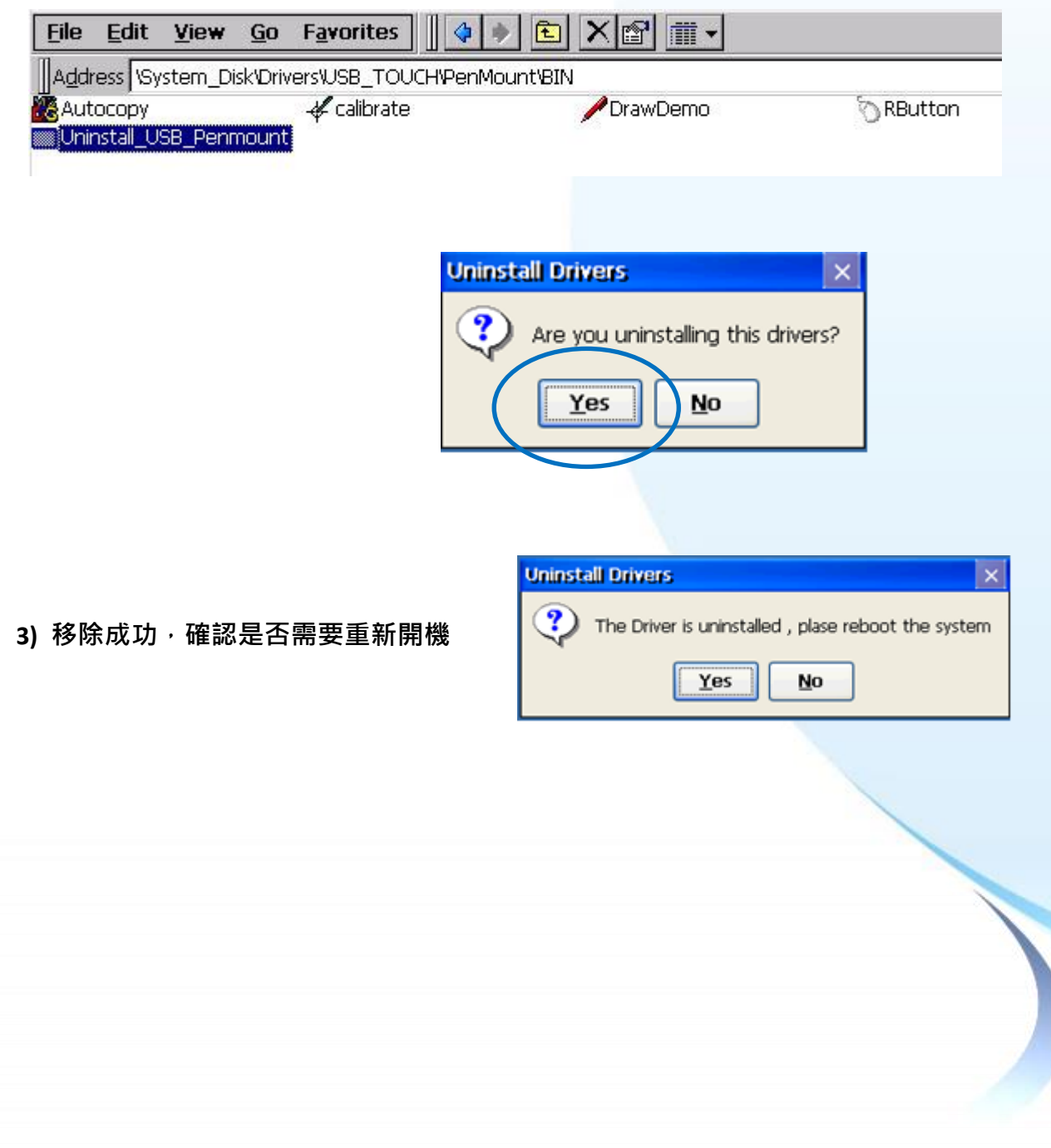

# **3.1.1.3.** 校正觸控螢幕

以下為 ICP DAS WinCE 7.0 系列控制器使用 USB 連線來校正觸控螢幕的程序步驟。

**1) Start System\_Disk Drivers USB\_TOUCH PenMount BIN calibrate**

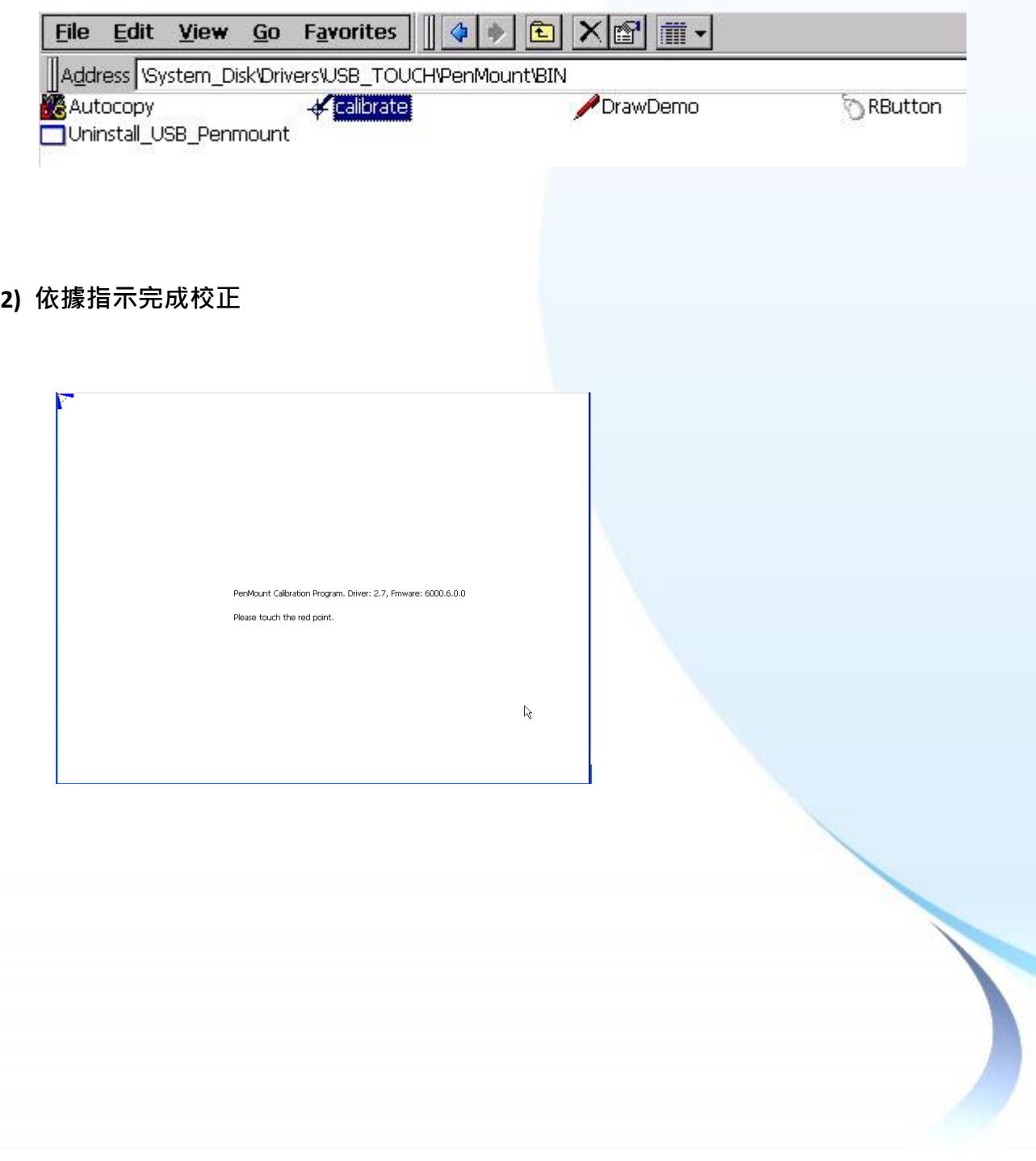

# 3) 開啟 PAC Utility,確認 HIVE Registry 設定,然後重新開機使設定生效

如果 HIVE Registry 設定為 Auto Save To Flash (Default), 可直接點選 Reboot 做重啟。

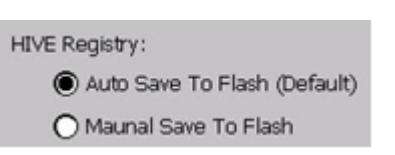

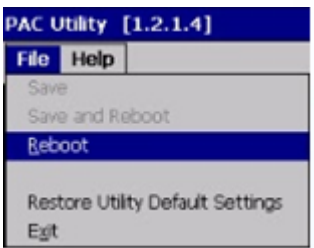

如果 HIVE Registry 設定為 Manual Save To Flash, 則點選 Save and Reboot 做儲存設定後重啟。

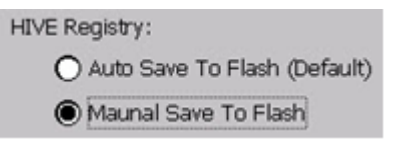

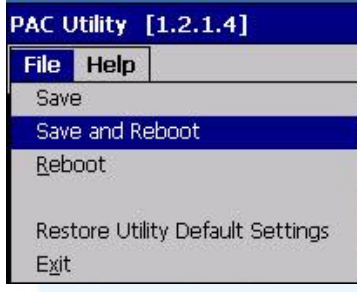

# **3.1.1.4.** 設定模擬滑鼠右鍵功能

以下為 ICP DAS WinCE 7.0 系列控制器使用 USB 連線來設定模擬滑鼠點選右鍵的程序步驟。

**1) Start → System\_Disk → Drivers → USB\_TOUCH → PenMount → BIN → RButton** 

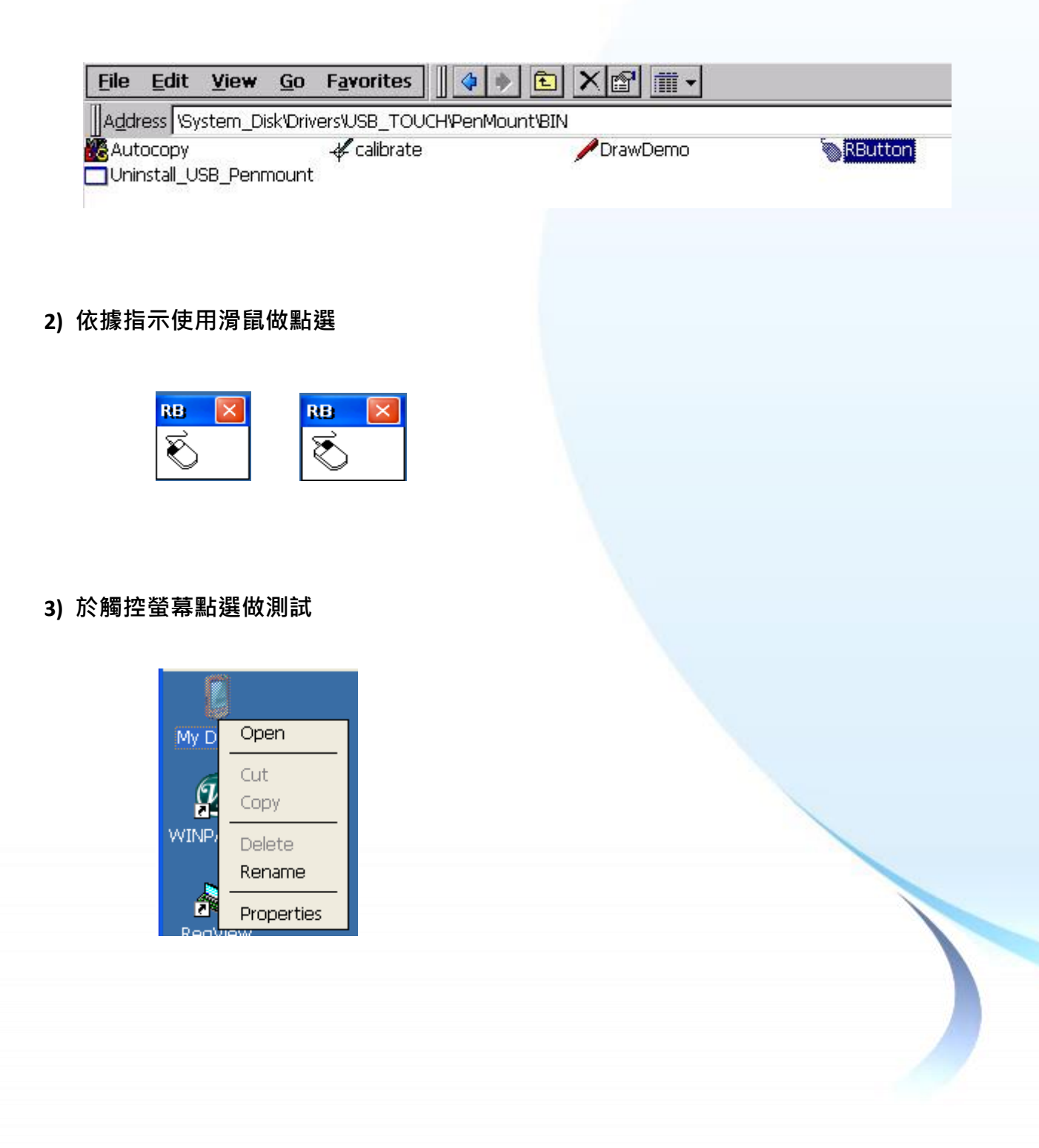

## **3.1.2. Windows Compact Embedded 6.0** 系統模組

Windows Compact Embedded 6.0 觸控驅動程式依據觸控連接方式分為 USB 和串列 RS-232 兩種驅 動程式。本節介紹如何使用 USB 連線來安裝、更新與卸載觸控驅動程式和如何校正觸控螢幕,詳 細步驟可參閱後續章節。

**ICP DAS** 所提供的 **Windows Compact Embedded 6.0** 觸控驅動程式支援以下 **ICP DAS WinCE 6.0** 系列 控制器:

- XP-8000-CE6
- XP-8000-Atom-CE6

#### 指導與提示

ICP DAS 下載中心所提供的 WinCE 6.0 系列觸控驅動程式為專屬於 ICP DAS WinCE 6.0 系列控制器所使用, 其他 Windows Compact Embedded 6.0 系統模組的驅動程式請至 PenMount 官網下載。

<http://www.salt.com.tw/en>

# **3.1.2.1.** 安裝驅動程式

ICP DAS WinCE 6.0 系列控制器觸控驅動程式可至以下網址下載:

<https://www.icpdas.com/tw/download/show.php?num=5913>

以下為使用 USB 連線來安裝 ICP DAS WinCE 6.0 系列控制器驅動程式步驟。

1) 確認 USB 傳輸線已連接至您的裝置,並將驅動程式下載至裝置。

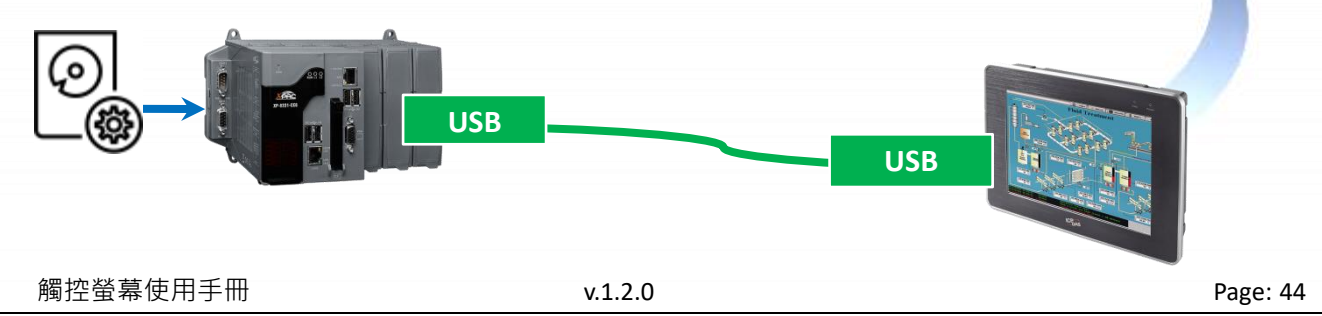

Copyright © 2012 ICP DAS Co., Ltd. All Rights Reserved. The example of the service@icpdas.com

#### 2) 執行下載至裝置的驅動程式, 然後依據指示完成安裝

安裝指示會依據系統種類的不同,出現不同的安裝指示

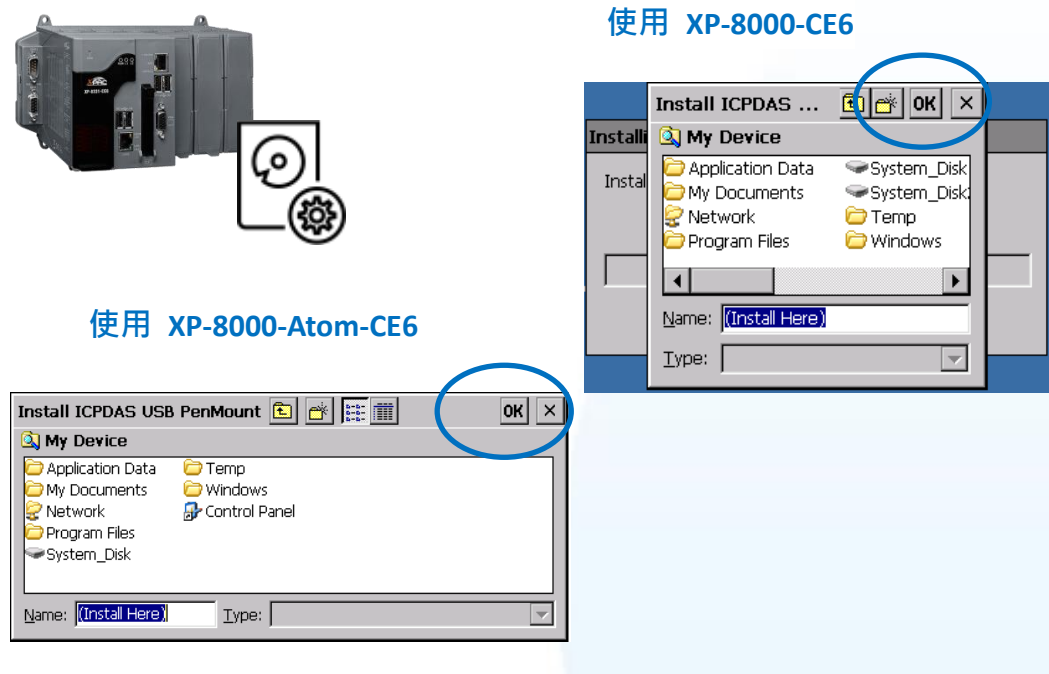

# 指導與提示

觸控驅動程式(\*.cab) 如果重複連續執行,會出現類似 <FileName> is not a valid Windows CE Setup file,通知說安裝失敗,請重新下載新的 (\*.cab) 檔案方能使用。

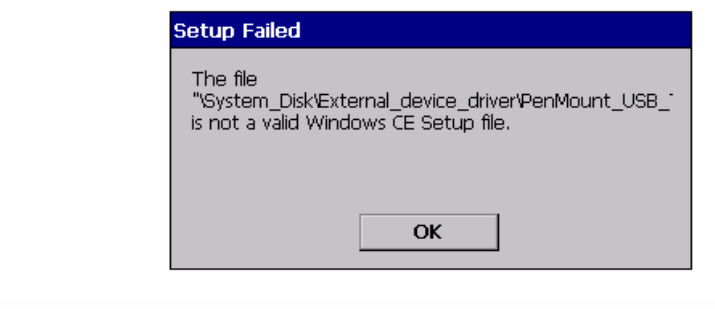

**3)** 安裝完成後,重新開機使設定生效

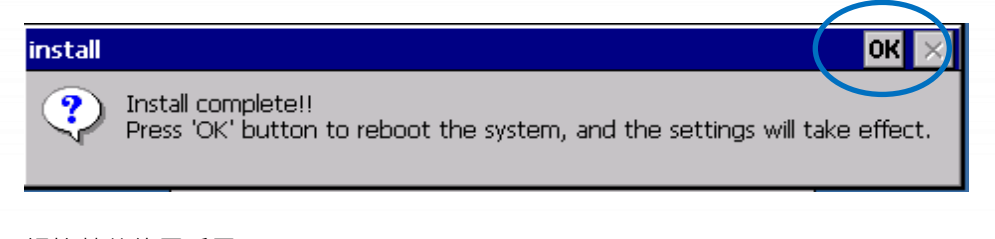

#### **3.1.2.2.** 卸載驅動程式

以下為卸載 ICP DAS WinCE 6.0 系列控制器觸控驅動程式的程序步驟。

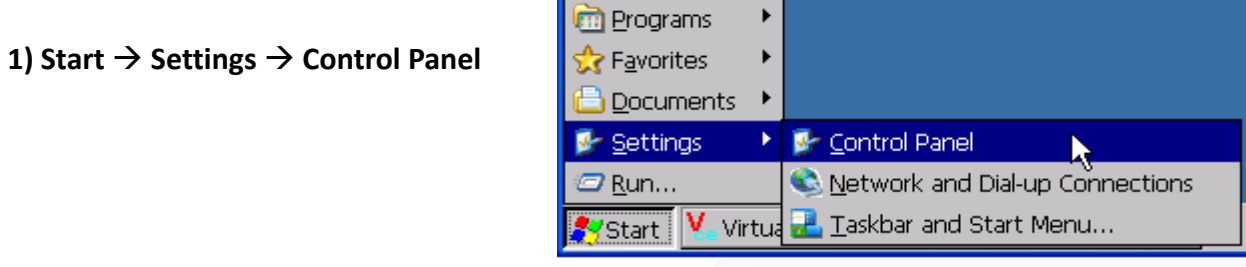

#### 2) 點選 Remote Programs → 選取 ICPDAS USB PenMount → 點選 Remove → 點選 Yes

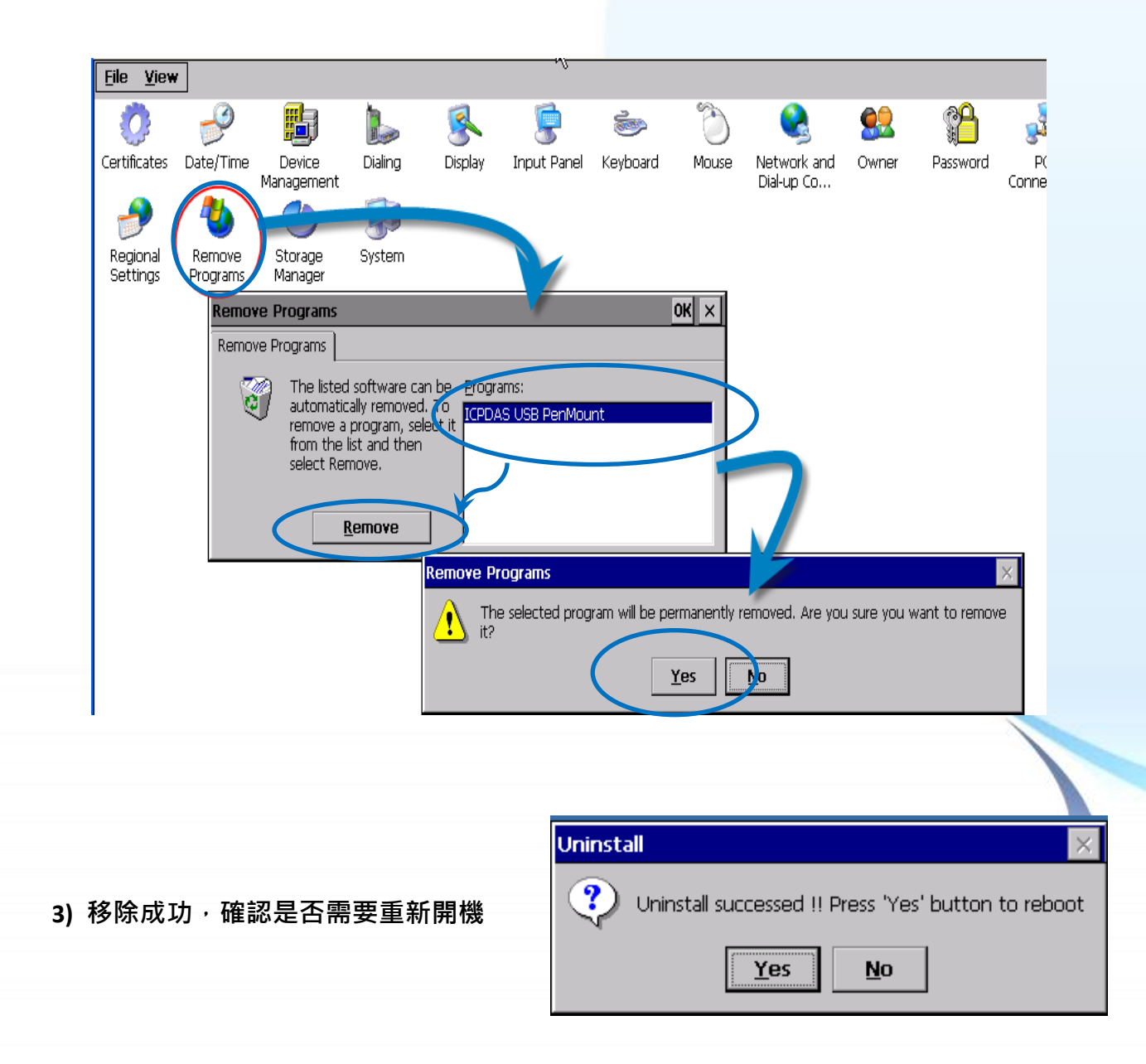

觸控螢幕使用手冊 v.1.2.0 Page: 46

# **3.1.2.3.** 校正觸控螢幕

以下為 ICP DAS WinCE 6.0 系列控制器使用 USB 連線來校正觸控螢幕的程序步驟。

**1) Start → Programs → USB\_TOUCH → PenMount → Calibration** 

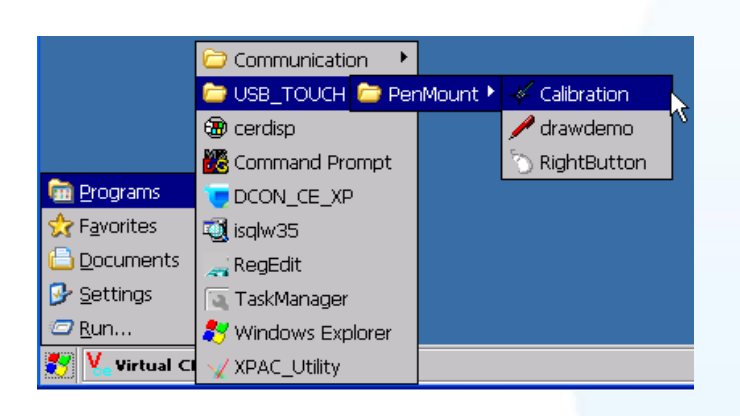

**1)** 點選任一校正項目進行校正

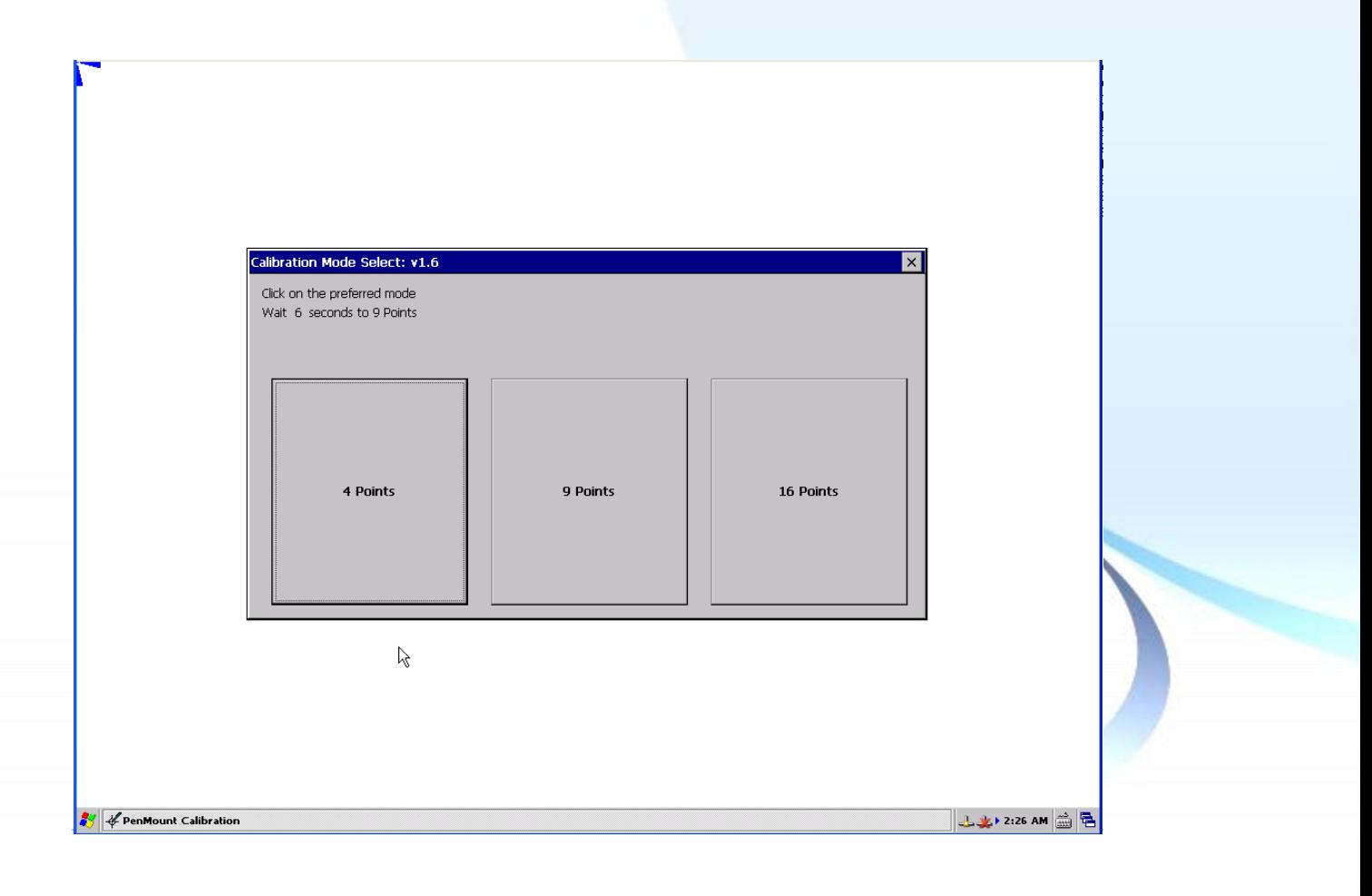

觸控螢幕使用手冊 v.1.2.0 Page: 47

# **3.1.2.4.** 設定模擬滑鼠右鍵功能

以下為 ICP DAS WinCE 6.0 系列控制器使用 USB 連線來設定模擬滑鼠點選右鍵的程序步驟。

**1) Start → Programs → USB\_TOUCH → PenMount → RightButton** 

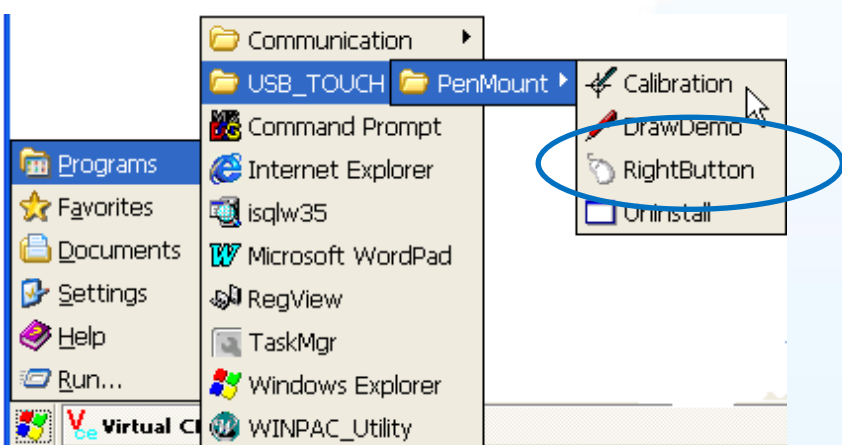

#### **2)** 依據指示使用滑鼠做點選

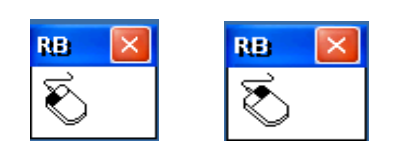

# **3)** 於觸控螢幕點選做測試

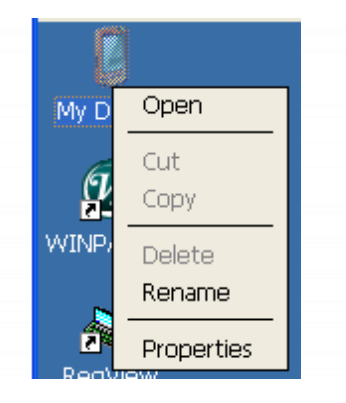

觸控螢幕使用手冊 v.1.2.0 Page: 48

# **3.1.3. Windows IoT Enterprise** 系統模組

Windows IoT Enterprise 觸控驅動程式是一個通用型的驅動程式, USB 和串列 RS-232 都是使用相 同的驅動程式。詳細的安裝、更新和卸載步驟可參閱後續章節。

**Windows IoT Enterprise** 觸控驅動程式支援以下 **ICP DAS Windows IoT PAC** 系列控制器:

- AXP-9000-IoT
- XP-9000-IoT

#### 指導與提示

ICP DAS 下載中心所提供的 IoT 系列觸控驅動程式為專屬於 ICP DAS Windows IoT 系列 控制器所使用, 其他 Windows IoT 系統模組的驅動程式請至 PenMount 官網下載。

<http://www.salt.com.tw/en>

## **3.1.3.1.** 安裝驅動程式

ICP DAS Windows IoT 系列控制器觸控驅動程式可至以下網址下載;

<https://www.icpdas.com/tw/download/show.php?num=5911>

以下為 ICP DAS Windows IoT 系列控制器使用 USB 連線來安裝觸控驅動程式的操作步驟。

1) 確認 USB 傳輸線已連接至您的裝置,並將驅動程式下載至裝置。

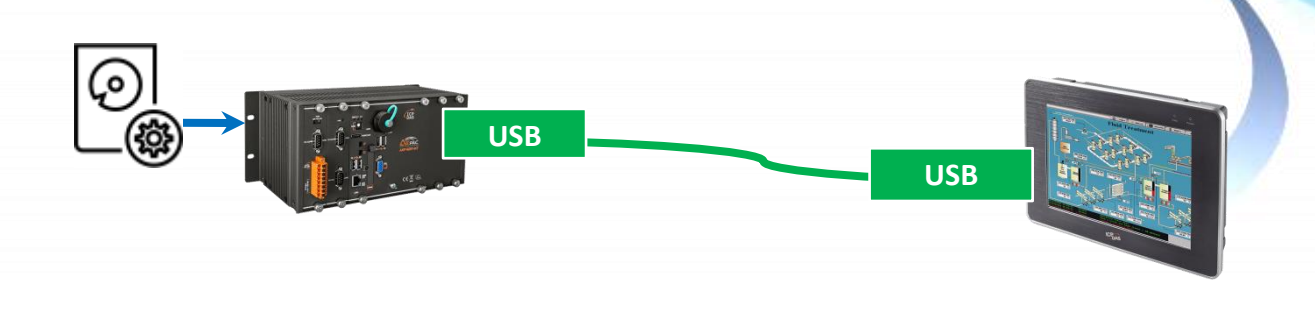

# **2)** 開啟 **PAC Utility** 停用 **UWF** 功能

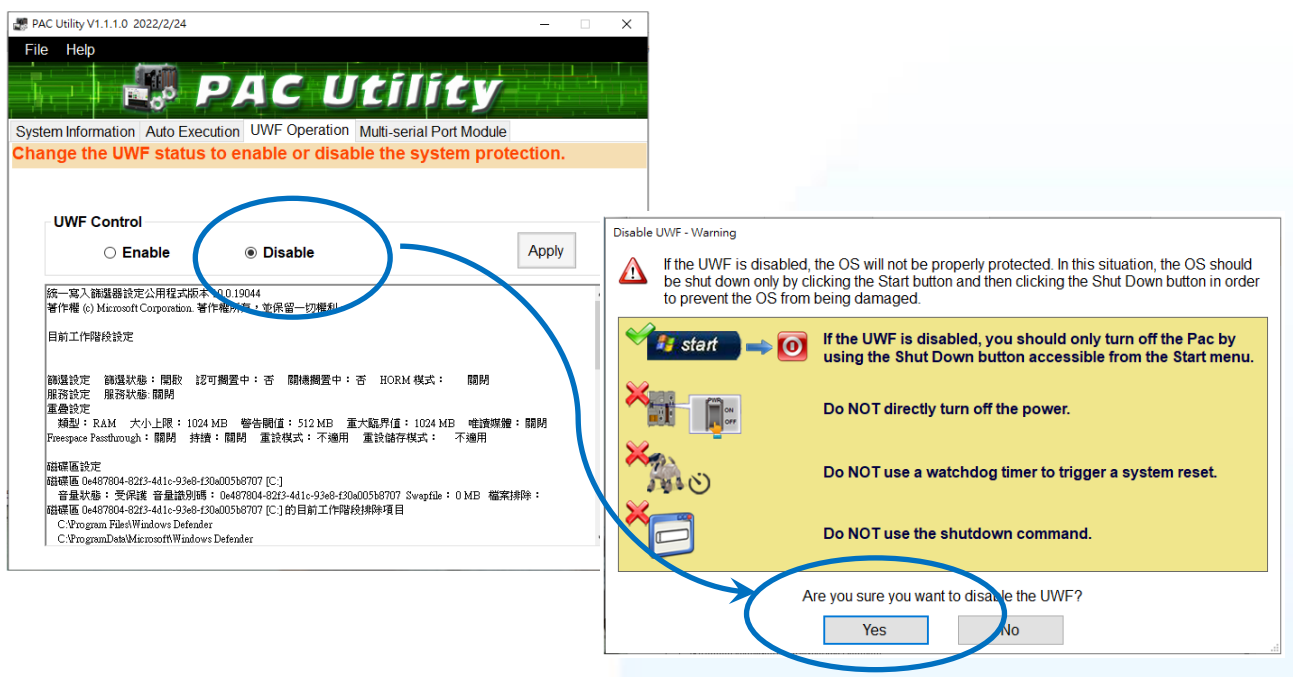

3) 執行下載至裝置的驅動程式,然後依據指示完成安裝

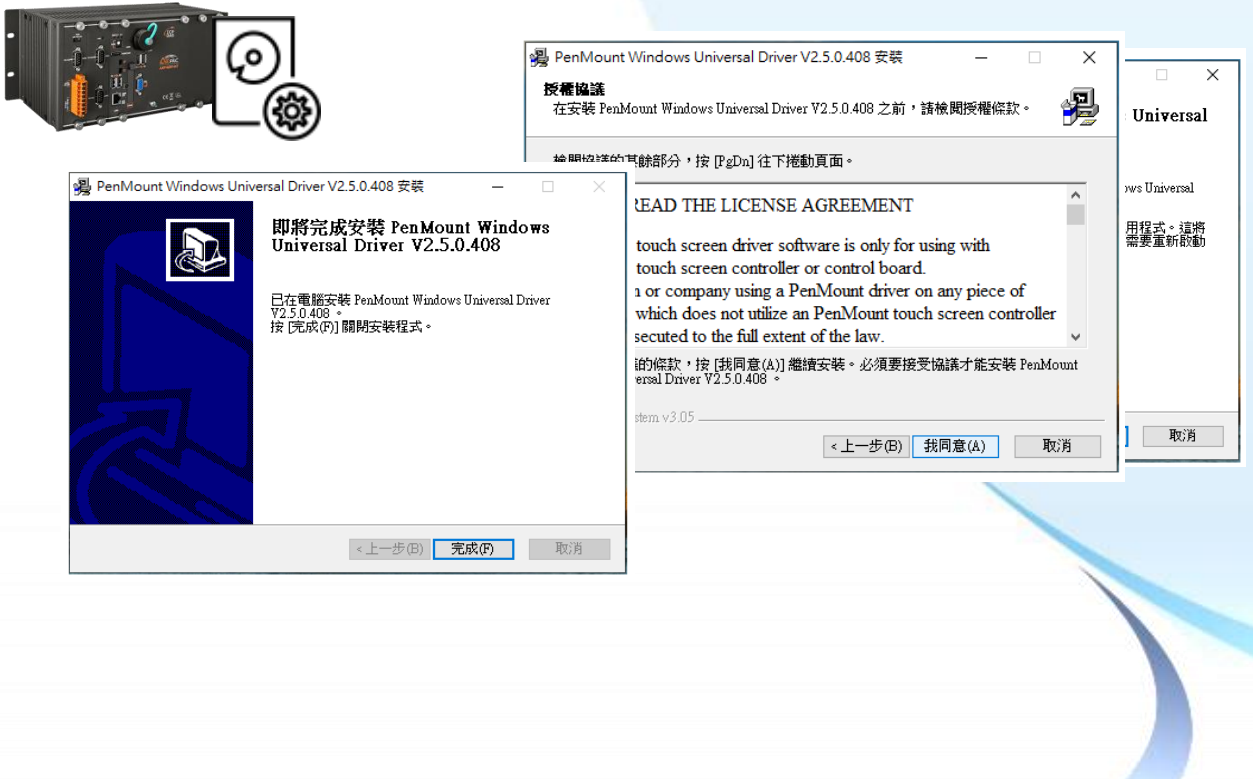

4) 開啟 PAC Utility 啟用 UWF 功能,然後重新開機使設定生效

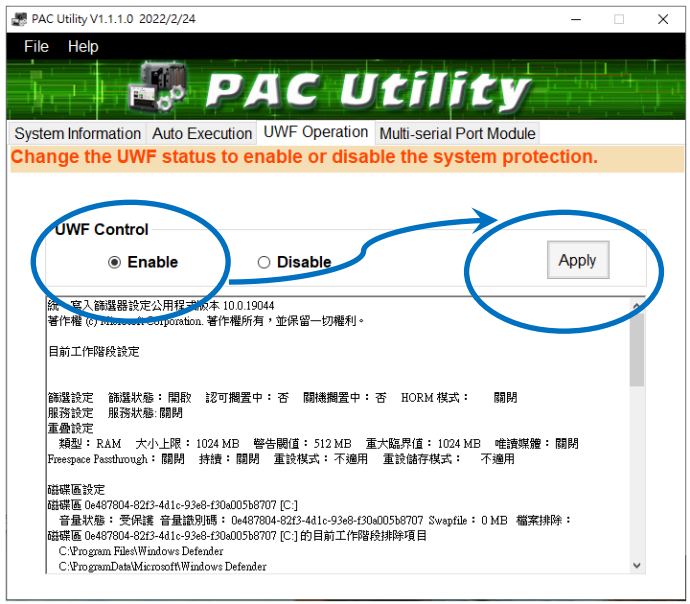

# 指導與提示

如安裝完觸控螢幕無作用,請參閱下節更新章節更新驅動程式。

觸控螢幕使用手冊 v.1.2.0 Page: 51

# **3.1.3.2.** 更新驅動程式

以下為 ICP DAS Windows IoT 系列控制器使用 USB 連線來更新觸控驅動程式的操作步驟。

#### **1)** 開啟 **PAC Utility** 停用 **UWF** 功能

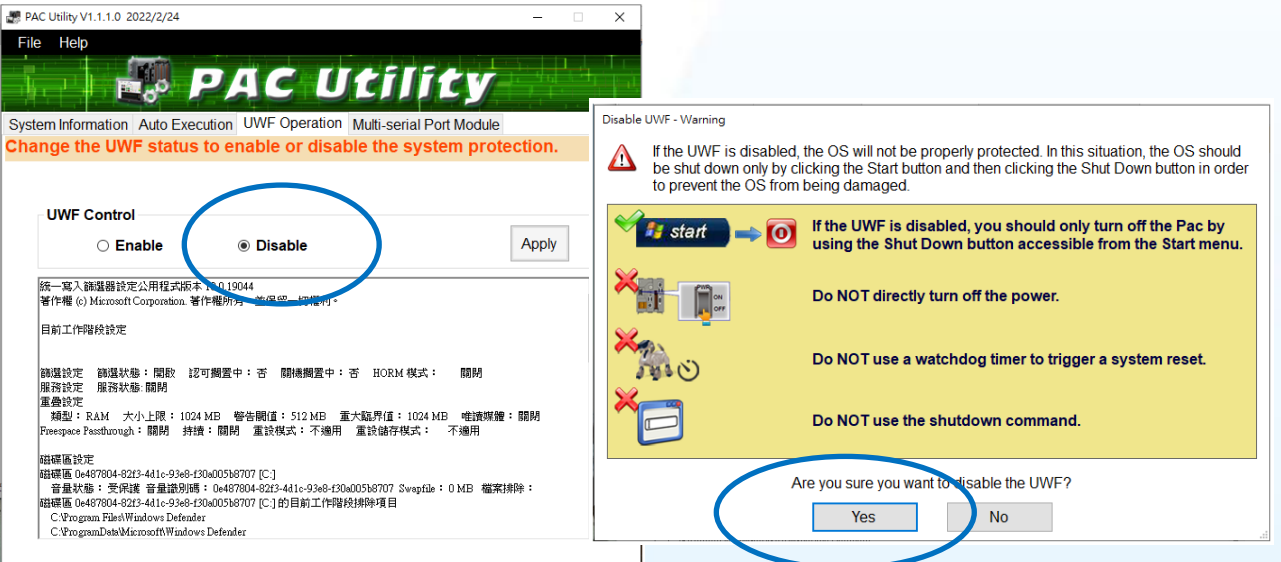

**2) ■ → PenMount Windows Universal Driver → PenMount Control Panel** 

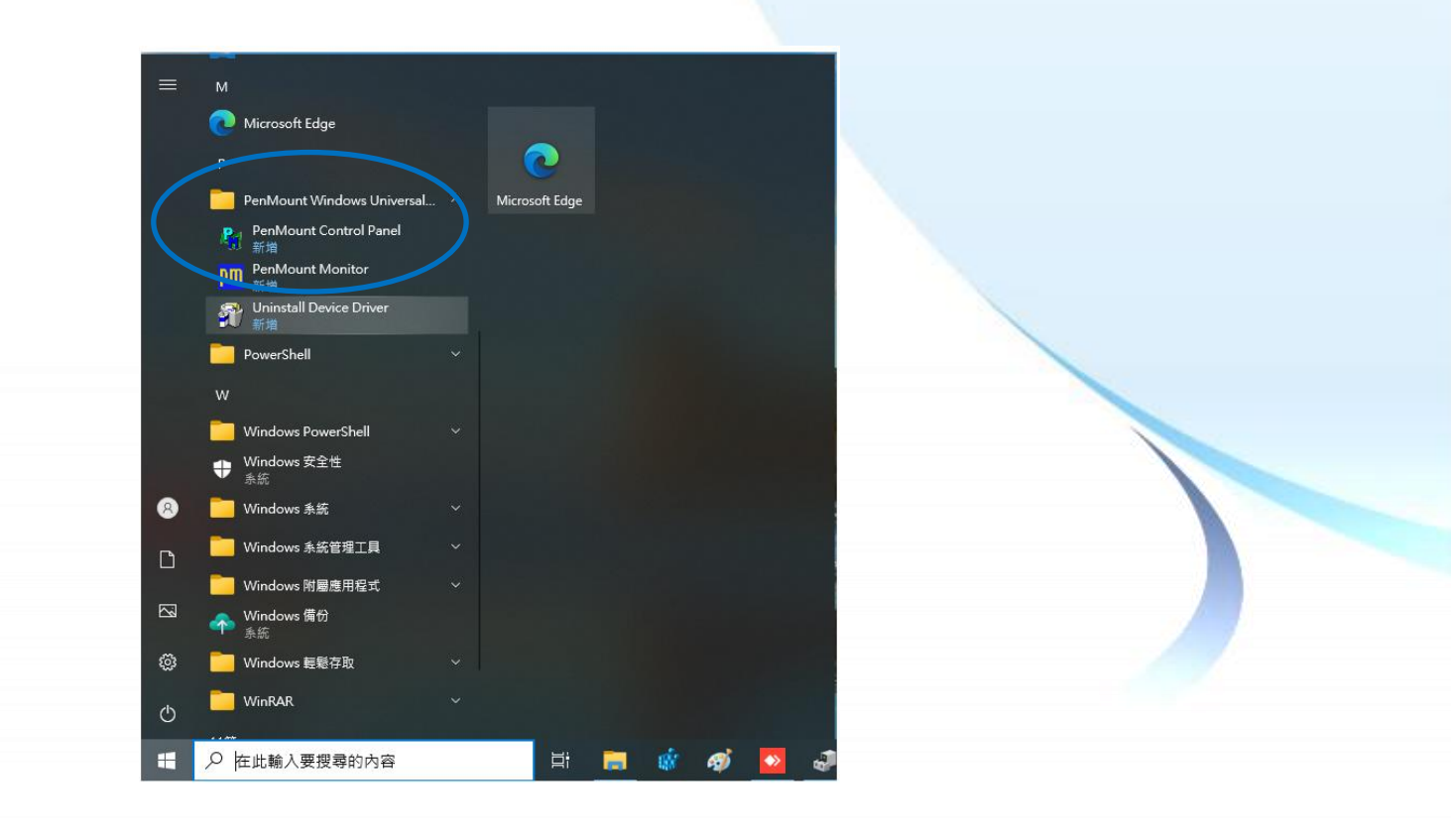

觸控螢幕使用手冊 v.1.2.0 Page: 52

#### **3) PenMount 6000 USB → 更新**

搜尋成功則代表已經成功安裝 USB 觸控驅動程式

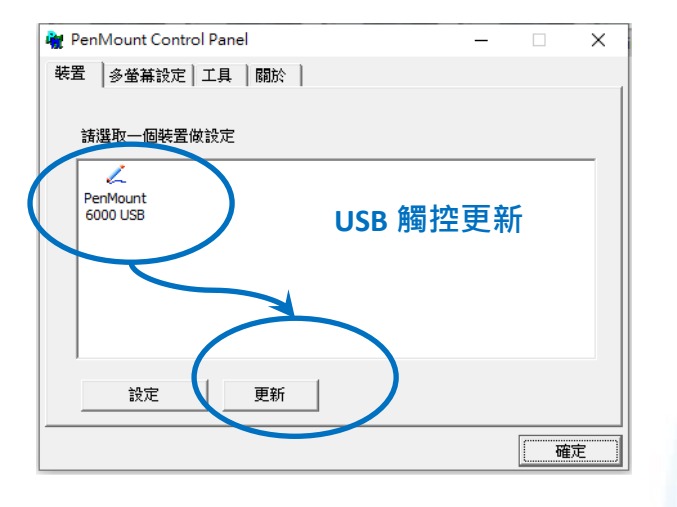

4) 開啟 PAC Utility 啟用 UWF 功能,然後重新開機使設定生效

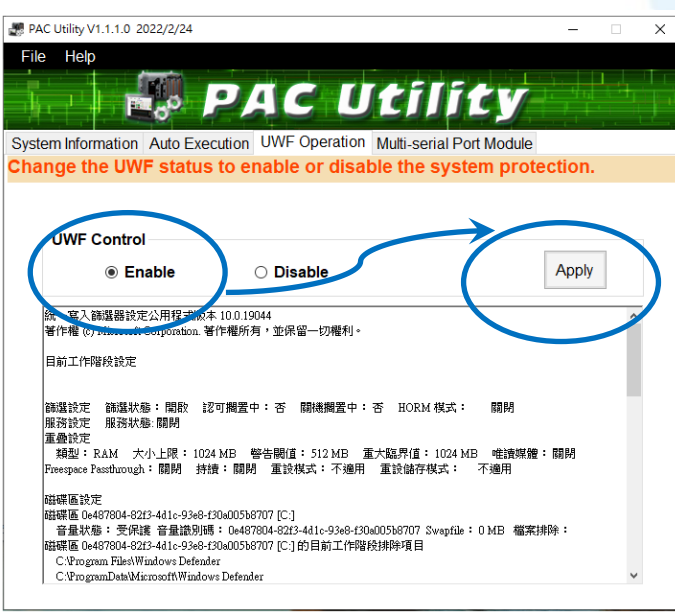

觸控螢幕使用手冊 v.1.2.0 Page: 53

#### **3.1.3.3.** 卸載驅動程式

以下為 ICP DAS Windows IoT 系列控制器使用 USB 連線來卸載觸控驅動程式的操作步驟。

#### **1)** 開啟 **PAC Utility** 停用 **UWF** 功能

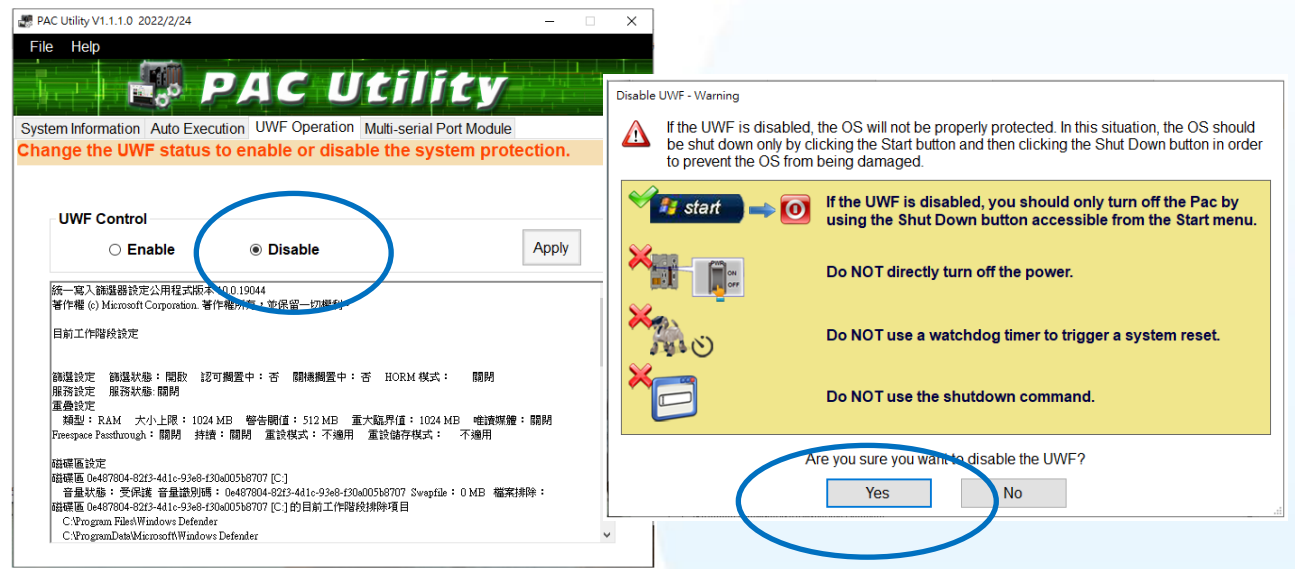

**2) PenMount Windows Universal Driver Unistall Device Driver** 或

**EE** →  $\frac{1}{2}$  Control Panel → Programs → Programs and Features → Uninstall

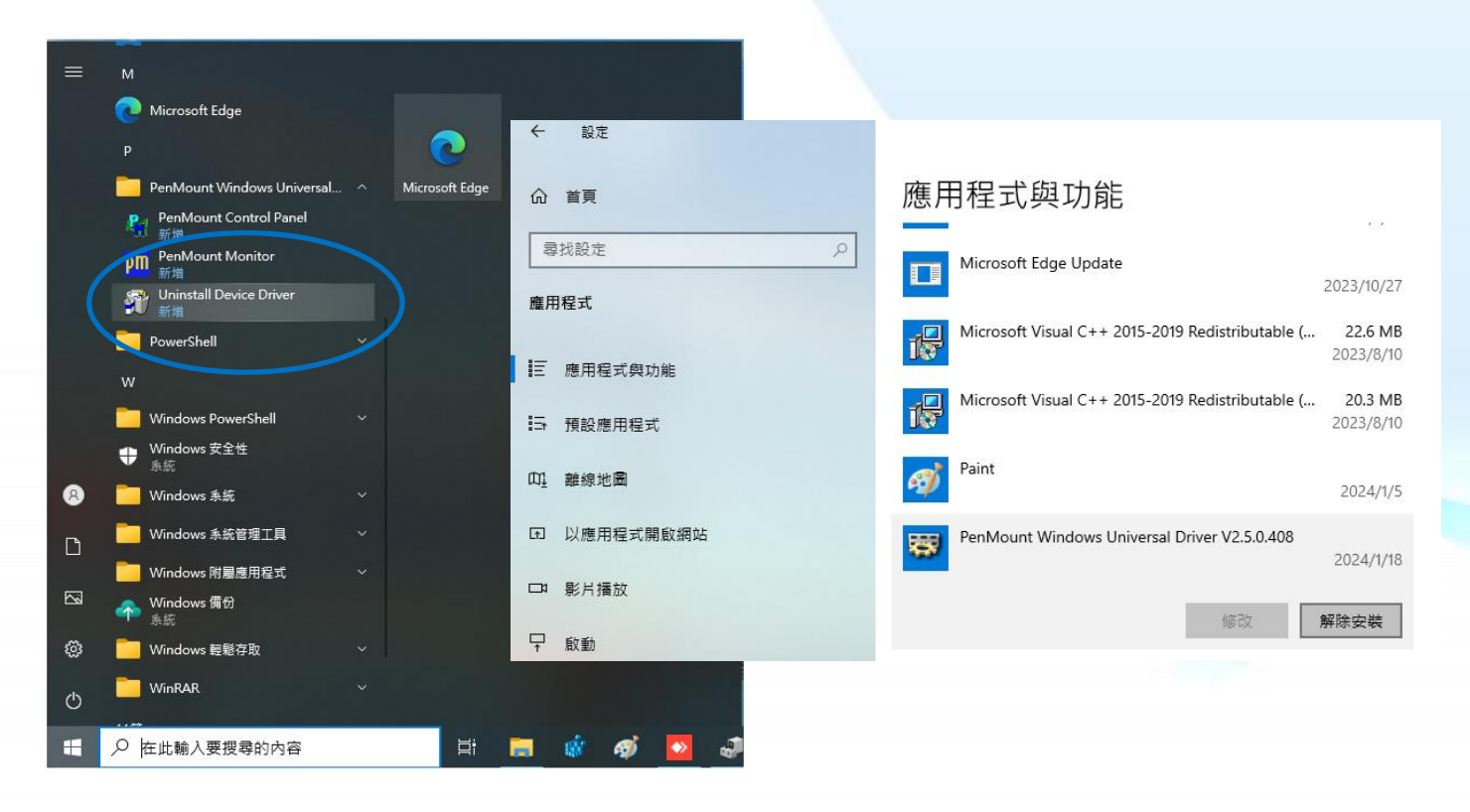

觸控螢幕使用手冊 v.1.2.0 Page: 54

# 3) 執行解除安裝程式,然後依據指示完成卸載

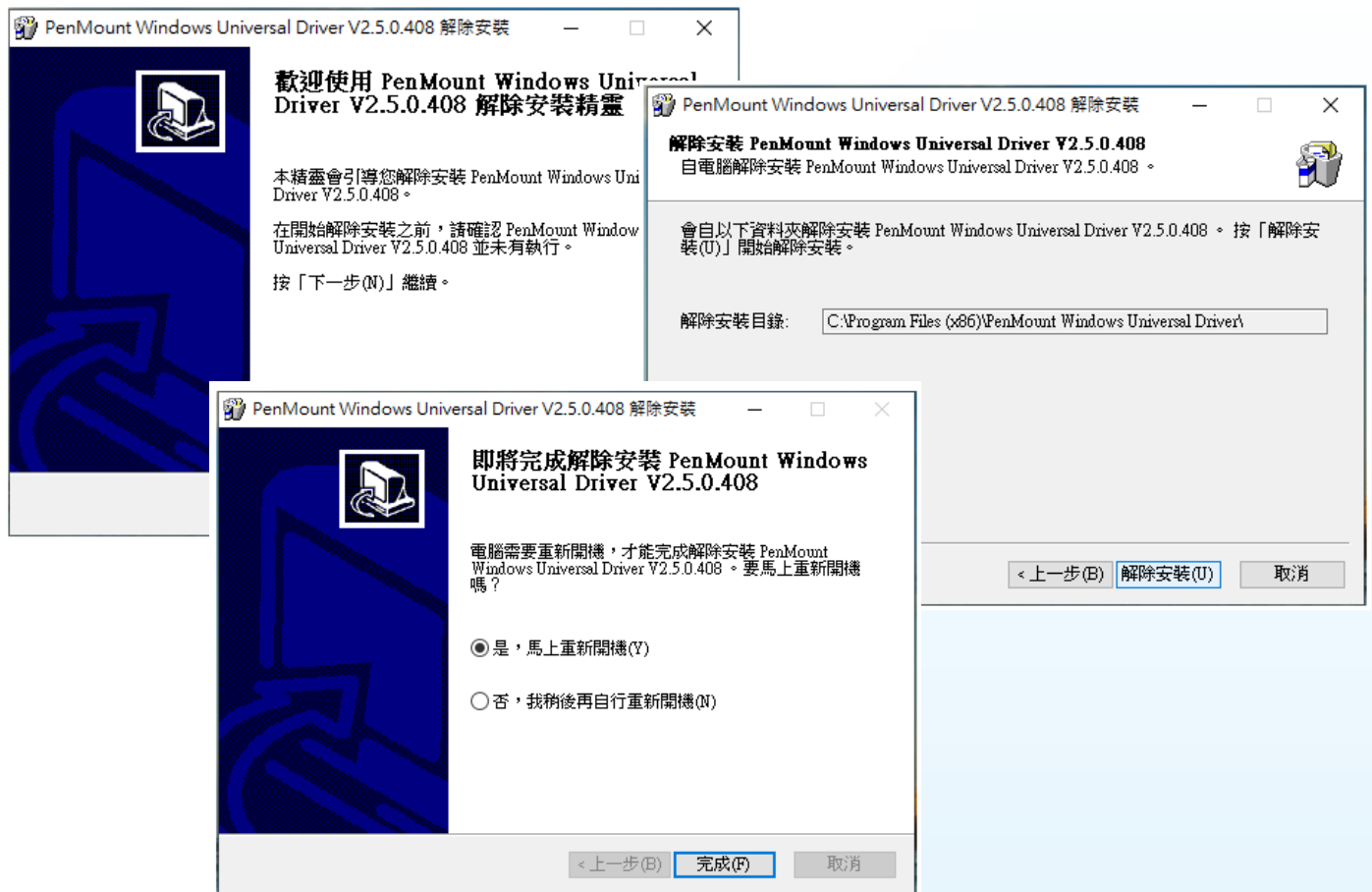

4) 開啟 PAC Utility 啟用 UWF 功能,然後重新開機使設定生效

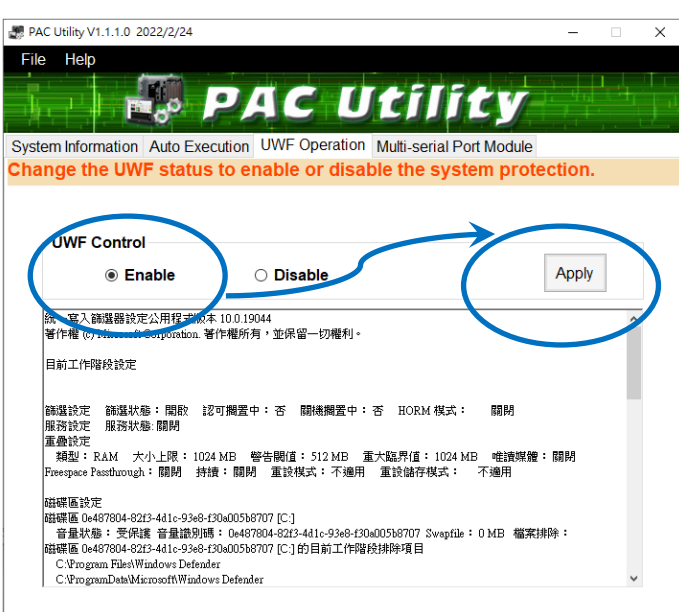

## **3.1.3.4.** 校正觸控螢幕

以下為 ICP DAS Windows IoT 系列控制器使用 USB 連線來校正觸控驅動程式的操作步驟。

#### **1)** 開啟 **PAC Utility** 停用 **UWF** 功能

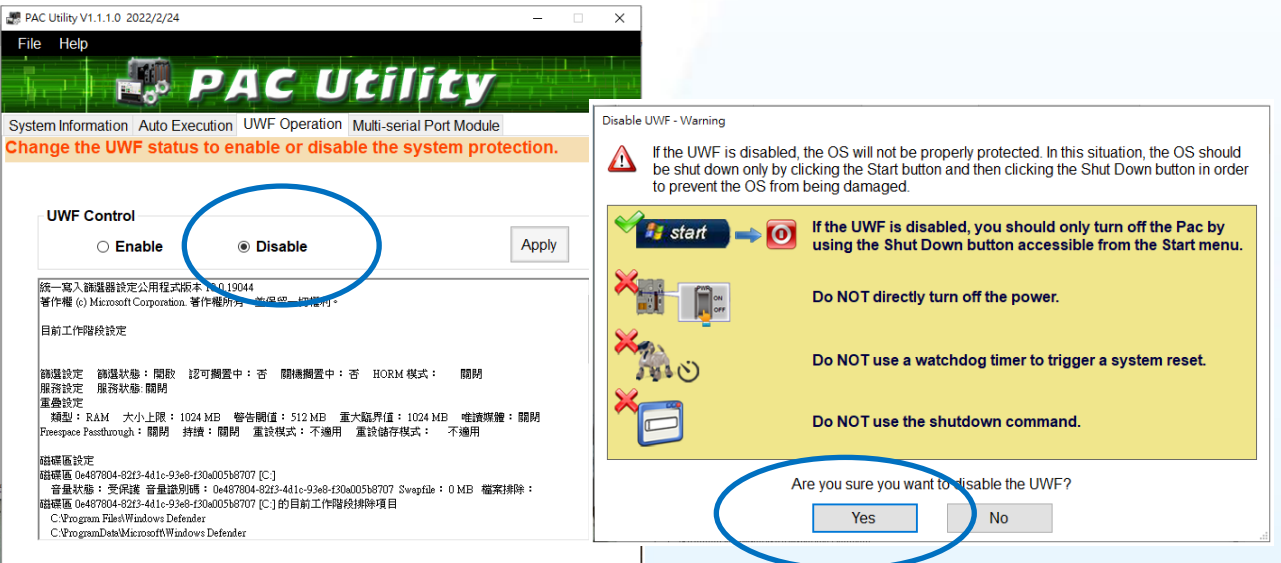

**2) ■ → PenMount Windows Universal Driver → PenMount Control Panel** 

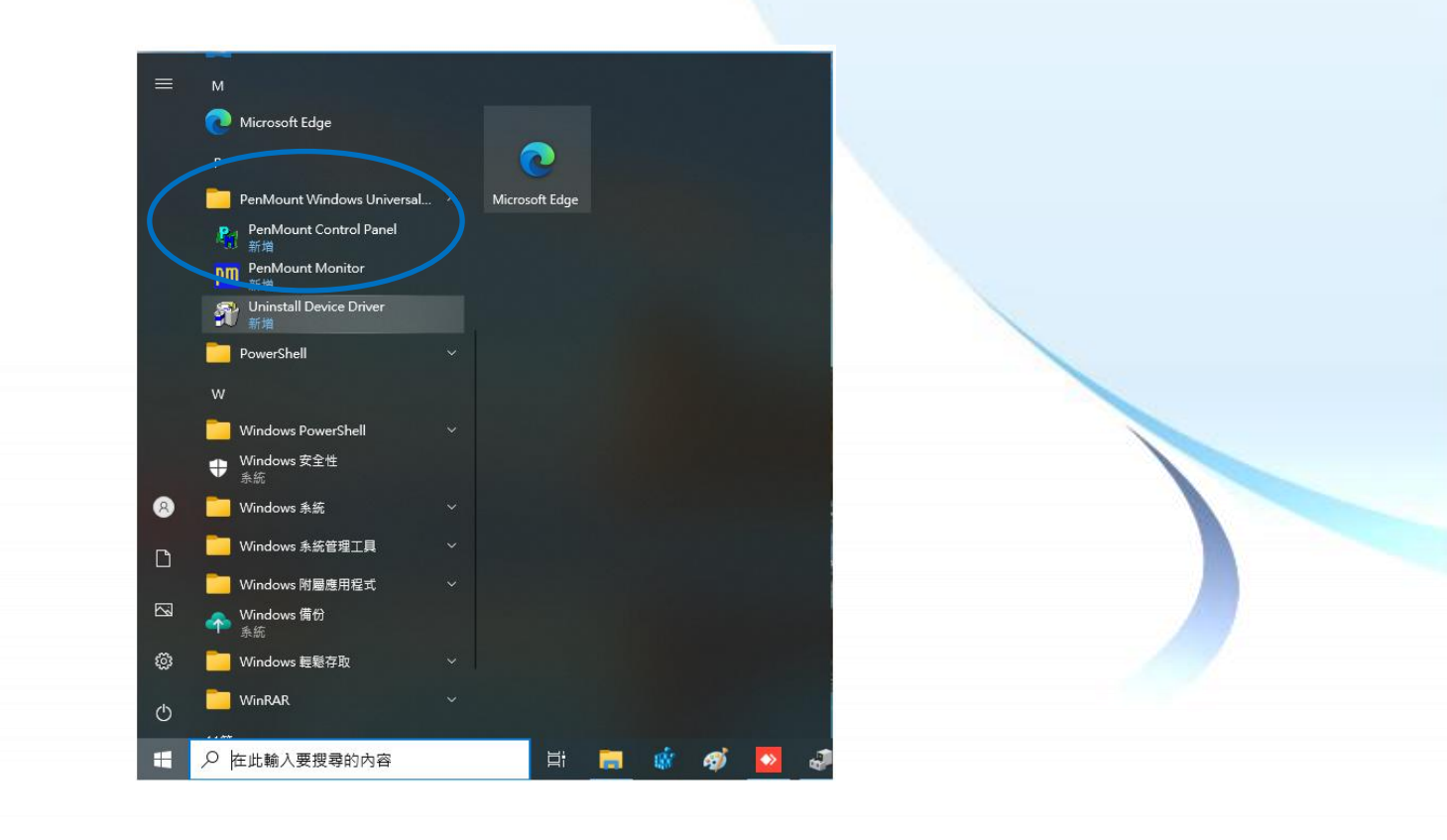

觸控螢幕使用手冊 v.1.2.0 Page: 56

#### **3) PenMount 6000 USB → 設定**

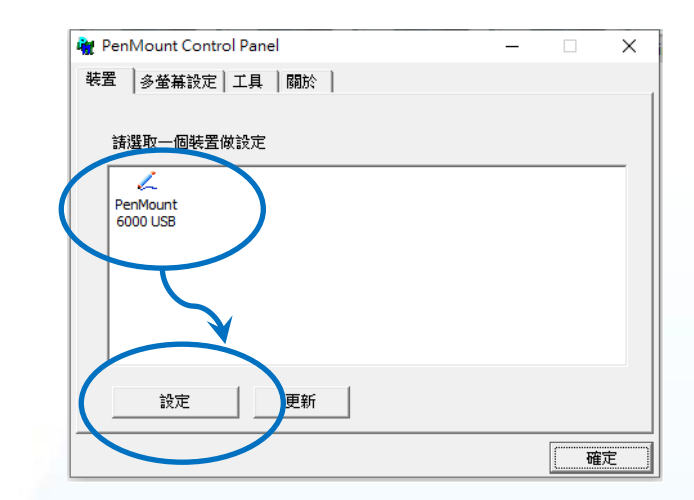

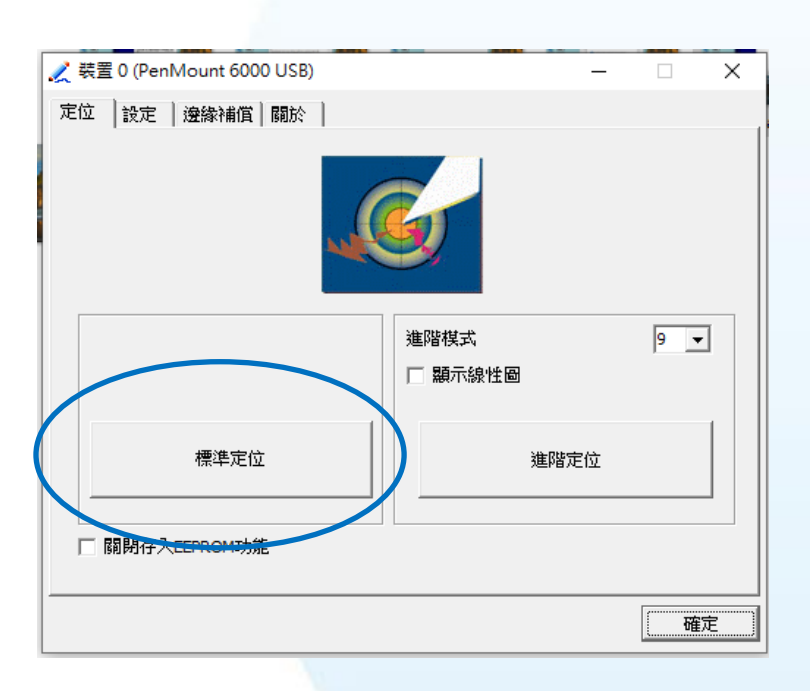

PAC Utility V1.1.1.0 2022/2/24

#### **4)** 點擊標準定位進行校正

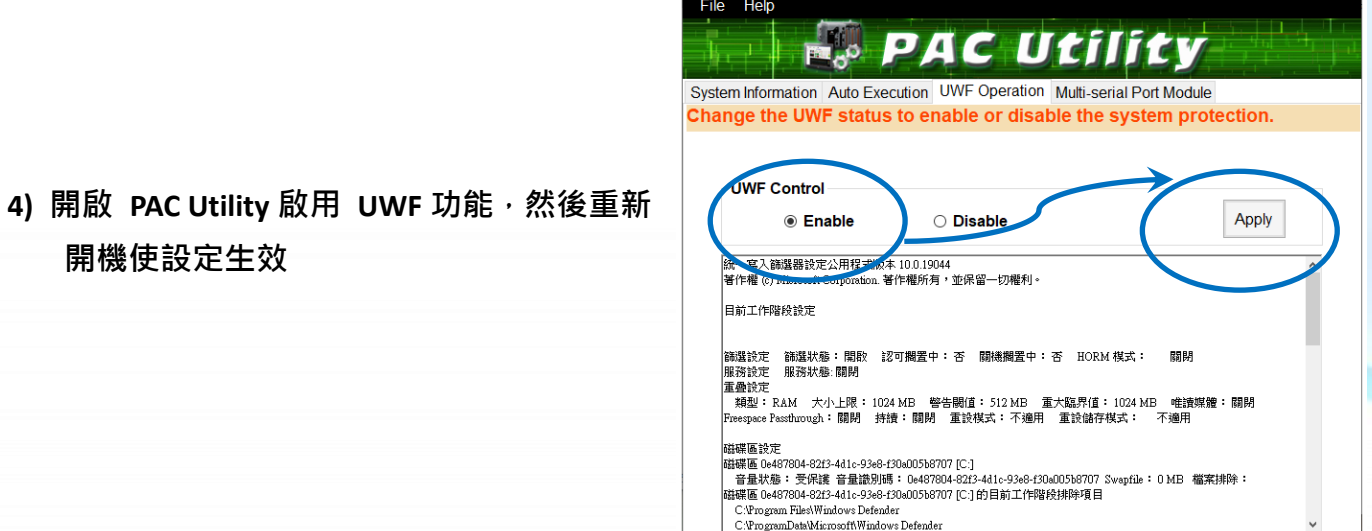

#### 觸控螢幕使用手冊 v.1.2.0 Page: 57

開機使設定生效

 $\overline{\mathbf{x}}$ 

 $\overline{a}$ 

# **3.1.3.5.** 設定模擬滑鼠右鍵功能

以下為 ICP DAS Windows IoT 系列控制器使用 USB 連線來設定模擬滑鼠點選右鍵的程序步驟。

**1)** 開啟 **PAC Utility** 停用 **UWF** 功能

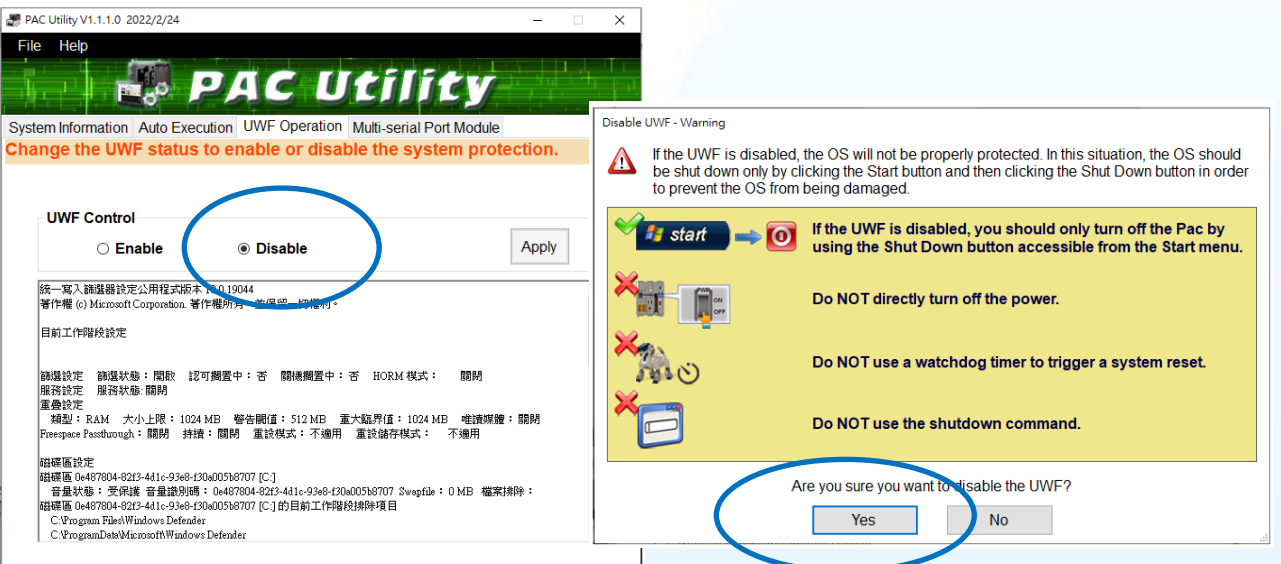

**2) ■ → PenMount Windows Universal Driver → PenMount Control Panel** 

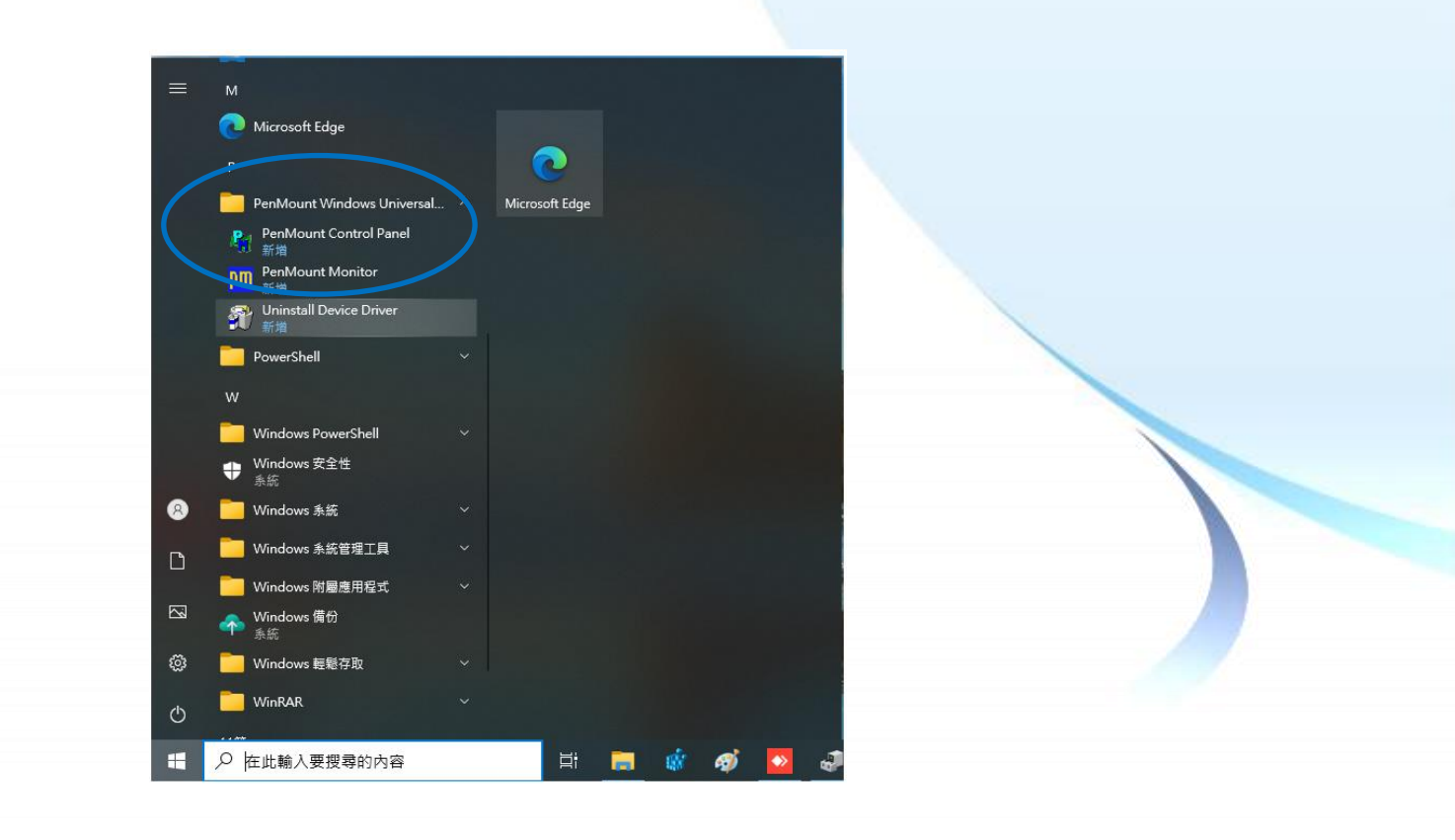

觸控螢幕使用手冊 v.1.2.0 Page: 58

## **3) PenMount 6000 USB → 設定**

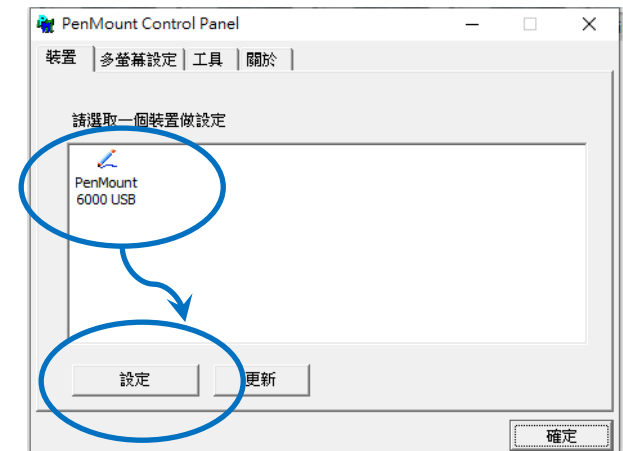

بالمصالح

 $\overline{a}$ 

# **4)** 點擊工具頁籤,點選 模擬右鍵圖示

 $\sqrt{2}$ 

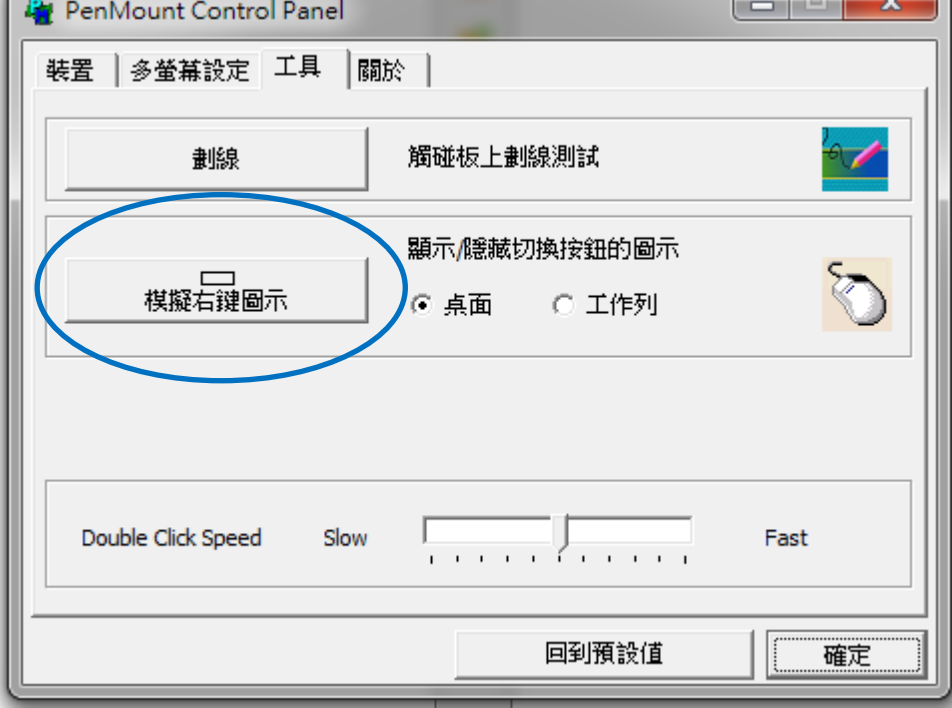

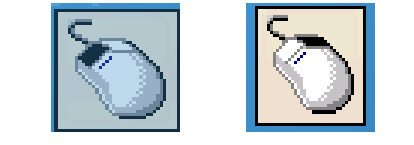

**5)** 依據指示使用滑鼠做點選

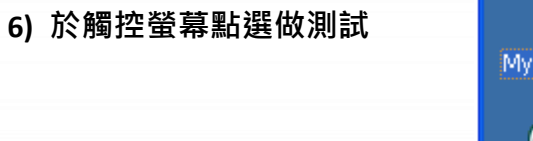

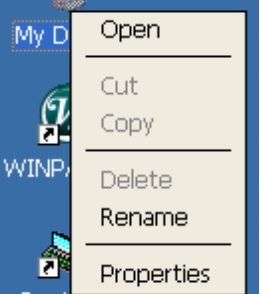

觸控螢幕使用手冊 v.1.2.0 Page: 59

# **3.1.4. Windows Embedded Standard** 系統模組

Windows Embedded Standard 觸控驅動程式是一個通用型的驅動程式, USB 和串列 RS-232 都是使 用相同的驅動程式。詳細的安裝、更新和卸載步驟可參閱後續章節。

#### **Windows Embedded Standard** 觸控驅動程式支援以下 **ICP DAS WES** 系列控制器:

- XP-8000-WES7
- XP-9000-WES7

#### 指導與提示

ICP DAS 下載中心所提供的 IoT 系列觸控驅動程式為專屬於 ICP DAS Windows IoT 系列 控制器所使用, 其他 Windows IoT 系統模組的驅動程式請至 PenMount 官網下載。

<http://www.salt.com.tw/en>

## **3.1.4.1.** 安裝驅動程式

ICP DAS WES 系列控制器觸控驅動程式可至以下網址下載·

[https://www.icpdas.com/tw/download/show.php?num=5911=](https://www.icpdas.com/tw/download/show.php?num=5911)

以下為使用 USB 連線來安裝 ICP DAS WES 系列控制器驅動程式步驟。

1) 確認 USB 傳輸線已連接至您的裝置,並將驅動程式下載至裝置。

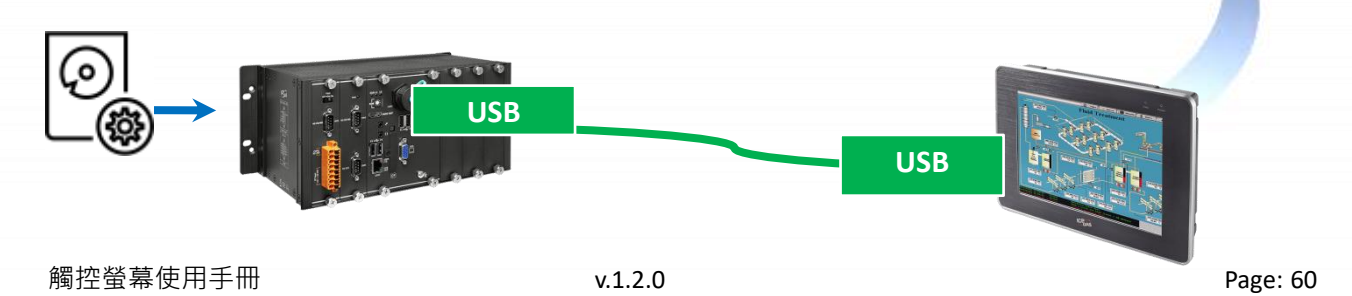

#### 2) 執行下載至裝置的驅動程式,然後依據指示完成安裝

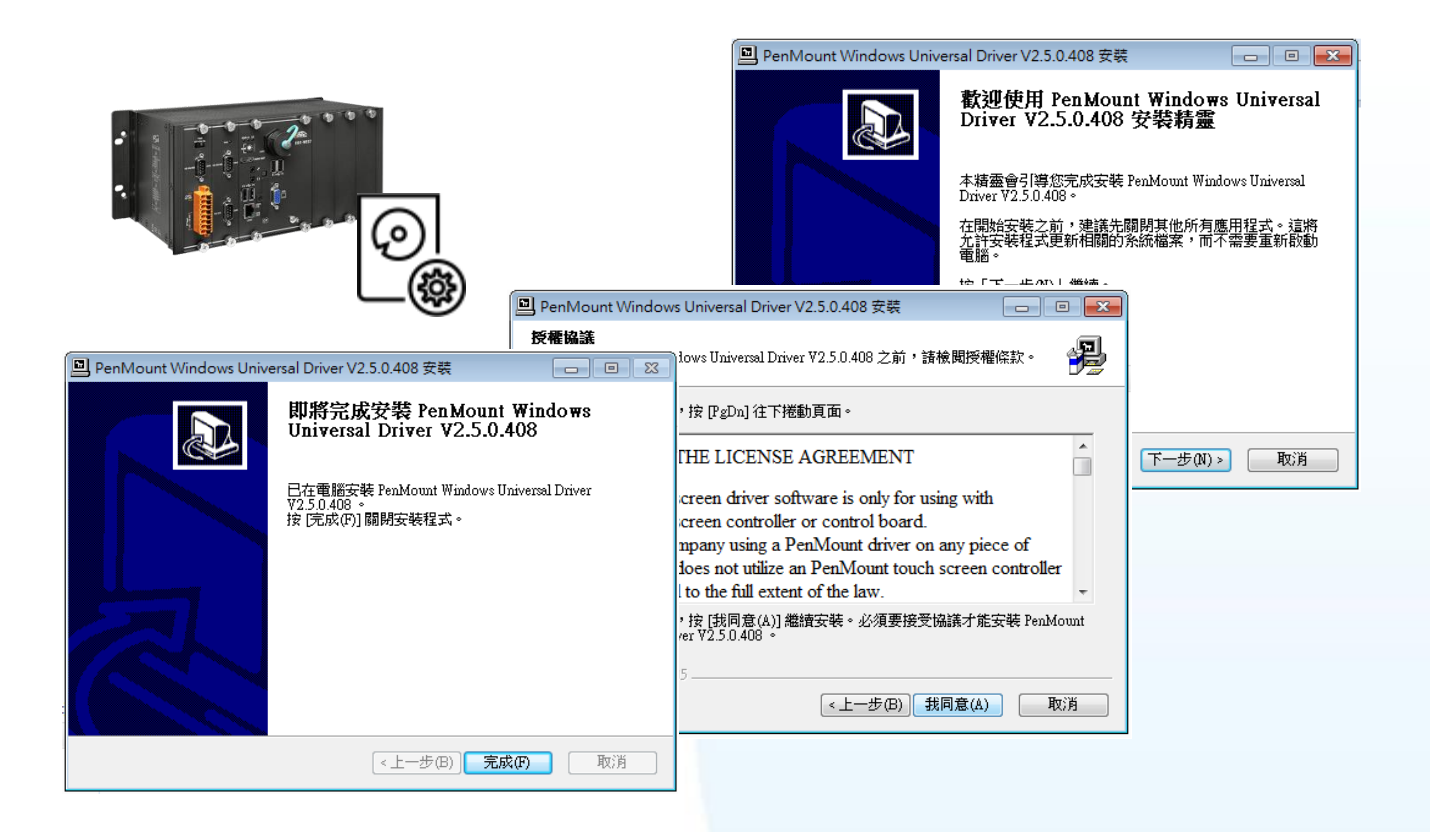

3) 開啟 PAC Utility 設定 UWF 保存功能,然後重新開機使設定生效

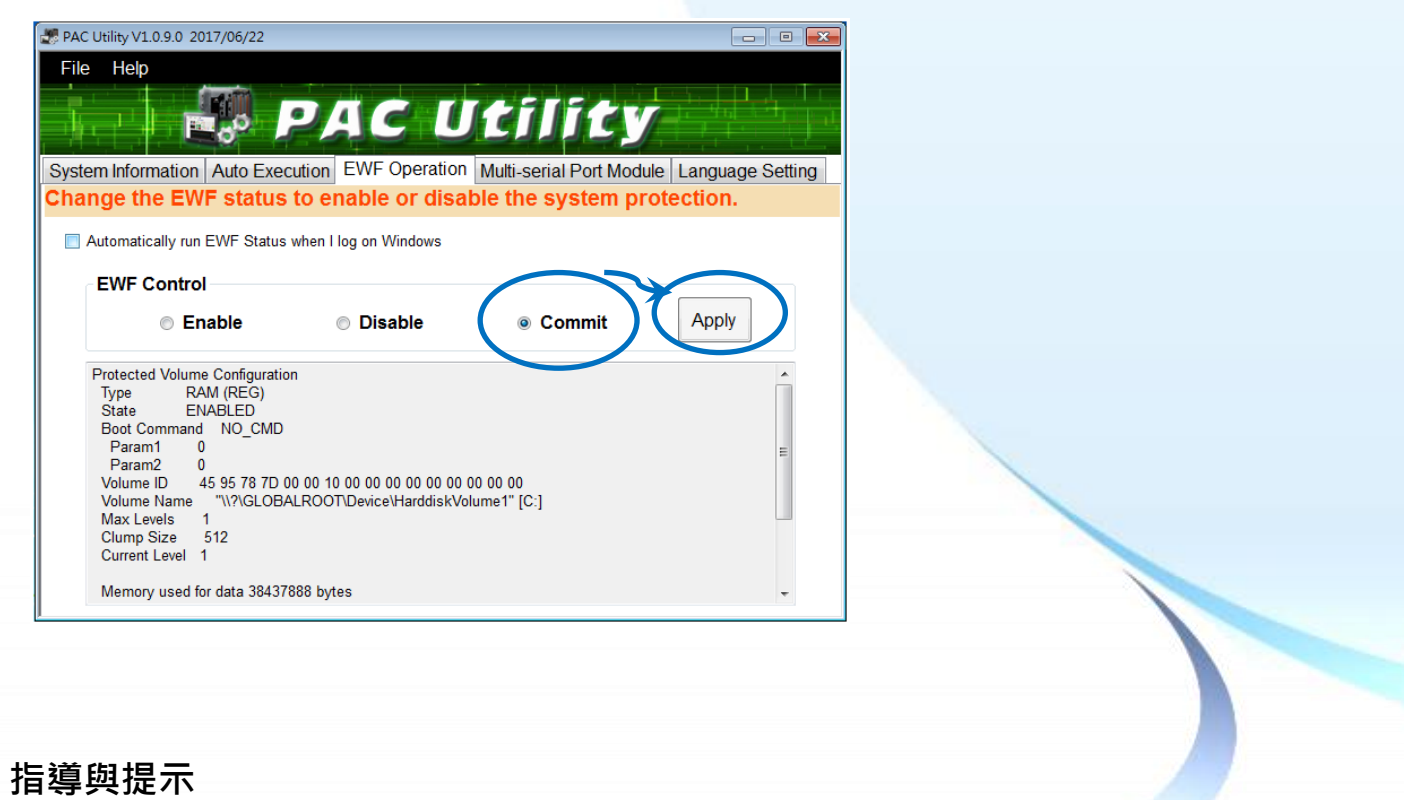

如安裝完觸控螢幕無作用,請參閱下節更新章節更新驅動程式。

觸控螢幕使用手冊 v.1.2.0 Page: 61

#### **3.1.4.2.** 更新驅動程式

以下為使用串列 RS-232 連線來更新 Windows Embedded Standard 系統模組驅動程式的程序步驟。

**1) Start →所有程式 → PenMount Windows Universal Driver**  $\rightarrow$  **Utility PenMount Control Panel**

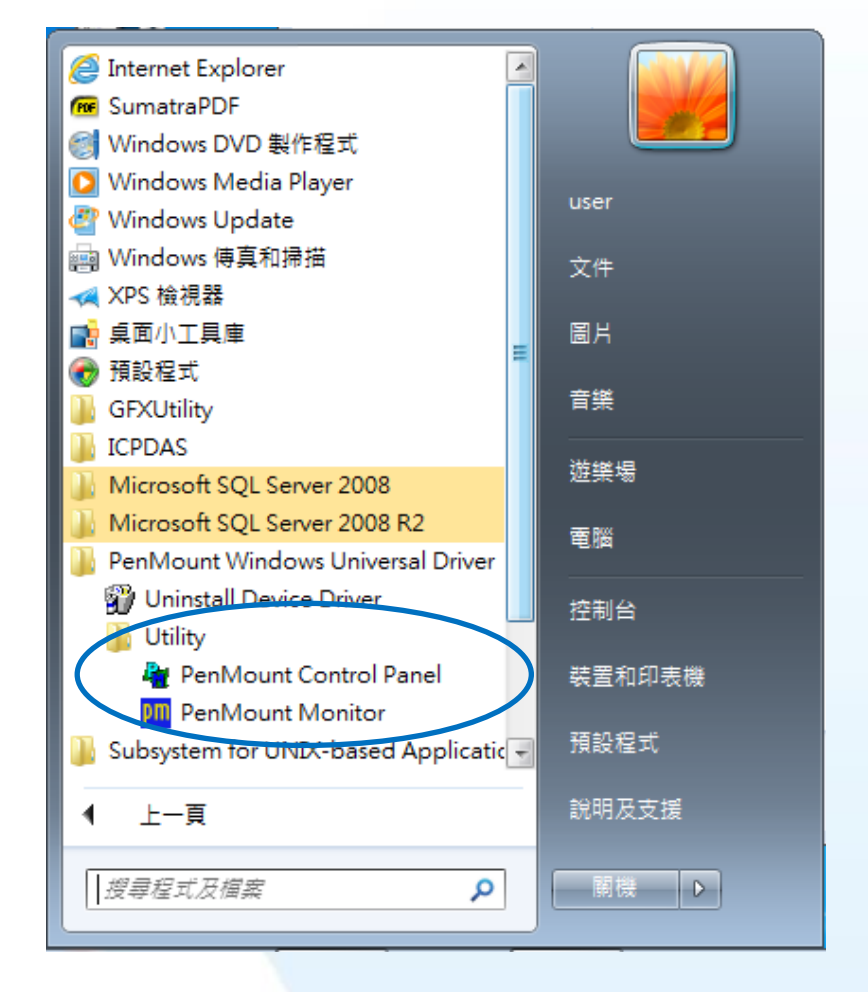

#### **2) PenMount 6000 RS232** 更新

搜尋成功則代表已經成功安裝 RS-232 觸控驅動程式

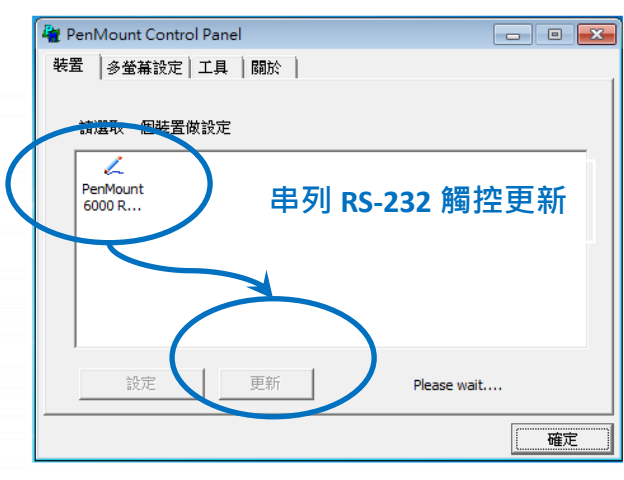

# 3) 開啟 PAC Utilit 設定 UWF 保存功能,然後重新開機使設定生效

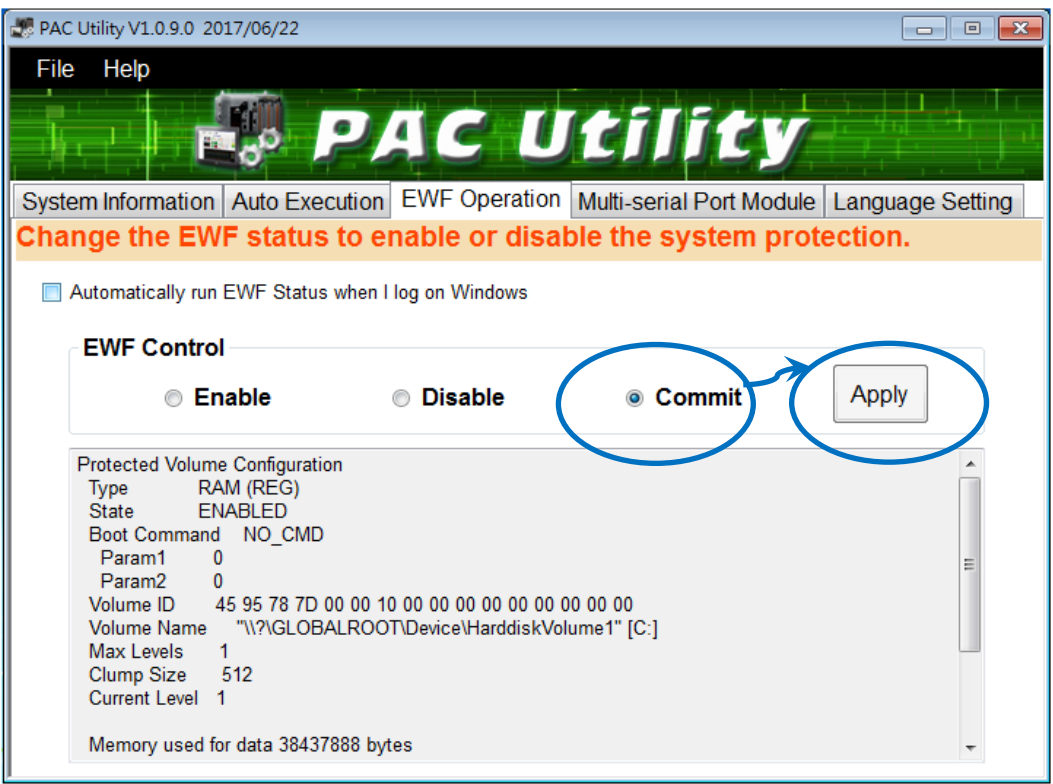

#### **3.1.4.3.** 卸載驅動程式

以下為卸載 ICP DAS WES 系列控制器觸控驅動程式的程序步驟。

1) Start → 所有程式 → PenMount Windows Universal Driver → Uninstall Device Driver

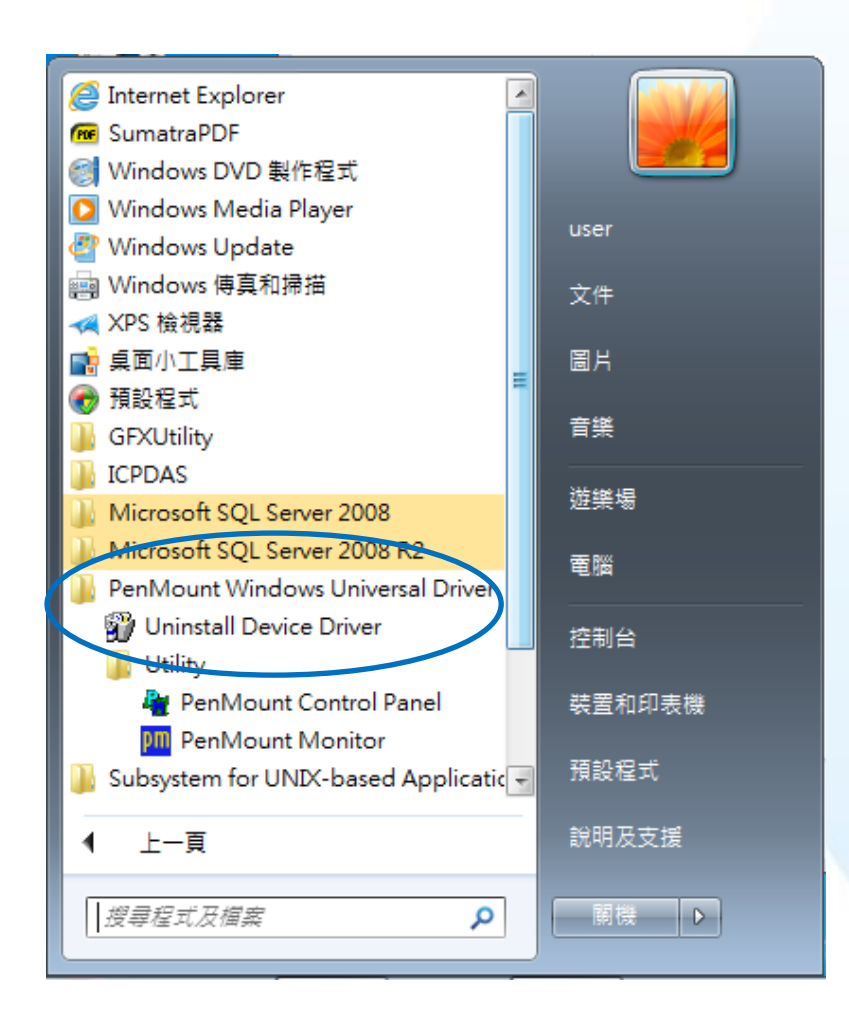

# 2) 執行解除安装程式,然後依據指示完成卸載

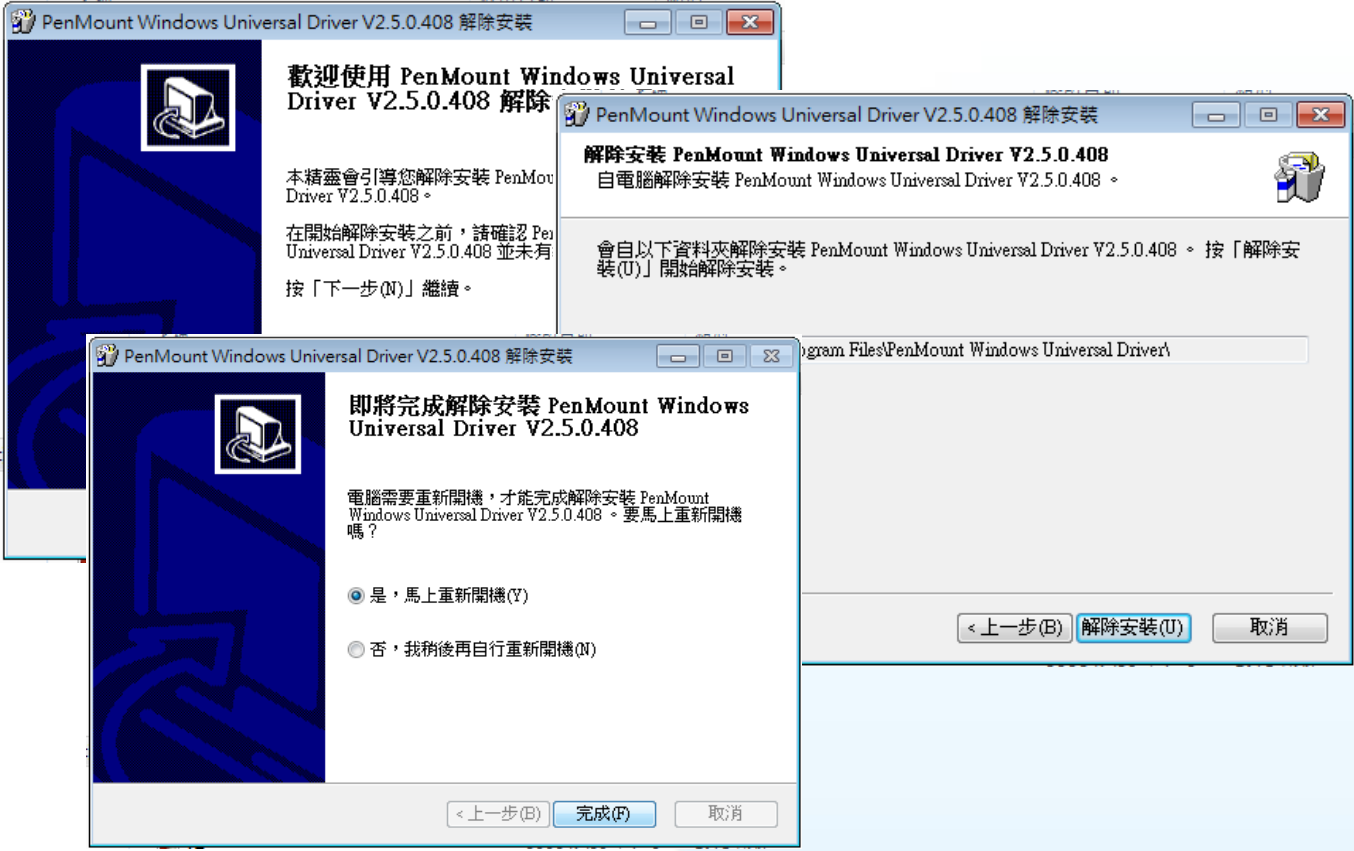

3) 開啟 PAC Utilit 設定 UWF 保存功能,然後重新開機使設定生效

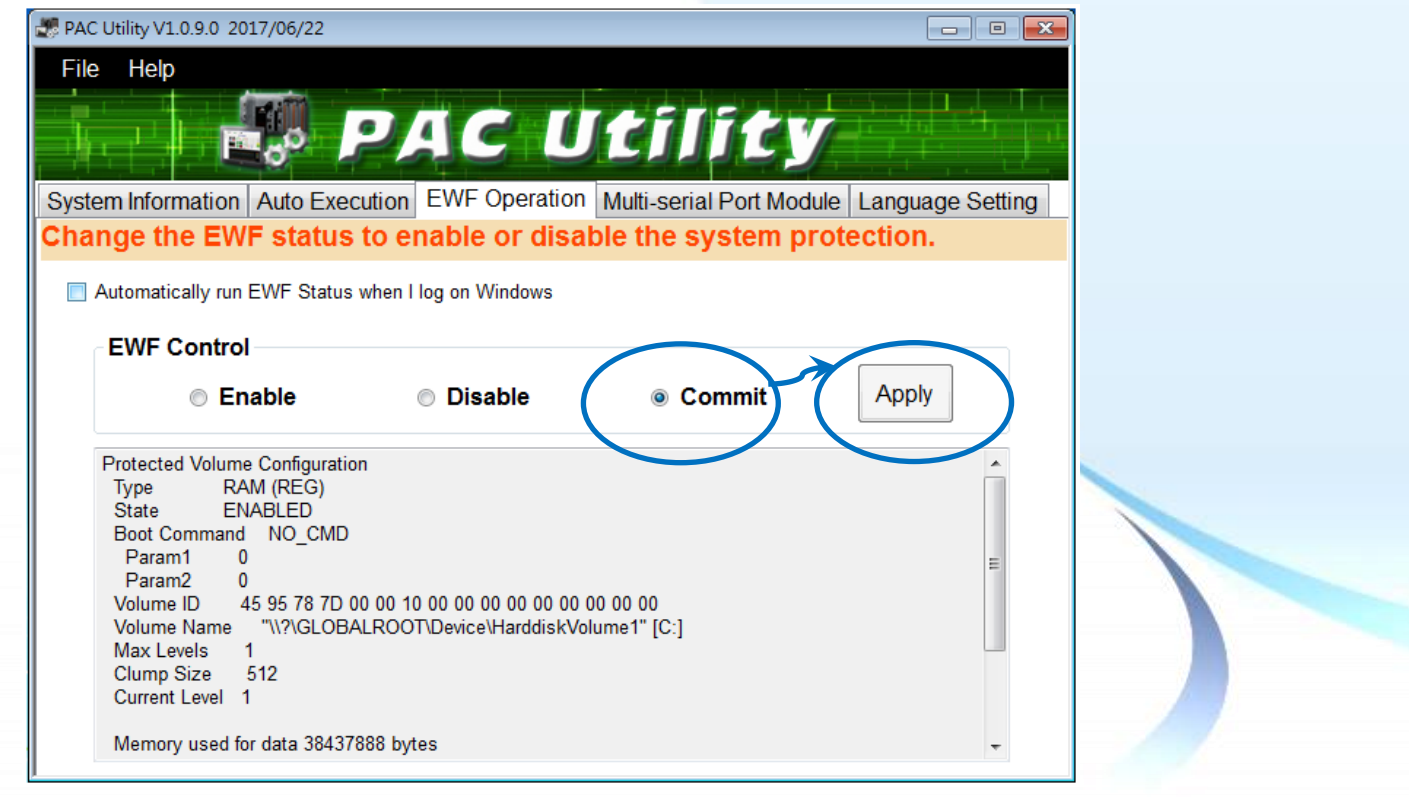

#### **3.1.4.4.** 校正觸控螢幕

以下為 ICP DAS WES 系列控制器使用串列 RS-232 連線來校正觸控螢幕的程序步驟。

**1) Start →所有程式 → PenMount Windows Universal Driver**  $\rightarrow$  **Utility → PenMount Control Panel** 

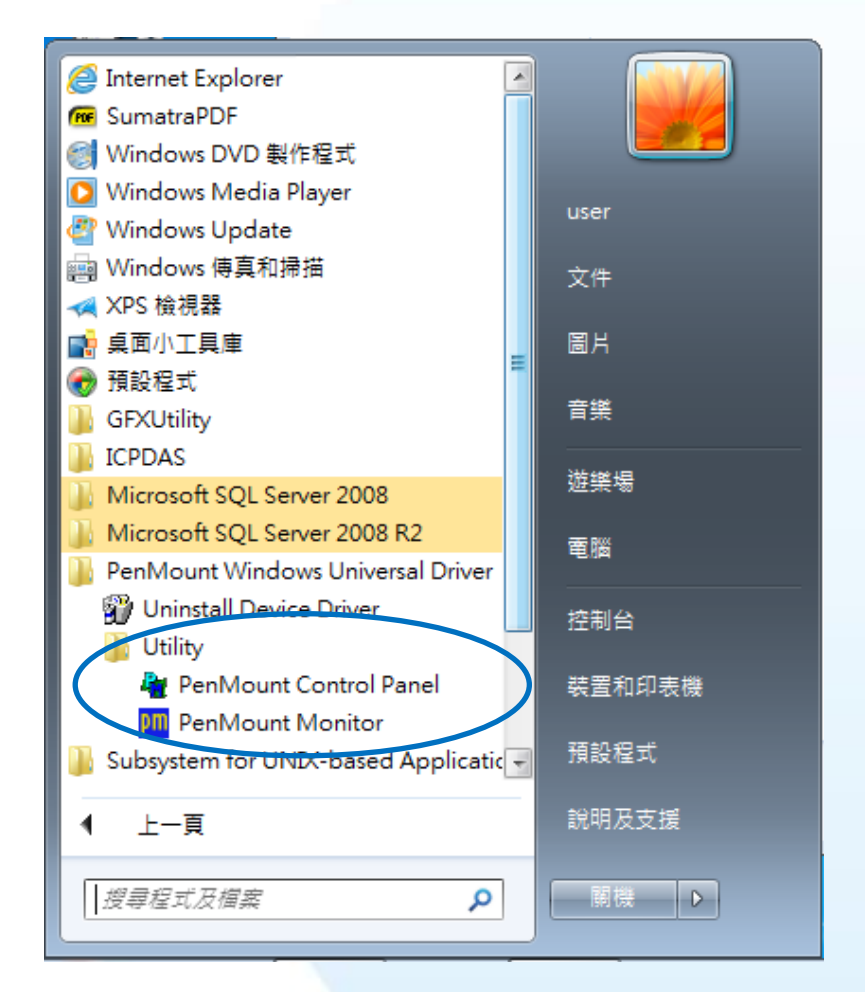

#### **2) PenMount 6000 USB → 設定**

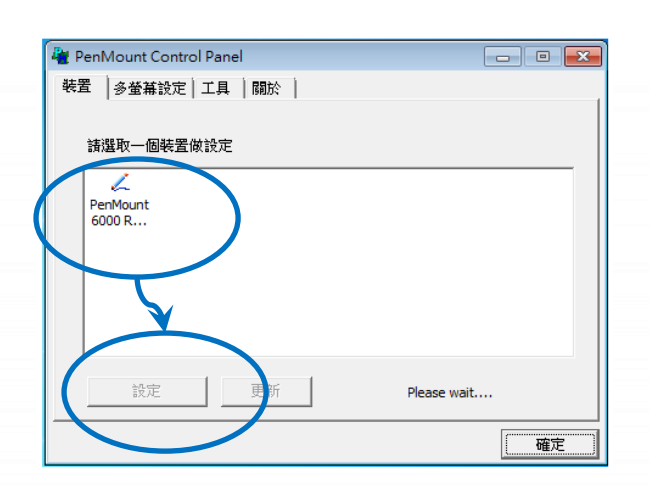

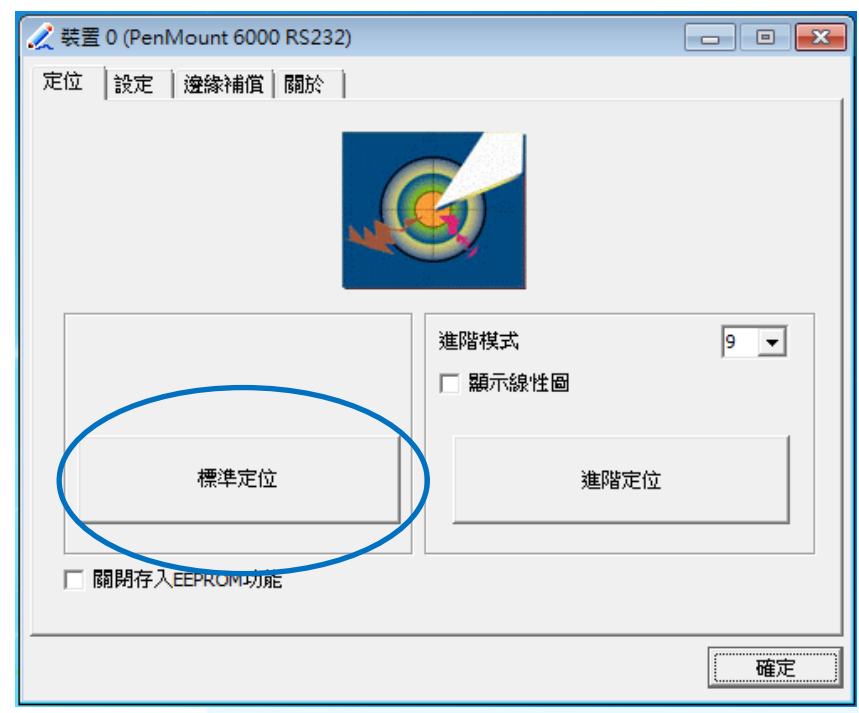

**3)** 點擊標準定位進行校正

4) 開啟 PAC Utilit 設定 UWF 保存功能,然後重新開機使設定生效

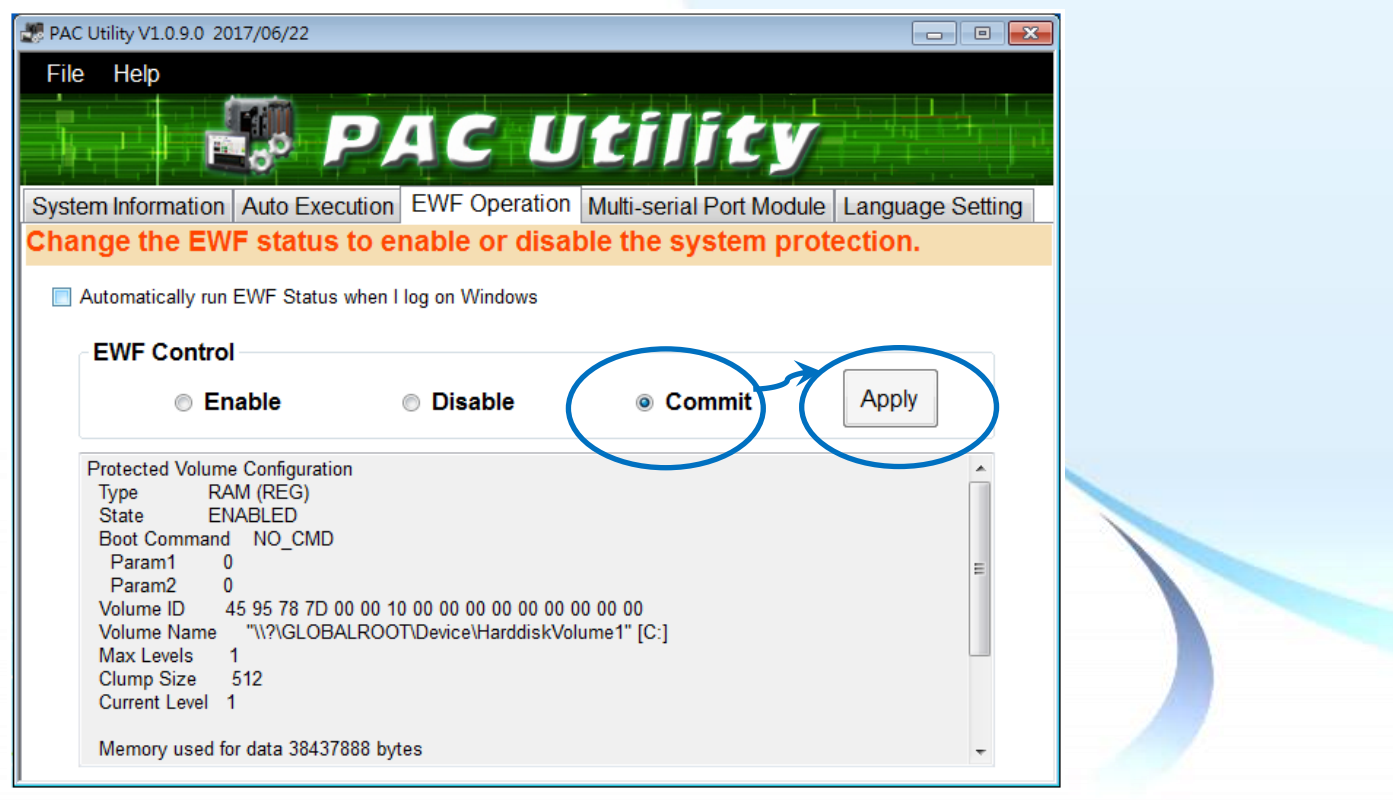

#### **3.1.4.5.** 設定模擬滑鼠右鍵功能

以下為 ICP DAS WES 系列控制器使用 USB 連線來設定模擬滑鼠點選右鍵的程序步驟。

**1) Start →所有程式 → PenMount Windows Universal Driver**  $\rightarrow$  **Utility → PenMount Control Panel** 

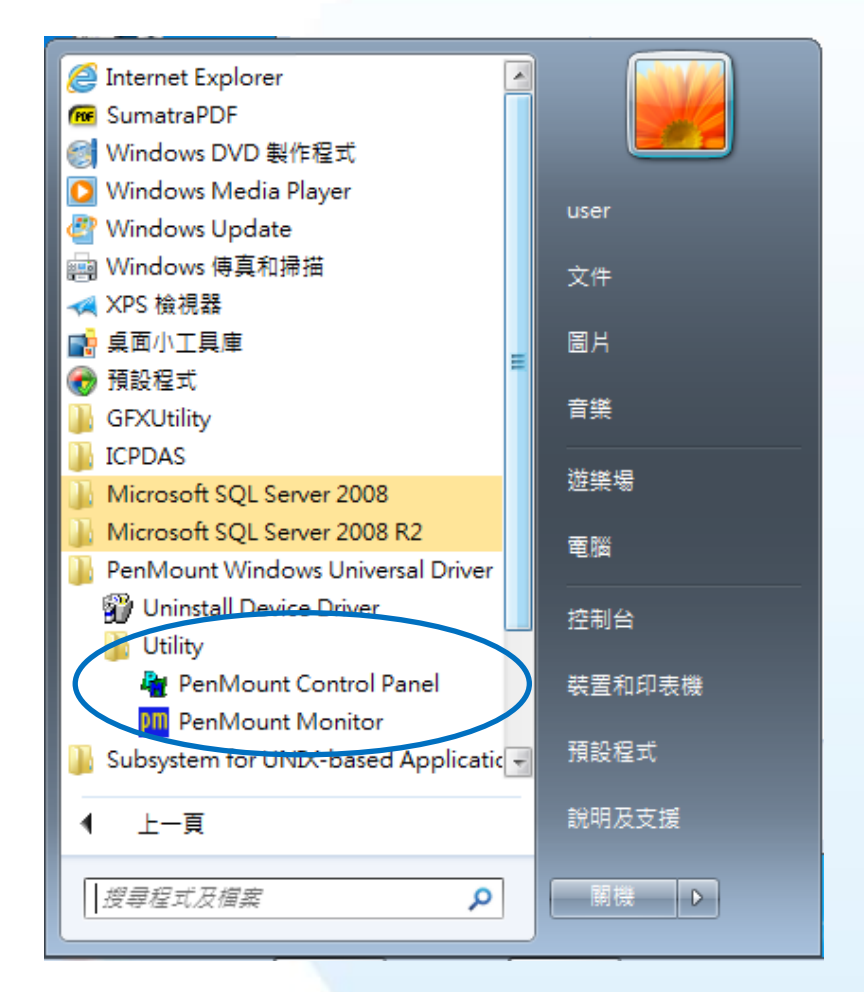

#### **2) PenMount 6000 USB → 設定**

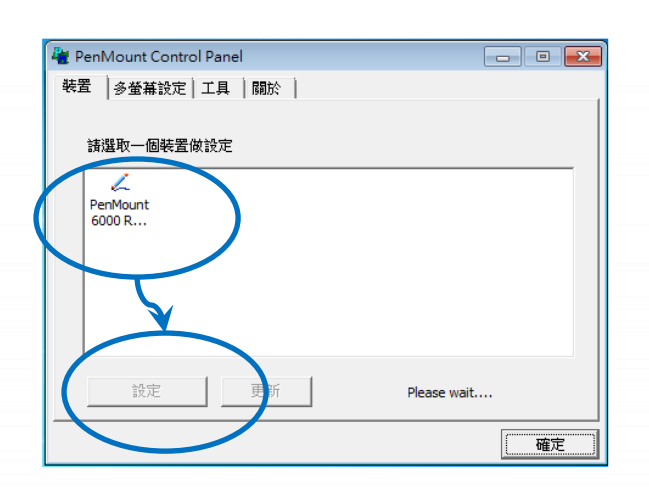

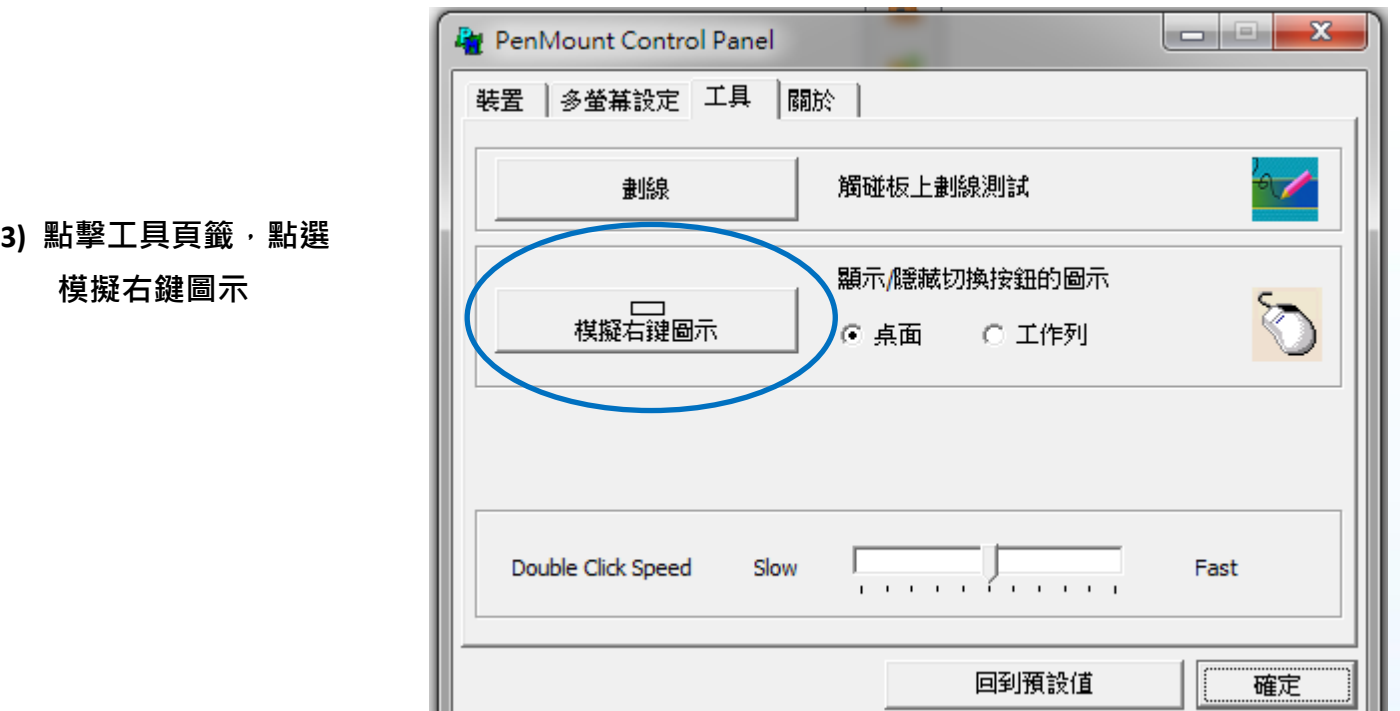

# **4)** 依據指示使用滑鼠做點選

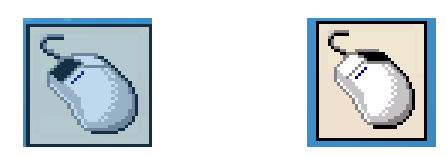

# **5)** 於觸控螢幕點選做測試

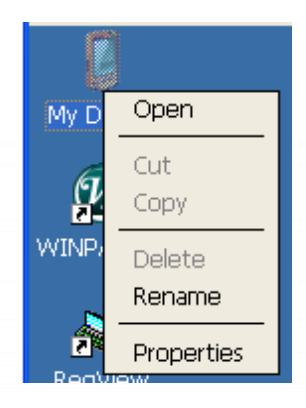

觸控螢幕使用手冊 v.1.2.0 Page: 69

#### **3.1.5. Windows XP Embedded** 系統模組

Windows XP Embedded 觸控驅動程式是一個通用型的驅動程式, USB 和串列 RS-232 都是使用相同 的驅動程式。詳細的安裝、更新和卸載步驟可參閱後續章節。

**ICP DAS** 所提供的 **Windows XP Embedded** 觸控驅動程式支援以下 **ICP DAS XPE** 系列控制器:

- XP-8000
- XP-8000-Atom

#### 指導與提示

ICP DAS 下載中心所提供的 Windows XP Embedded 系列觸控驅動程式為專屬於 ICP DAS XP Embedded 系列控制器所使用, 其他 XP Embedded 系統模組的驅動 程式請至 PenMount 官網下載。

<http://www.salt.com.tw/en>

## **3.1.5.1.** 安裝驅動程式

ICP DAS XPE 系列控制器觸控驅動程式可至以下網址下載:

<https://www.icpdas.com/tw/download/show.php?num=5911>

以下為 ICP DAS XPE 系列控制器使用 USB 連線來安裝觸控驅動程式的操作步驟。

1) 確認 USB 傳輸線已連接至您的裝置,並將驅動程式下載至裝置。

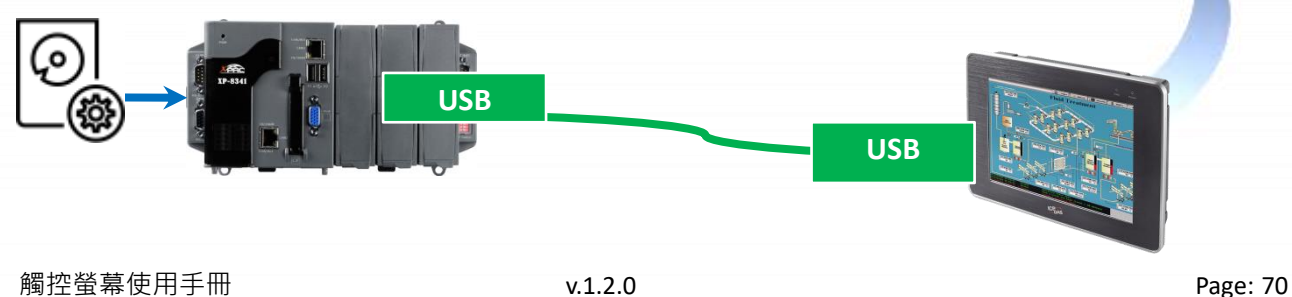

#### **2)** 開啟 **XPAC Utility** 停用 **UWF** 功能

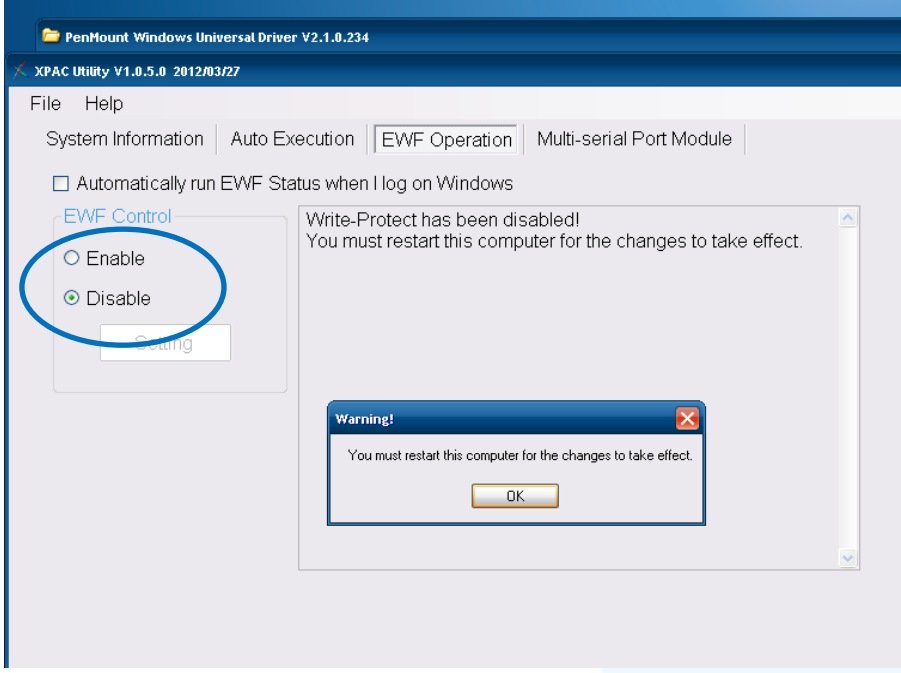

3) 執行下載至裝置的驅動程式,然後依據指示完成安裝

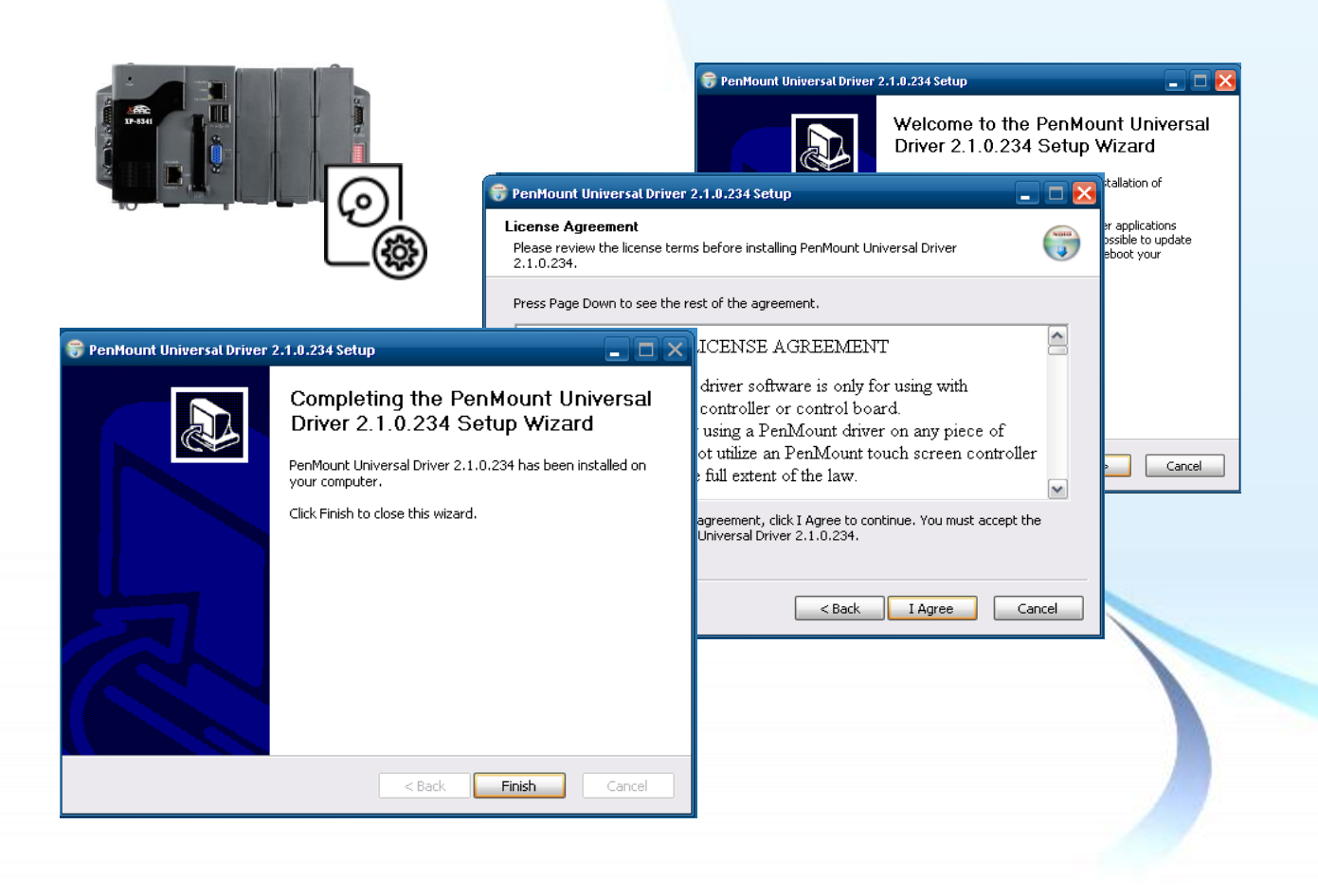

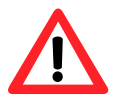

如出現以下的畫面,顯示 Found New Hardware Wizard,請選擇 Cancel 跳過。

如出現以下的畫面,顯示 Hardware Installation, 請選擇 Continue Anyway。

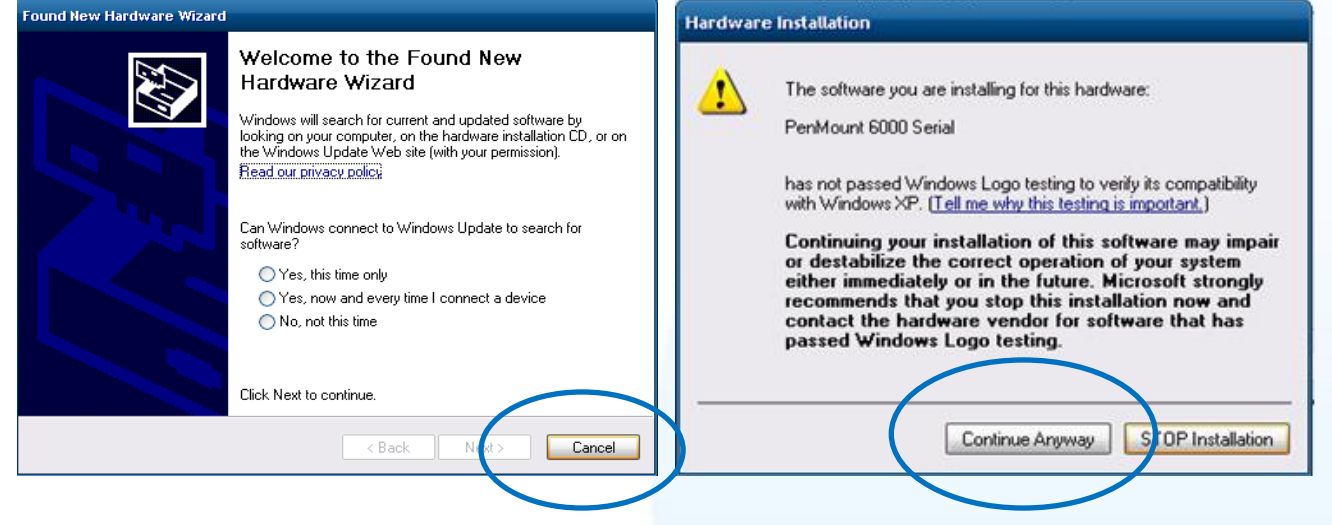

4) 開啟 XPAC Utilit 設定 UWF 保存功能,然後重新開機使設定生效

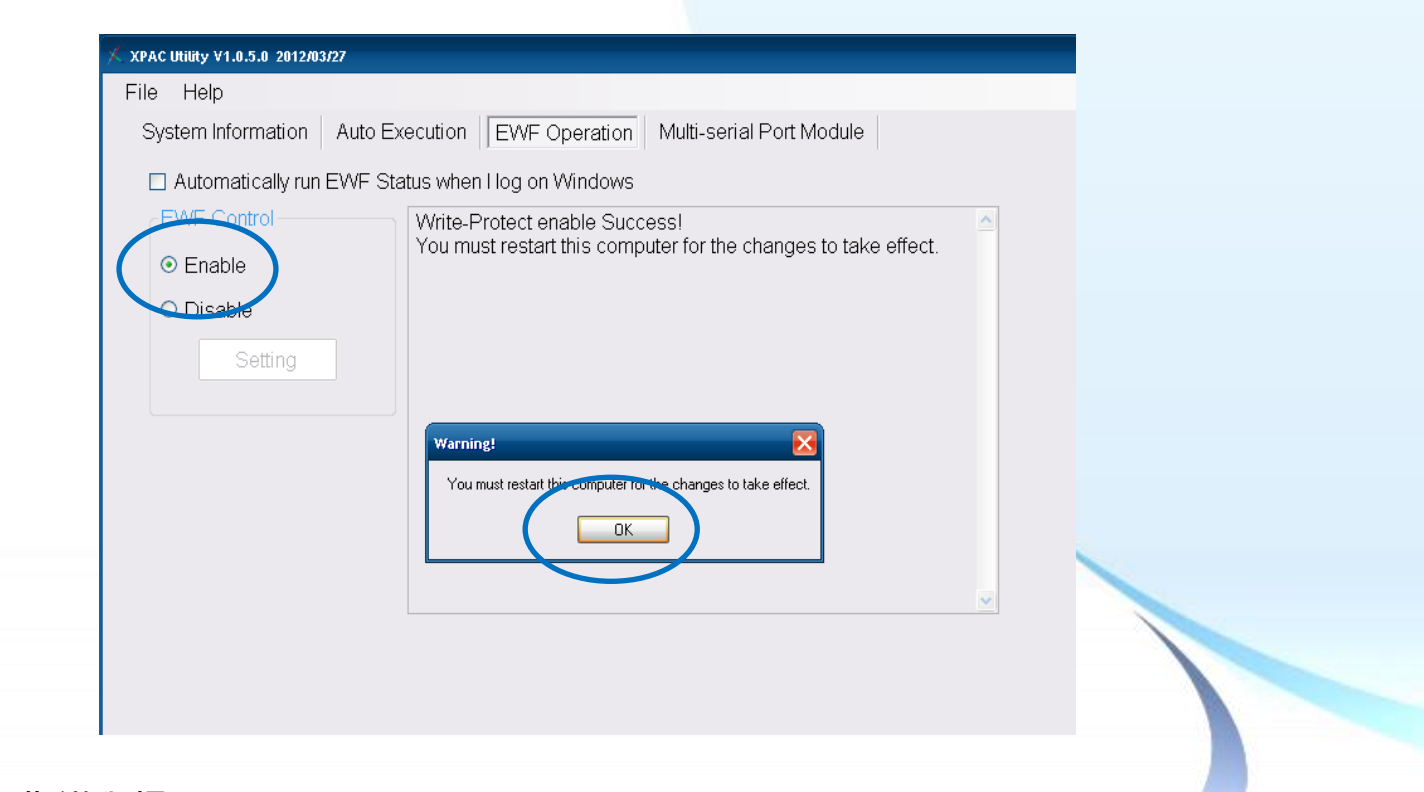

#### 指導與提示

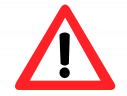

如安裝完觸控螢幕無作用,請參閱下節更新章節更新驅動程式。
## **3.1.5.2.** 更新驅動程式

以下為 ICP DAS XPE 系列控制器使用 USB 連線來更新觸控驅動程式的操作步驟。

**1)** 開啟 **XPAC Utility** 停用 **UWF** 功能

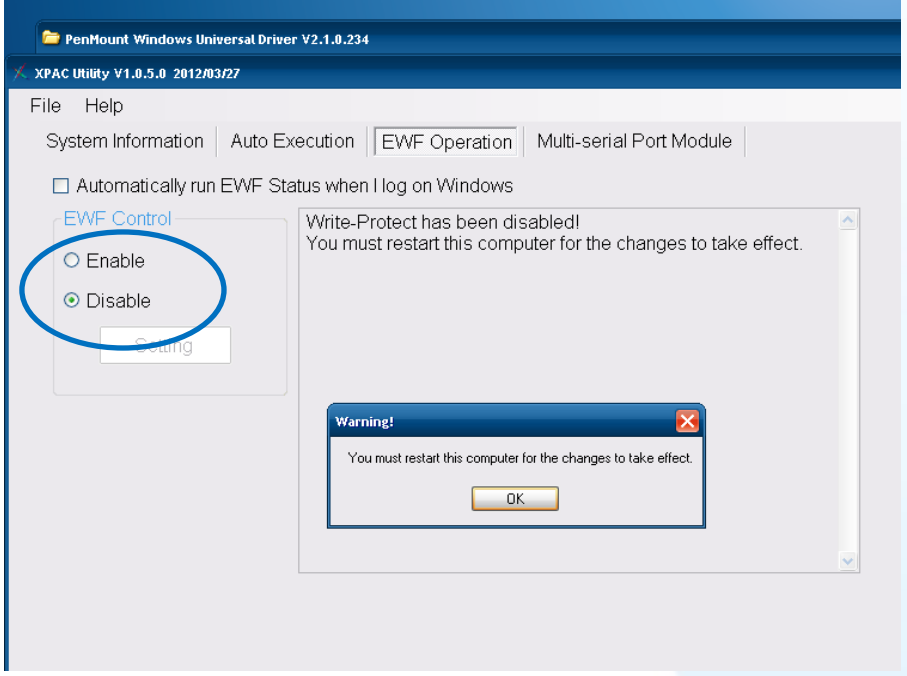

**2) Start → Programs → PenMount Windows Universal Driver → PenMount Control Panel** 

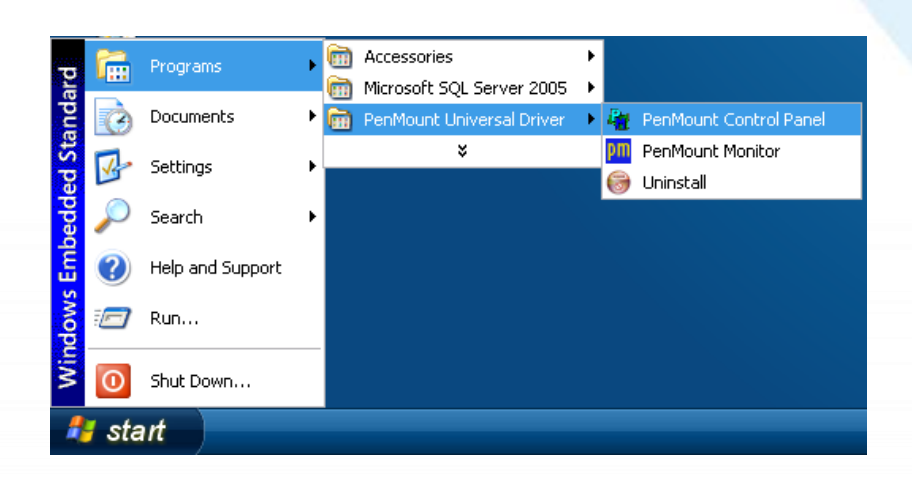

#### **3) PenMount 6000 USB → Refresh**

搜尋成功則代表已經成功安裝 USB 觸控驅動程式

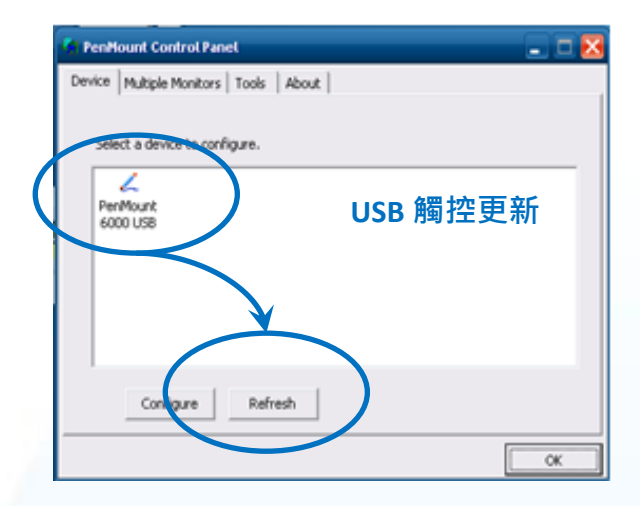

## 4) 開啟 XPAC Utilit 設定 UWF 保存功能,然後重新開機使設定生效

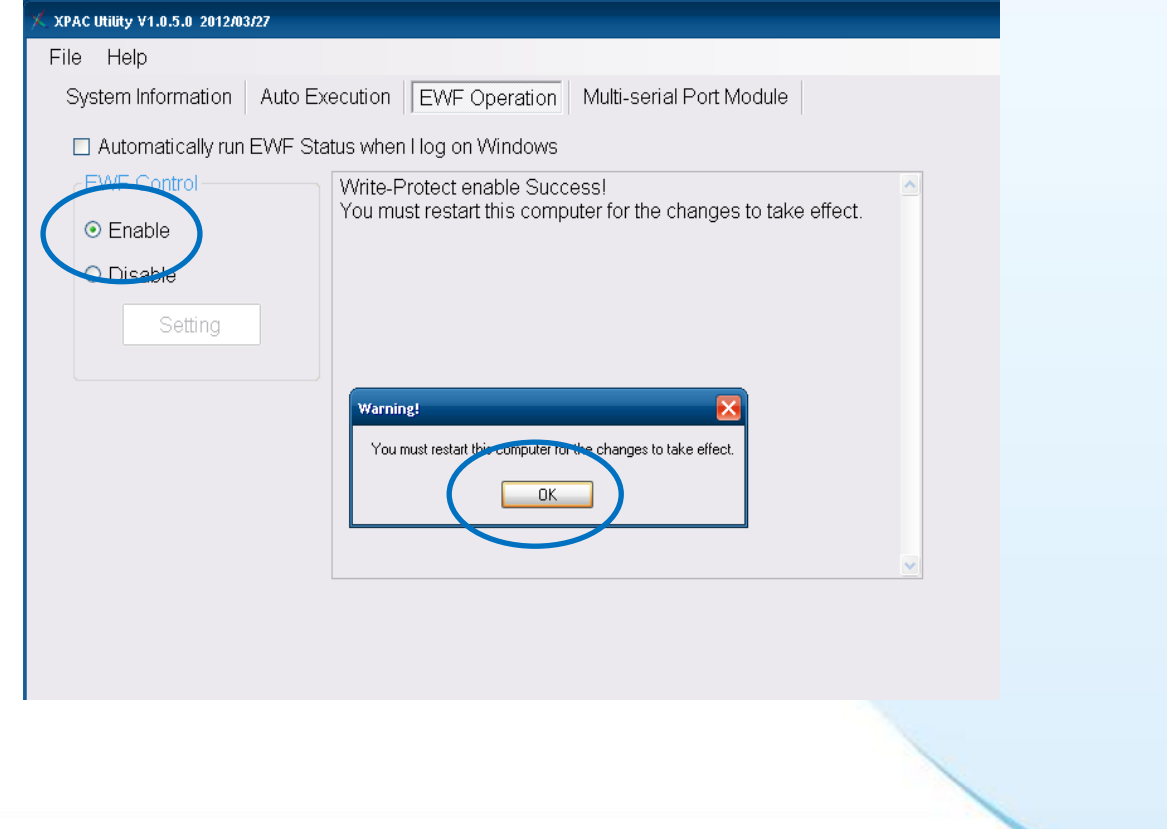

## **3.1.5.3.** 卸載驅動程式

以下為 ICP DAS XPE 系列控制器使用 USB 連線來卸載觸控驅動程式的操作步驟。

**1)** 開啟 **XPAC Utility** 停用 **UWF** 功能

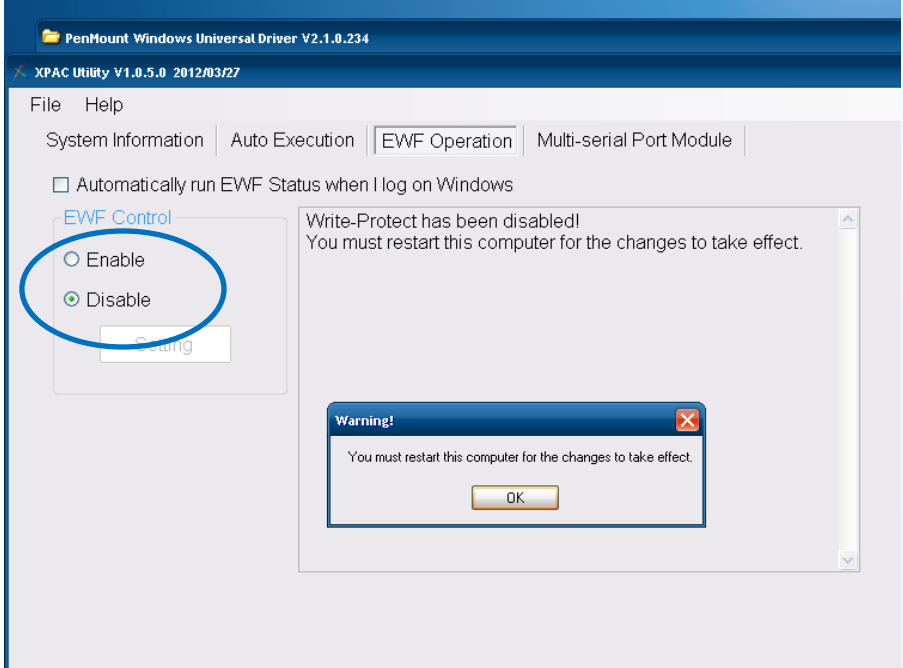

**2) Start → Programs → PenMount Universal Driver → Uninstall** 

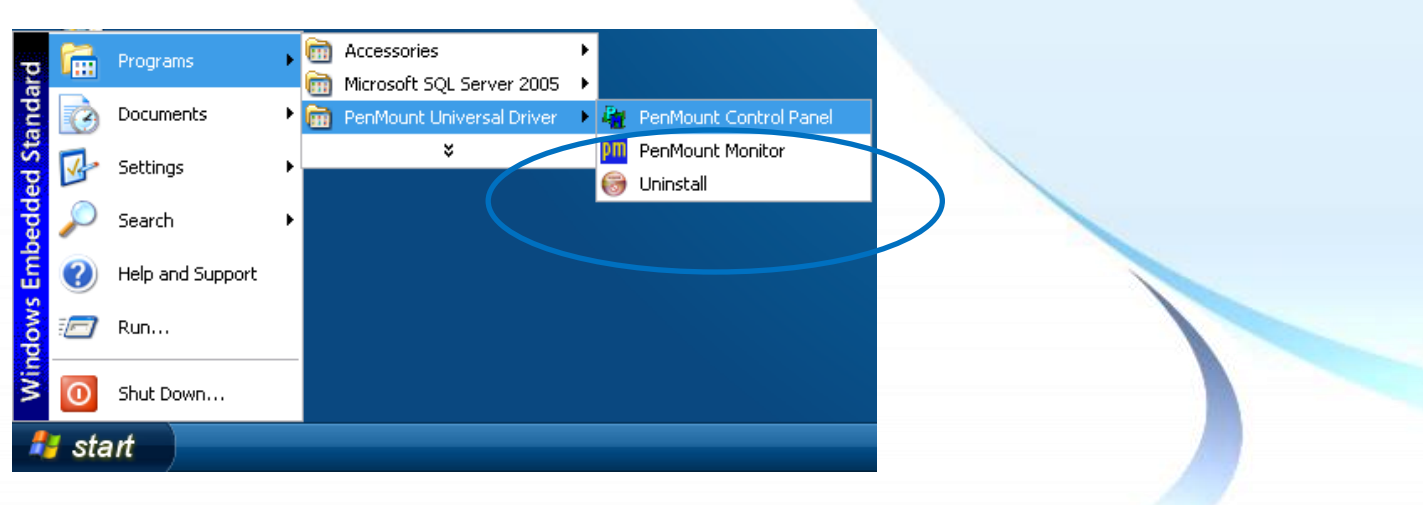

## 3) 執行解除安裝程式, 然後依據指示完成卸載

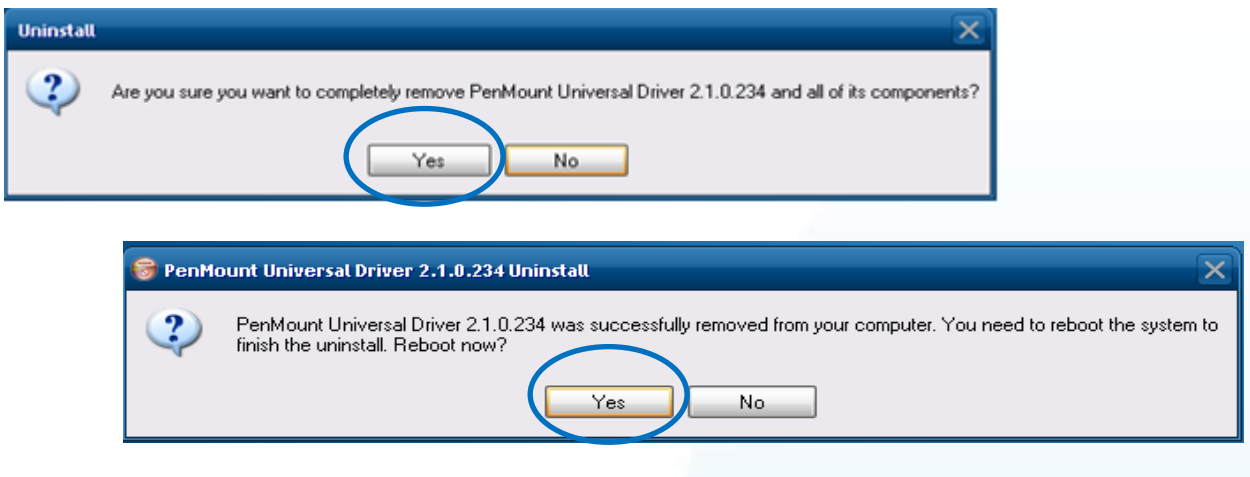

4) 開啟 XPAC Utilit 設定 UWF 保存功能,然後重新開機使設定生效

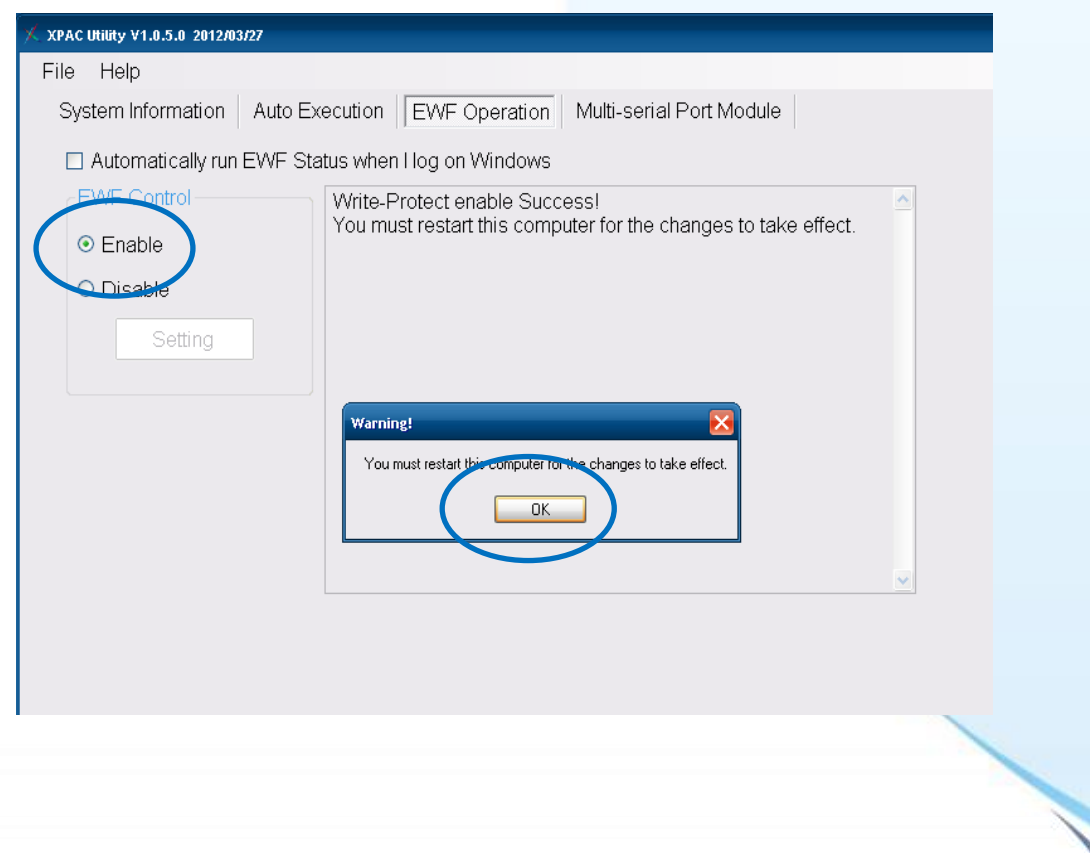

## **3.1.5.4.** 校正觸控螢幕

以下為 ICP DAS XPE 系列控制器使用 USB 連線來校正觸控驅動程式的操作步驟。

**1)** 開啟 **XPAC Utility** 停用 **UWF** 功能

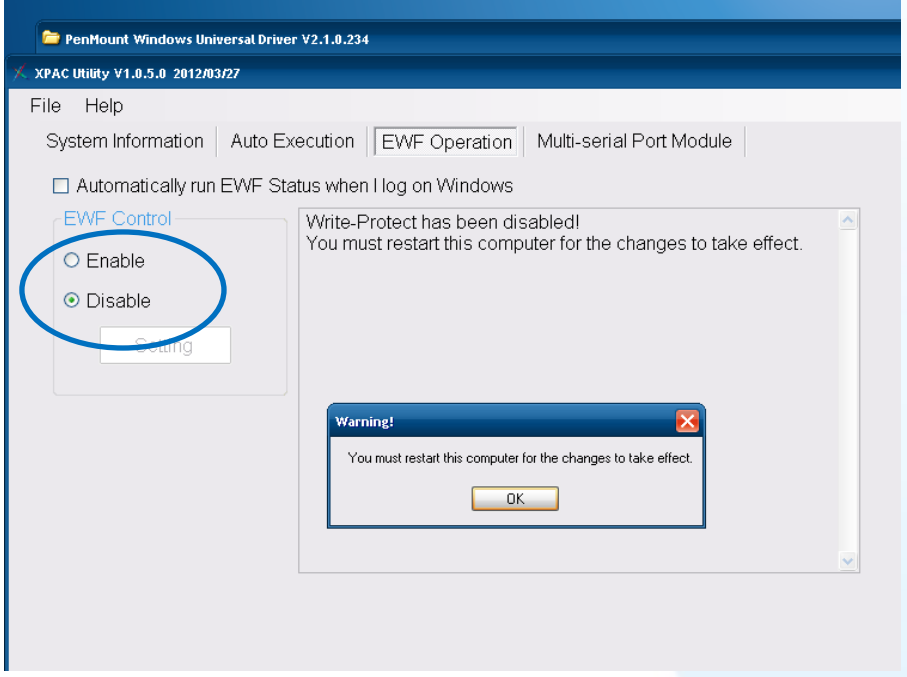

**2) Start → Programs → PenMount Windows Universal Driver → PenMount Control Panel** 

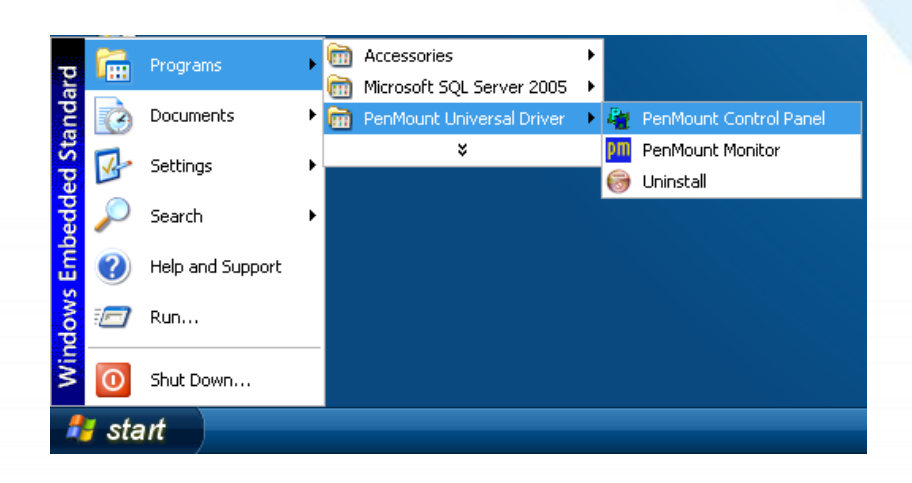

#### **3) PenMount 6000 USB Configure**

搜尋成功則代表已經成功安裝 USB 觸控驅動程式

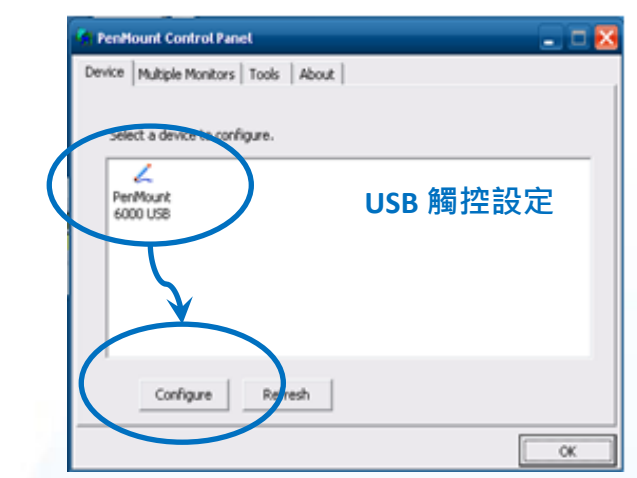

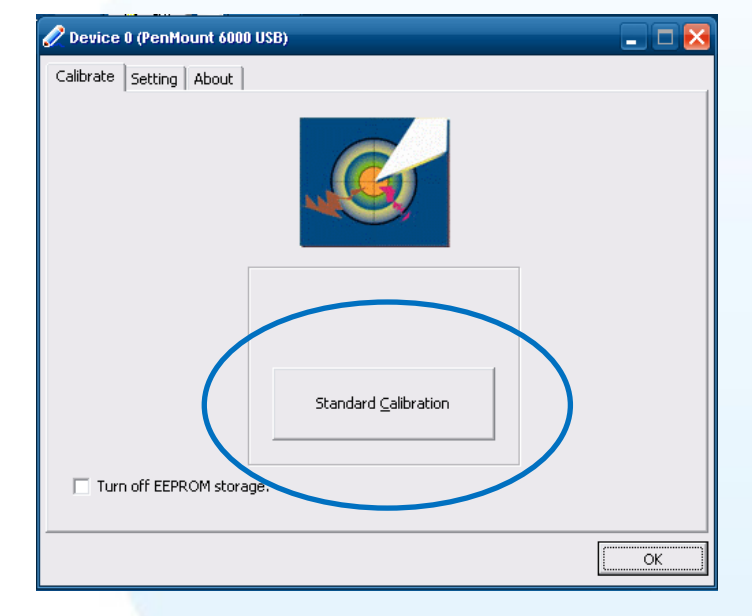

**4)** 點擊 **Standard Calibration** 進行校正

5) 開啟 XPAC Utilit 設定 UWF 保存功能,然後重新開機使設定生效

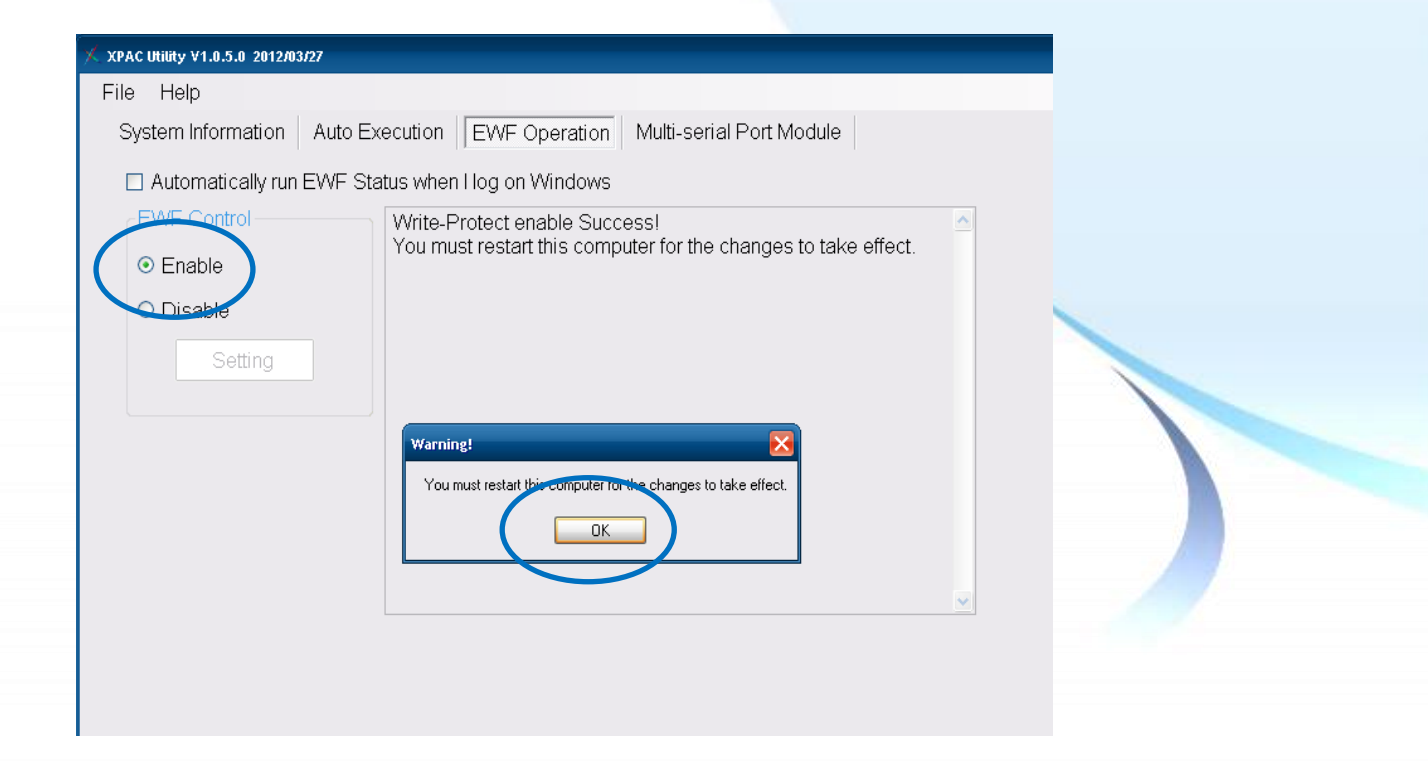

觸控螢幕使用手冊 v.1.2.0 Page: 78

以下為 ICP DAS XPE 系列控制器使用 USB 連線來設定模擬滑鼠點選右鍵的程序步驟。

**1)** 開啟 **XPAC Utility** 停用 **UWF** 功能

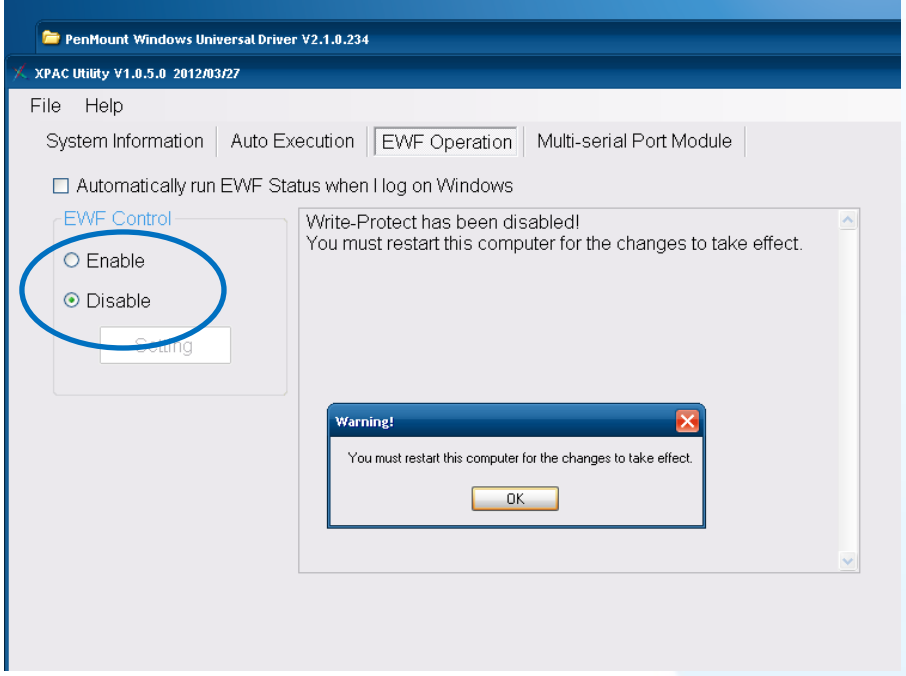

**2) Start → Programs → PenMount Windows Universal Driver → PenMount Control Panel** 

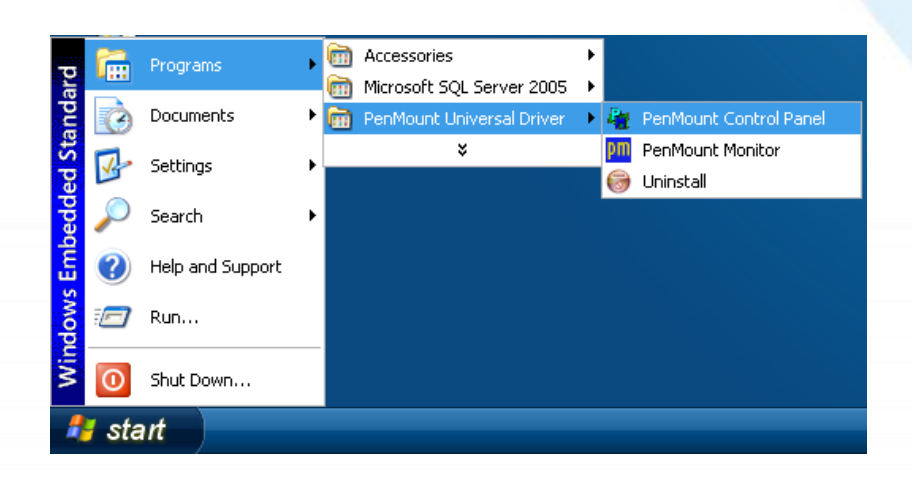

## **3) PenMount 6000 USB Configure**

搜尋成功則代表已經成功安裝 USB 觸控驅動程式

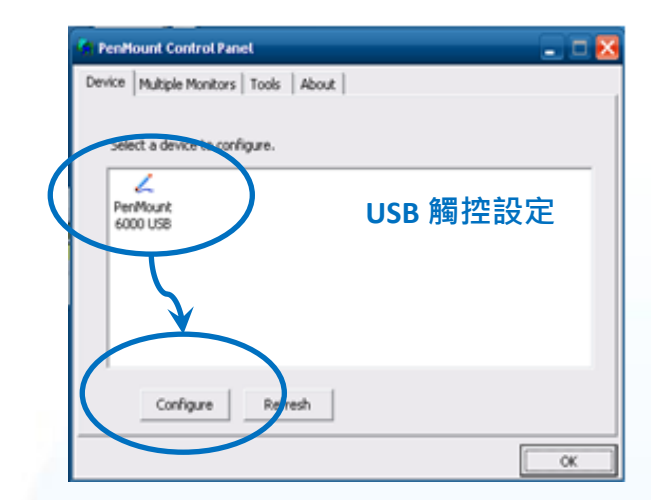

**4)** 點選 **Tools** 頁籤,點選 **Right Button Icon**

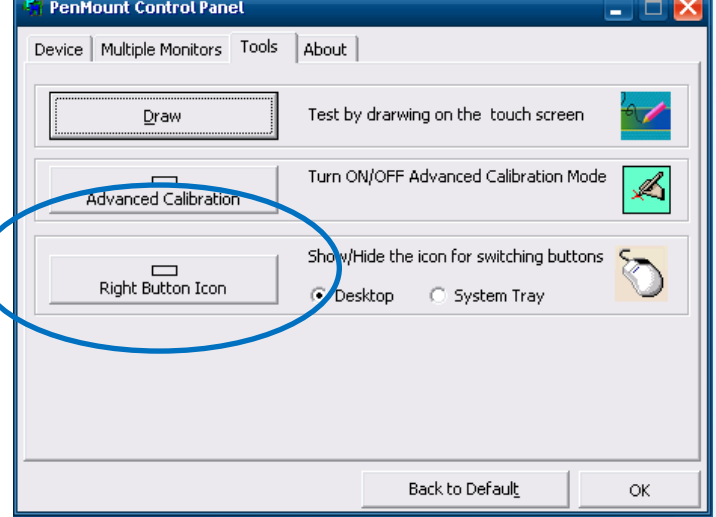

#### **5)** 依據指示使用滑鼠做點選

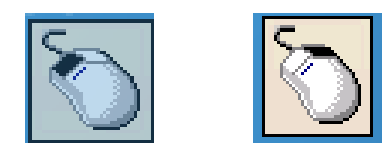

#### **6)** 於觸控螢幕點選做測試

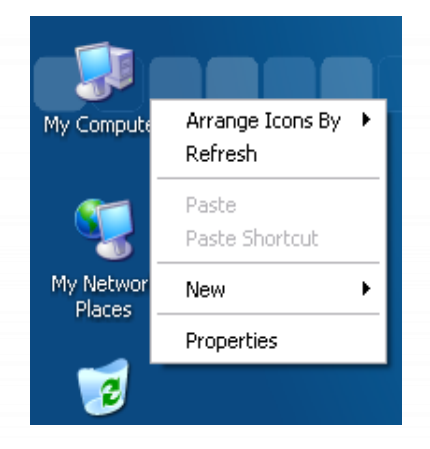

觸控螢幕使用手冊 v.1.2.0 Page: 80

Copyright © 2012 ICP DAS Co., Ltd. All Rights Reserved. 
E-mail: service@icpdas.com

## **3.1.6. Windows XP/7/10/11** 系統模組

Windows XP/7/10/11 觸控驅動程式是一個通用型的驅動程式, USB 和串列 RS-232 都是使用相同 的驅動程式。詳細的安裝、更新和卸載步驟可參閱後續章節。

## **3.1.6.1.** 安裝驅動程式

Windows XP/7/10/11 系統模組驅動程式可至以下網址下載:

<https://www.icpdas.com/tw/download/show.php?num=5915>

以下為 Windows XP/7/10/11 系列控制器使用 USB 連線來安裝觸控驅動程式的操作步驟。

#### 1) 確認 USB 傳輸線已連接至您的裝置,並將驅動程式下載至裝置。

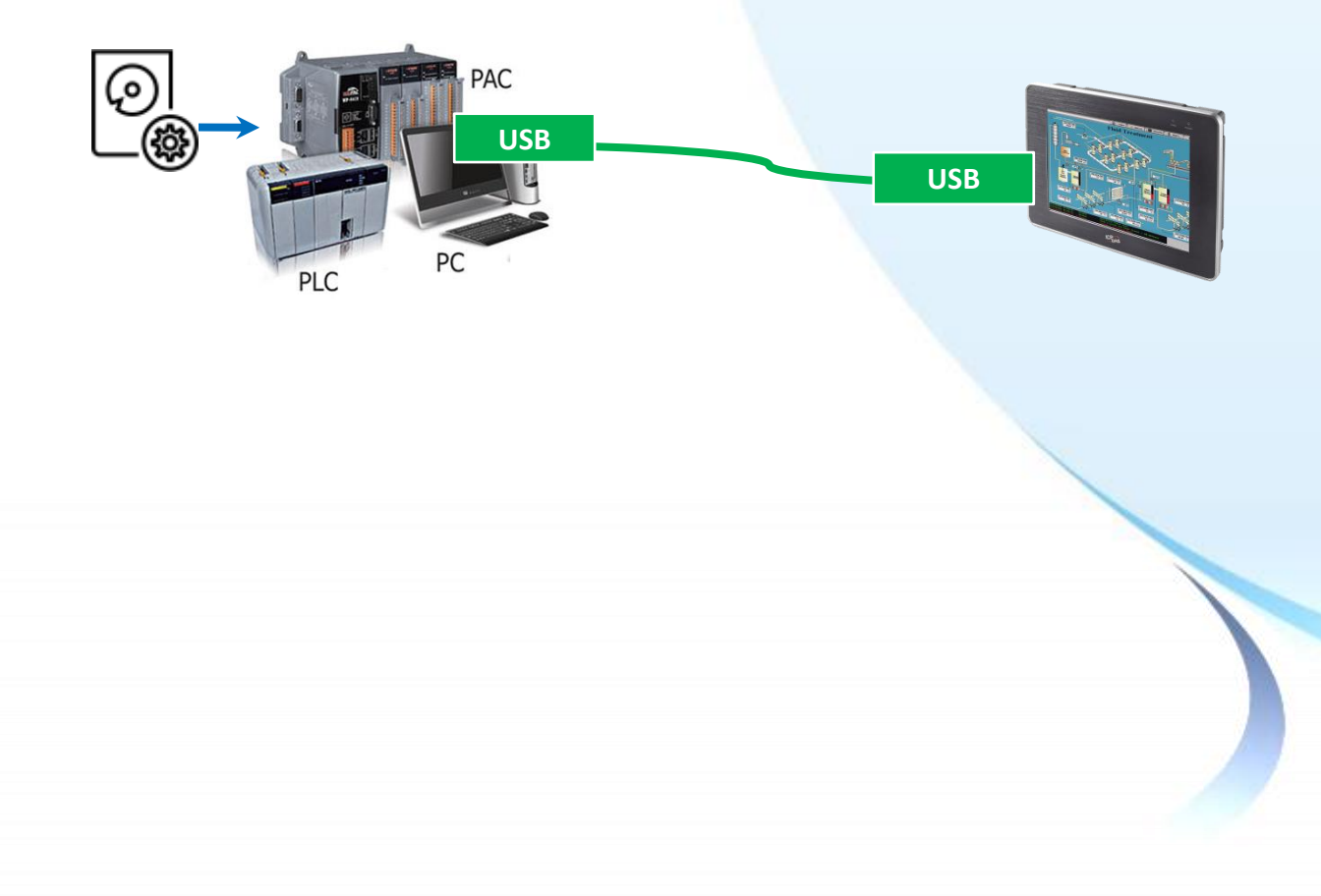

**2)** 執行下載至裝置的驅動程式,然後依據 指示完成安裝

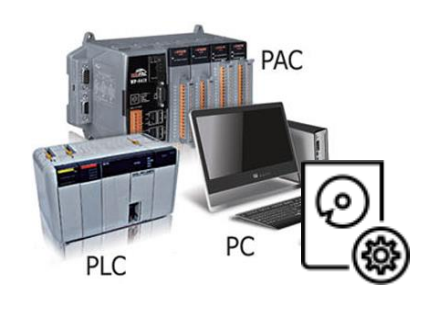

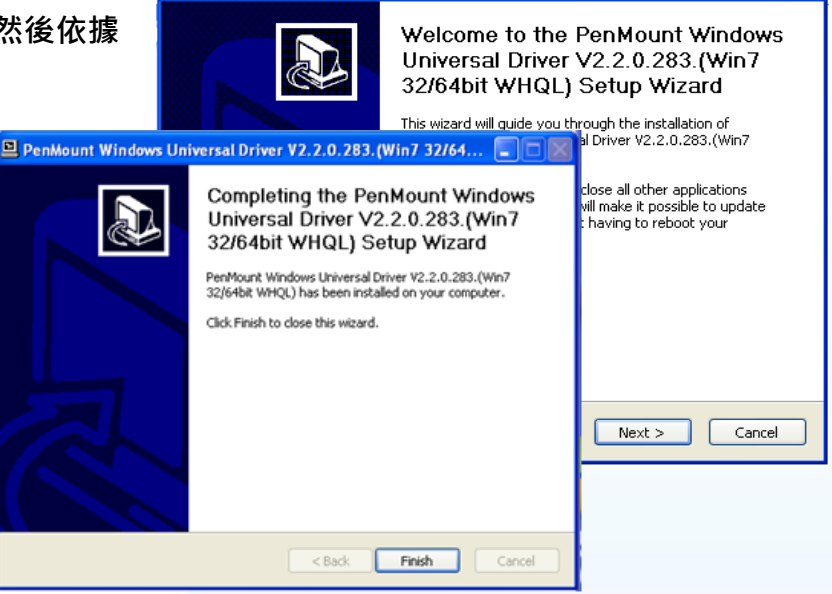

PenMount Windows Universal Driver V2.2.0.283. (Win7 32/64... | | | | | X

#### 指導與提示

- 1. 如安裝完觸控螢幕無作用,請參閱下節更新章節更新驅動程式。
- 2. 當系統首先偵測到 TPM-4100/TP-4100/TP-2070/TP-3080/TP-5120/TP-6150/TP-7170,

出現一個 Unknown Device 的視窗,請點選 Cancel 跳過這個 Hardware Wizard。

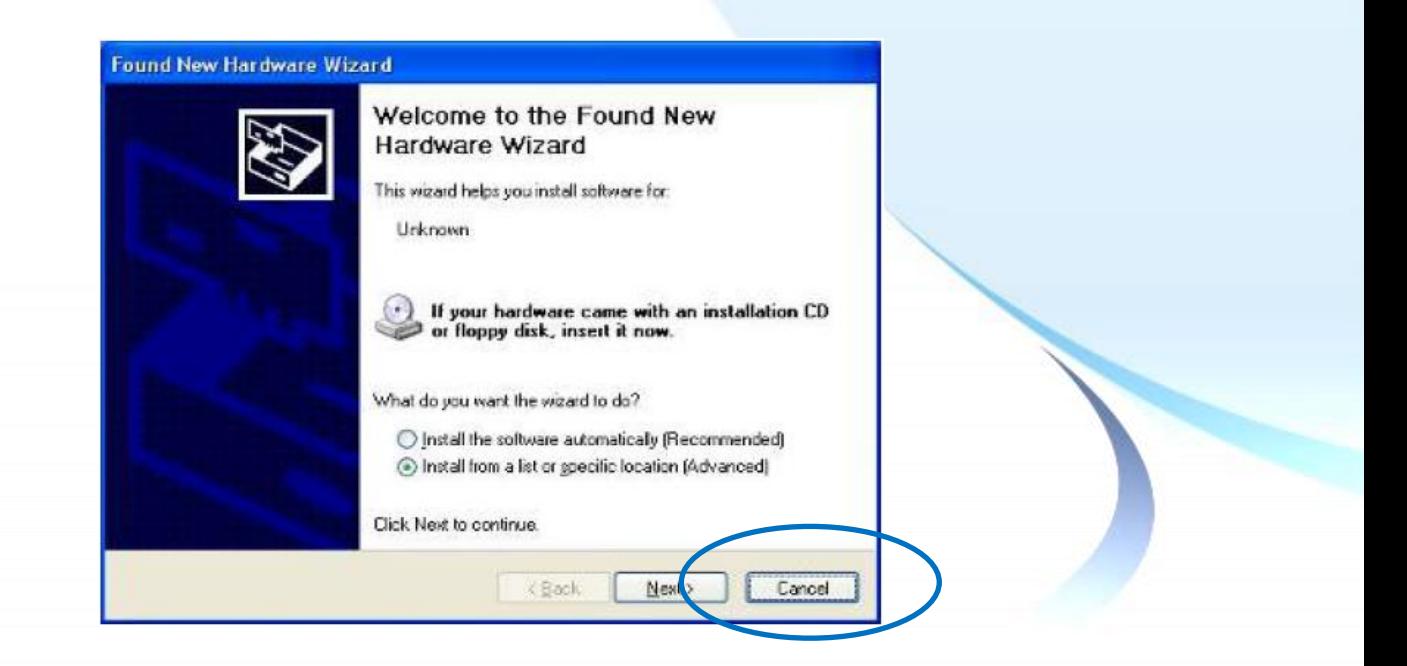

Copyright © 2012 ICP DAS Co., Ltd. All Rights Reserved. E-mail: service@icpdas.com

#### **3.1.6.2.** 更新驅動程式

以下為使用 USB 連線來更新 Windows XP/7/10/11 系統模組驅動程式的程序步驟。

**1) Start → All Programs → PenMount Windows Universal Driver → Utility → PenMount Control Panel** 

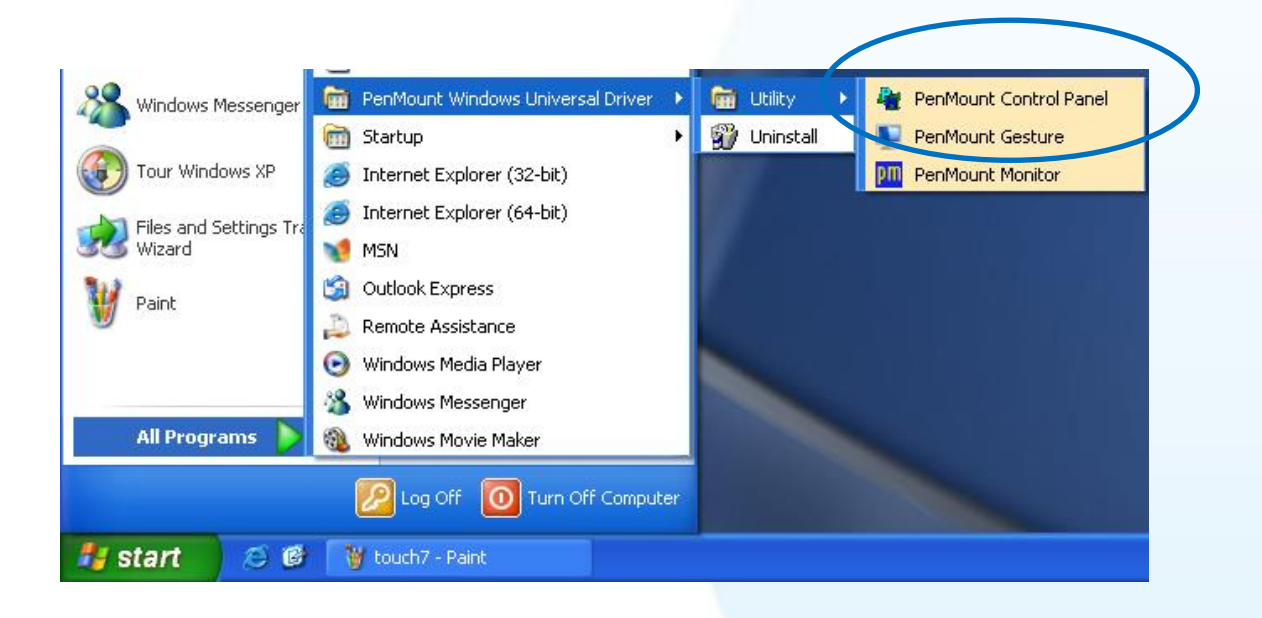

#### **3) PenMount 6000 USB → Refresh**

搜尋成功則代表已經成功安裝 USB 觸控驅動程式

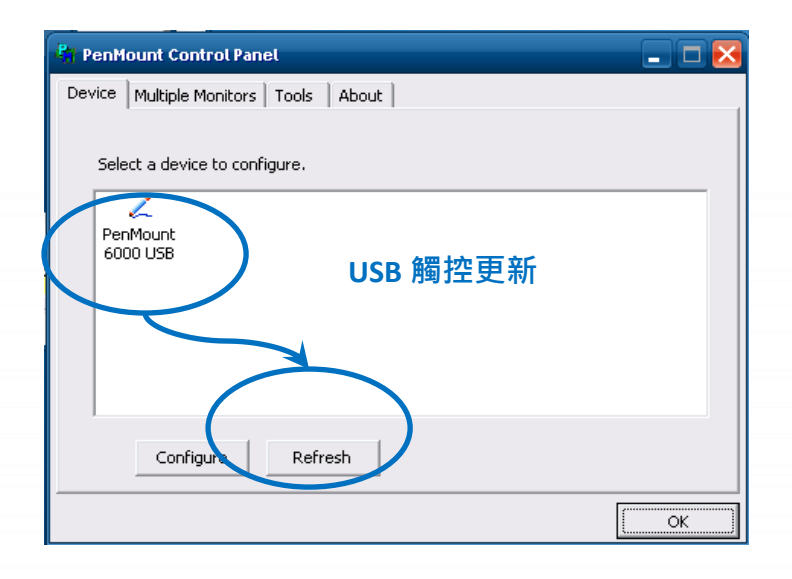

## **3.1.6.3.** 卸載驅動程式

以下為卸載 Windows XP/7/10/11 系統模組驅動程式的程序步驟。

## 1) Start → All Programs → PenMount Windows Universal Driver → Uninstall 或

**Start → Control Panle → Programs and Features** 

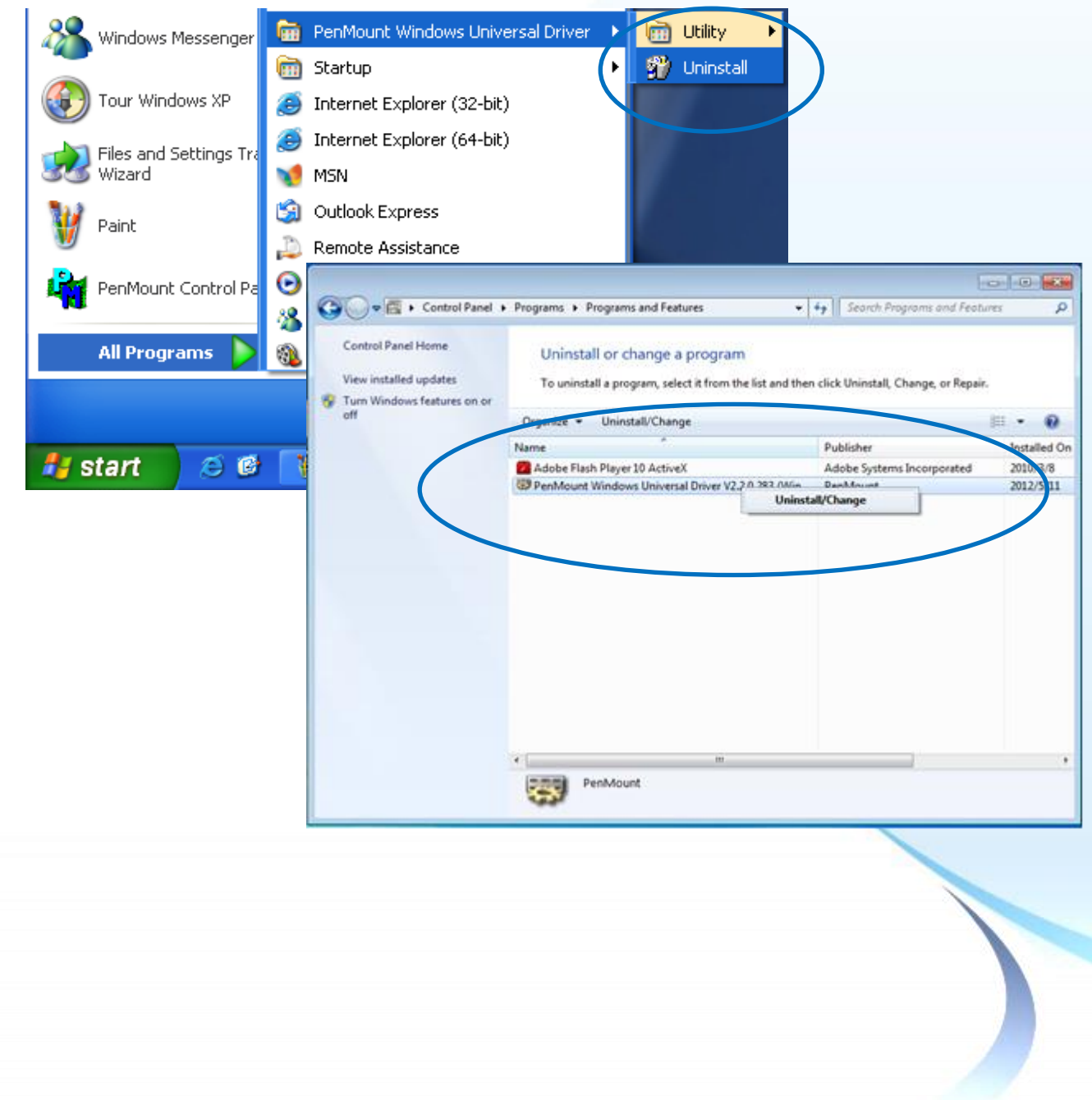

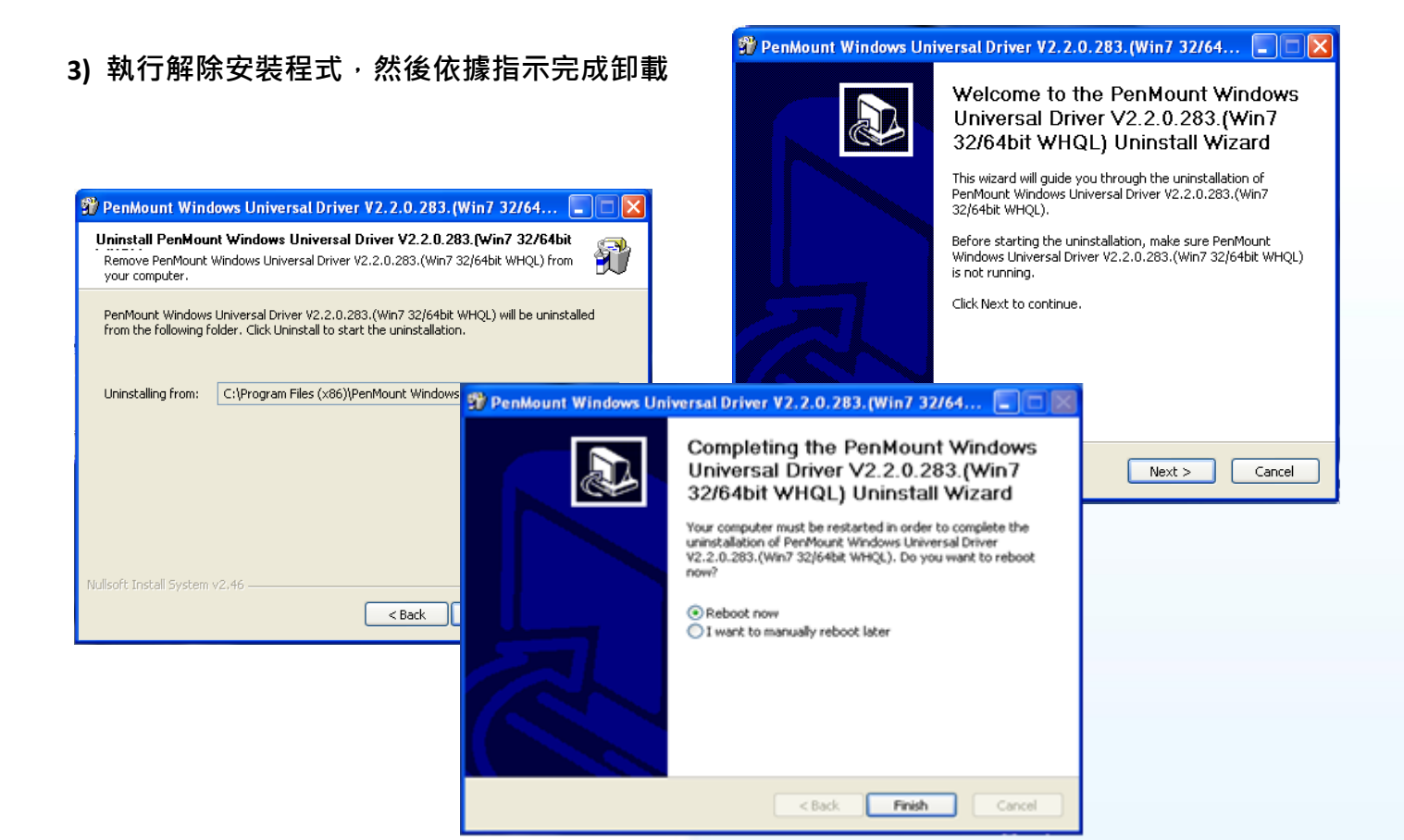

**4)** 重新開機使設定生效

觸控螢幕使用手冊 v.1.2.0 Page: 85

## **3.1.6.4.** 校正觸控螢幕

以下為使用 USB 連線來校正 Windows XP/7/10/11 系統模組觸控螢幕的程序步驟。

**1) Start → All Programs → PenMount Windows Universal Driver → Utility → PenMount Control Panel** 

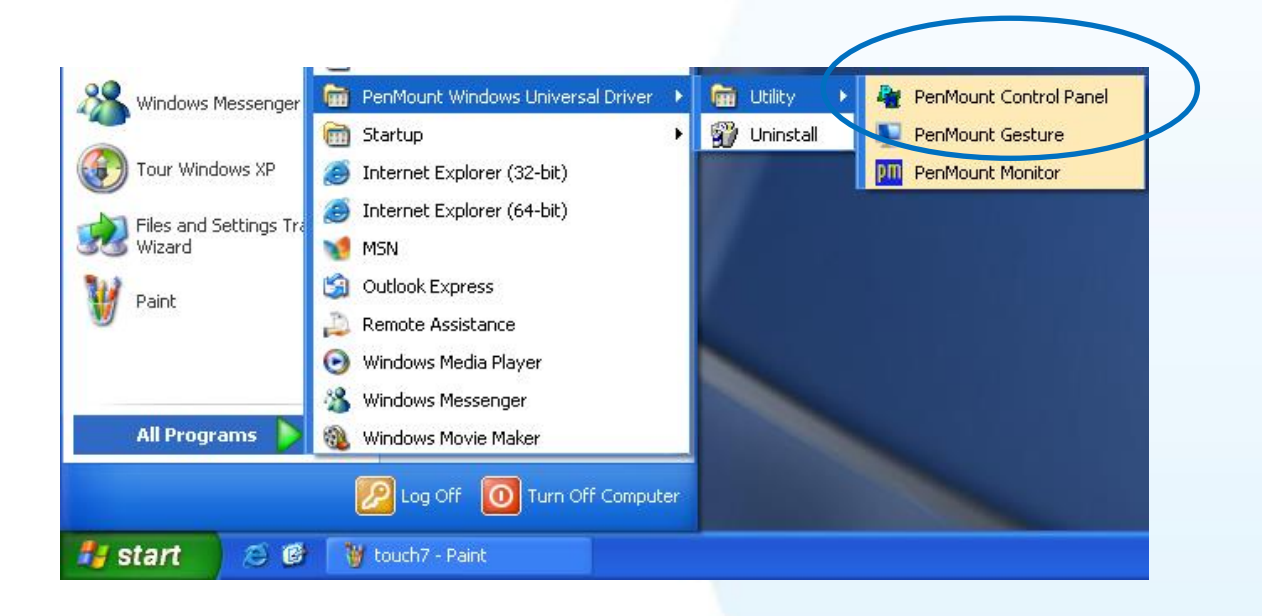

#### **2) PenMount 6000 USB → Configure**

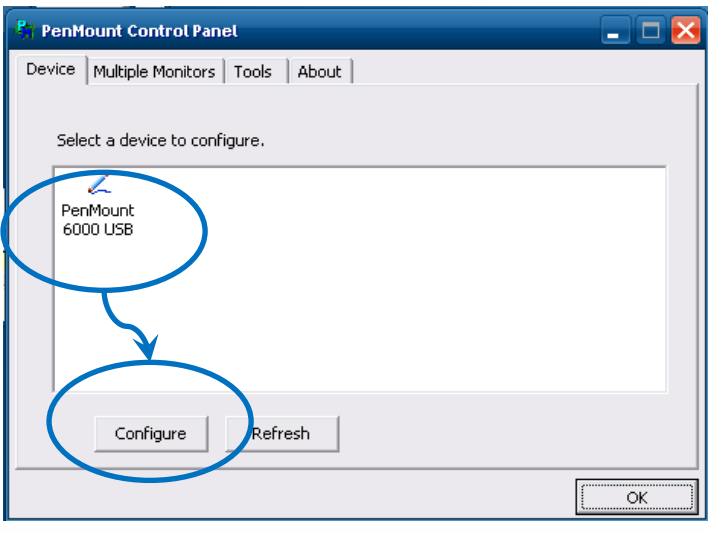

# **3)** 點擊 **Standard Calibration** 進行校正

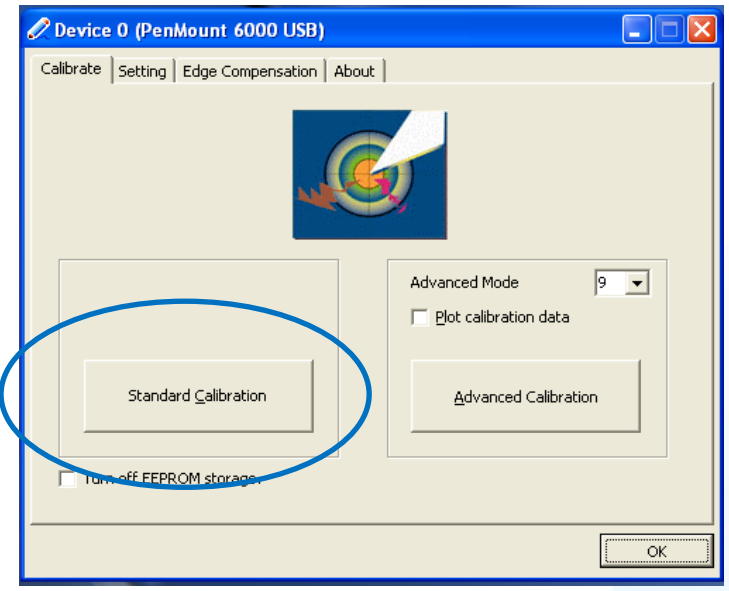

**4)** 重新開機使設定生效

觸控螢幕使用手冊 v.1.2.0 Page: 87

#### **3.1.6.5.** 設定模擬滑鼠右鍵功能

以下為 Windows XP/7/10/11 使用 USB 連線來設定模擬滑鼠點選右鍵的程序步驟。

**1) Start → All Programs → PenMount Windows Universal Driver → Utility → PenMount Control Panel** 

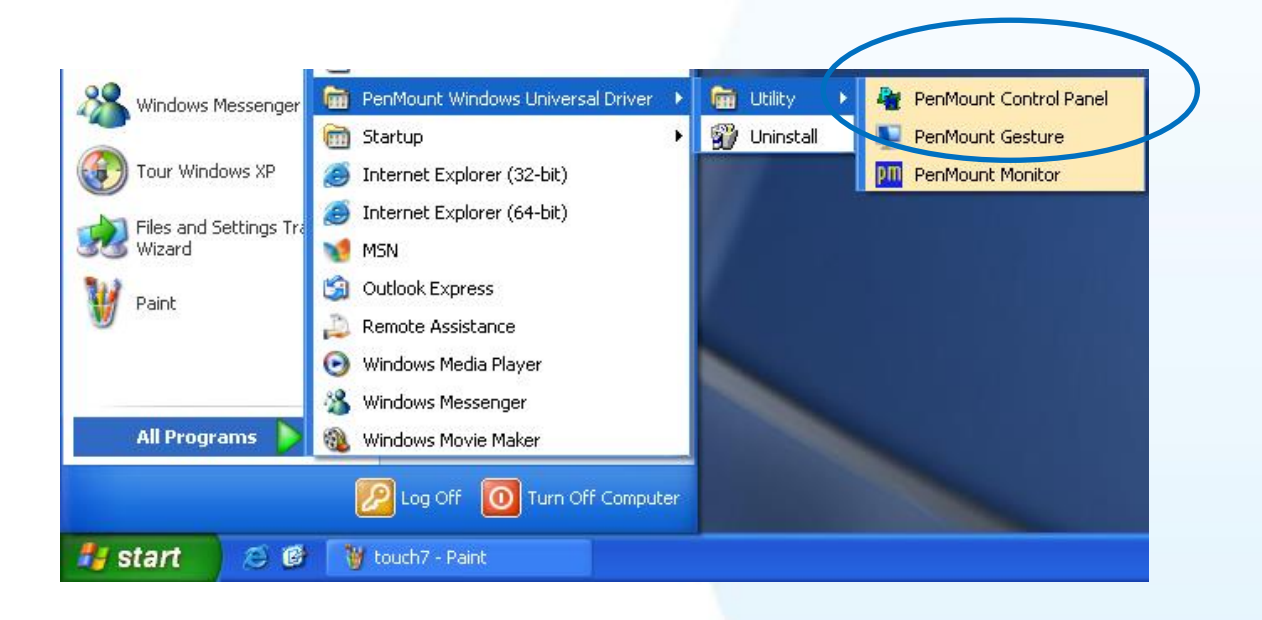

#### **2) PenMount 6000 USB → Configure**

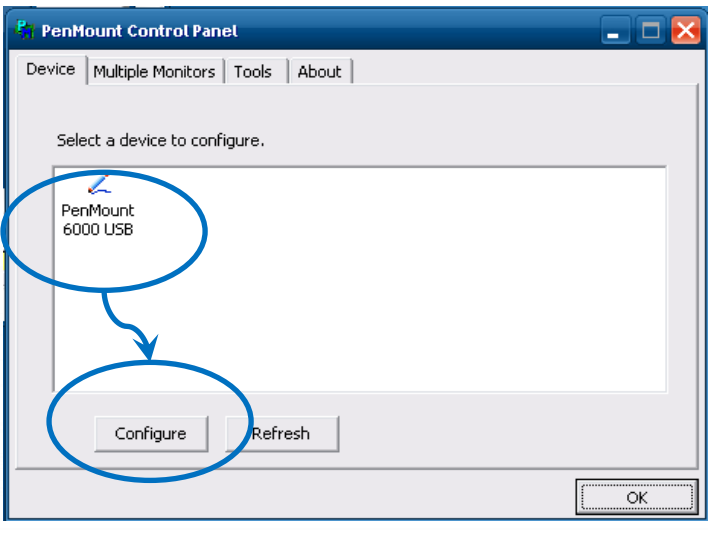

**3)** 點選 **Tools** 頁籤,點選 **Right Button Icon**

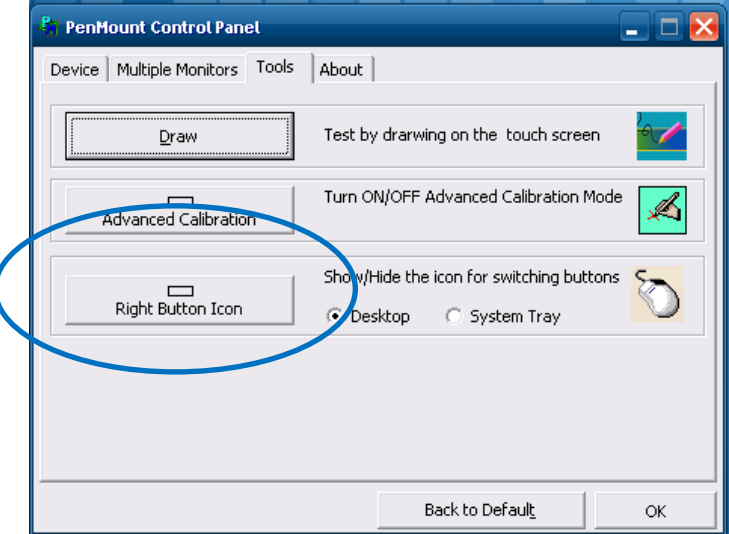

**4)** 依據指示使用滑鼠做點選

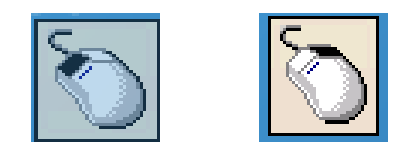

## **5)** 於觸控螢幕點選做測試

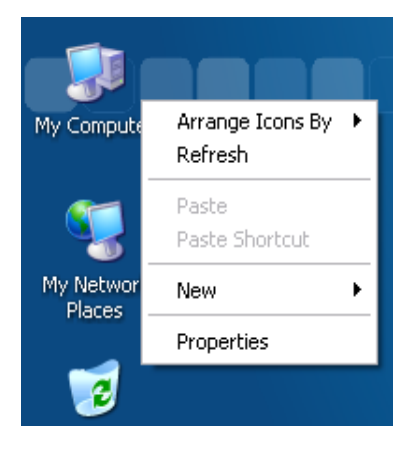

觸控螢幕使用手冊 v.1.2.0 Page: 89

# **3.2.** 使用串列 **RS-232** 安裝驅動程式

#### **3.2.1. Windows Compact Embedded 7.0** 系統模組

Windows Compact Embedded 7.0 觸控驅動程式依據觸控連接方式分為 USB 和串列 RS-232 兩種驅 動程式。本節介紹如何使用串列 RS-232 連線來安裝、更新與卸載觸控驅動程式和如何校正觸控螢 幕,詳細步驟可參閱後續章節。

**ICP DAS** 所提供的 **Windows Compact Embedded 7.0** 觸控驅動程式支援以下 **ICP DAS WinCE 7.0** 系列 控制器:

- WP-2000-CE7
- WP-5000-CE7
- WP-8000-CE7
- WP-9000-CE7

ICP DAS WinCE 7.0 系列控制器皆使用 COM4 來做串列 RS-232 連接觸控。如想使用其它的 RS-232 串 列埠,請注意串列埠的腳位 TX 和 RX 的位置。

# 指導與提示 WP-5000-CE7、WP-2000-CE7 系列沒有 COM4, 故在使 用前須先設定串列埠 (COM Port) 名稱。如何設定串 列埠 (COM Port) 名稱,請參閱章節 3.2.1.4. 設定 。 指導與提示

ICP DAS 下載中心所提供的 WinCE 7.0 系列觸控驅動程式為專屬於 ICP DAS WinCE 7.0 系列控制器所使用, 其他 Windows Compact Embedded 7.0 系統模組的驅動程式請至 PenMount 官網下載。

<http://www.salt.com.tw/en>

觸控螢幕使用手冊 v.1.2.0 Page: 90

#### **3.2.1.1.** 安裝驅動程式

ICP DAS WinCE 7.0 系列控制器觸控驅動程式可至以下網址下載:

<https://www.icpdas.com/tw/download/show.php?num=5913>

以下為使用串列 RS-232 連線來安裝 ICP DAS WinCE 7.0 系列控制器驅動程式步驟。

#### **1)** 確認串列 **RS-232** 傳輸線已連接至您的裝置,並將驅動程式下載至裝置。

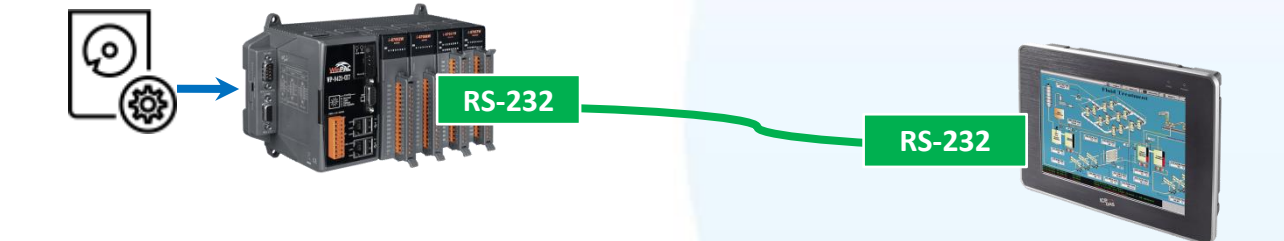

#### 2) 執行下載至裝置的驅動程式, 然後依據指示完成安裝

安裝指示會依據系統種類的不同,出現不同的安裝指示

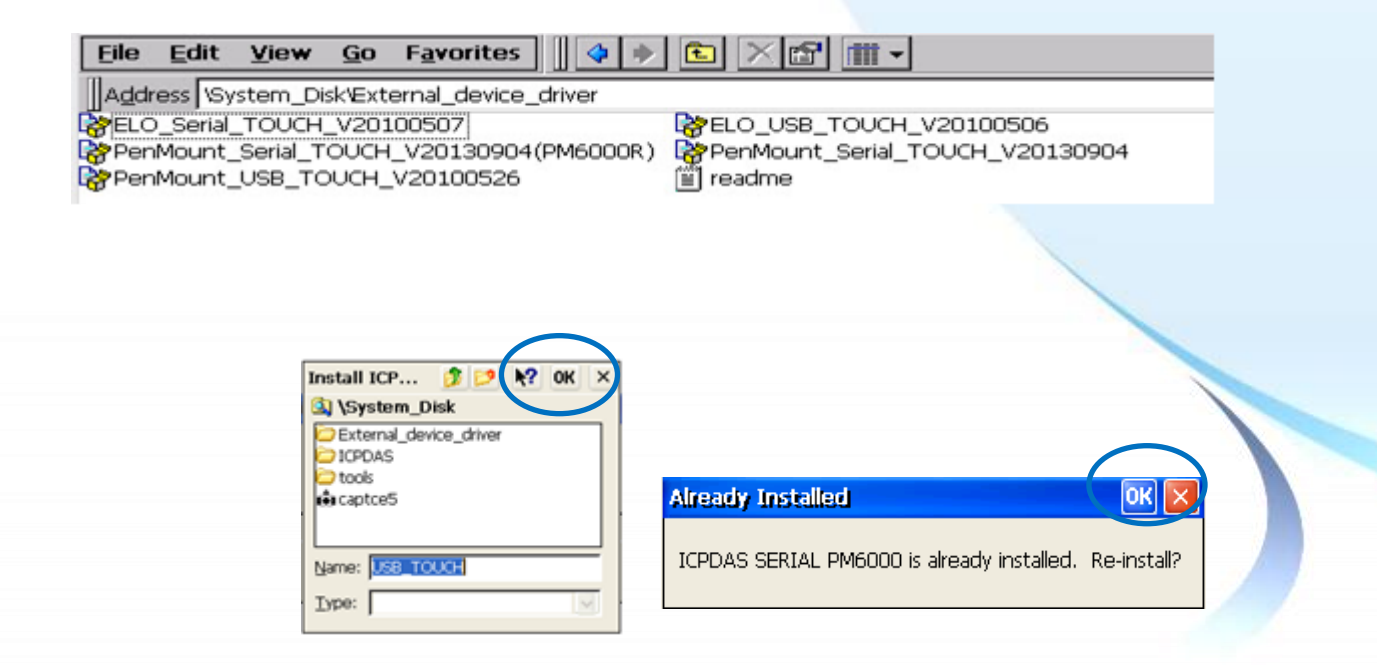

觸控螢幕使用手冊 v.1.2.0 Page: 91

Copyright © 2012 ICP DAS Co., Ltd. All Rights Reserved. E-mail: service@icpdas.com

## 3) 開啟 PAC Utility,確認 HIVE Registry 設定,然後重新開機使設定生效

如果 HIVE Registry 設定為 Auto Save To Flash (Default), 可直接點選 Reboot 做重啟。

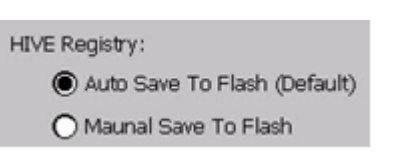

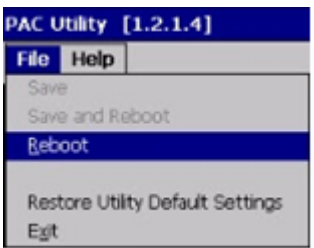

如果 HIVE Registry 設定為 Manual Save To Flash, 則點選 Save and Reboot 做儲存設定後重啟。

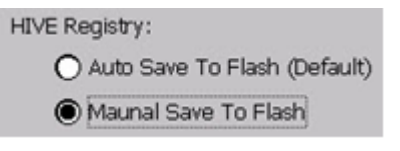

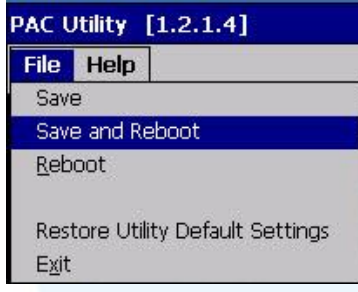

## **3.2.1.2.** 卸載驅動程式

以下為卸載 ICP DAS WinCE 7.0 系列控制器觸控驅動程式的程序步驟。

#### **1) Start → System\_Disk → Drivers → Serial\_TOUCH → PenMount → BIN**

**2)** 點選 **Uninstall\_Serial\_Penmount** 點選 **Yes**

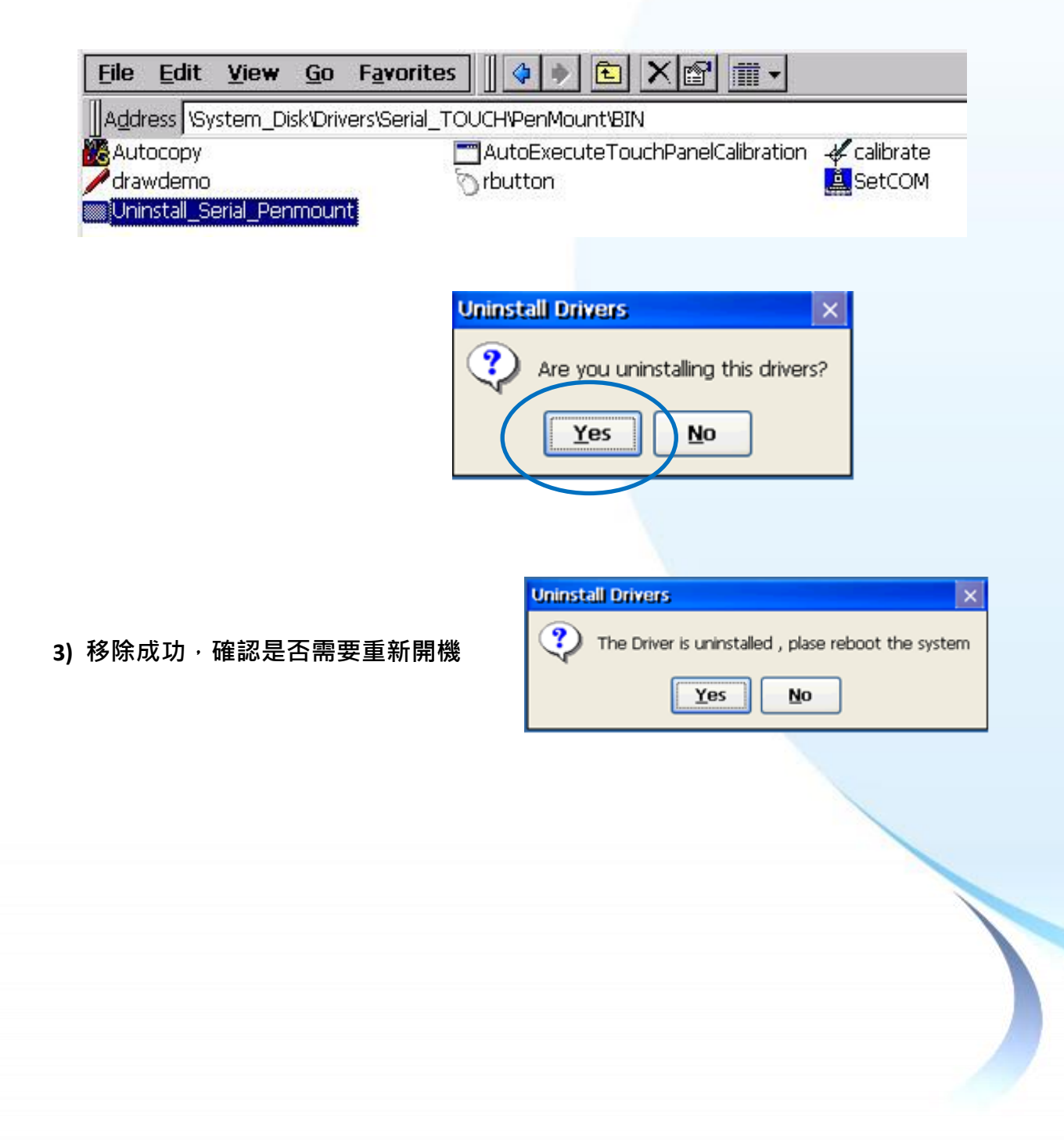

## **3.2.1.3.** 校正觸控螢幕

以下為 ICP DAS WinCE 7.0 系列控制器使用串列 RS-232 連線來校正觸控螢幕的程序步驟。

**1) Start System\_Disk Drivers Serial\_TOUCH PenMount BIN calibrate**

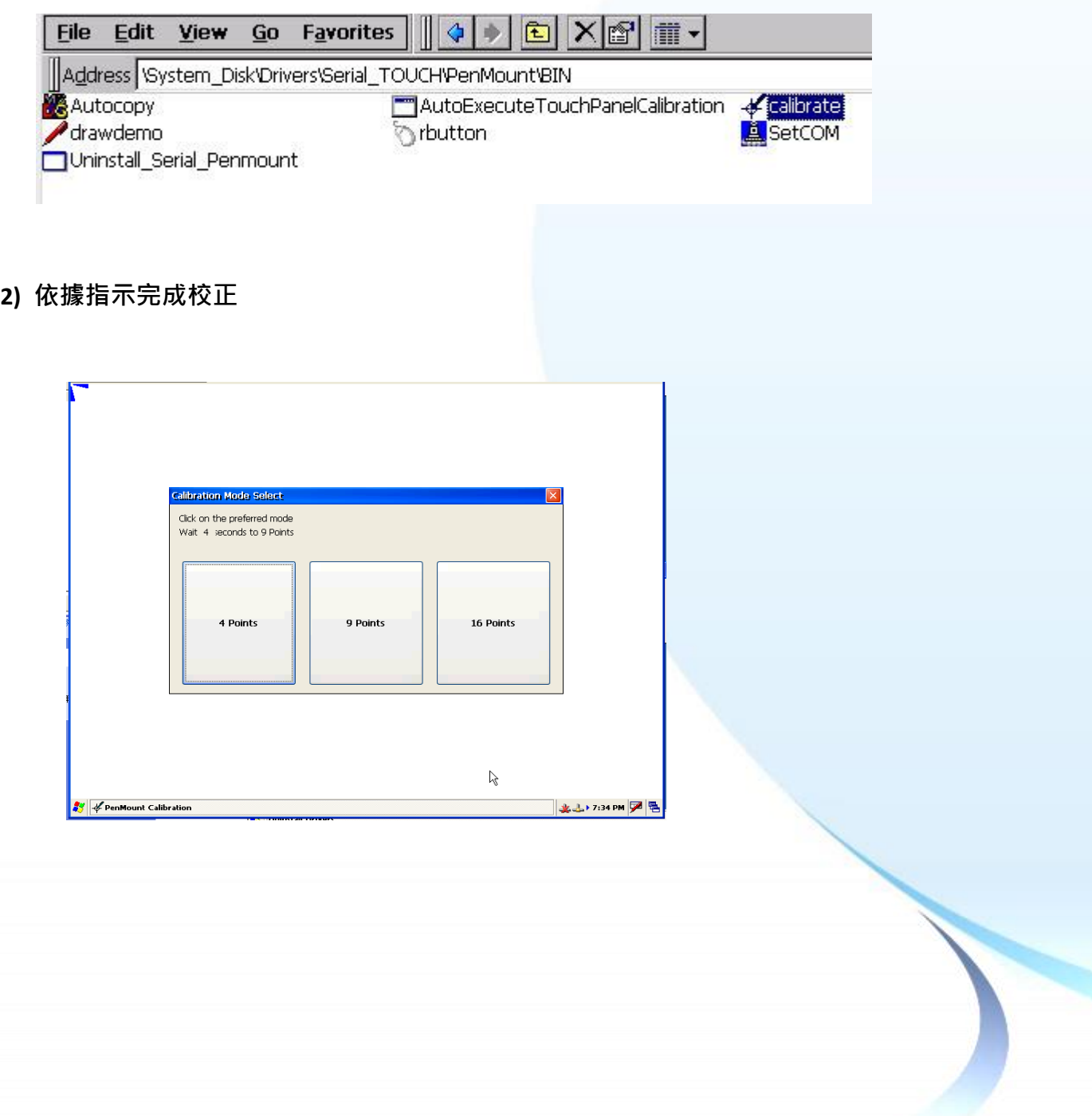

## 3) 開啟 PAC Utility,確認 HIVE Registry 設定,然後重新開機使設定生效

如果 HIVE Registry 設定為 Auto Save To Flash (Default), 可直接點選 Reboot 做重啟。

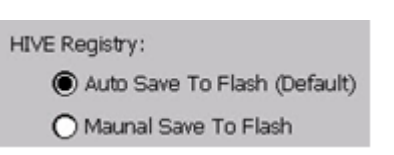

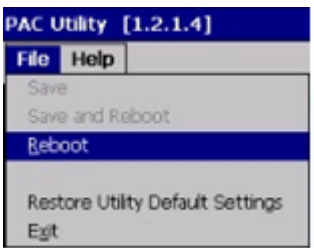

如果 HIVE Registry 設定為 Manual Save To Flash, 則點選 Save and Reboot 做儲存設定後重啟。

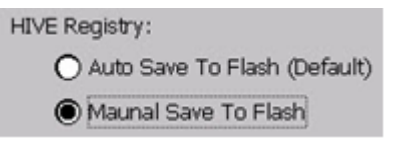

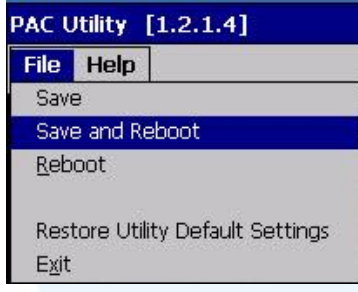

#### **3.2.1.4.** 設定模擬滑鼠右鍵功能

以下為 ICP DAS WinCE 7.0 系列控制器使用串列 RS-232 連線來設定模擬滑鼠點選右鍵的程序 步驟。

**1) Start → System\_Disk → Drivers → USB\_TOUCH → PenMount → BIN → RButton** 

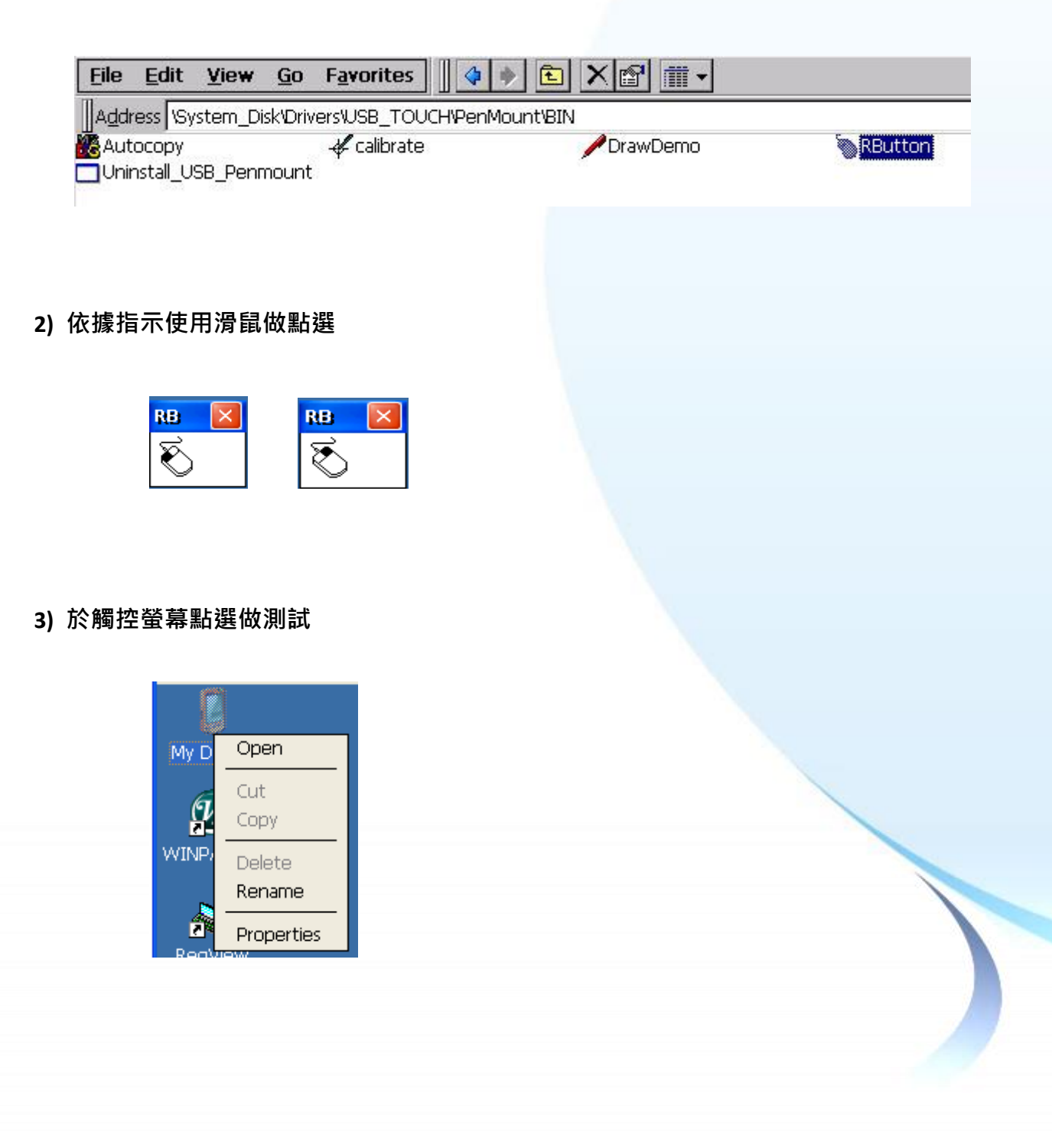

## **3.2.2. Windows Compact Embedded 6.0** 系統模組

Windows Compact Embedded 6.0 觸控驅動程式依據觸控連接方式分為 USB 和串列 RS-232 兩種驅 動程式。本節介紹如何使用串列 RS-232 連線來安裝、更新與卸載觸控驅動程式和如何校正觸控螢 幕,詳細步驟可參閱後續章節。

**ICP DAS** 所提供的 **Windows Compact Embedded 6.0** 觸控驅動程式支援以下 **ICP DAS WinCE 6.0** 系列 控制器:

- $W = XP 8000 CFA$
- XP-8000-Atom-CE6

XP-8000-Atom-CE6和XP-8000-CE6 皆使用COM5 來做串列RS-232連接觸控。如想使用其它的RS-232 串列埠,請注意串列埠的腳位 TX 和 RX 的位置。關於腳位的分配圖,請參閱 XP-8000-Atom-CE6、 XP-8000-CE6 的使用者手冊。

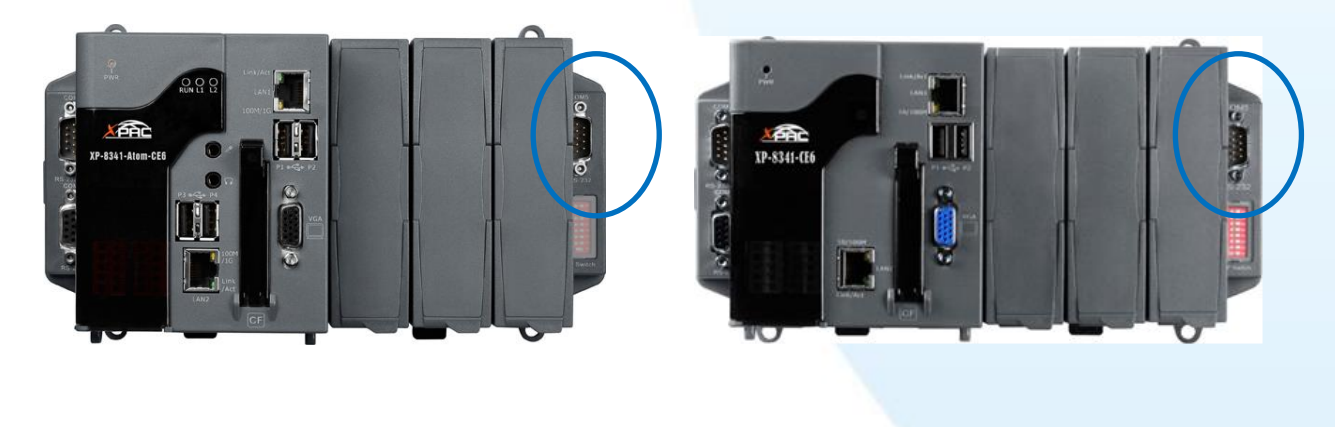

**XP-8000-Atom-CE6** 的 **COM5 XP-8000-CE6** 的 **COM5**

#### 指導與提示

ICP DAS 下載中心所提供的 Windows Embedded Standard 系列觸控驅動程式為專屬於 ICP DAS Windows Embedded Standard 系列控制器所使用, 其他 Windows Embedded Standard 系統模組的驅動程式請至 PenMount 官網下載。

<http://www.salt.com.tw/en>

觸控螢幕使用手冊 v.1.2.0 Page: 97

Copyright © 2012 ICP DAS Co., Ltd. All Rights Reserved. <br>
E-mail: service@icpdas.com

## **3.2.2.1.** 安裝驅動程式

ICP DAS WinCE 6.0 系列控制器觸控驅動程式可至以下網址下載:

<https://www.icpdas.com/tw/download/show.php?num=5913>

#### 指導與提示

ICP DAS 下載中心所提供的 WinCE 6.0 系列觸控驅動程式為專屬於 ICP DAS WinCE 6.0 系列控制器所使用, 其他 Windows Compact Embedded 6.0 系統模組的驅動程式請至 PenMount 官網下載。

<http://www.salt.com.tw/en>

以下為使用串列 RS-232 連線來安裝 ICP DAS WinCE 6.0 系列控制器驅動程式步驟。

**1)** 確認串列 **RS-232** 傳輸線已連接至您的裝置,並將驅動程式下載至裝置。

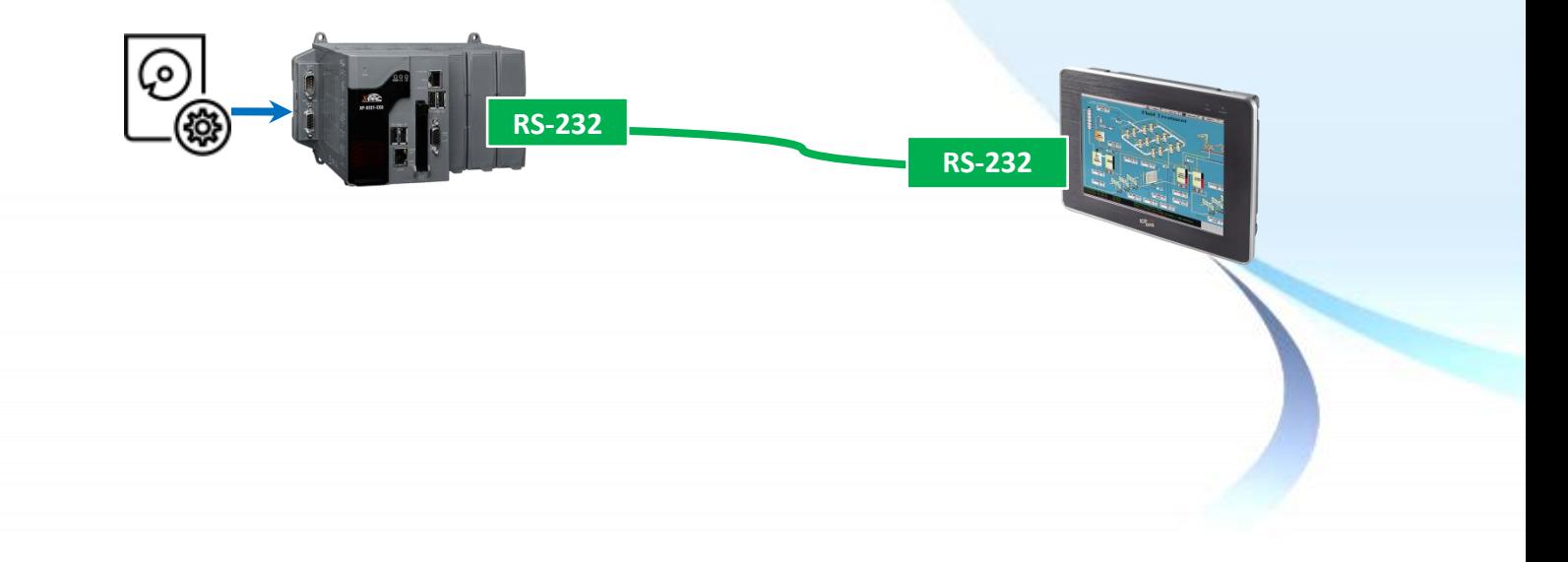

#### 2) 執行下載至裝置的驅動程式, 然後依據指示完成安裝

安裝指示會依據系統種類的不同,出現不同的安裝指示

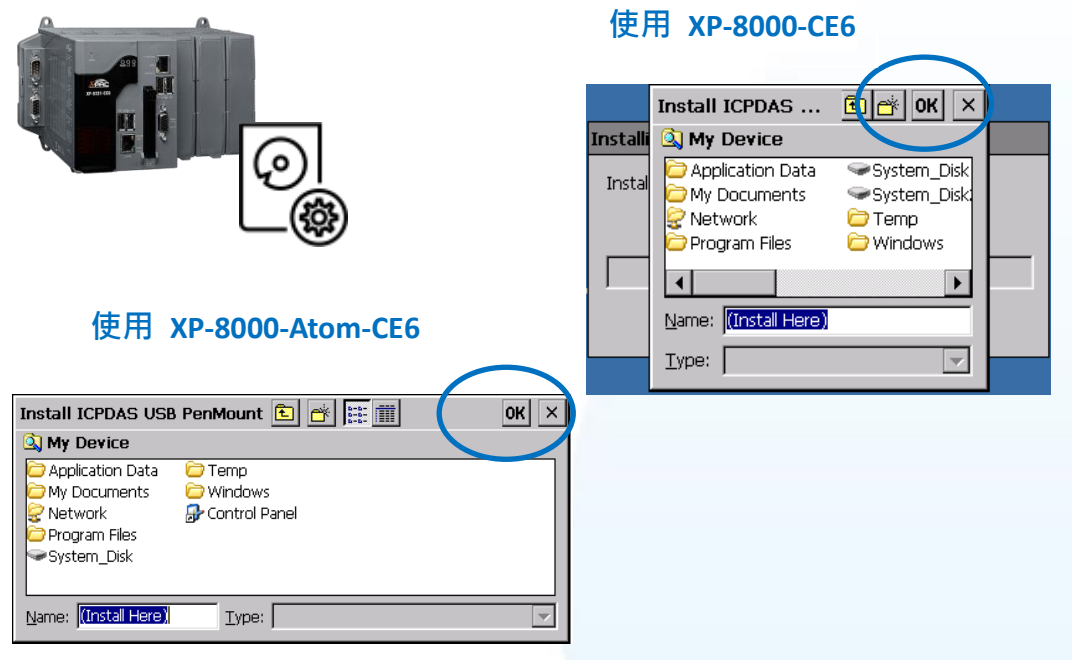

## 指導與提示

觸控驅動程式(\*.cab) 如果重複連續執行,會出現類似 <FileName> is not a valid Windows CE Setup file,通知說安裝失敗,請重新下載新的 (\*.cab) 檔案方能使用。

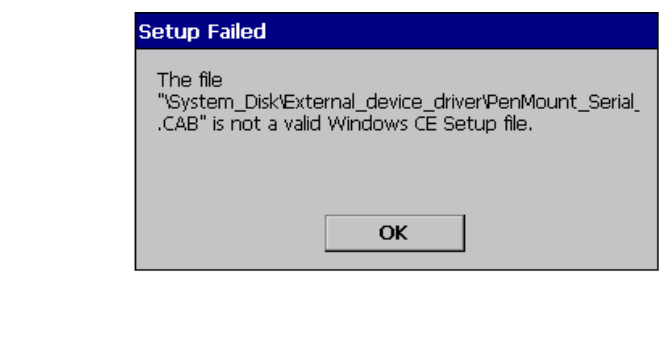

**3)** 安裝完成後,重新開機使設定生效

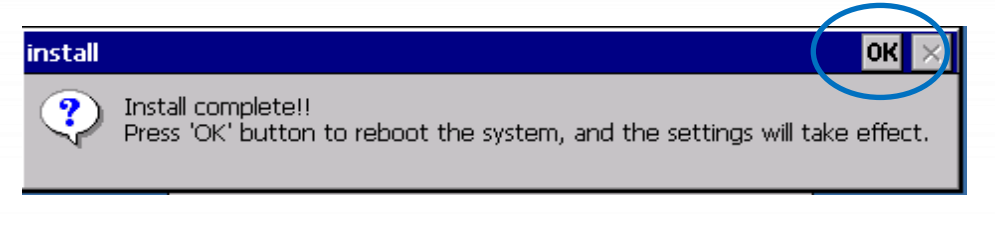

#### **3.2.2.2.** 卸載驅動程式

以下為卸載 ICP DAS WinCE 6.0 系列控制器觸控驅動程式的程序步驟。

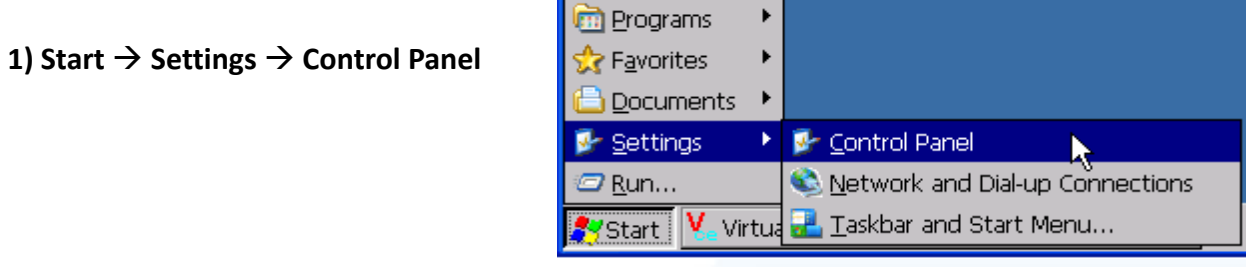

#### 2) 點選 Remote Programs → 選取 ICPDAS USB PenMount → 點選 Remove → 點選 Yes

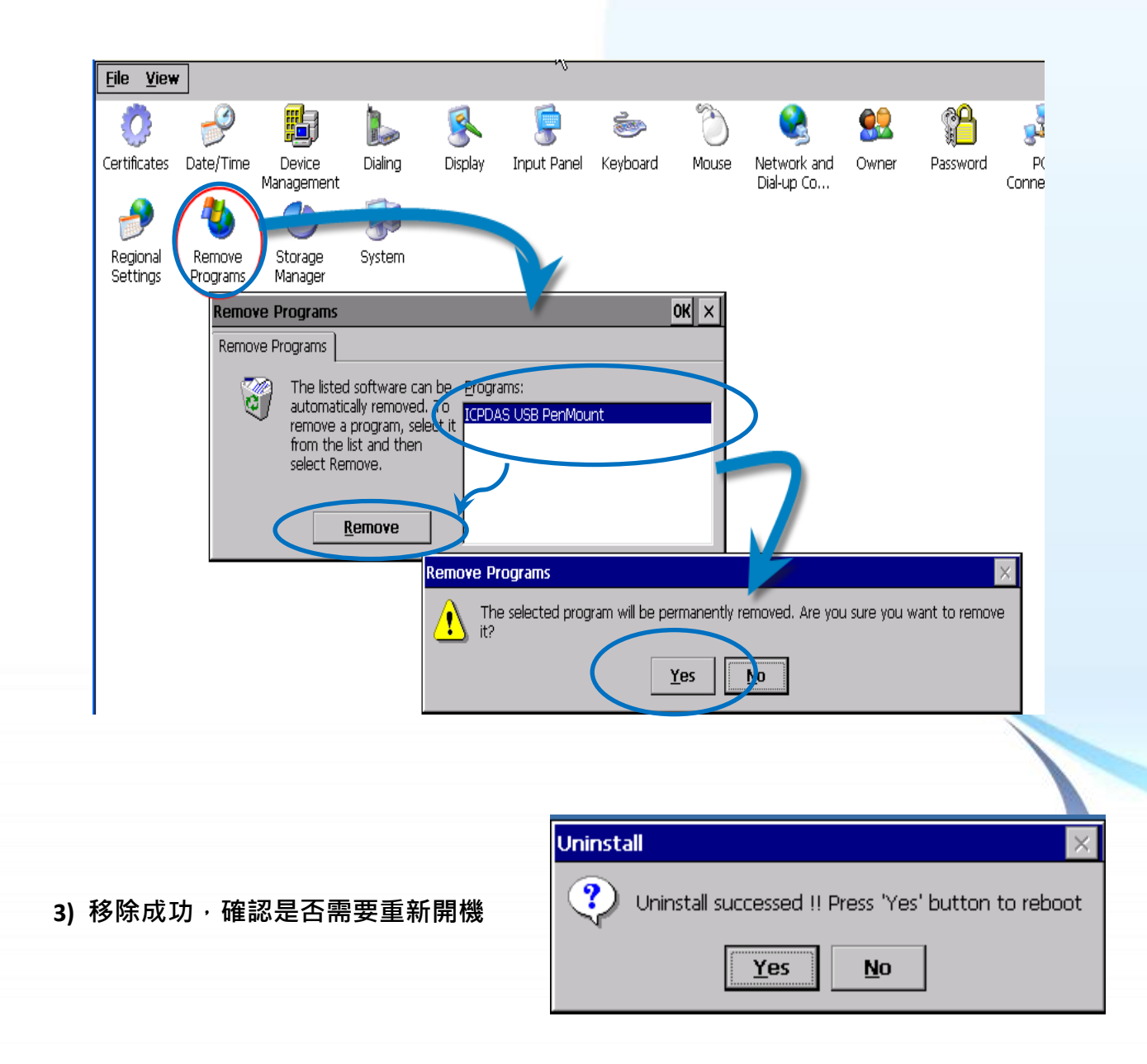

觸控螢幕使用手冊 v.1.2.0 Page: 100

Copyright © 2012 ICP DAS Co., Ltd. All Rights Reserved. <br>
E-mail: service@icpdas.com

## **3.2.2.3.** 校正觸控螢幕

以下為 ICP DAS WinCE 6.0 系列控制器使用串列 RS-232 連線來校正觸控螢幕的程序步驟。

**1) Start → Programs → USB\_TOUCH → PenMount → Calibration** 

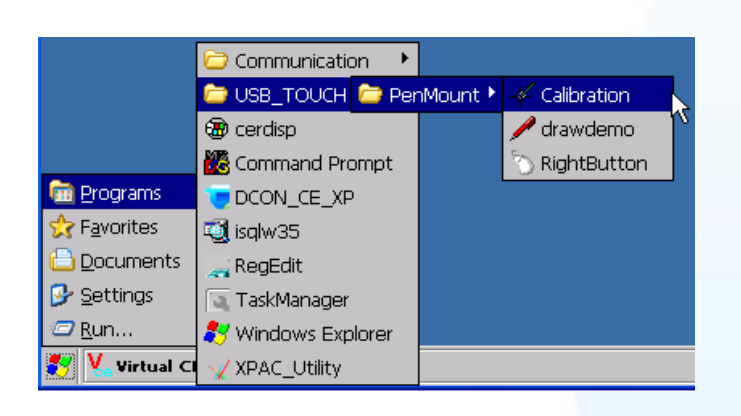

**1)** 點選任一校正項目進行校正

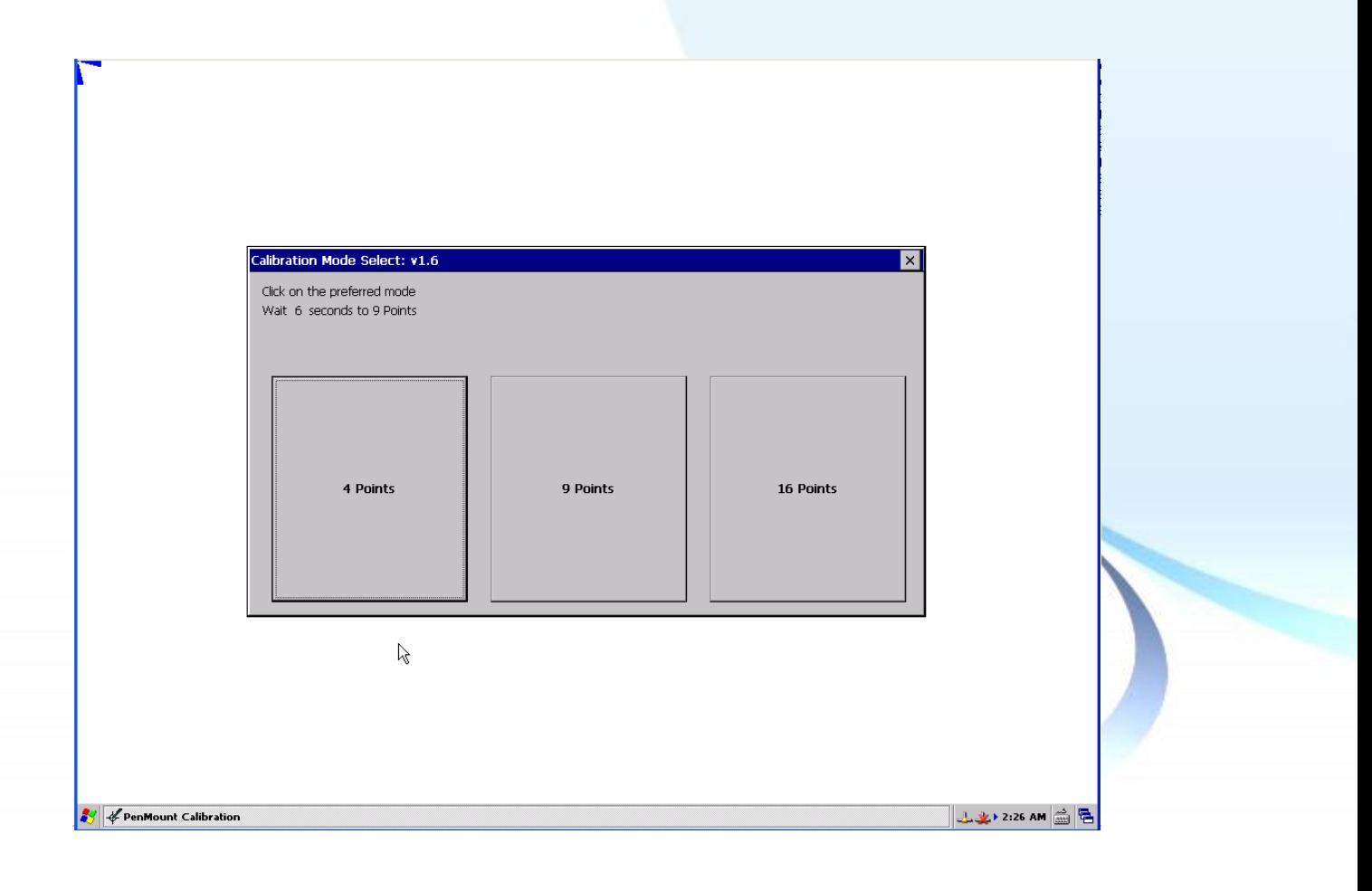

觸控螢幕使用手冊 v.1.2.0 Page: 101

Copyright © 2012 ICP DAS Co., Ltd. All Rights Reserved. <br>
E-mail: service@icpdas.com

## **3.2.2.4.** 設定模擬滑鼠右鍵功能

以下為 ICP DAS WinCE 6.0 系列控制器使用串列 RS-232 連線來設定模擬滑鼠點選右鍵的程序步驟。

**1) Start → Programs → USB\_TOUCH → PenMount → RightButton** 

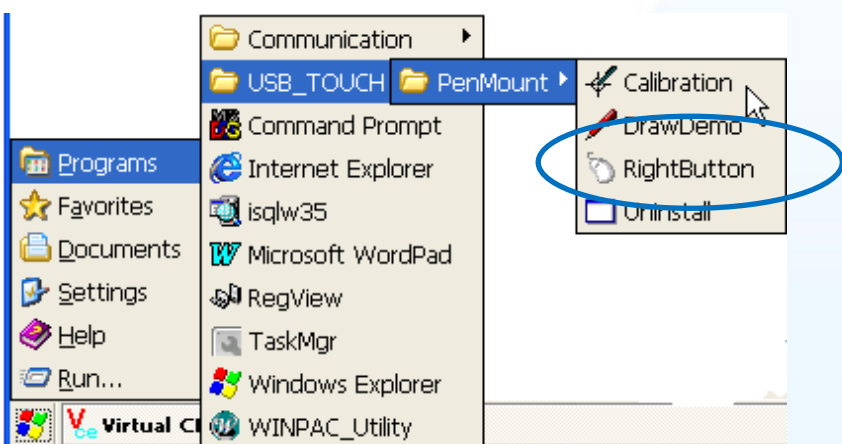

#### **2)** 依據指示使用滑鼠做點選

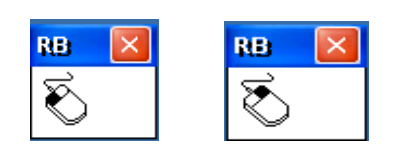

## **3)** 於觸控螢幕點選做測試

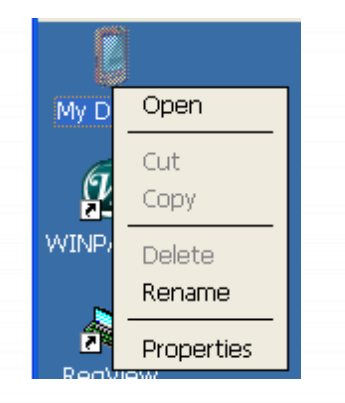

觸控螢幕使用手冊 v.1.2.0 Page: 102

Copyright © 2012 ICP DAS Co., Ltd. All Rights Reserved. 
E-mail: service@icpdas.com

## **3.2.3. Windows IoT Enterprise** 系統模組

Windows IoT Enterprise 觸控驅動程式是一個通用型的驅動程式, USB 和串列 RS-232 都是使用相 同的驅動程式。詳細的安裝、更新和卸載步驟可參閱後續章節。

**ICP DAS** 所提供的 **Windows IoT Enterprise** 觸控驅動程式支援以下 **Windows IoT PAC** 系列控制器:

- AXP-9000-IoT
- XP-9000-IoT

#### 指導與提示

ICP DAS 下載中心所提供的 IoT 系列觸控驅動程式為專屬於 ICP DAS Windows IoT 系列 控制器所使用, 其他 Windows IoT 系統模組的驅動程式請至 PenMount 官網下載。

<http://www.salt.com.tw/en>

#### **3.2.3.1.** 安裝驅動程式

ICP DAS Windows IoT 系列控制器觸控驅動程式可至以下網址下載;

<https://www.icpdas.com/tw/download/show.php?num=5911>

以下為 ICP DAS Windows IoT 系列控制器使用串列 RS-232 連線來安裝觸控驅動程式的操作步驟。

**1)** 確認串列 **RS-232** 傳輸線已連接至您的裝置,並將驅動程式下載至裝置。

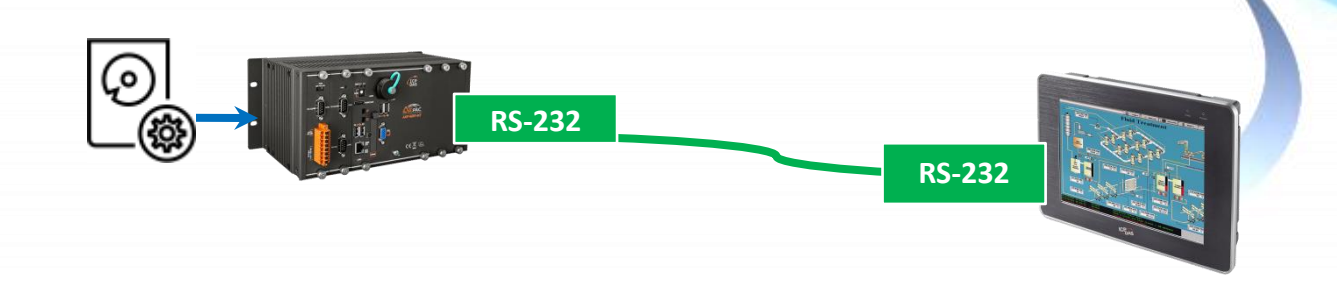

Copyright © 2012 ICP DAS Co., Ltd. All Rights Reserved. E-mail: service@icpdas.com

# **2)** 開啟 **PAC Utility** 停用 **UWF** 功能

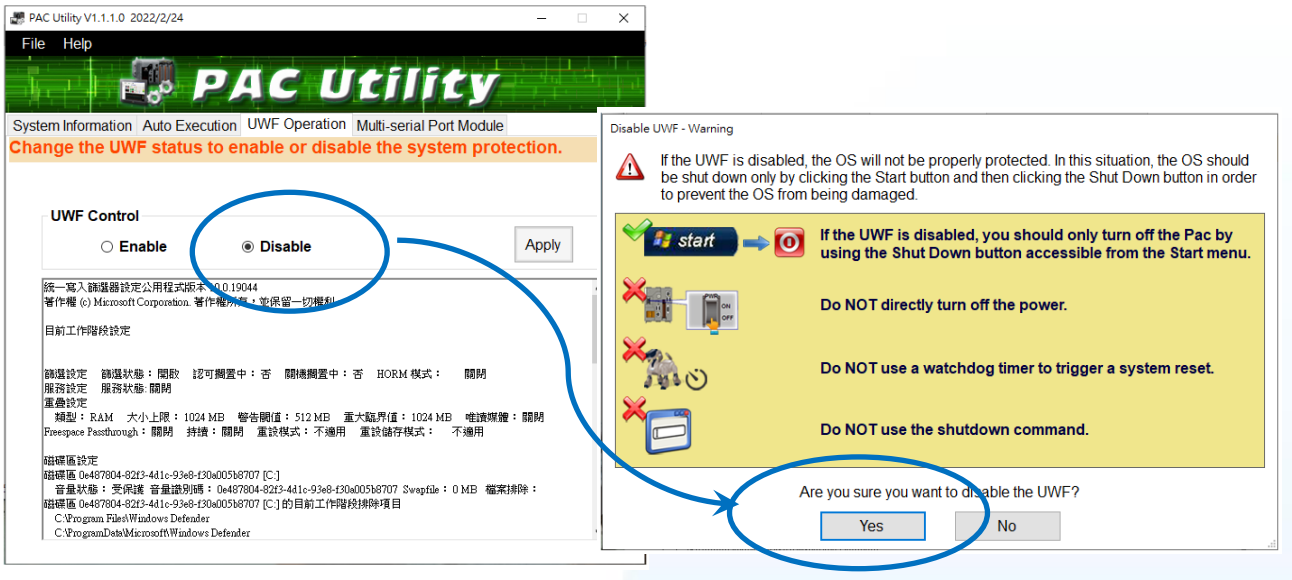

3) 執行下載至裝置的驅動程式,然後依據指示完成安裝

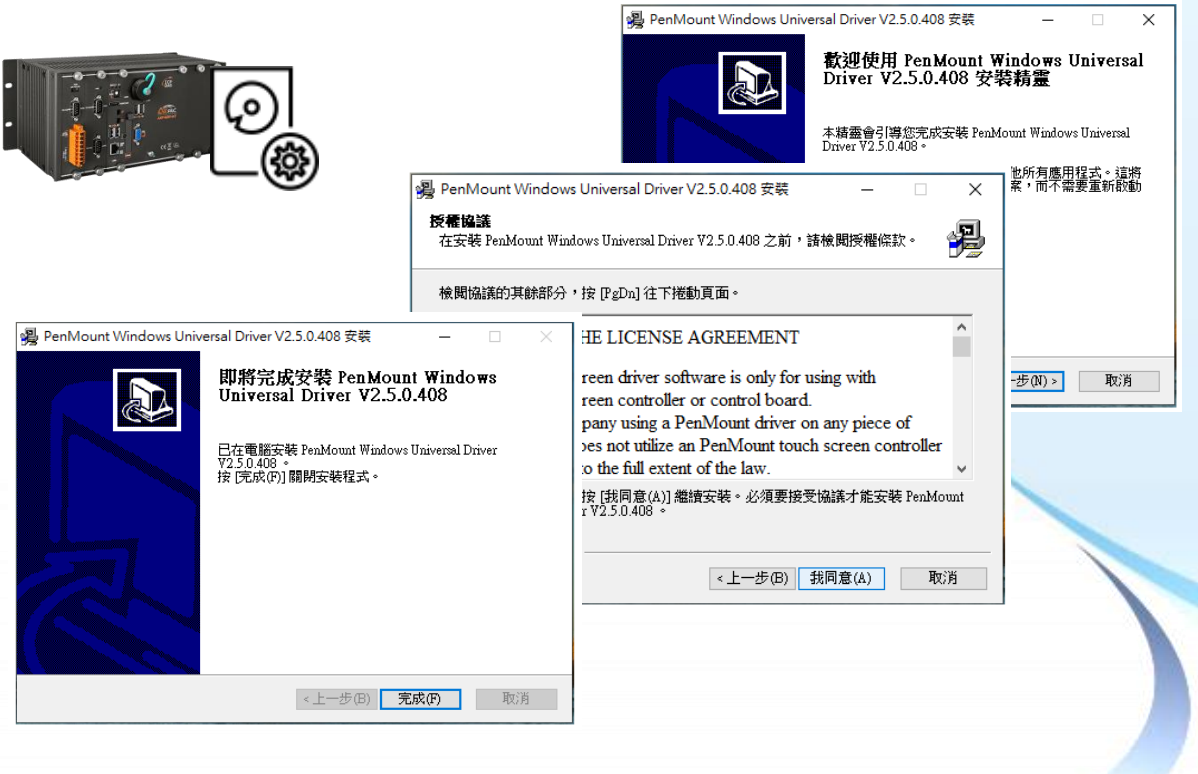

## 1) 開啟 PAC Utility 啟用 UWF 功能,然後重新開機使設定生效

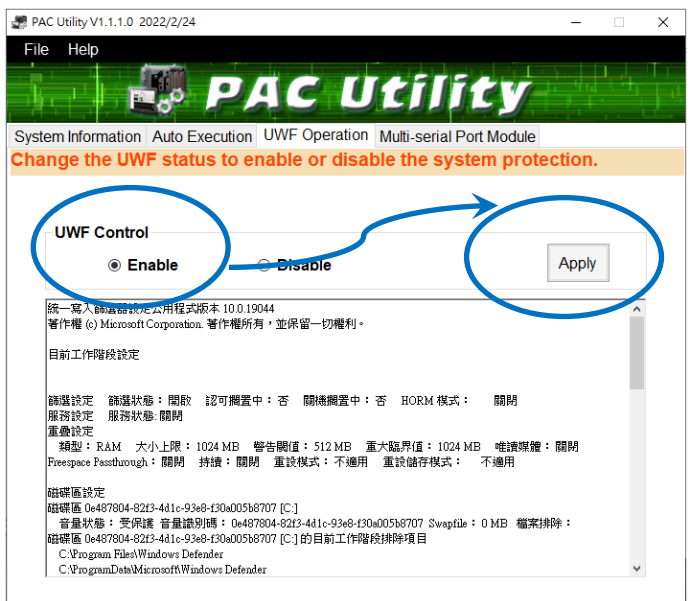

## 指導與提示

如安裝完觸控螢幕無作用,請參閱下節更新章節更新驅動程式。

觸控螢幕使用手冊 v.1.2.0 Page: 105

## **3.2.3.2.** 更新驅動程式

以下為 ICP DAS Windows IoT 系列控制器使用串列 RS-232 連線來更新觸控驅動程式的操作步驟。

## **1)** 開啟 **PAC Utility** 停用 **UWF** 功能

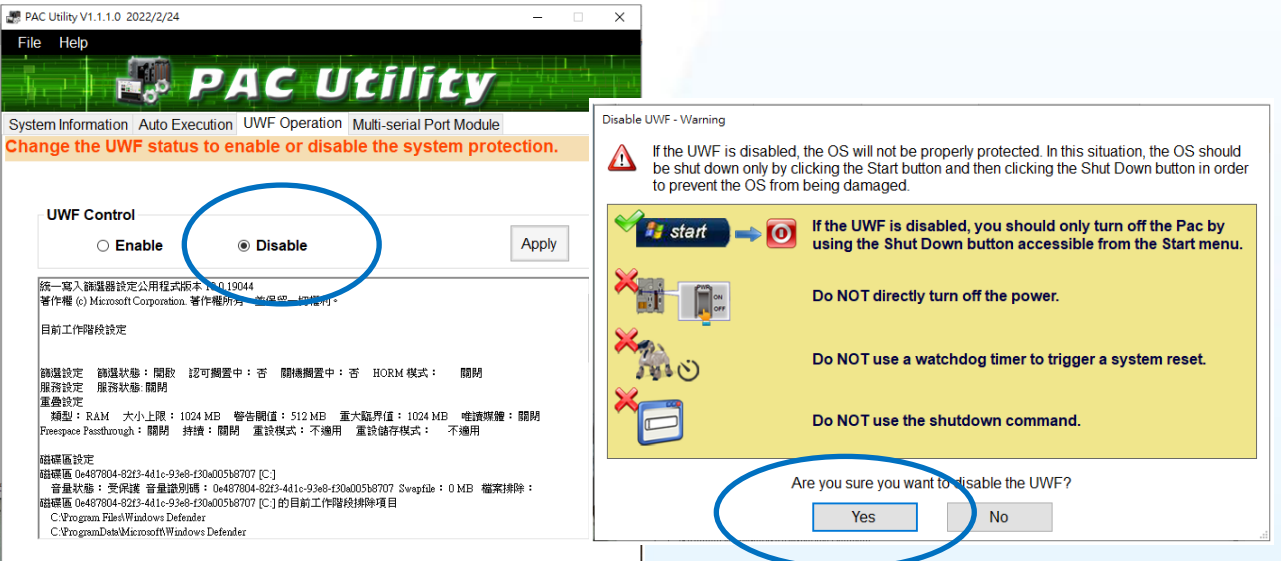

**2) ■ → PenMount Windows Universal Driver → PenMount Control Panel** 

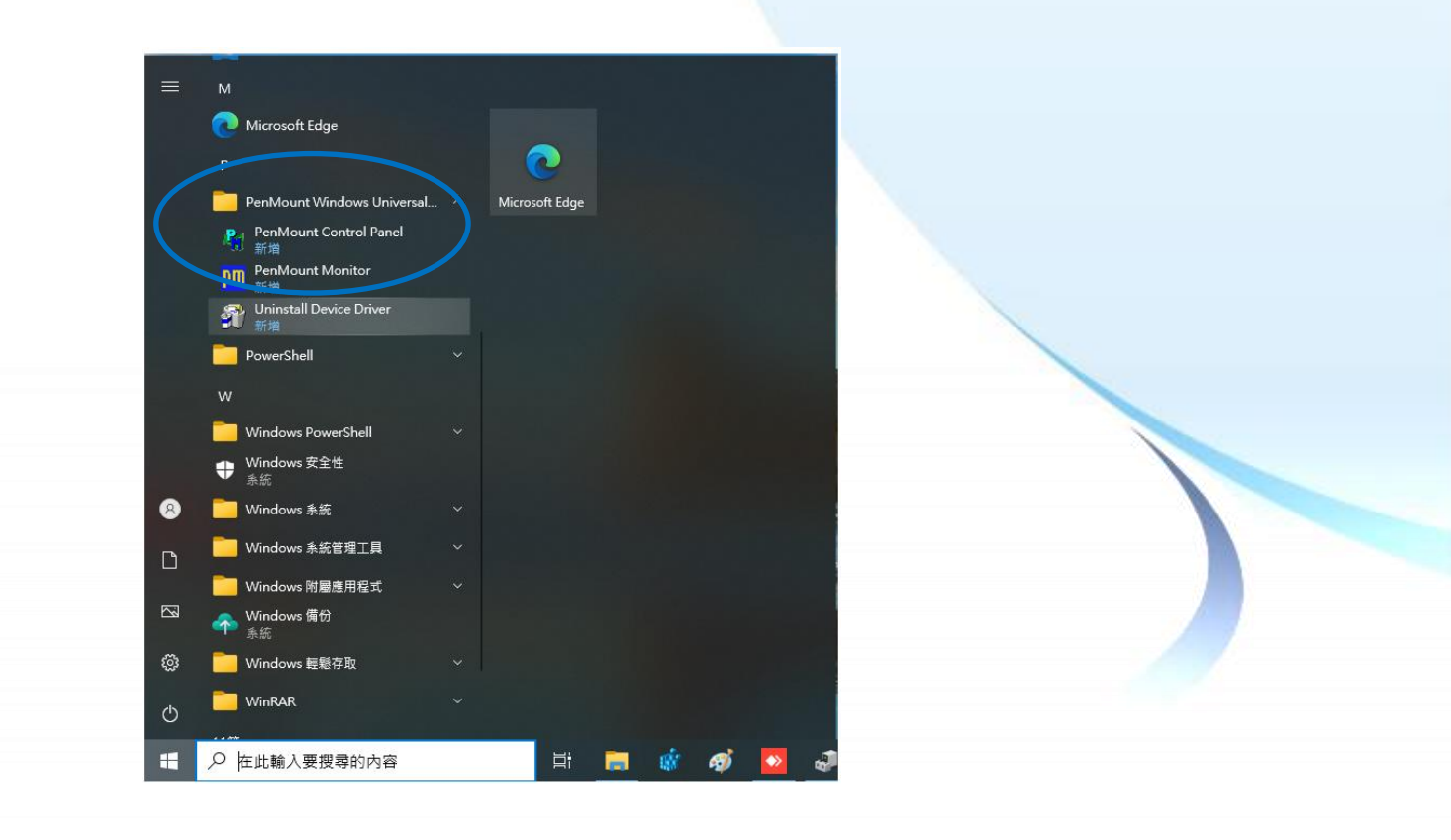

觸控螢幕使用手冊 v.1.2.0 Page: 106

Copyright © 2012 ICP DAS Co., Ltd. All Rights Reserved. 
E-mail: service@icpdas.com

#### **3) PenMount 6000 RS232 → 更新**

搜尋成功則代表已經成功安裝串列 RS-232 觸控驅動程式

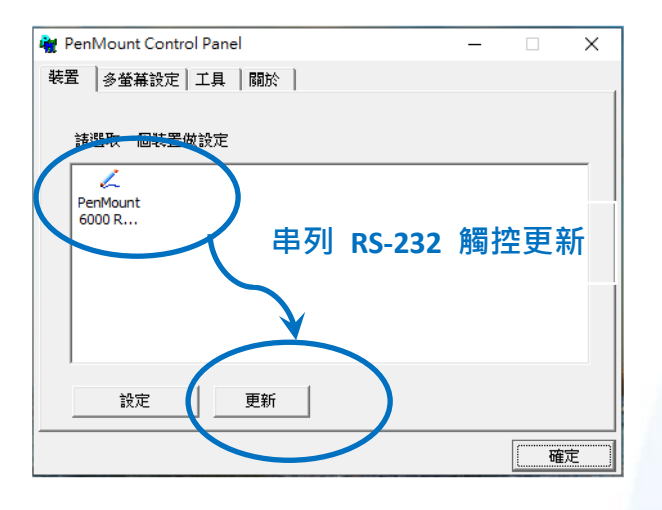

4) 開啟 PAC Utility 啟用 UWF 功能,然後重新開機使設定生效

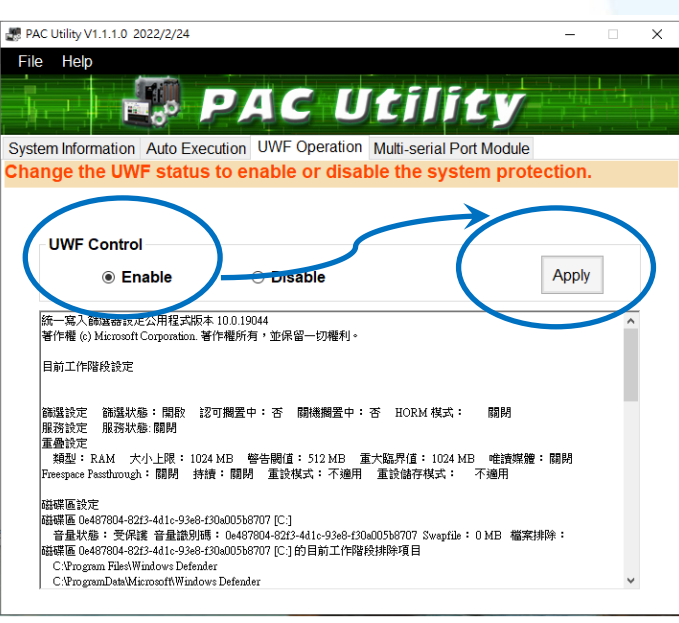

## **3.2.3.3.** 卸載驅動程式

以下為 ICP DAS Windows IoT 系列控制器使用串列 RS-232 連線來卸載觸控驅動程式的操作步驟。

#### **1)** 開啟 **PAC Utility** 停用 **UWF** 功能

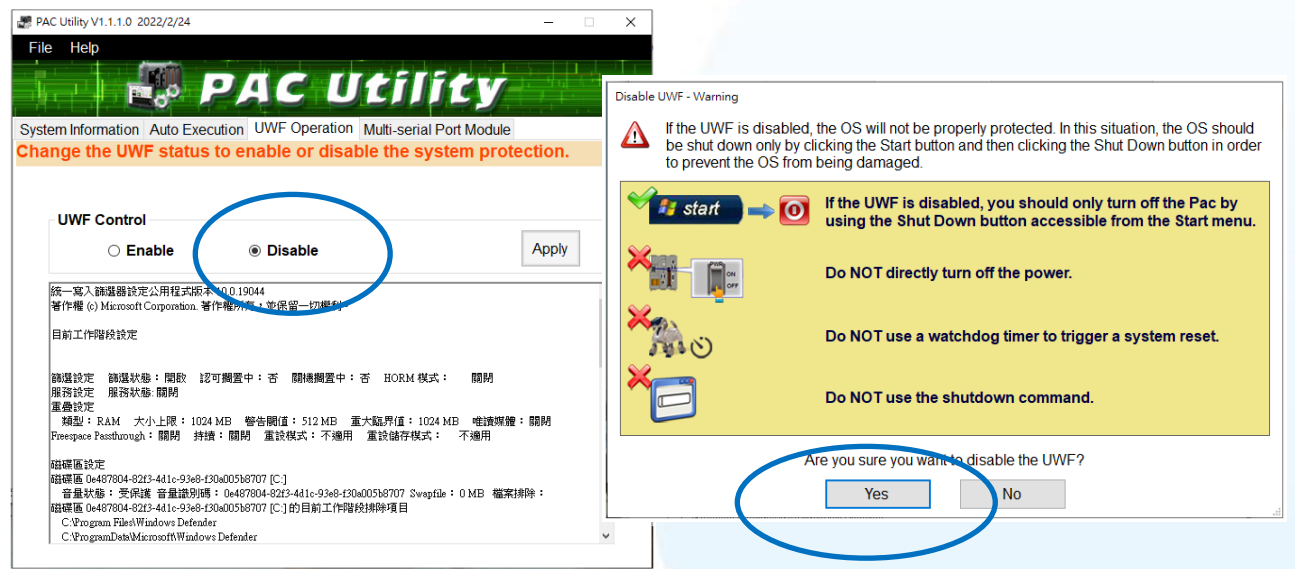

**2) PenMount Windows Universal Driver Unistall Device Driver** 或

**EE** →  $\frac{1}{2}$  Control Panel → Programs → Programs and Features → Uninstall

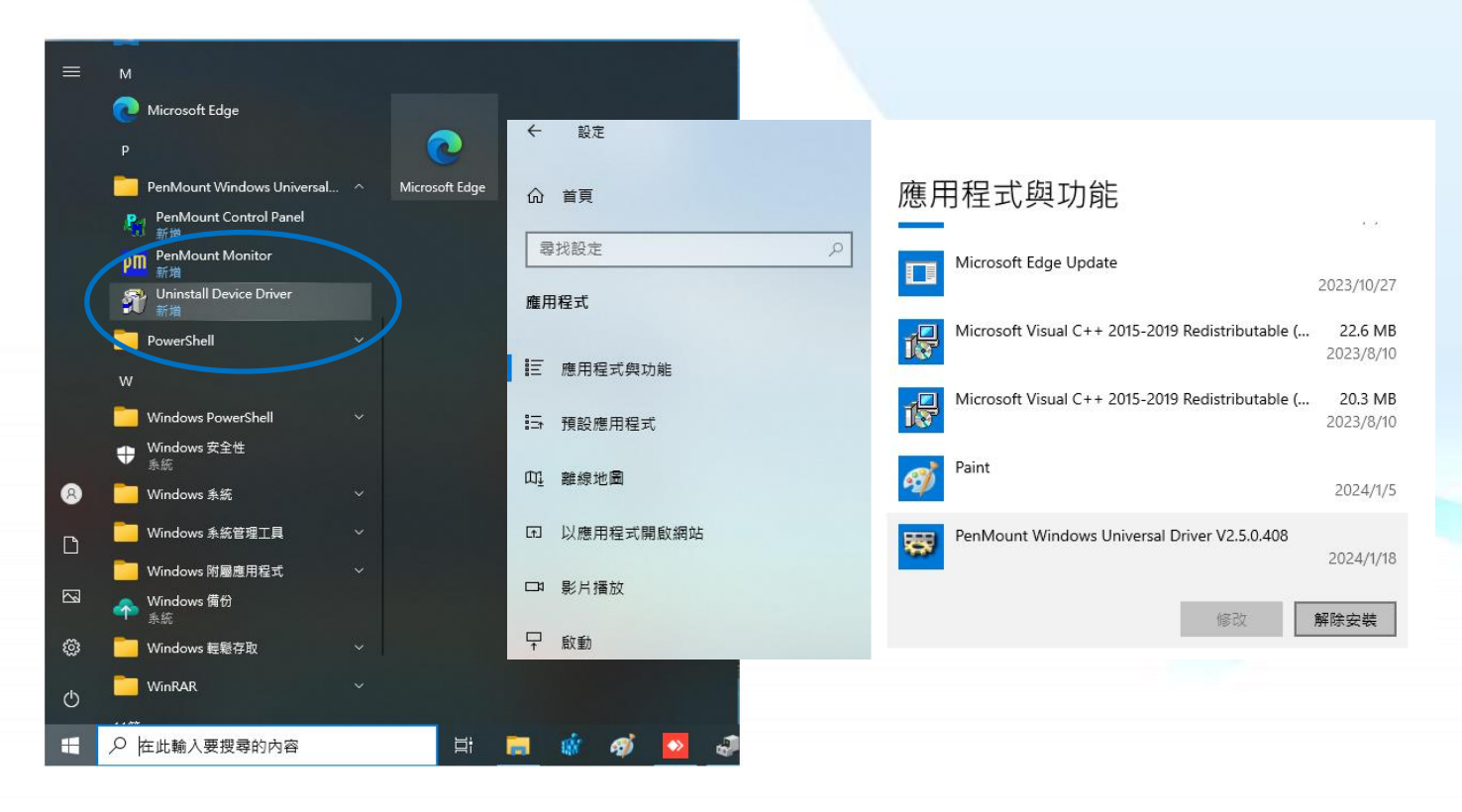

觸控螢幕使用手冊 v.1.2.0 Page: 108

Copyright © 2012 ICP DAS Co., Ltd. All Rights Reserved. E-mail: service@icpdas.com
## 3) 執行解除安裝程式, 然後依據指示完成卸載

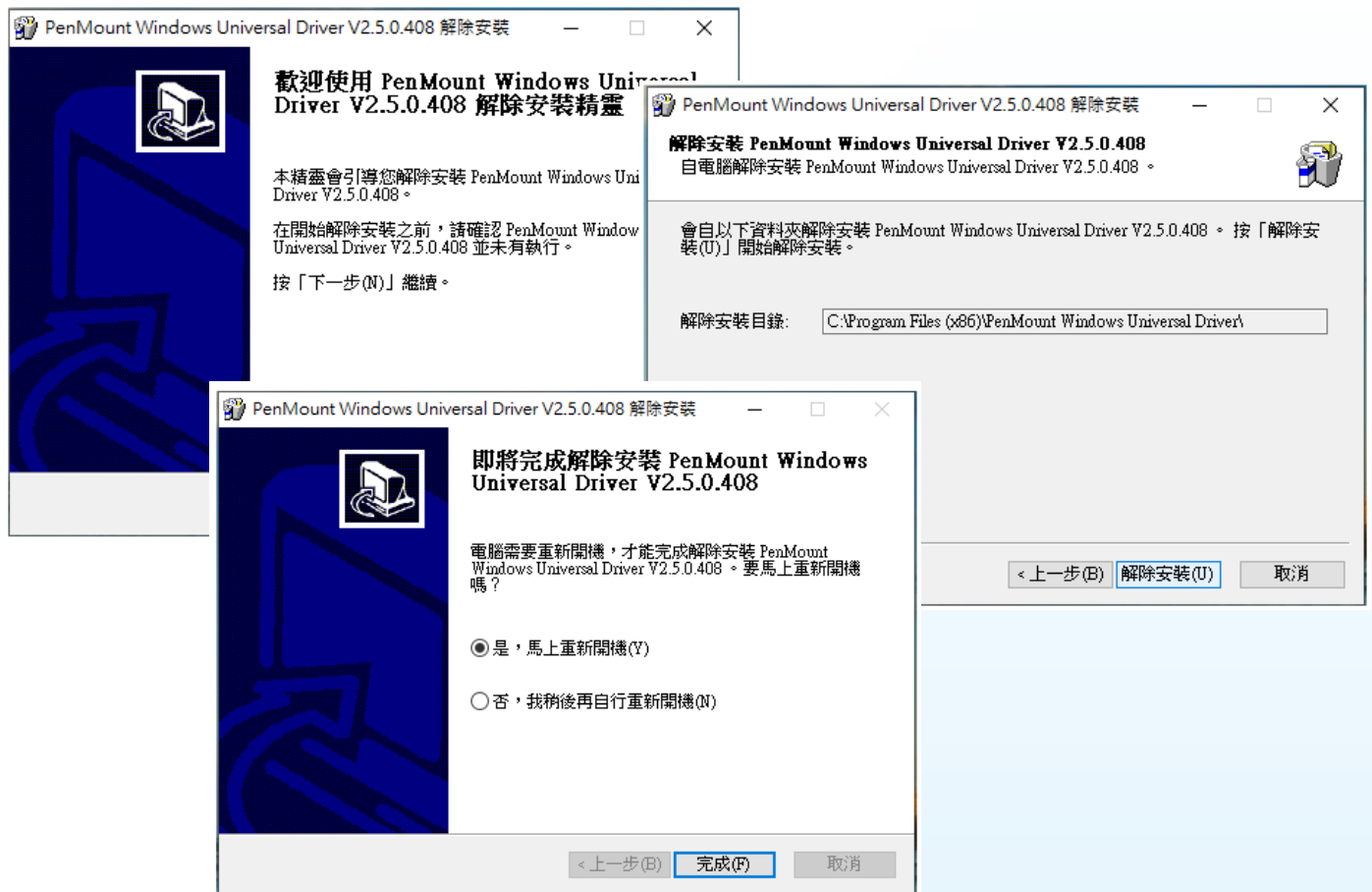

4) 開啟 PAC Utility 啟用 UWF 功能,然後重新開機使設定生效

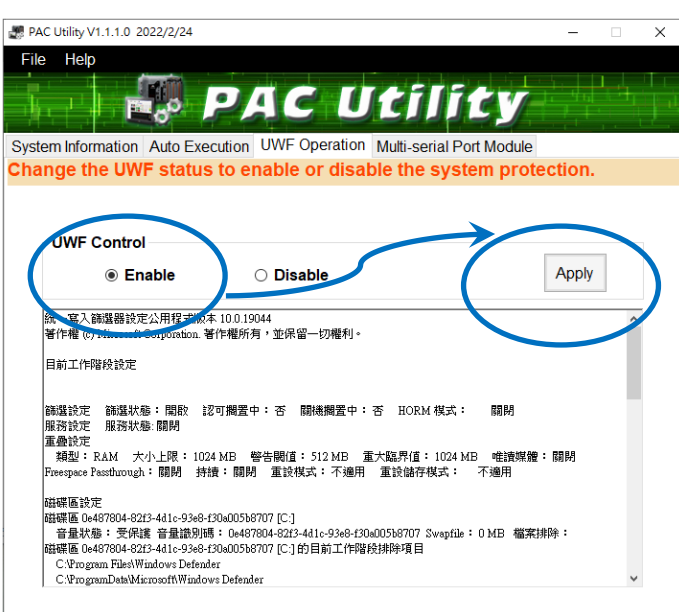

## **3.2.3.4.** 校正觸控螢幕

以下為 ICP DAS Windows IoT 系列控制器使用串列 RS-232 連線來校正觸控驅動程式的操作步驟。

### **1)** 開啟 **PAC Utility** 停用 **UWF** 功能

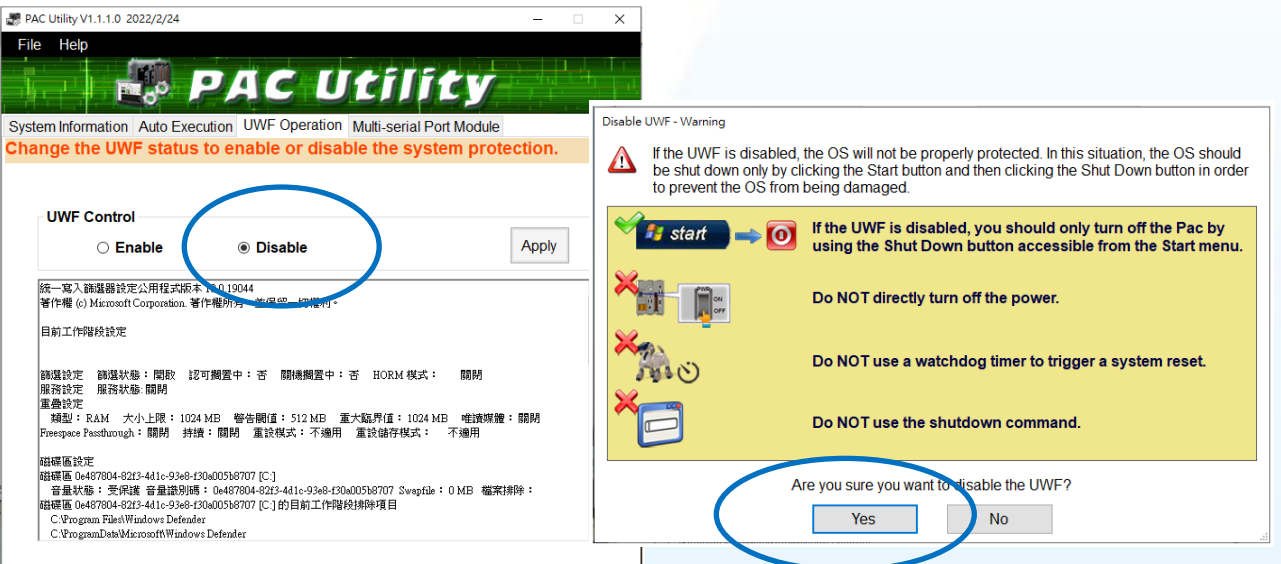

**2) ■ → PenMount Windows Universal Driver → PenMount Control Panel** 

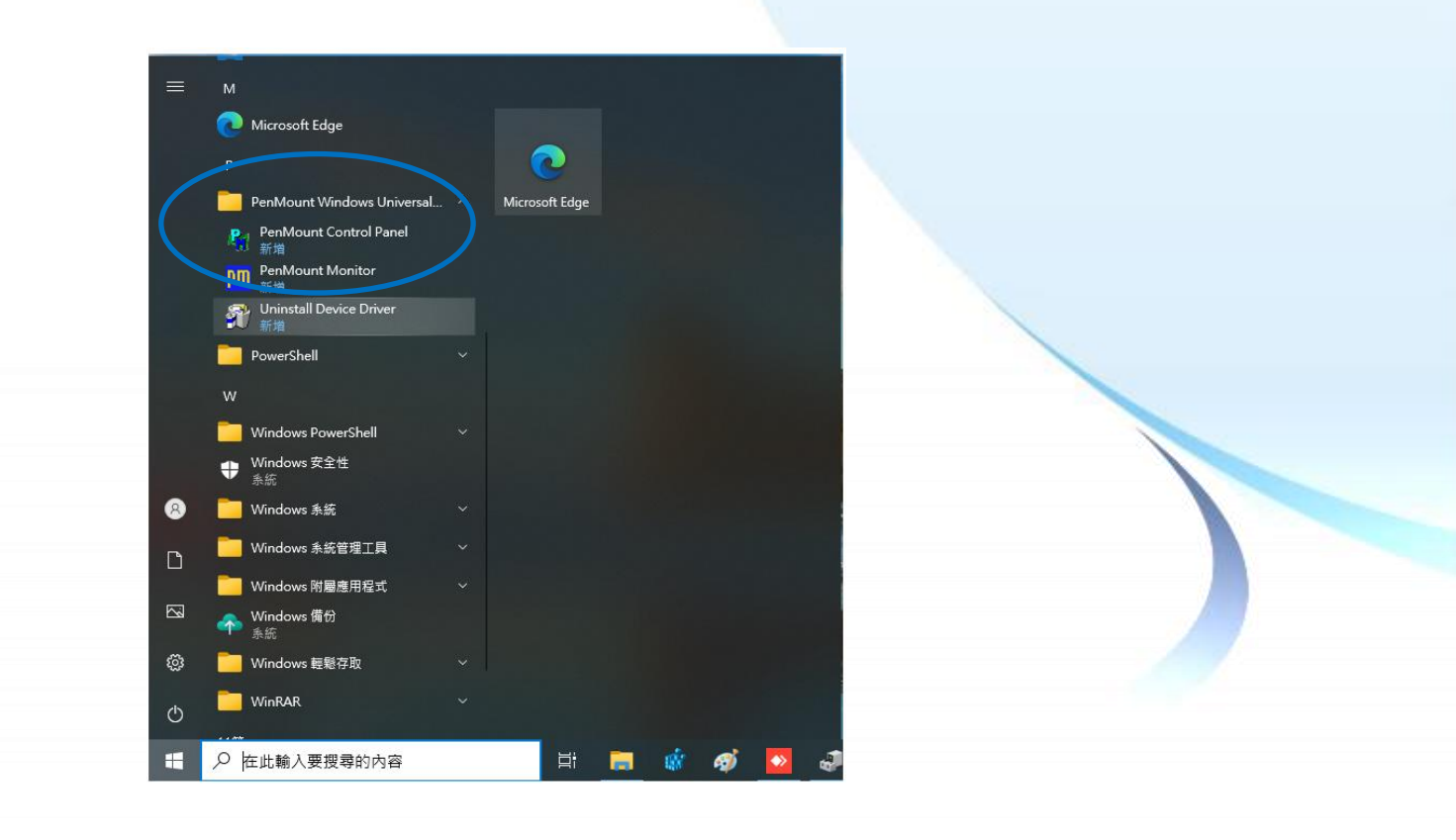

觸控螢幕使用手冊 v.1.2.0 Page: 110

#### **3) PenMount 6000 RS232 → 更新**

搜尋成功則代表已經成功安裝串列 RS-232 觸控 驅動程式

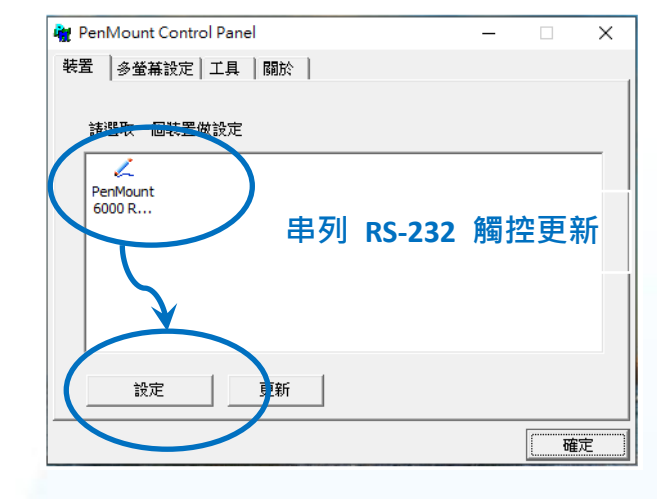

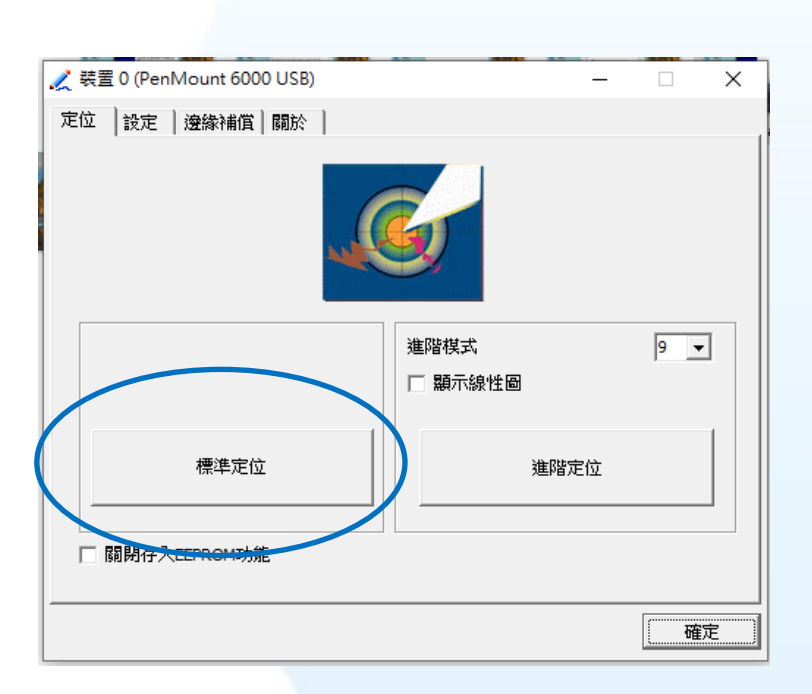

**4)** 點擊標準定位進行校正

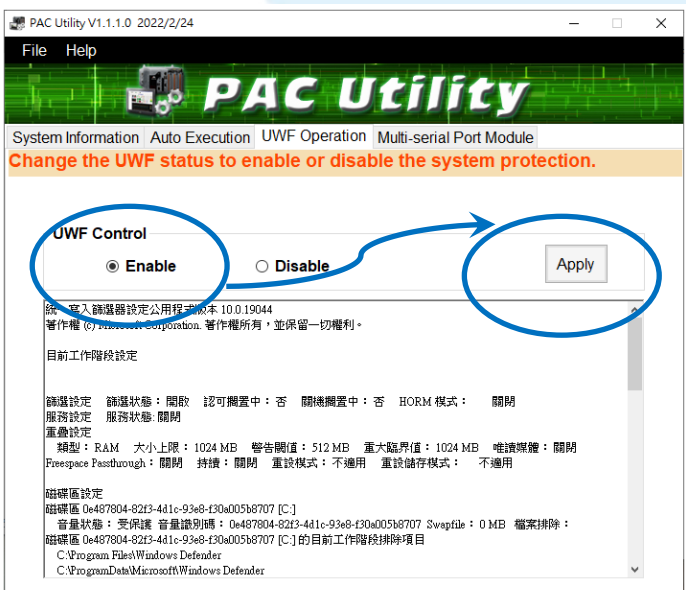

**4)** 開啟 **PAC Utility** 啟用 **UWF** 功能,然後 重新開機使設定生效

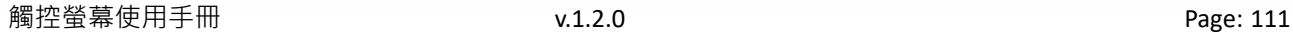

## **3.2.3.5.** 設定模擬滑鼠右鍵功能

以下為 ICP DAS Windows IoT 系列控制器使用串列 RS-232 連線來設定模擬滑鼠點選右鍵的程序 步驟。

## **1)** 開啟 **PAC Utility** 停用 **UWF** 功能

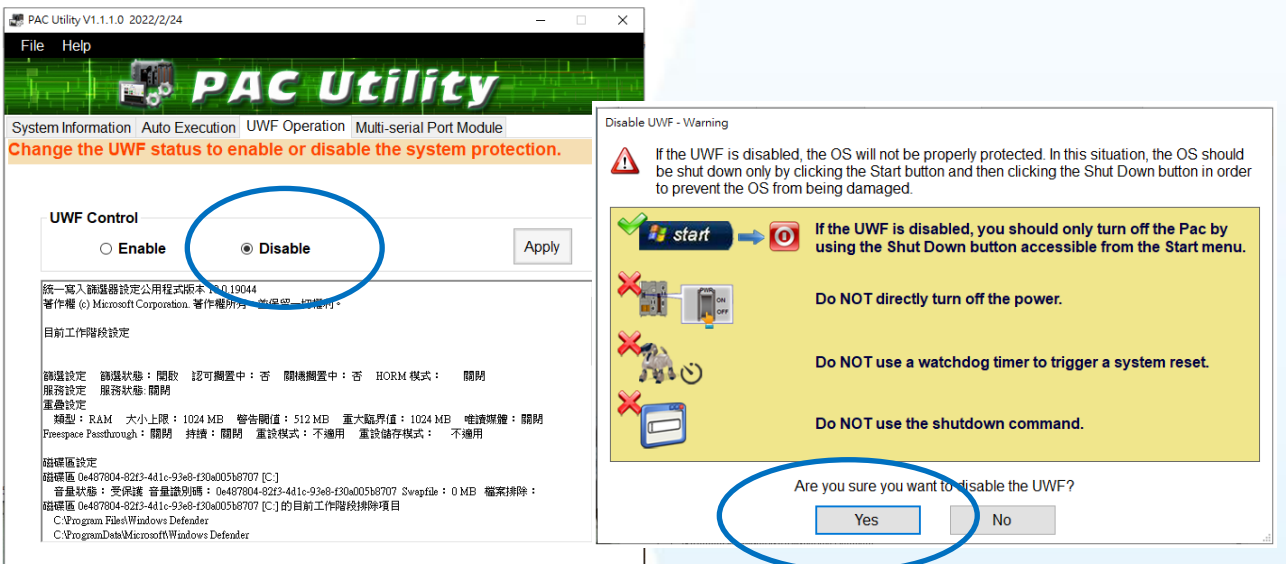

**2) PenMount Windows Universal Driver → PenMount Control Panel** 

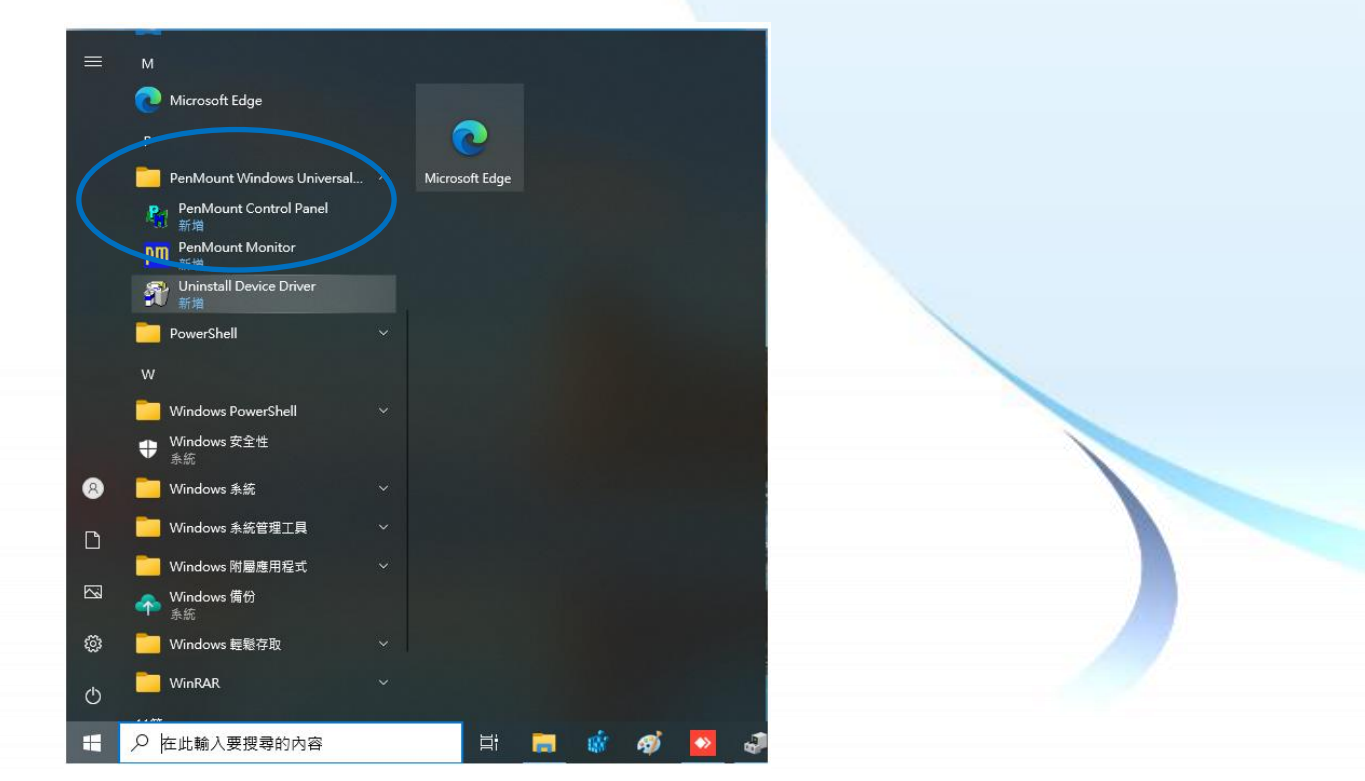

觸控螢幕使用手冊 v.1.2.0 Page: 112

## **3) PenMount 6000 RS232 →設定**

搜尋成功則代表已經成功安裝串列 RS-232 觸 控驅動程式

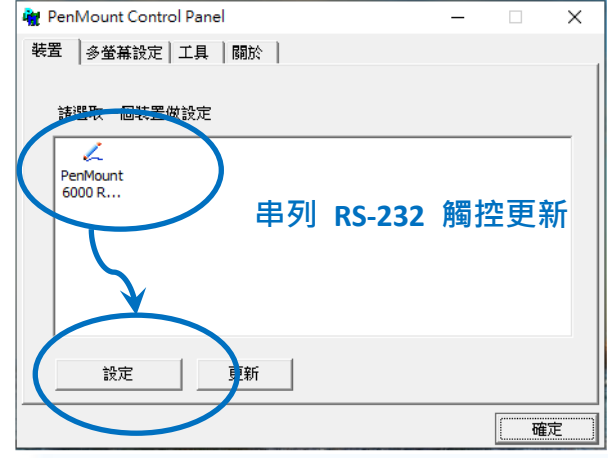

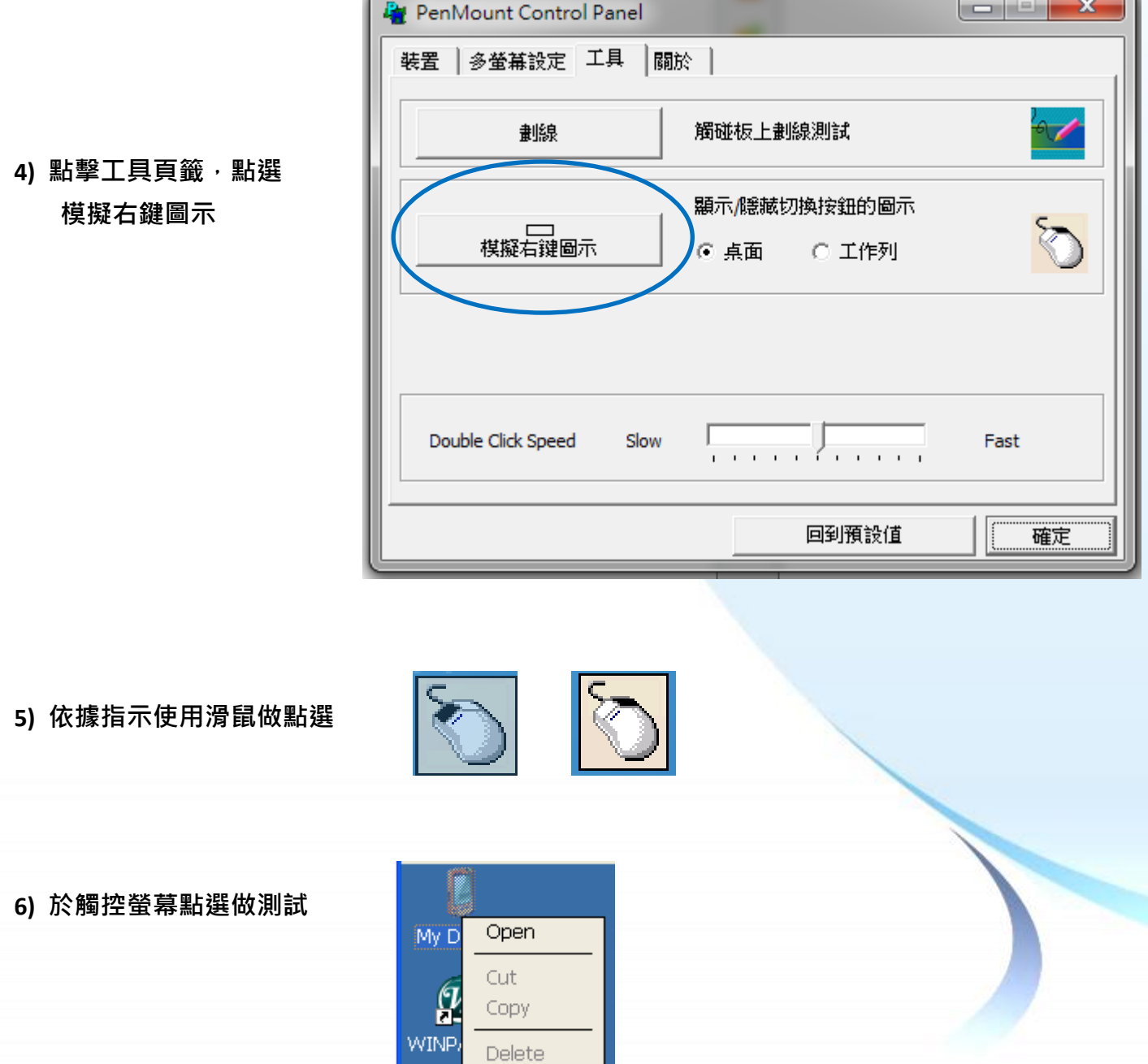

Rename

Properties

Ë

Copyright © 2012 ICP DAS Co., Ltd. All Rights Reserved. The example of the service@icpdas.com

## **3.2.4. Windows Embedded Standard** 系統模組

Windows Embedded Standard 觸控驅動程式是一個通用型的驅動程式, USB 和串列 RS-232 都是使 用相同的驅動程式。詳細的安裝、更新和卸載步驟可參閱後續章節。

**ICP DAS** 所提供的 **Windows Embedded Standard** 觸控驅動程式支援以下 **ICP DAS WES** 系列控制器:

- XP-8000-WES7
- XP-9000-WES7

XP-8000-WES7 和 XP-9000-WES7 皆使用 COM5 來做串列 RS-232 連接觸控。如想使用其它的 RS-232 串列埠,請注意串列埠的腳位 TX 和 RX 的位置。關於腳位的分配圖,請參閱 XP-8000-WES7、 XP-9000-WES7 的使用者手冊。

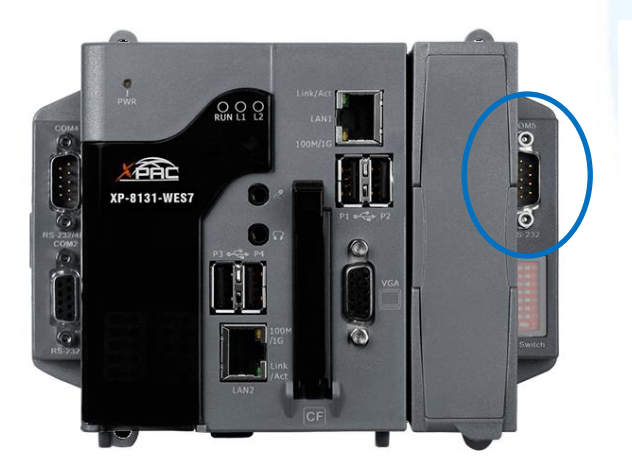

**XP-8000-WES7** 的 **COM5 XP-9000-WES7** 的 **COM5**

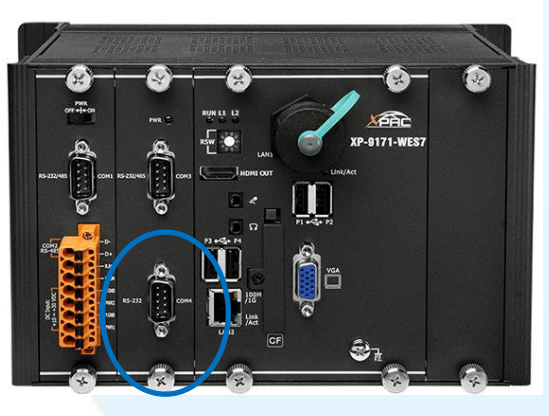

## 指導與提示

ICP DAS 下載中心所提供的 Windows Embedded Standard 系列觸控驅動程式為專屬於 ICP DAS Windows Embedded Standard 系列控制器所使用, 其他 Windows Embedded Standard 系統模組的驅動程式請至 PenMount 官網下載。

<http://www.salt.com.tw/en>

觸控螢幕使用手冊 v.1.2.0 Page: 114

### **3.2.4.1.** 安裝驅動程式

ICP DAS WES 系列控制器觸控驅動程式可至以下網址下載:

<https://www.icpdas.com/tw/download/show.php?num=5911>

以下為 ICP DAS WES 系列控制器使用串列 RS-232 連線來安裝觸控驅動程式的操作步驟。

**1)** 確認串列 **RS-232** 傳輸線已連接至您的裝置,並將驅動程式下載至裝置。

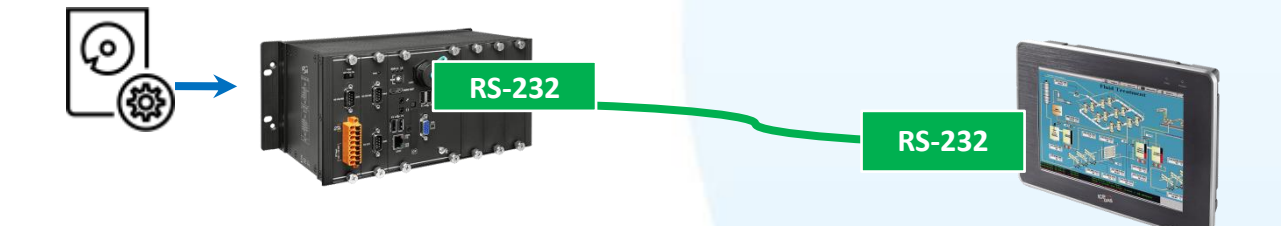

2) 執行下載至裝置的驅動程式,然後依據指示完成安裝

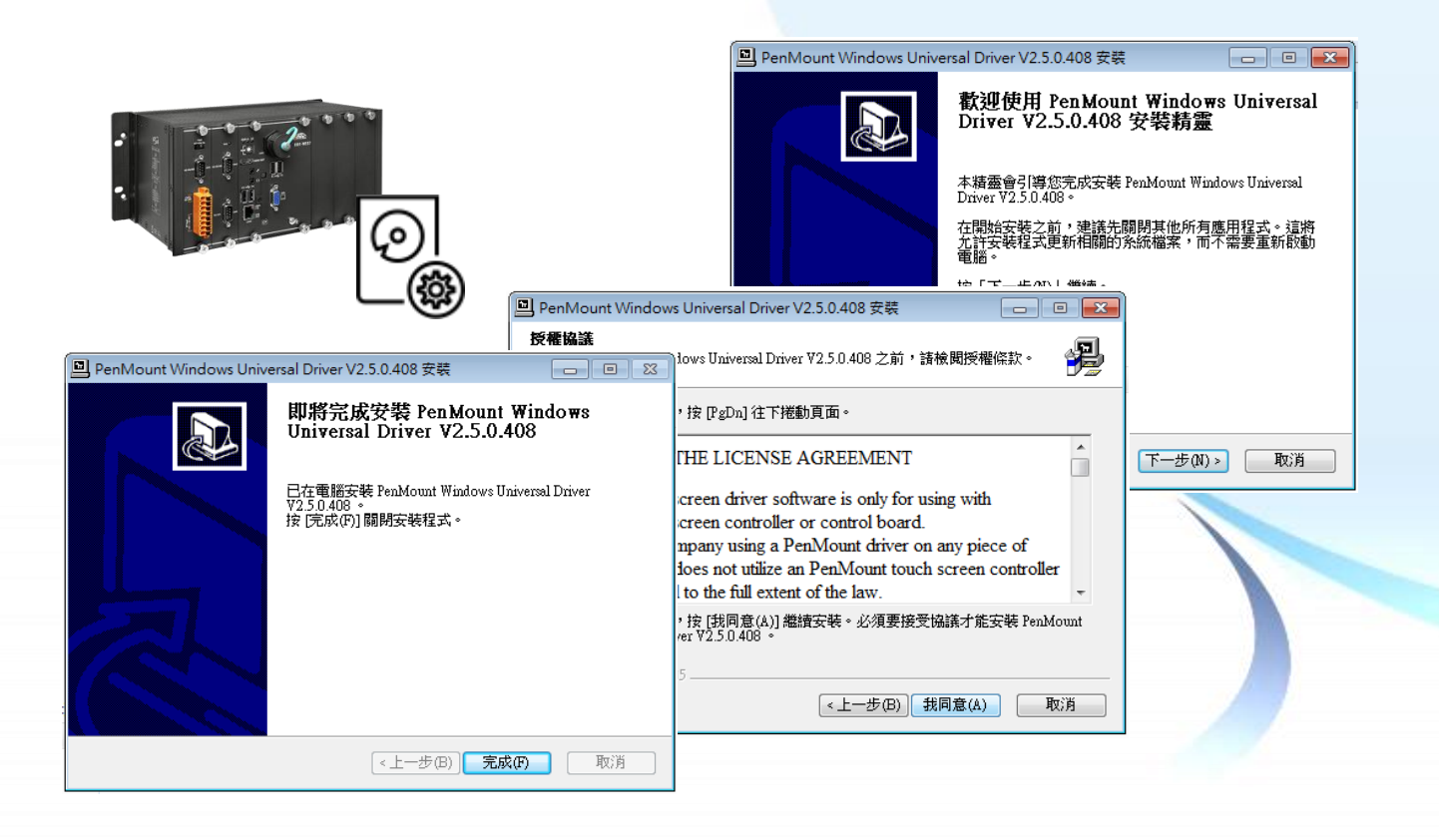

觸控螢幕使用手冊 v.1.2.0 Page: 115

### 3) 開啟 PAC Utilit 設定 UWF 保存功能,然後重新開機使設定生效

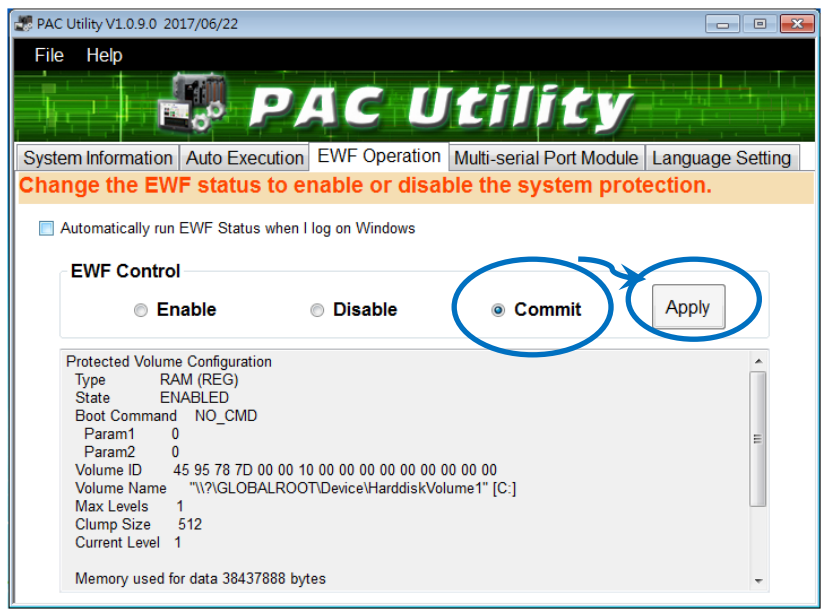

# 指導與提示

如安裝完觸控螢幕無作用,請參閱下節更新章節更新驅動程式。

#### **3.2.4.2.** 更新驅動程式

以下為使用串列 RS-232 連線來更新 Windows Embedded Standard 系統模組驅動程式的程序步驟。

**1) Start →所有程式 → PenMount Windows Universal Driver**  $\rightarrow$  **Utility PenMount Control Panel**

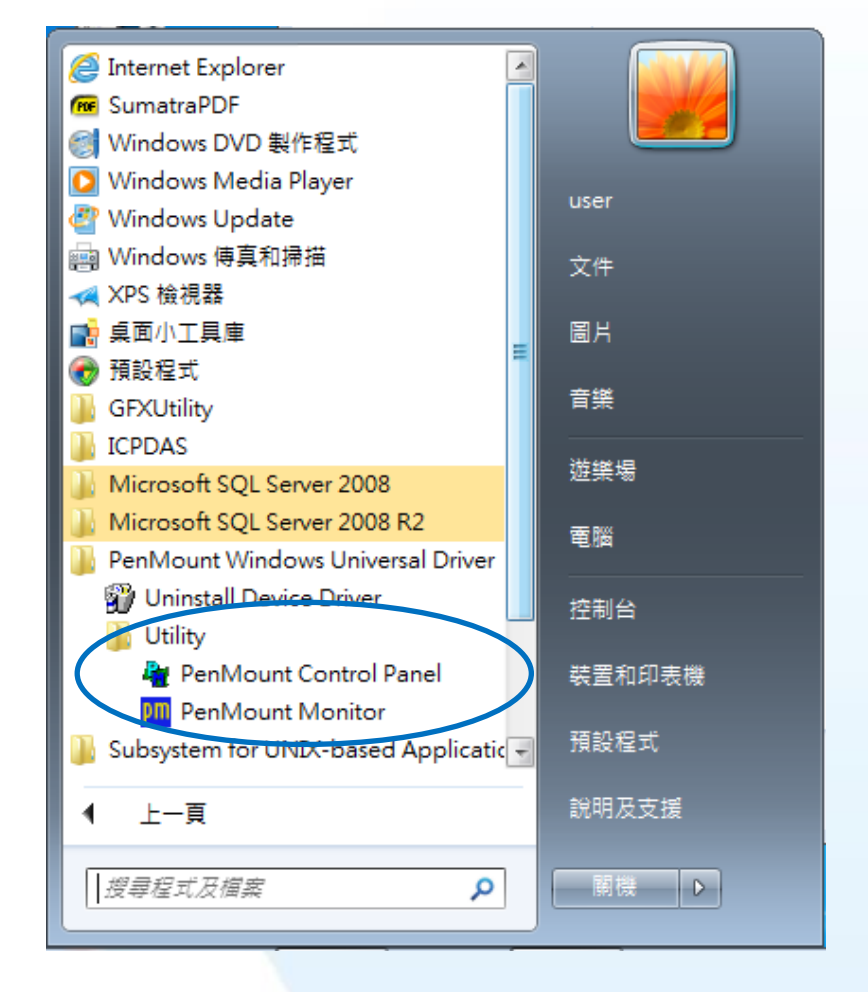

#### **2) PenMount 6000 RS232 → 更新**

搜尋成功則代表已經成功安裝 RS-232 觸控驅動程式

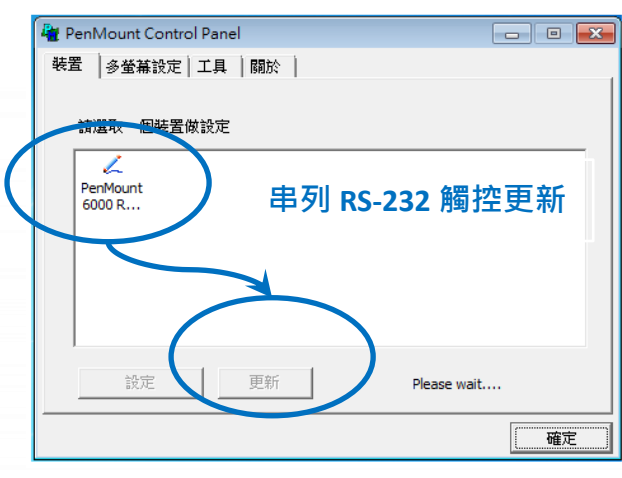

## 3) 開啟 PAC Utilit 設定 UWF 保存功能,然後重新開機使設定生效

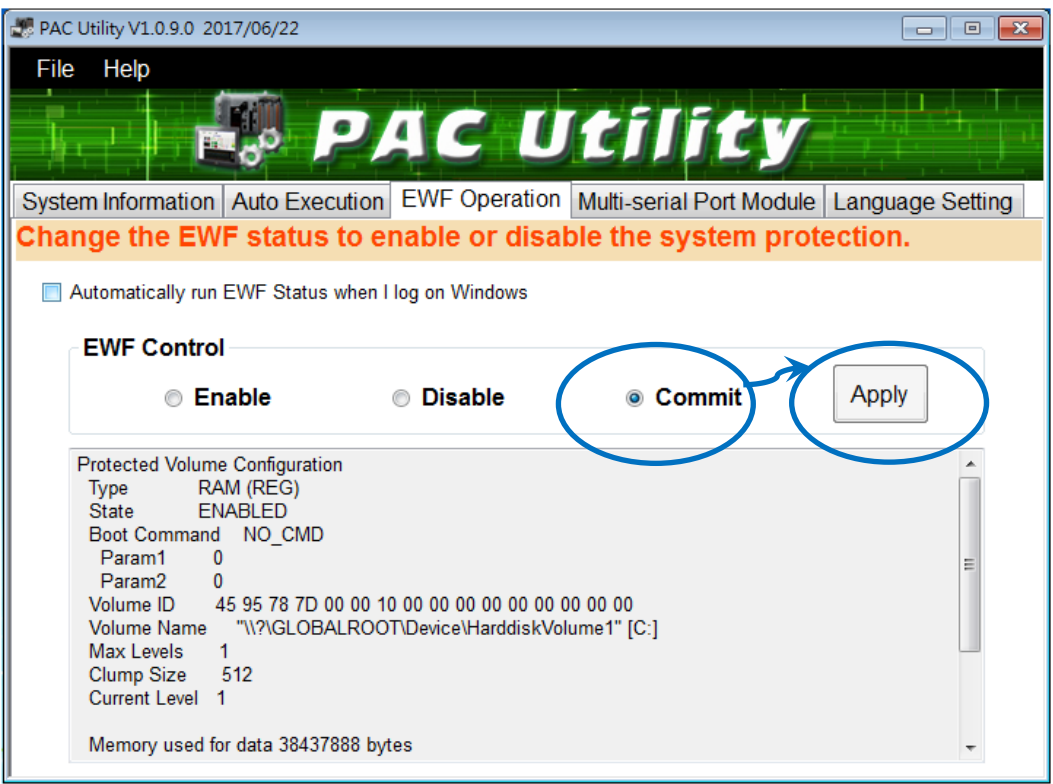

### **3.2.4.3.** 卸載驅動程式

以下為卸載 ICP DAS WES 系列控制器觸控驅動程式的程序步驟。

1) Start → 所有程式 → PenMount Windows Universal Driver → Uninstall Device Driver

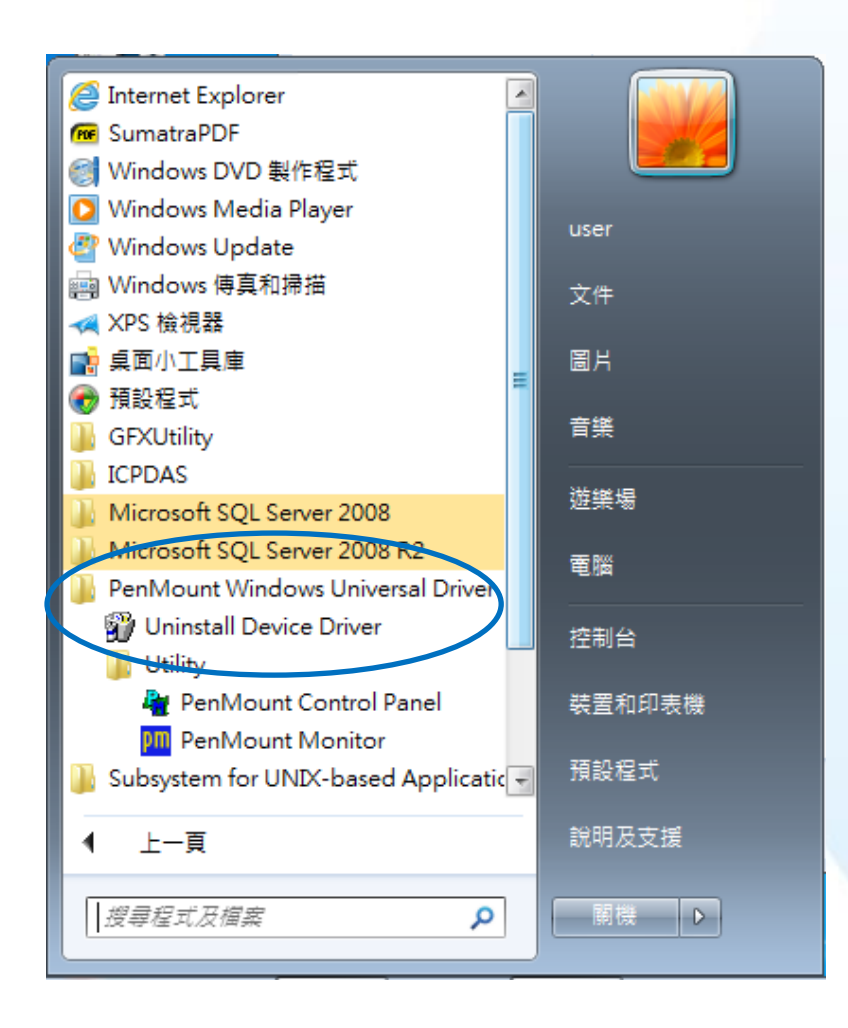

# 2) 執行解除安装程式,然後依據指示完成卸載

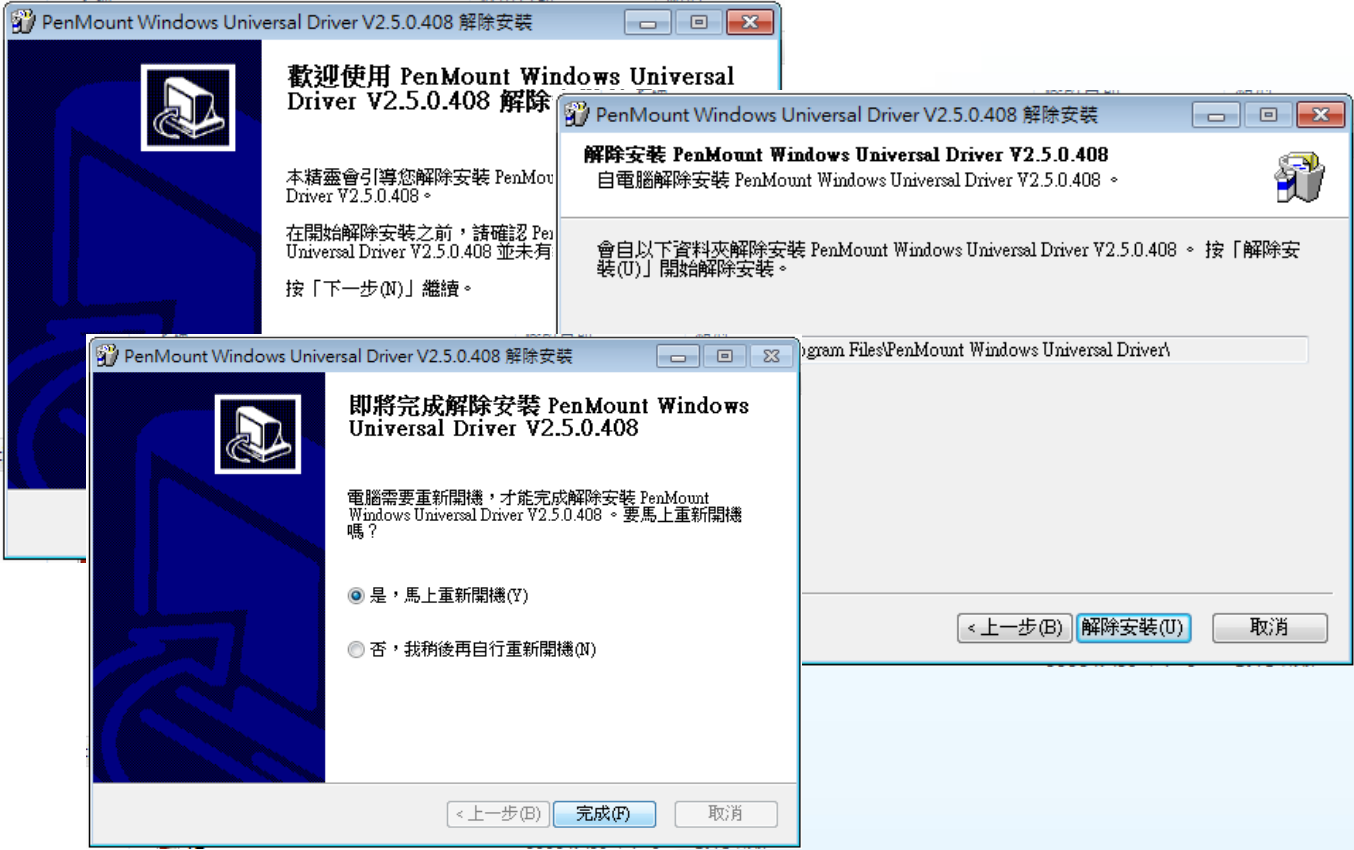

3) 開啟 PAC Utilit 設定 UWF 保存功能,然後重新開機使設定生效

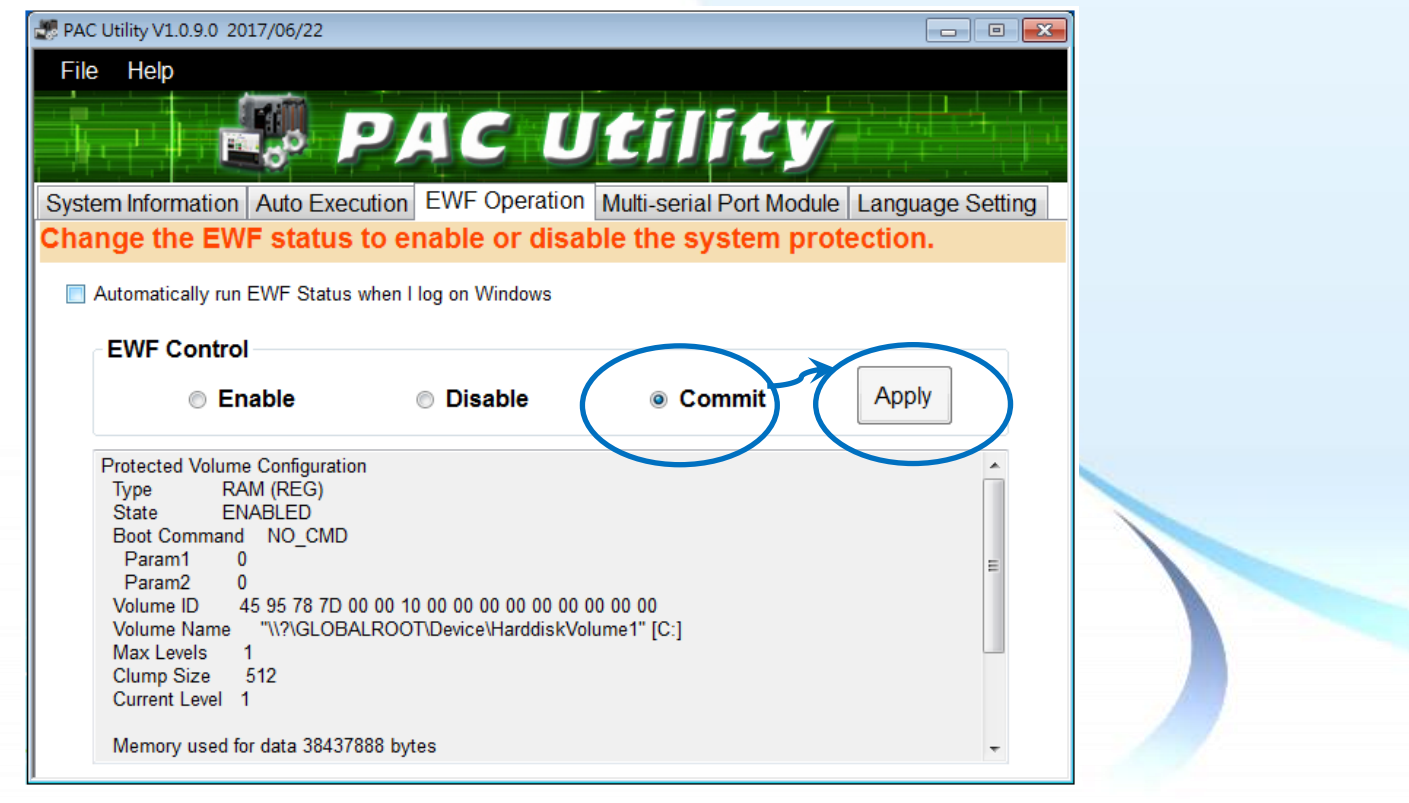

#### **3.2.4.4.** 校正觸控螢幕

以下為 ICP DAS WES 系列控制器使用串列 RS-232 連線來校正觸控螢幕的程序步驟。

**1) Start →所有程式 → PenMount Windows Universal Driver**  $\rightarrow$  **Utility → PenMount Control Panel** 

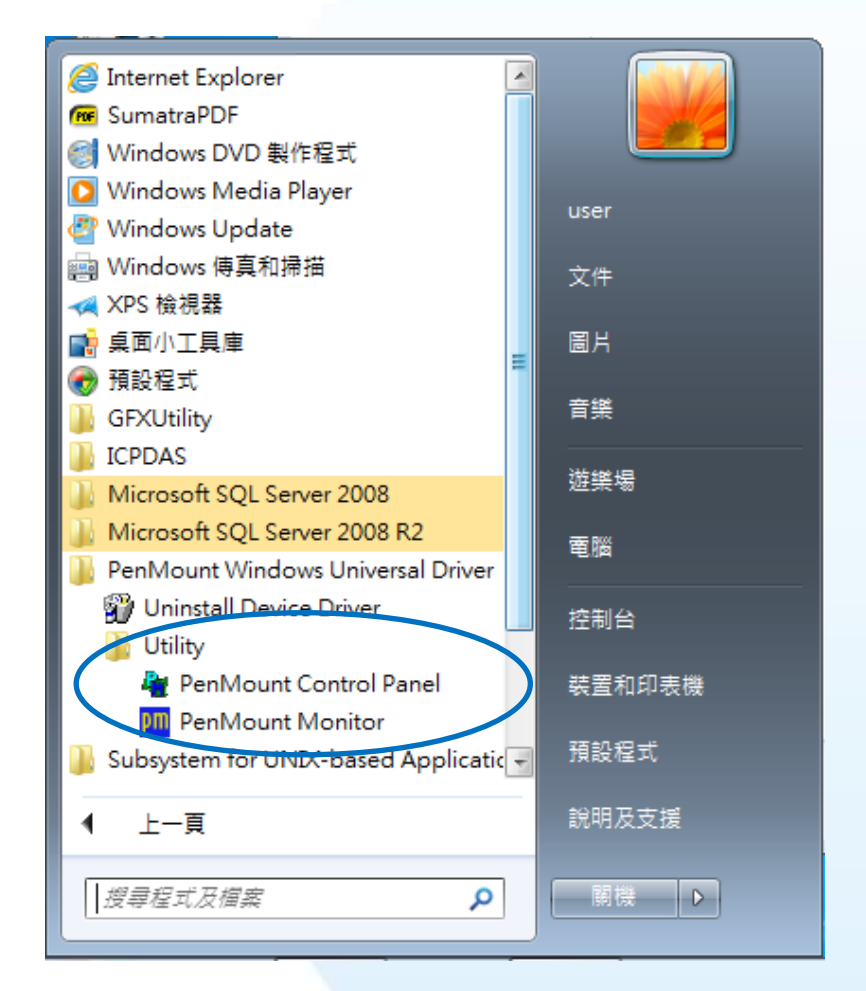

#### **2) PenMount 6000 RS232 → 設定**

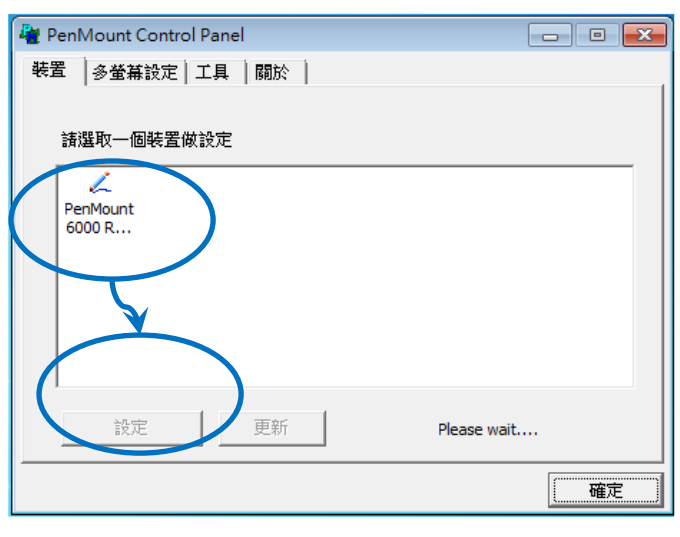

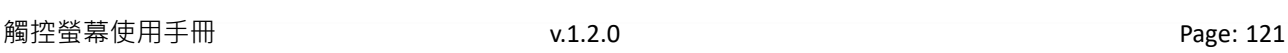

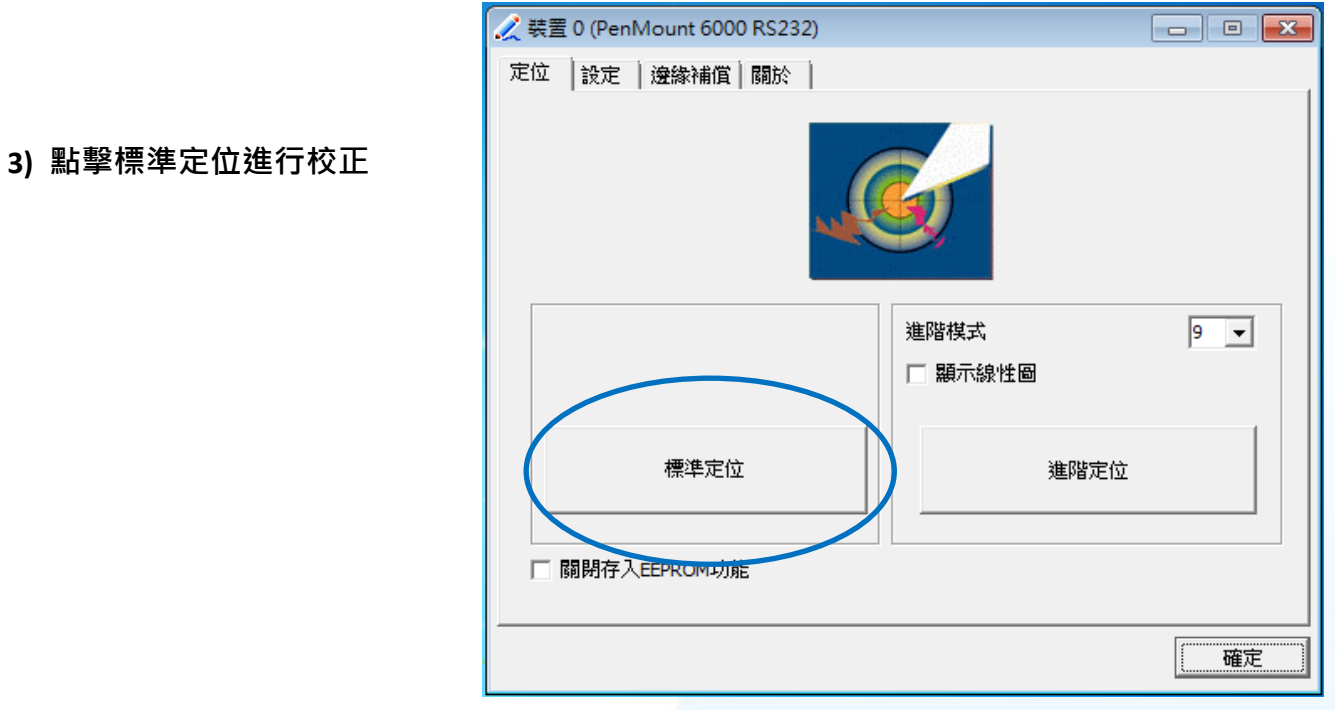

4) 開啟 PAC Utilit 設定 UWF 保存功能,然後重新開機使設定生效

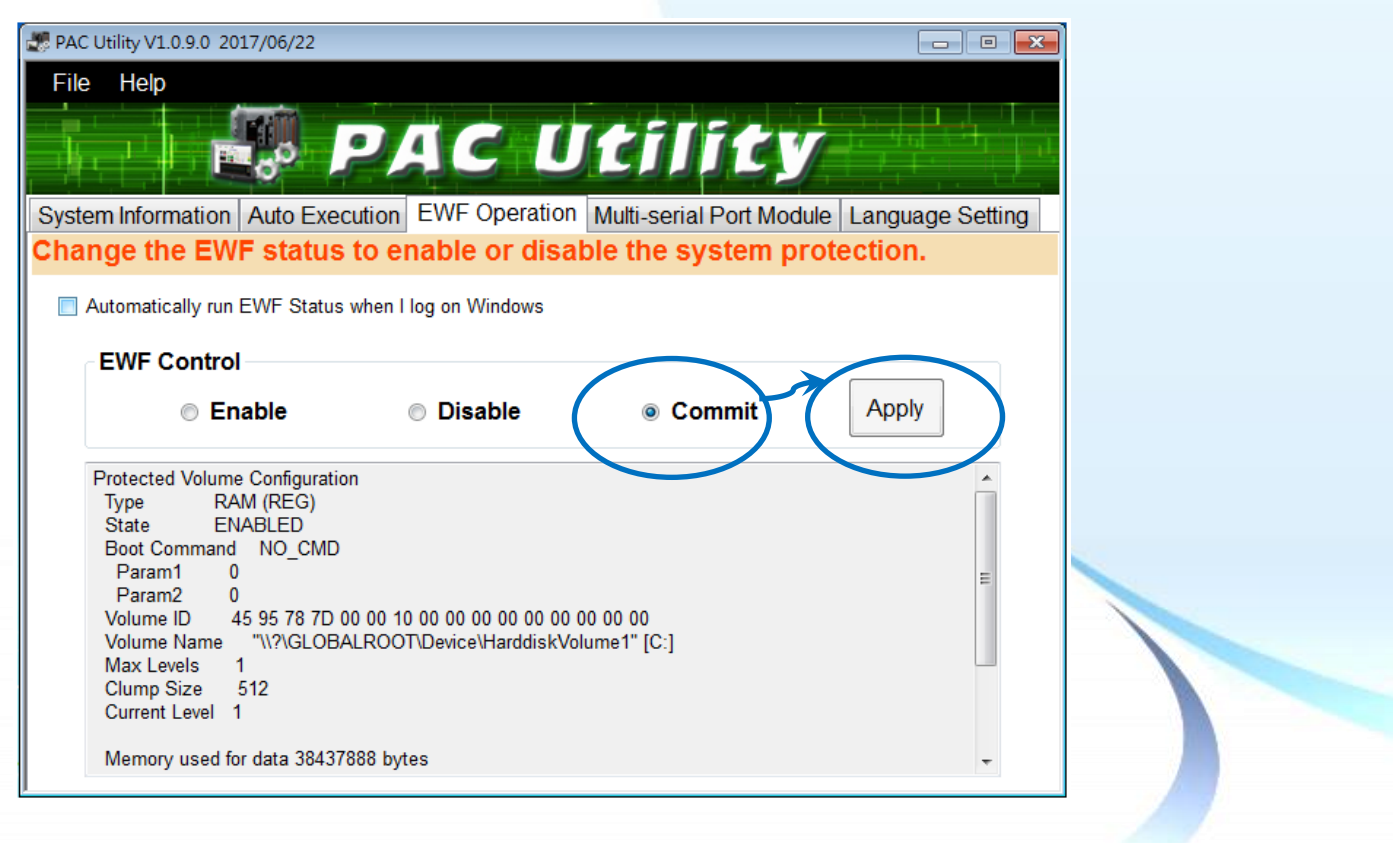

#### **3.2.4.5.** 設定模擬滑鼠右鍵功能

以下為 ICP DAS WES 系列控制器使用串列 RS-232 連線來設定模擬滑鼠點選右鍵的程序步驟。

**1) Start →所有程式 → PenMount Windows Universal Driver**  $\rightarrow$  **Utility → PenMount Control Panel** 

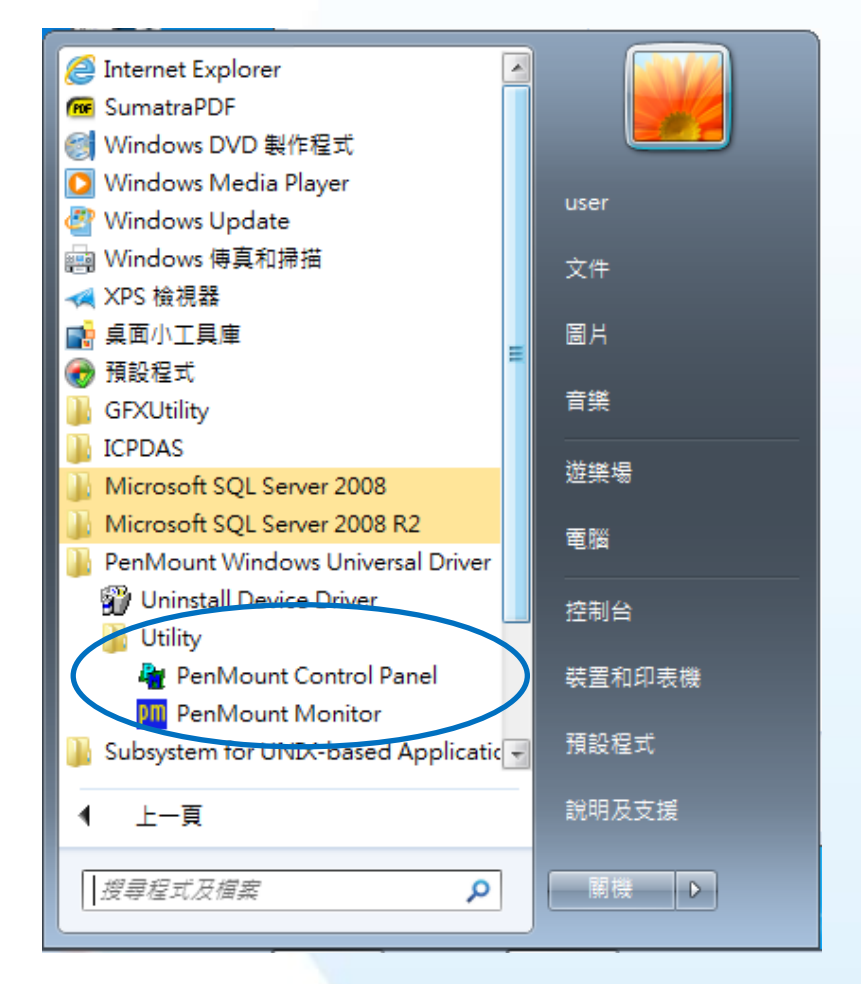

#### **2) PenMount 6000 RS232 → 設定**

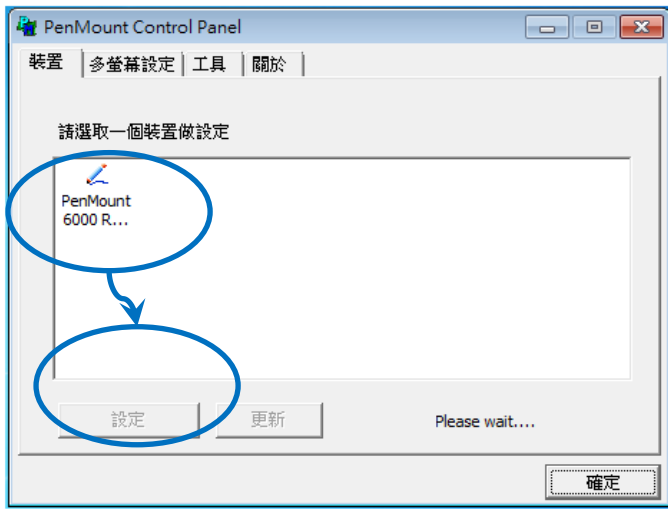

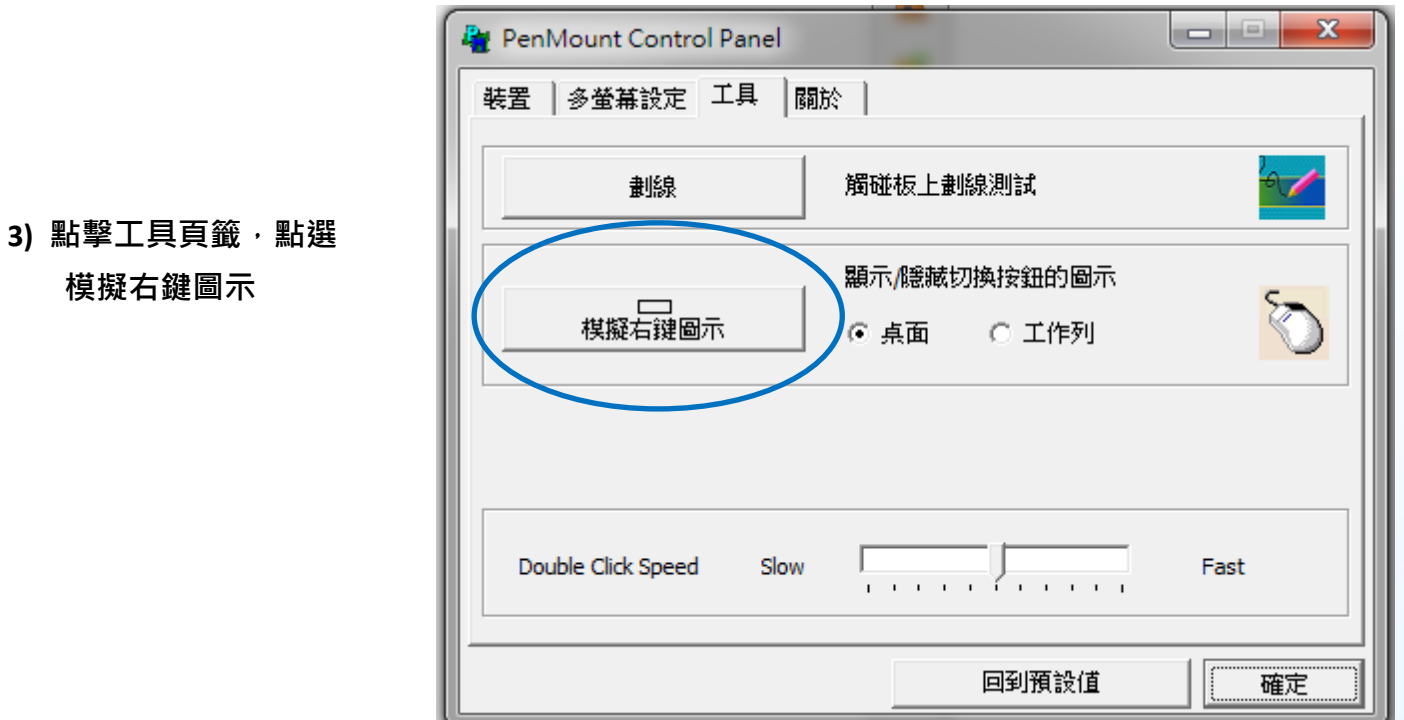

**4)** 依據指示使用滑鼠做點選

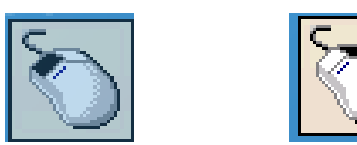

# **5)** 於觸控螢幕點選做測試

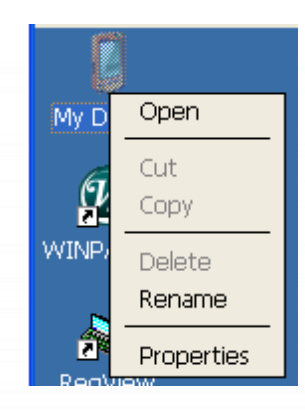

### **3.2.5. Windows XP Embedded** 系統模組

Windows XP Embedded 觸控驅動程式是一個通用型的驅動程式, USB 和串列 RS-232 都是使用相同 的驅動程式。詳細的安裝、更新和卸載步驟可參閱後續章節。

**ICP DAS** 所提供的 **Windows XP Embedded** 觸控驅動程式支援以下 **ICP DAS XPE** 系列控制器:

- XP-8000
- XP-8000-Atom

XP-8000 和 XP-8000-Atom 皆使用 COM5 來做串列 RS-232 連接觸控。如想使用其它的 RS-232 串列 埠,請注意串列埠的腳位 TX 和 RX 的位置。關於腳位的分配圖,請參閱 XP-8000 的使用者手冊。

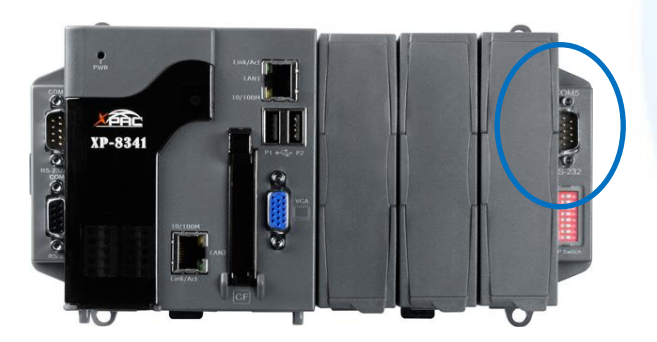

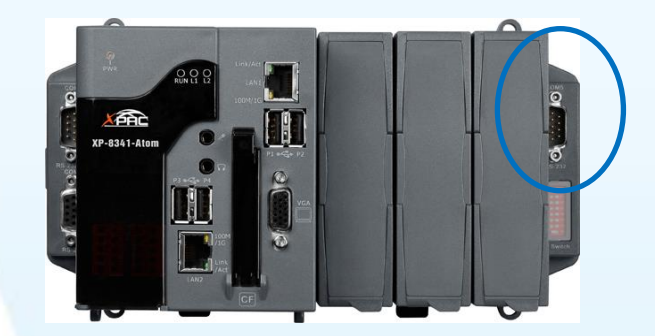

**XP-8000** 的 **COM5 XP-8000-Atom** 的 **COM5**

#### 指導與提示

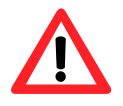

ICP DAS 下載中心所提供的 Windows XP Embedded 系列觸控驅動程式為專屬於 ICP DAS XP Embedded 系列控制器所使用, 其他 XP Embedded 系統模組的驅動 程式請至 PenMount 官網下載。

<http://www.salt.com.tw/en>

觸控螢幕使用手冊 v.1.2.0 Page: 125

## **3.2.5.1.** 安裝驅動程式

ICP DAS XPE 系列控制器觸控驅動程式可至以下網址下載:

[https://www.icpdas.com/tw/download/show.php?num=5911=](https://www.icpdas.com/tw/download/show.php?num=5911)

以下為 ICP DAS XPE 系列控制器使用串列 RS-232 連線來安裝觸控驅動程式的操作步驟。

**1)** 確認串列 **RS-232** 傳輸線已連接至您的裝置,並將驅動程式下載至裝置。

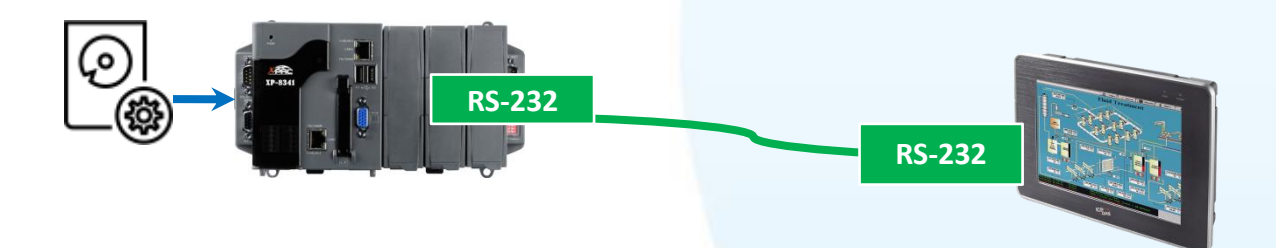

**2)** 開啟 **XPAC Utility** 停用 **UWF** 功能

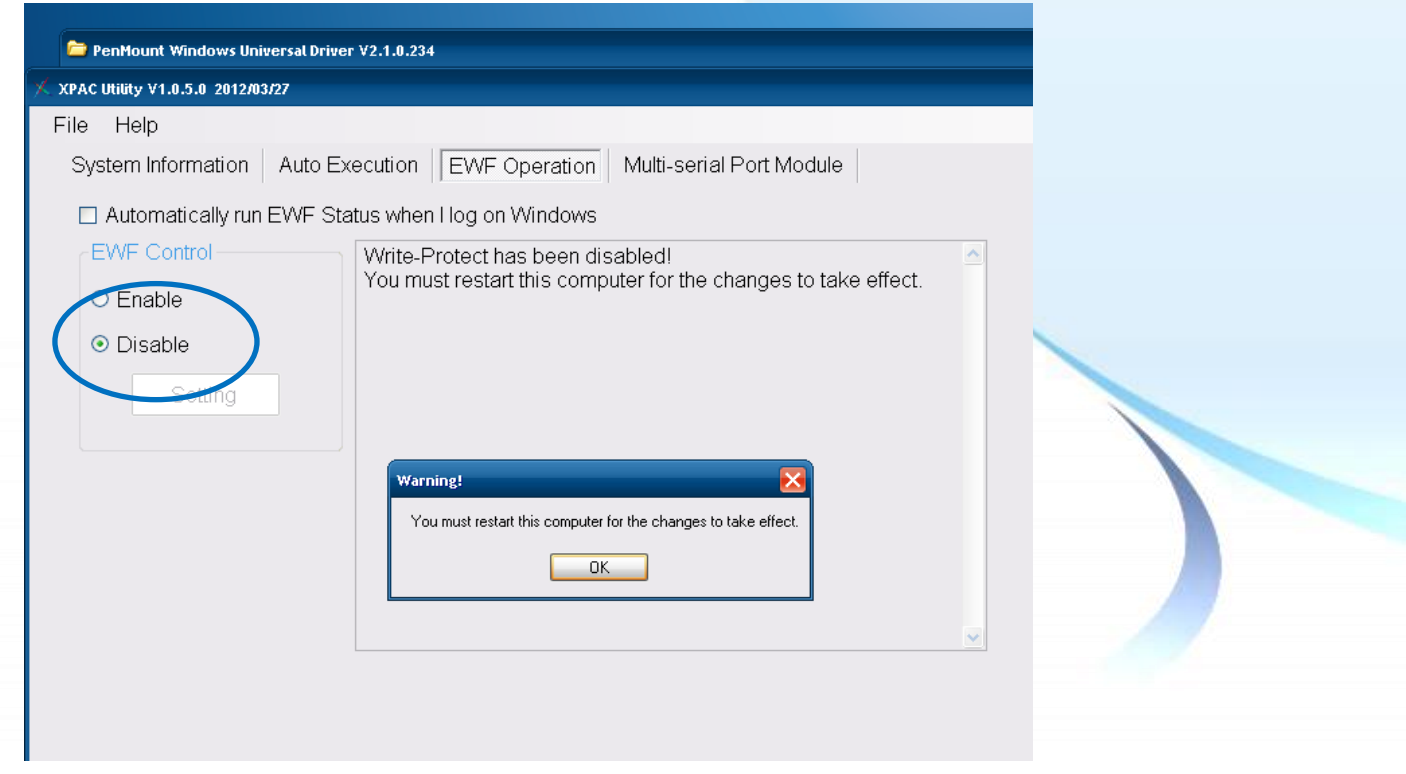

#### 3) 執行下載至裝置的驅動程式,然後依據指示完成安裝

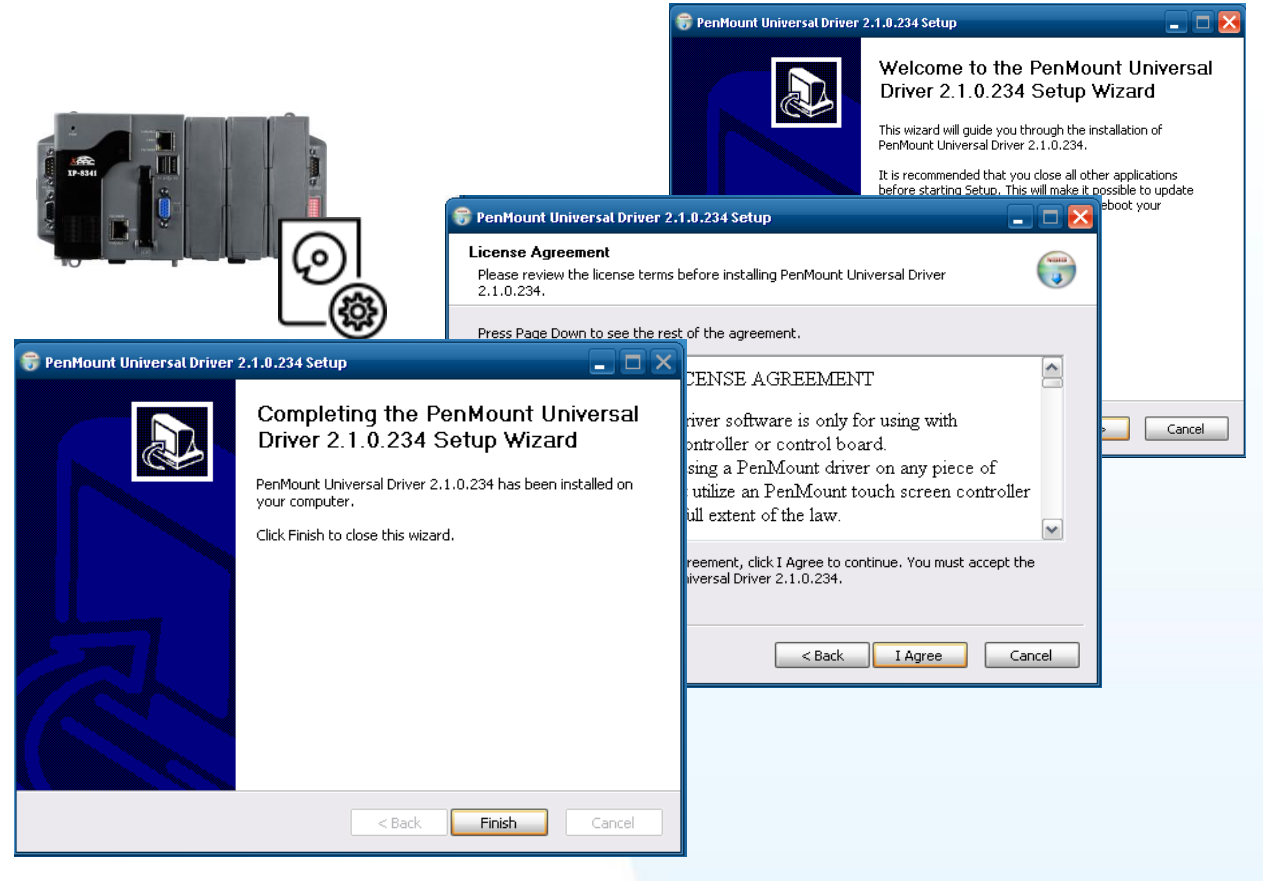

#### 指導與提示

如出現以下的書面,顯示 Found New Hardware Wizard,請選擇 Cancel 跳過。

如出現以下的畫面,顯示 Hardware Installation, 請選擇 Continue Anyway。

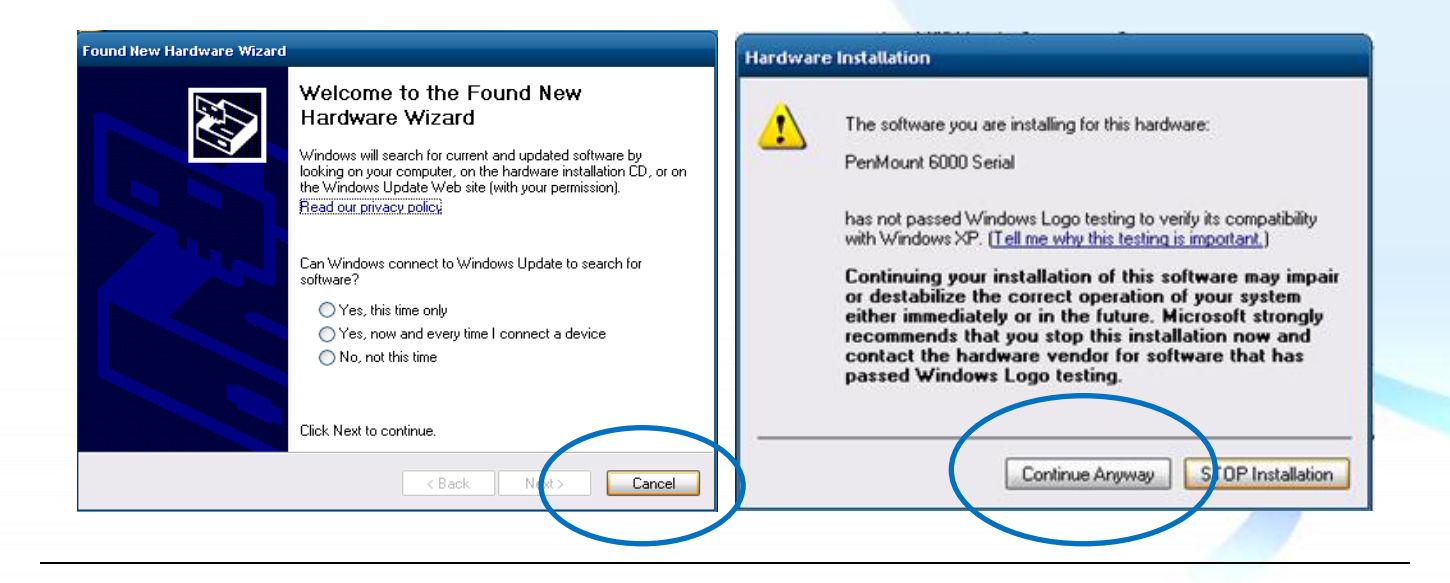

## 4) 開啟 XPAC Utilit 設定 UWF 保存功能,然後重新開機使設定生效

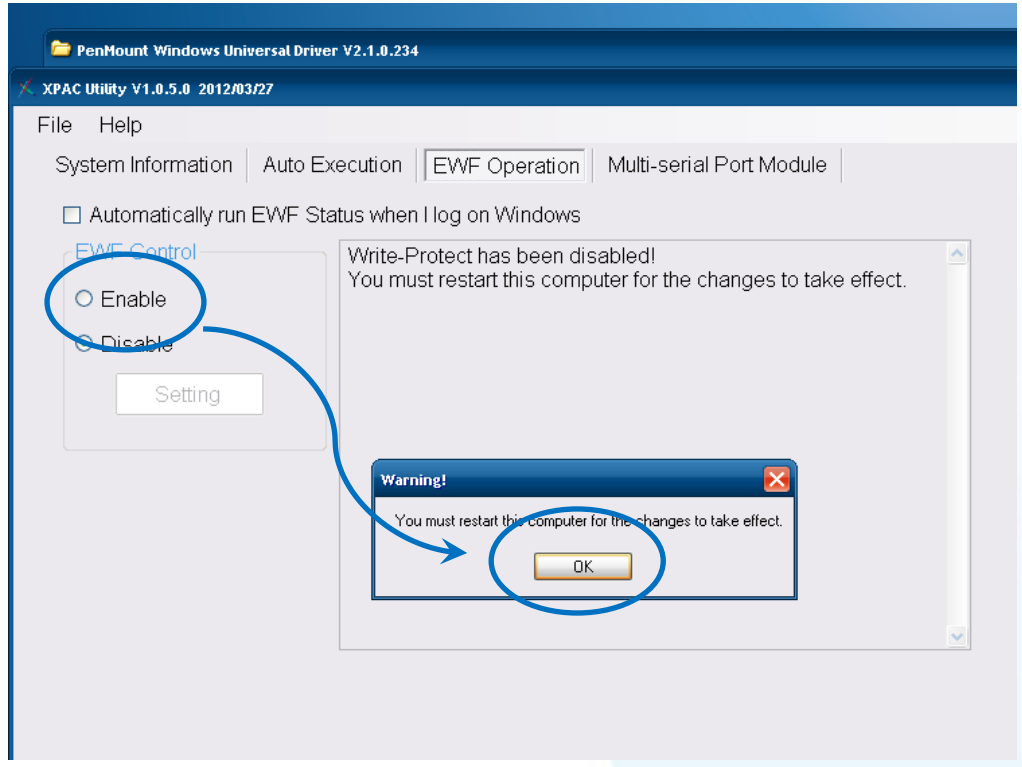

## 指導與提示

<u> 1</u>

如安裝完觸控螢幕無作用,請參閱下節更新章節更新驅動程式。

## **3.2.5.2.** 更新驅動程式

以下為 ICP DAS XPE 系列控制器使用串列 RS-232 連線來更新觸控驅動程式的操作步驟。

**1)** 開啟 **XPAC Utility** 停用 **UWF** 功能

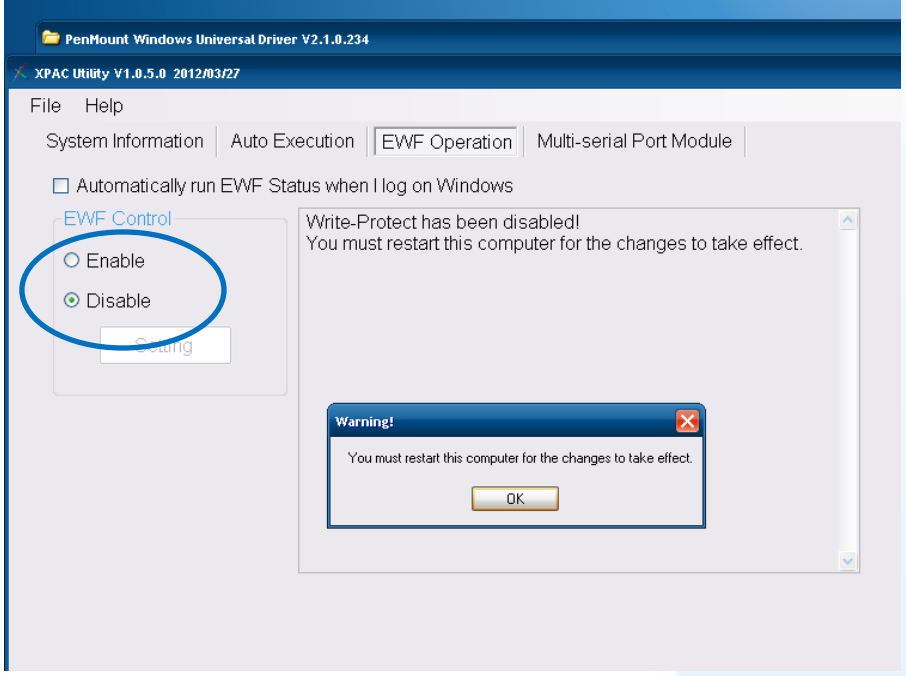

**2) Start → Programs → PenMount Windows Universal Driver → PenMount Control Panel** 

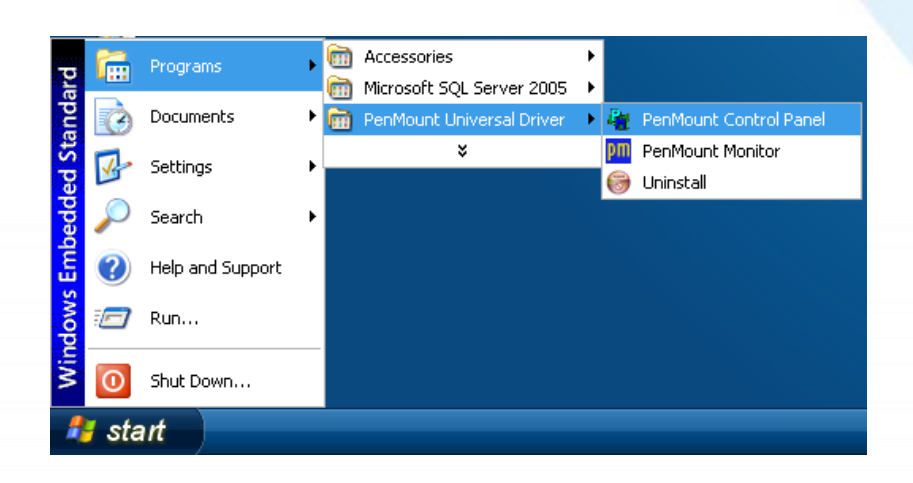

### **3) PenMount 6000 RS232 Refresh**

搜尋成功則代表已經成功安裝串列RS-232觸 控驅動程式

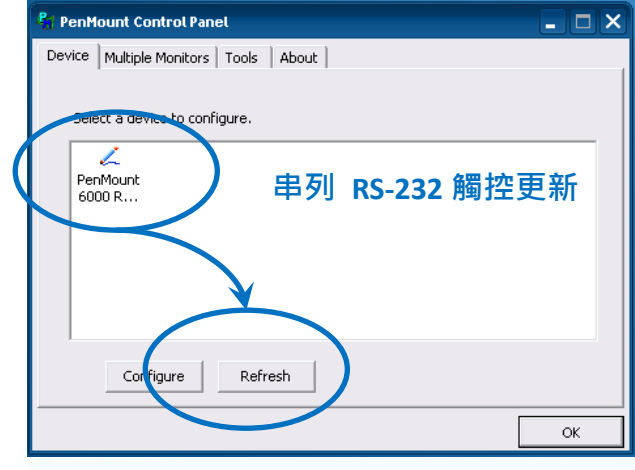

4) 開啟 XPAC Utilit 設定 UWF 保存功能,然後重新開機使設定生效

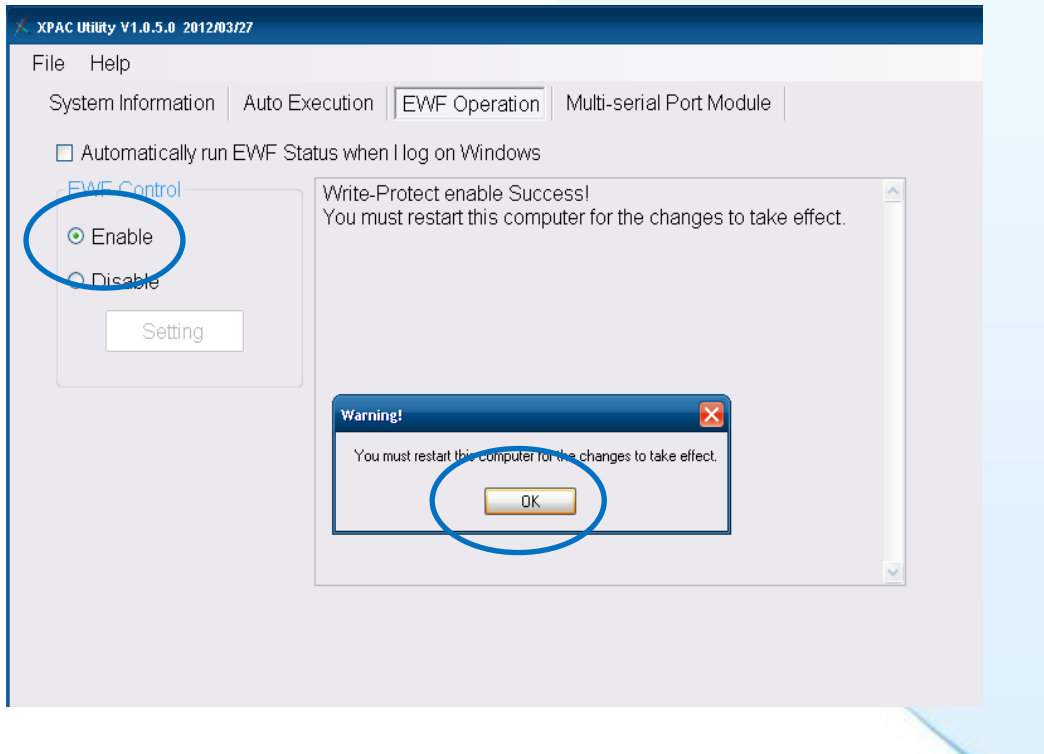

## **3.2.5.3.** 卸載驅動程式

以下為 ICP DAS XPE 系列控制器使用串列 RS-232 連線來卸載觸控驅動程式的操作步驟。

**1)** 開啟 **XPAC Utility** 停用 **UWF** 功能

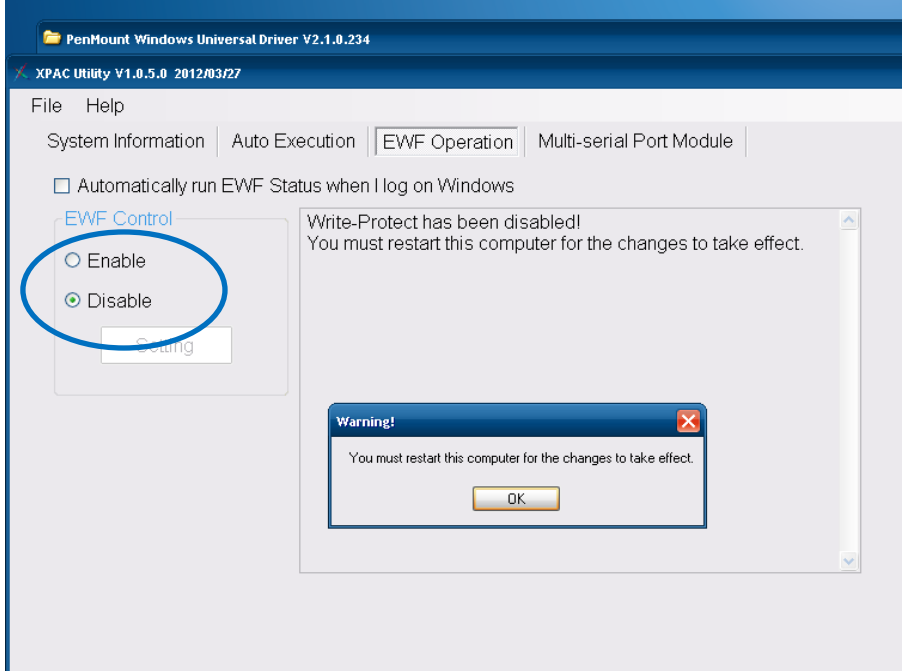

**2) Start → Programs → PenMount Universal Driver → Uninstall** 

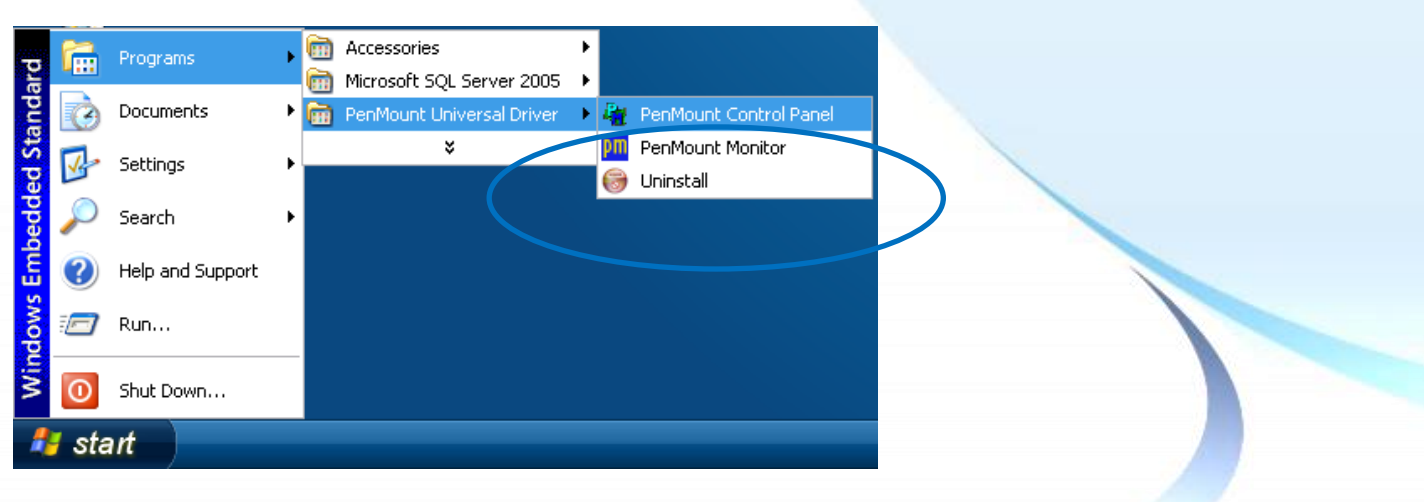

### 3) 執行解除安裝程式,然後依據指示完成卸載

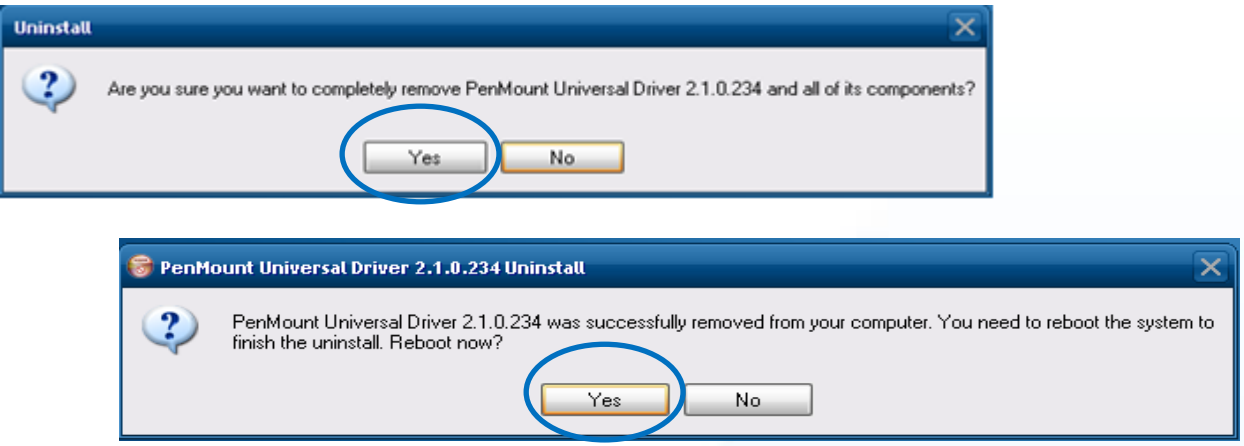

# 4) 開啟 XPAC Utilit 設定 UWF 保存功能,然後重新開機使設定生效

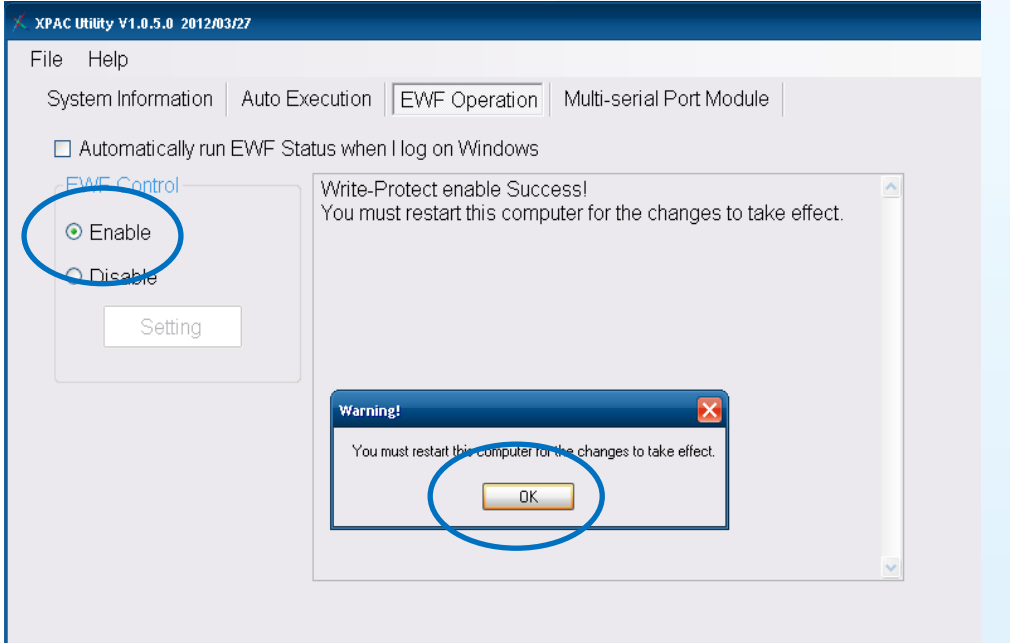

## **3.2.5.4.** 校正觸控螢幕

以下為 ICP DAS XPE 系列控制器使用串列 RS-232 連線來校正觸控驅動程式的操作步驟。

**1)** 開啟 **XPAC Utility** 停用 **UWF** 功能

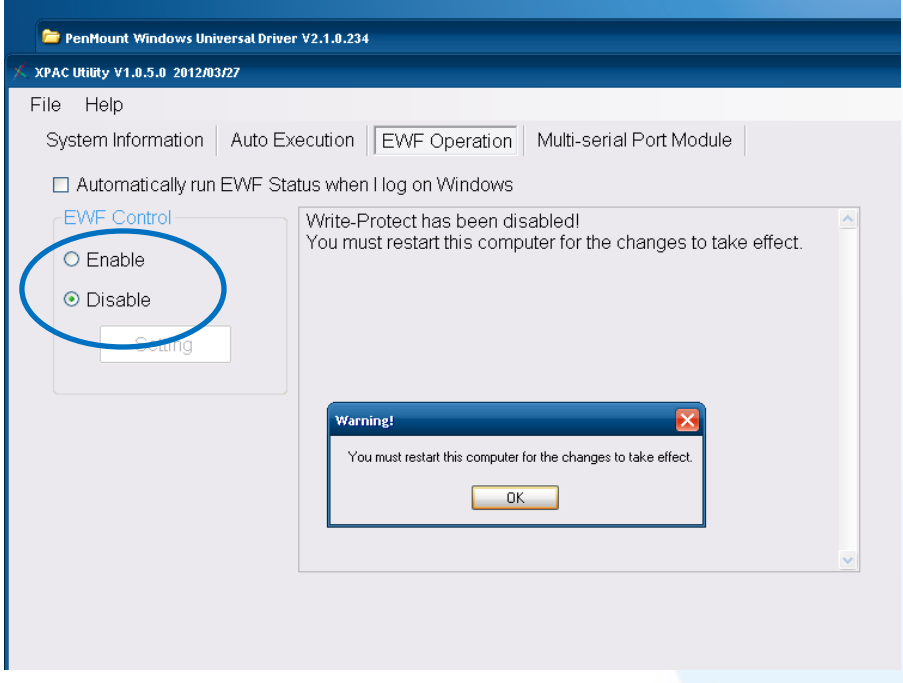

**2) Start → Programs → PenMount Windows Universal Driver → PenMount Control Panel** 

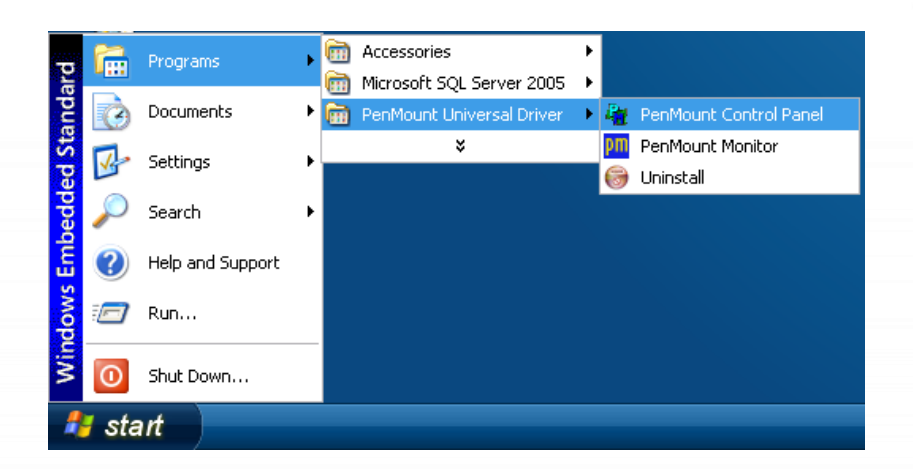

#### **3) PenMount 6000 RS232 Configure**

搜尋成功則代表已經成功安裝串列RS-232觸 控驅動程式

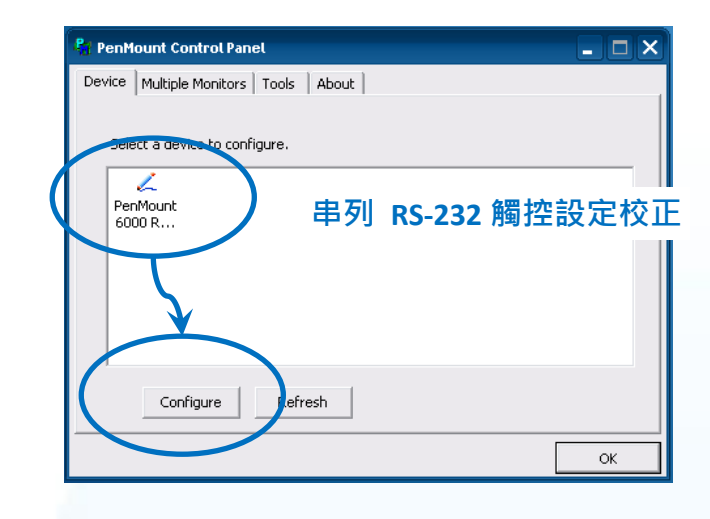

**4)** 點擊 **Standard Calibration** 進行校正

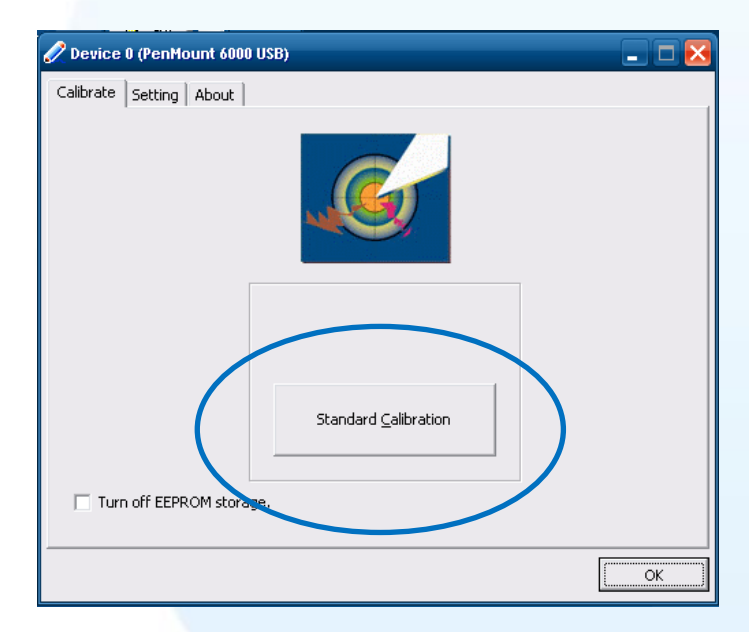

5) 開啟 XPAC Utilit 設定 UWF 保存功能,然後重新開機使設定生效

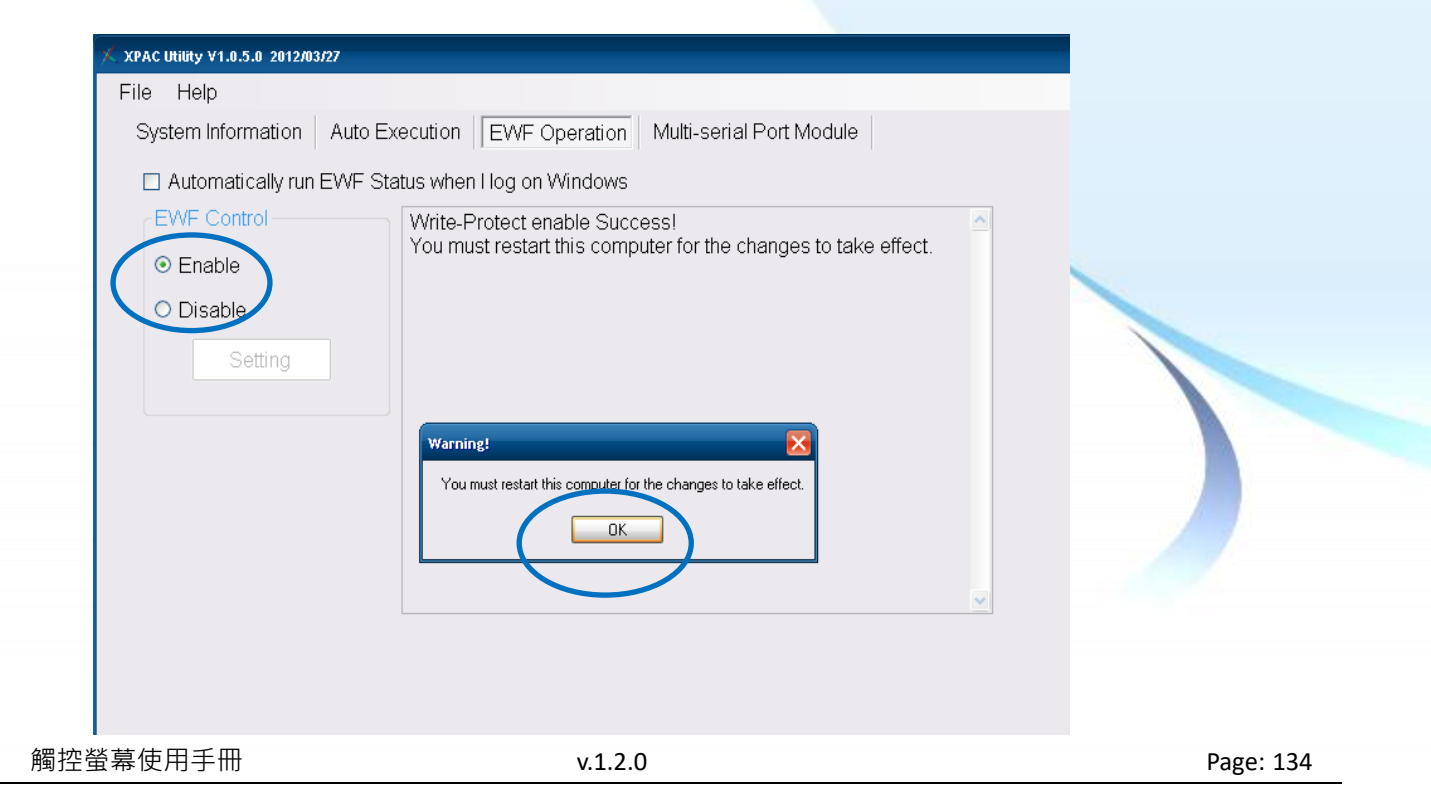

## **3.2.5.5.** 設定模擬滑鼠右鍵功能

以下為 ICP DAS XPE 系列控制器使用串列 RS-232 連線來設定模擬滑鼠點選右鍵的程序步驟。

**1)** 開啟 **XPAC Utility** 停用 **UWF** 功能

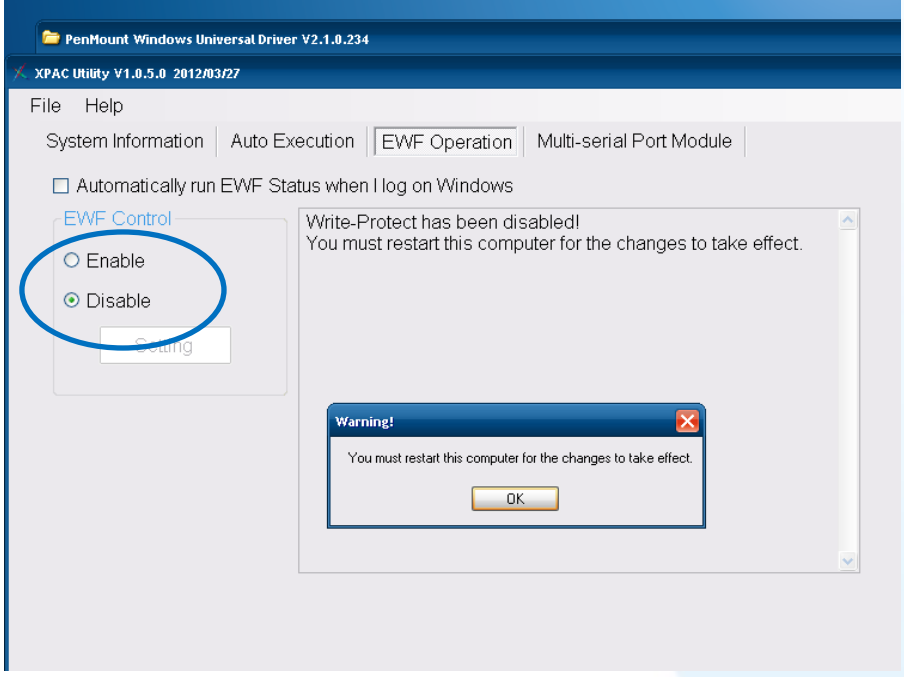

**2) Start → Programs → PenMount Windows Universal Driver → PenMount Control Panel** 

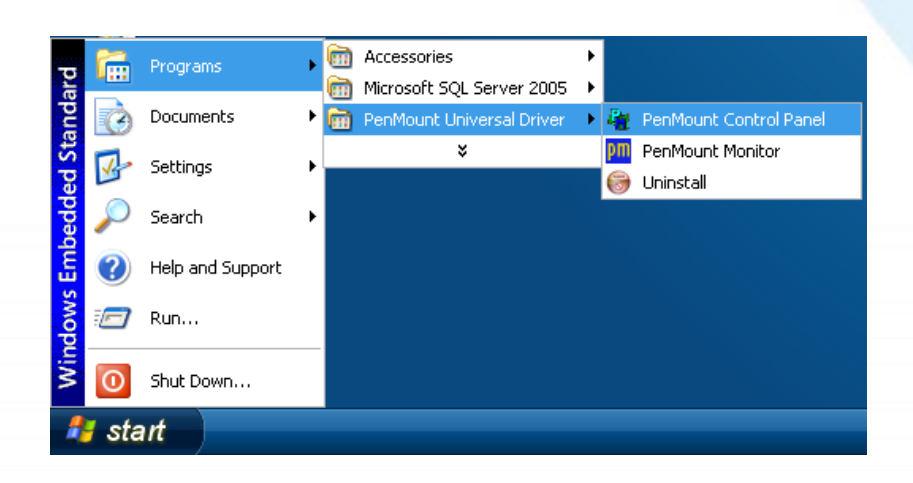

#### **3) PenMount 6000 RS232 Configure**

搜尋成功則代表已經成功安裝串列RS-232觸 控驅動程式

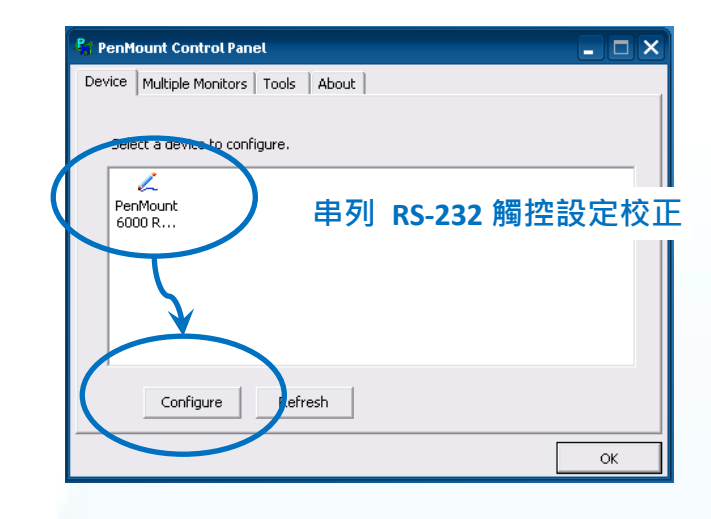

**4)** 點選 **Tools** 頁籤,點選 **Right Button Icon**

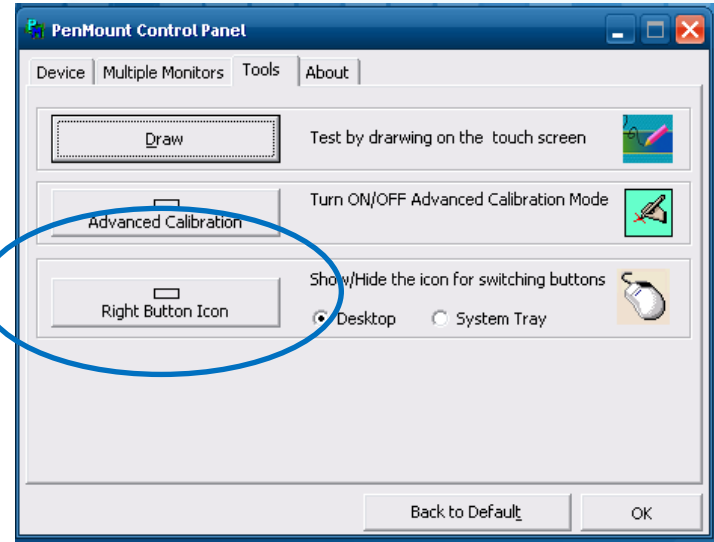

### **5)** 依據指示使用滑鼠做點選

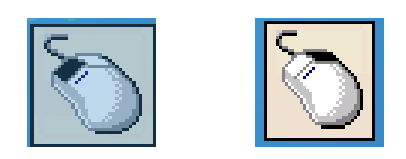

#### **6)** 於觸控螢幕點選做測試

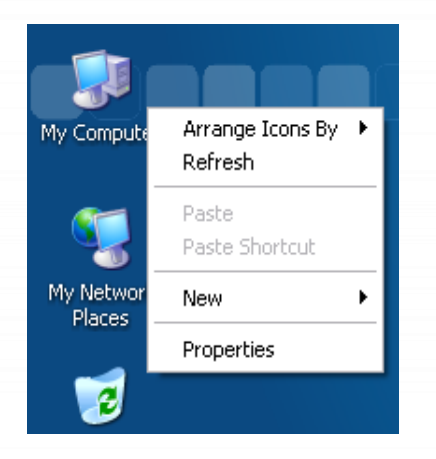

觸控螢幕使用手冊 v.1.2.0 Page: 136

## **3.2.6. Windows XP/7/10/11** 系統模組

Windows XP/7/10/11 觸控驅動程式是一個通用型的驅動程式, USB 和串列 RS-232 都是使用相同 的驅動程式。詳細的安裝、更新和卸載步驟可參閱後續章節。

### **3.2.6.1.** 安裝驅動程式

Windows XP/7/10/11 系統模組驅動程式可至以下網址下載:

<https://www.icpdas.com/tw/download/show.php?num=5915>

以下為 Windows XP/7/10/11 系列控制器使用串列 RS-232 連線來安裝觸控驅動程式的操作步驟。

#### **1)** 確認串列 **RS-232** 傳輸線已連接至您的裝置,並將驅動程式下載至裝置。

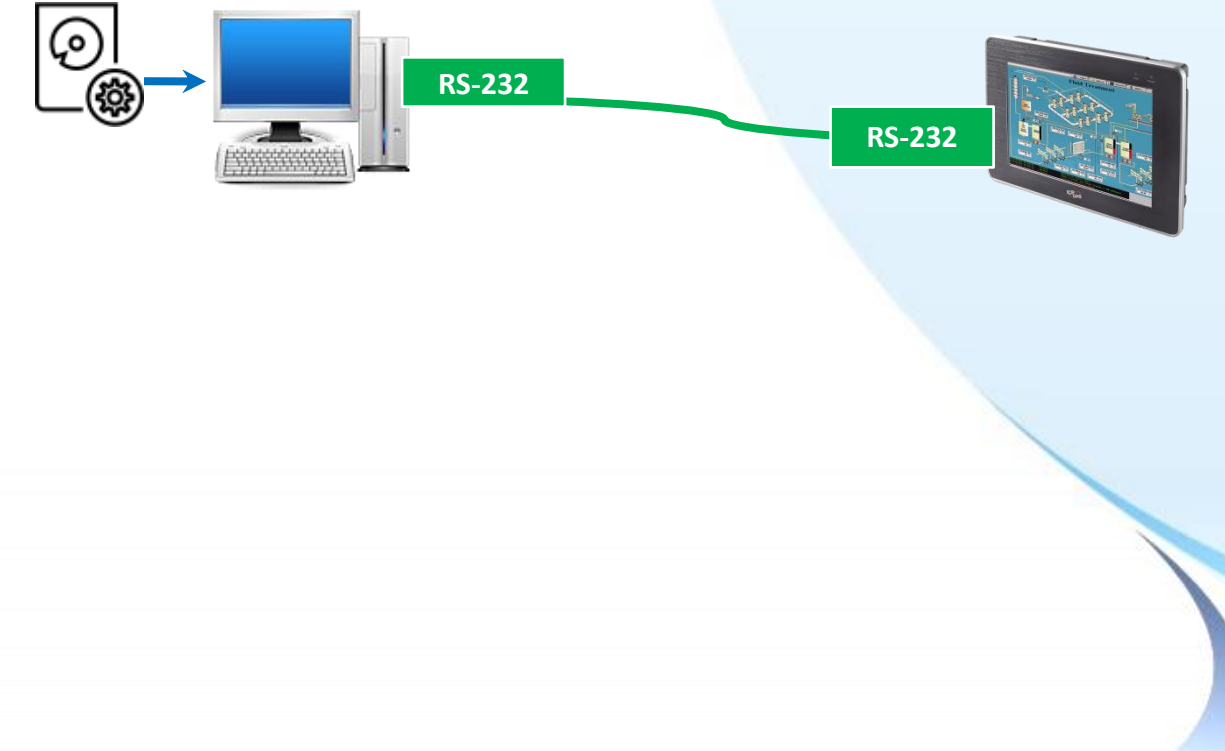

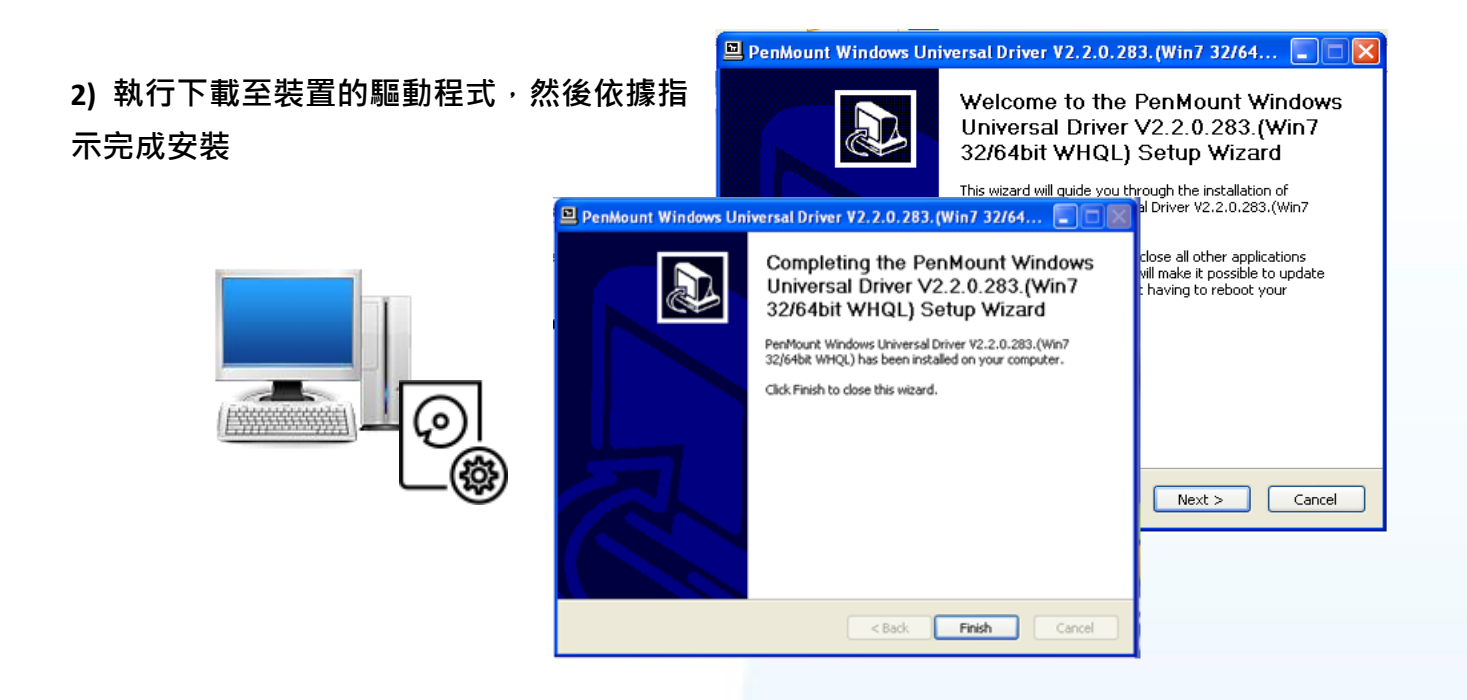

### 指導與提示

1. 如安裝完觸控螢幕無作用,請參閱下節更新章節更新驅動程式。

2. 當系統首先偵測到 TPM-4100/TP-4100/TP-2070/TP-3080/TP-5120/TP-6150/TP-7170,

出現一個 Unknown Device 的視窗,請點選 Cancel 跳過這個 Hardware Wizard。

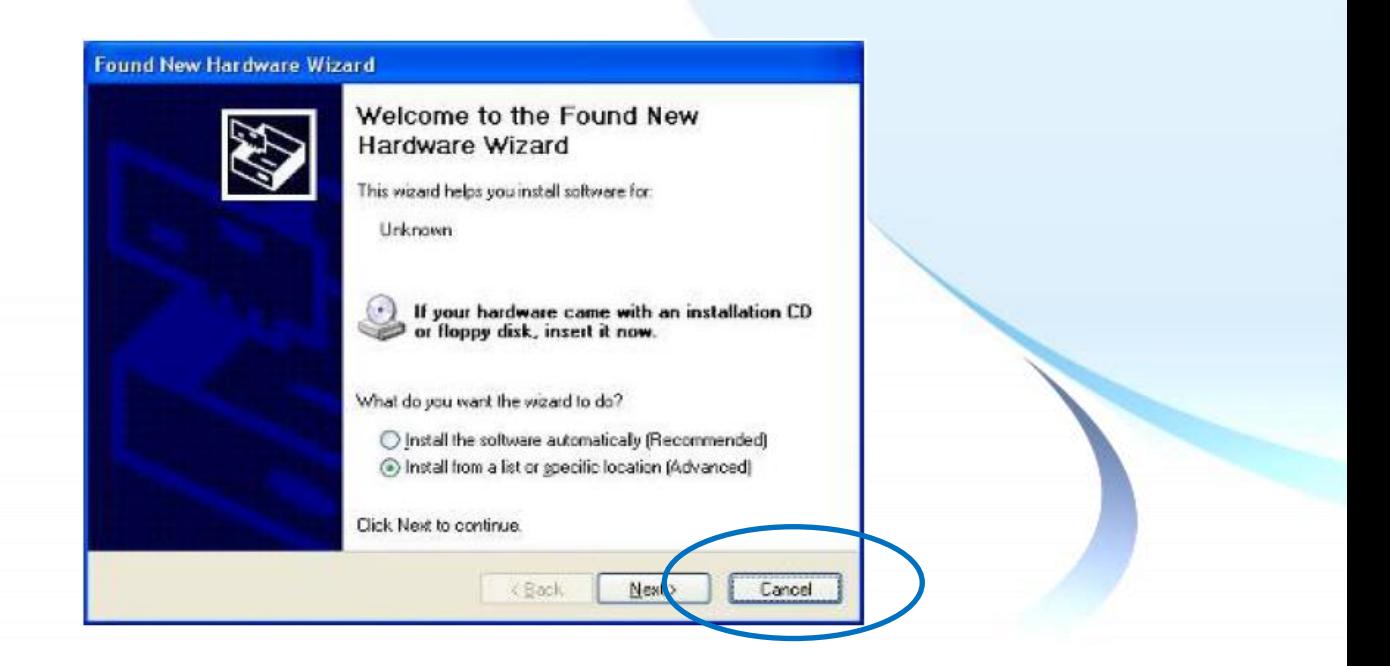

### **3.2.6.2.** 更新驅動程式

以下為使用串列 RS-232 連線來更新 Windows XP/7/10/11 系統模組驅動程式的程序步驟。

**1) Start → All Programs → PenMount Windows Universal Driver → Utility → PenMount Control Panel** 

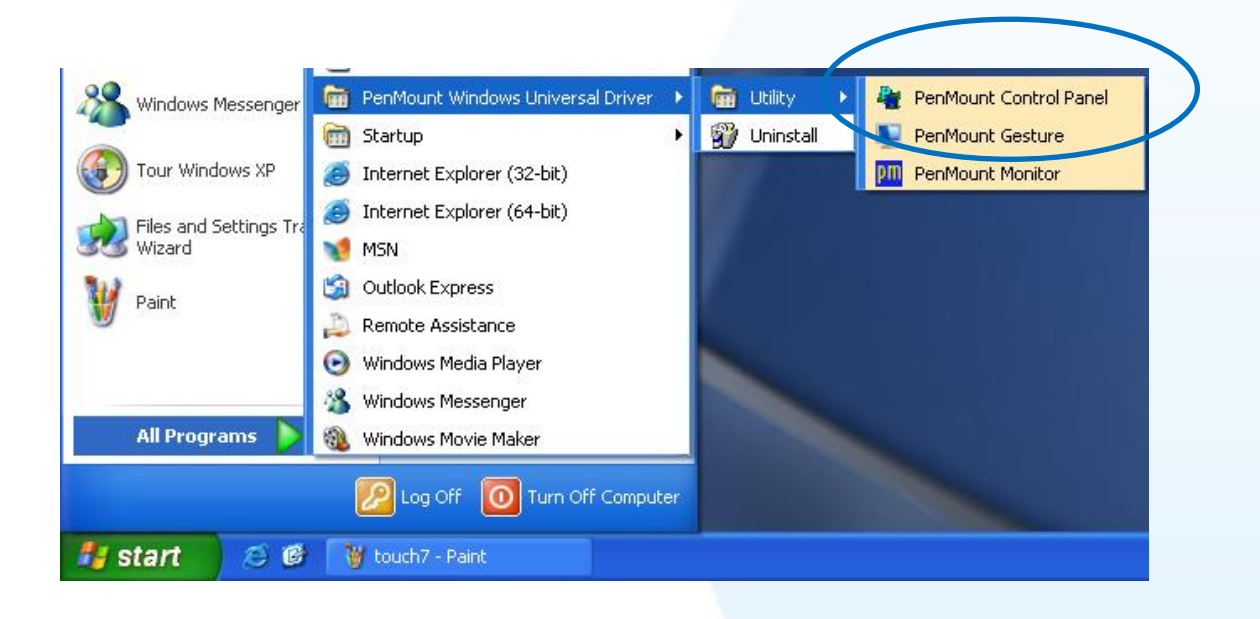

#### **3) PenMount 6000 RS232 → Refresh**

搜尋成功則代表已經成功安裝串列 RS-232 觸控驅動程式

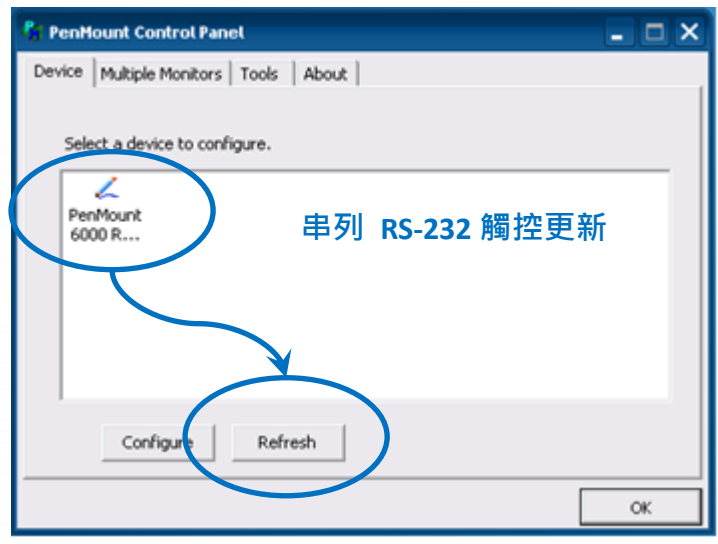

## **3.2.6.3.** 卸載驅動程式

以下為卸載 Windows XP/7/10/11 系統模組驅動程式的程序步驟。

### 1) Start → All Programs → PenMount Windows Universal Driver → Uninstall 或

**Start → Control Panle → Programs and Features** 

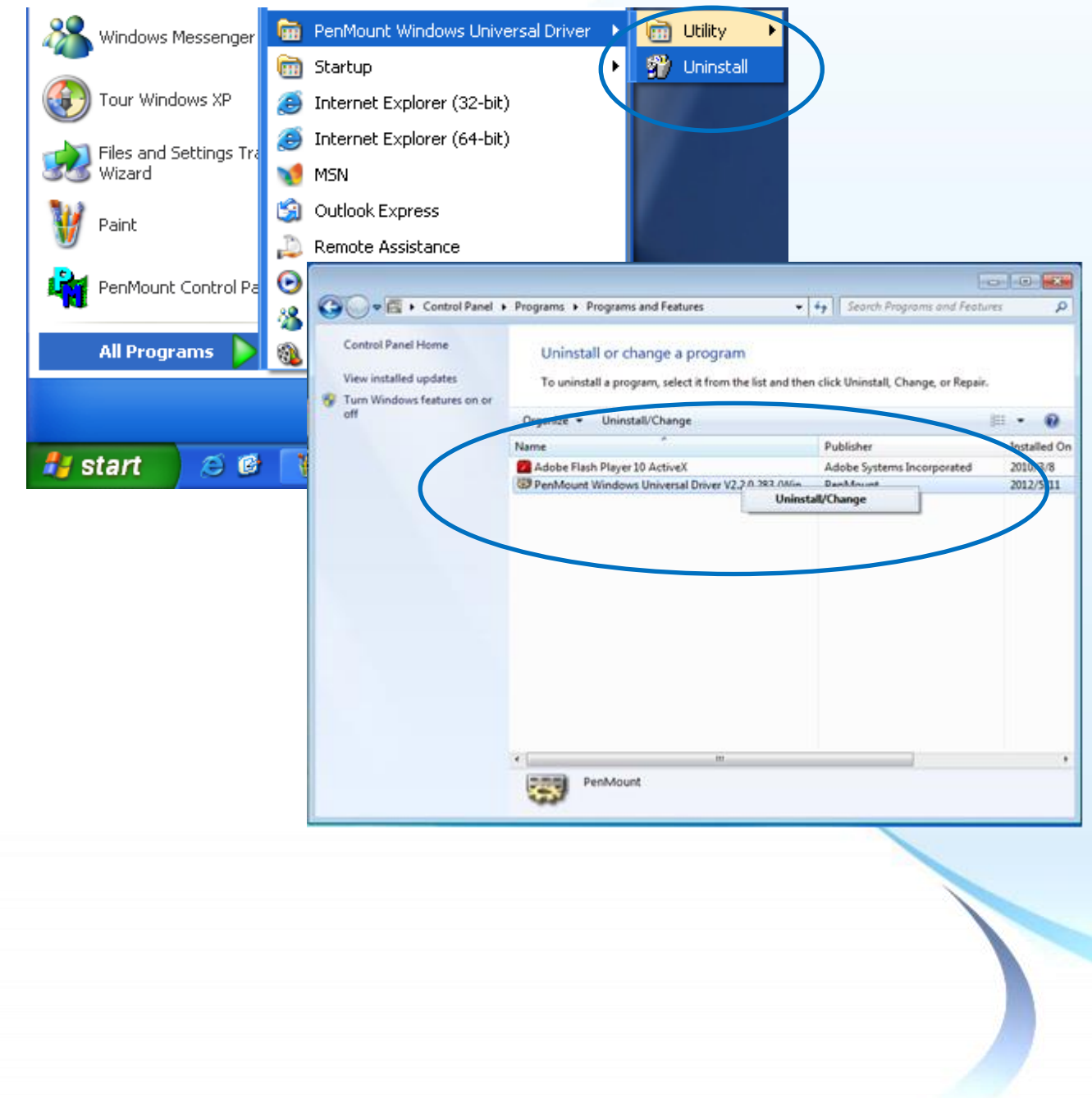

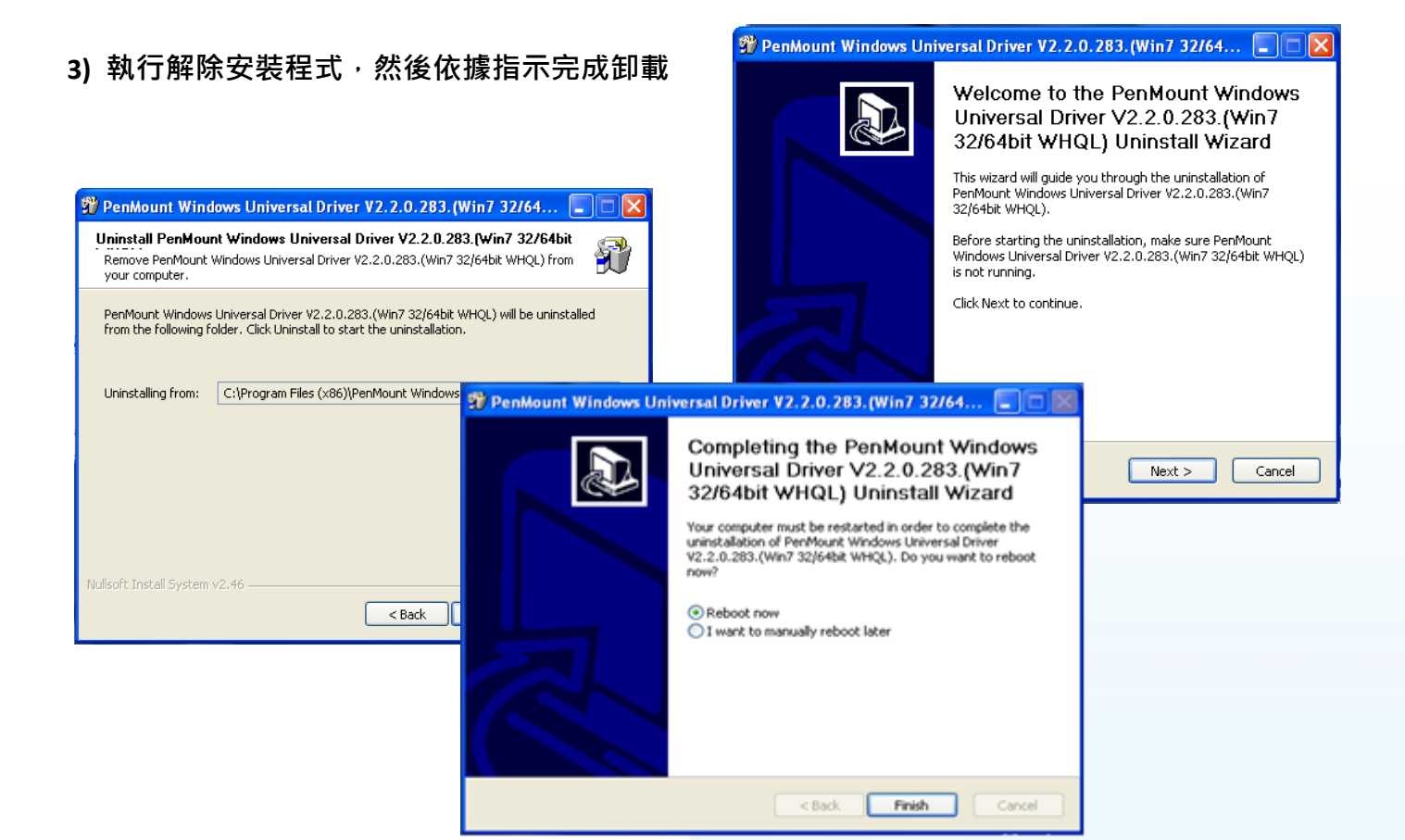

**4)** 重新開機使設定生效

#### **3.2.6.4.** 校正觸控螢幕

以下為 Windows XP/7/10/11 系統模組校正觸控螢幕。

**1) Start → All Programs → PenMount Windows Universal Driver → Utility → PenMount Control Panel** 

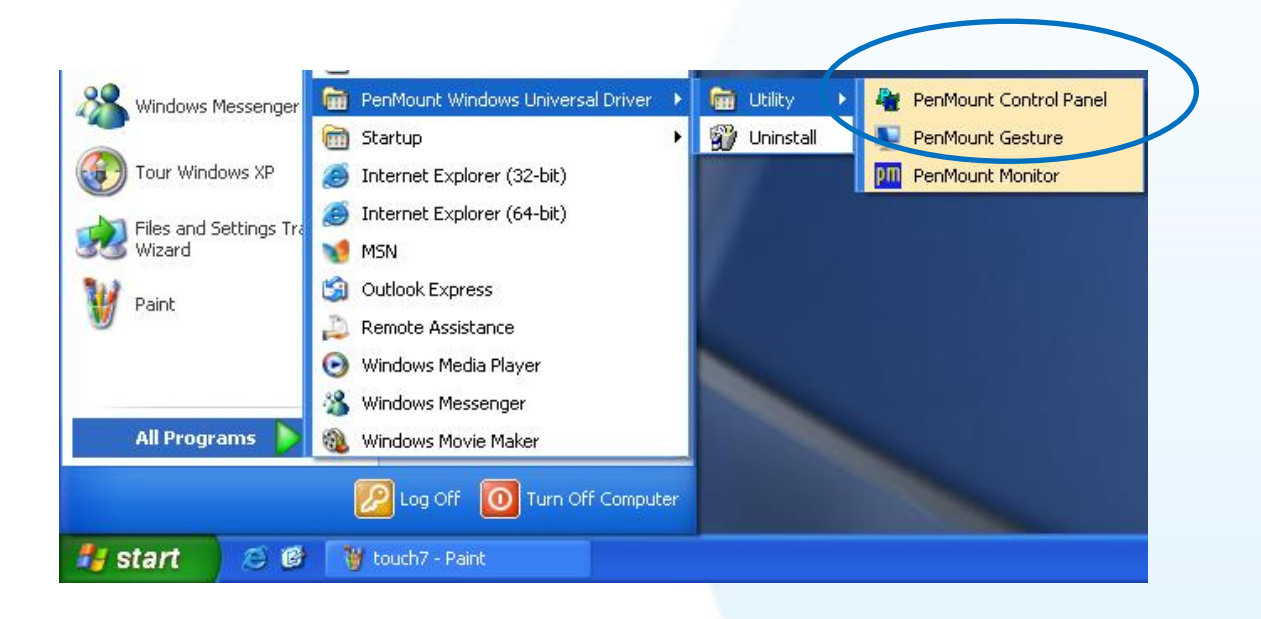

**2) PenMount 6000 RS232 Configure**

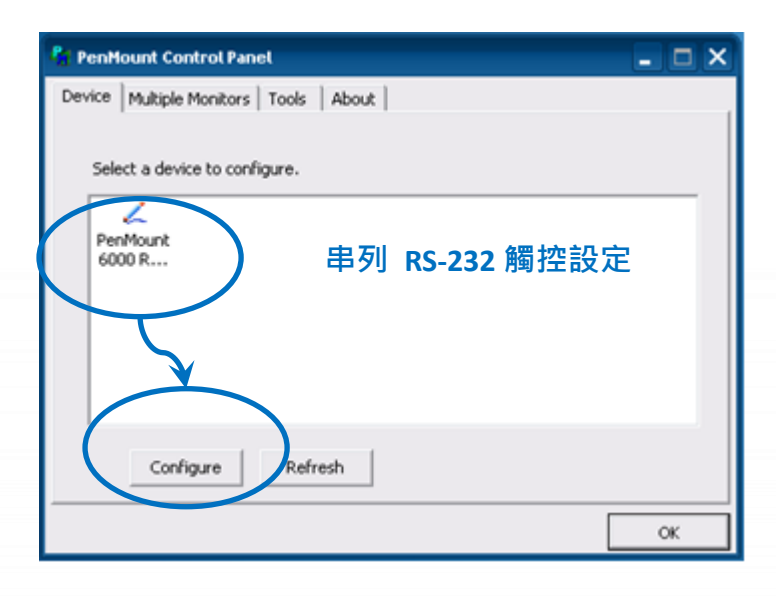

## **3)** 點擊 **Standard Calibration** 進行校正

當系統模組每一次重開機,觸控驅動程式會自動掃瞄每一個串列埠,檢查串列觸控螢幕是接在 哪一個串列埠上

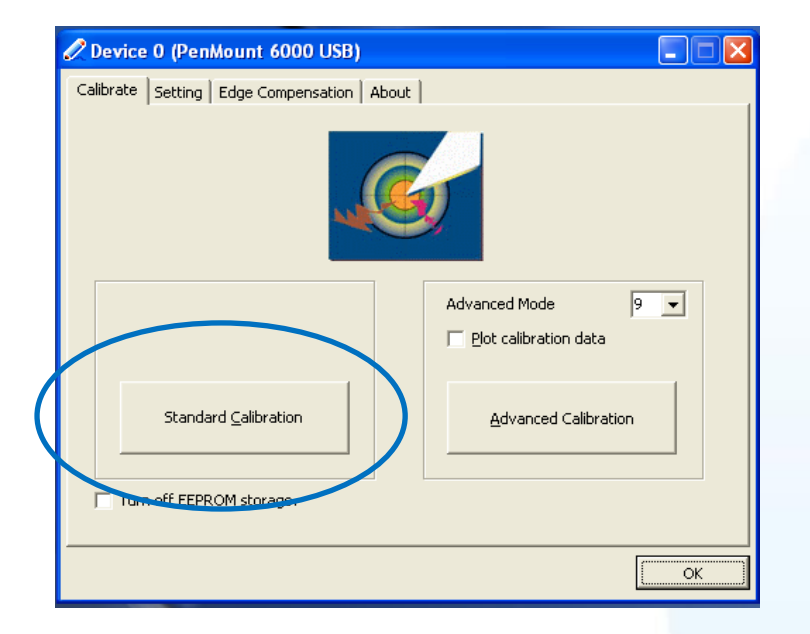

**4)** 重新開機使設定生效

觸控螢幕使用手冊 v.1.2.0 Page: 143

### **3.2.6.5.** 設定模擬滑鼠右鍵功能

以下為 Windows XP/7/10/11 使用 USB 連線來設定模擬滑鼠點選右鍵的程序步驟。

**1) Start → All Programs → PenMount Windows Universal Driver → Utility → PenMount Control Panel** 

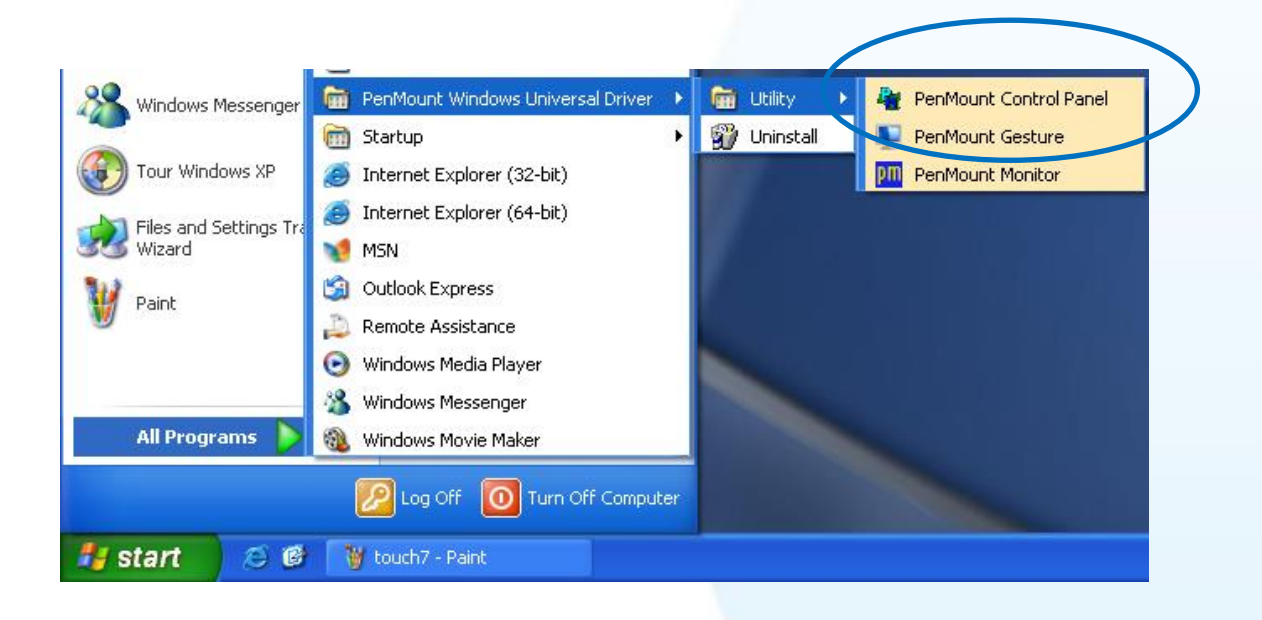

#### **2) PenMount 6000 RS232 Configure**

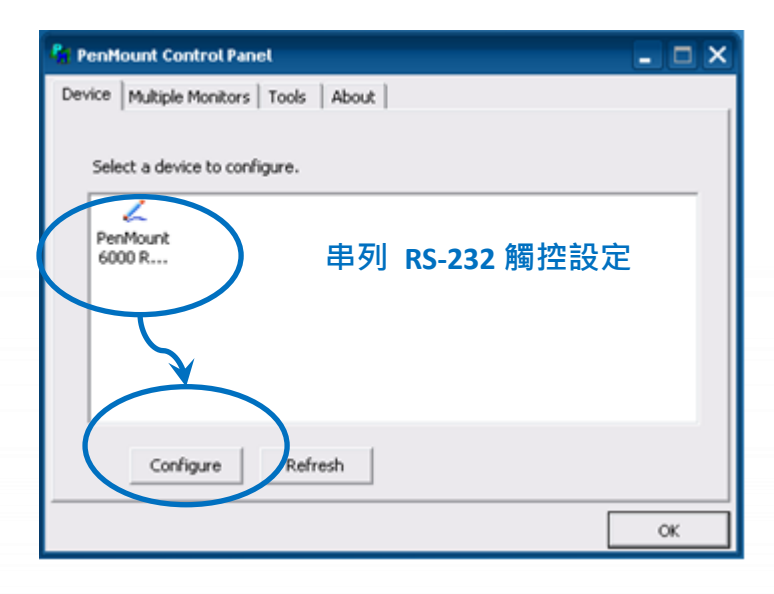
**3)** 點選 **Tools** 頁籤,點選 **Right Button Icon**

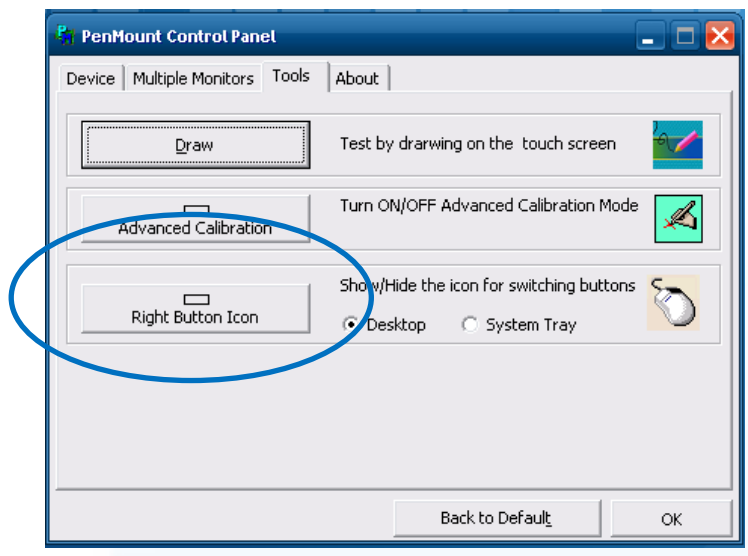

**4)** 依據指示使用滑鼠做點選

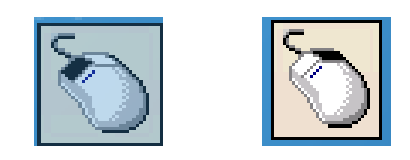

### **5)** 於觸控螢幕點選做測試

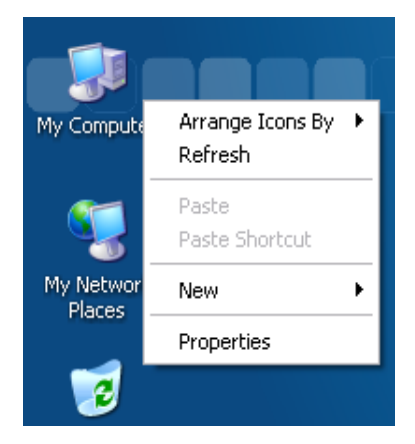

觸控螢幕使用手冊 v.1.2.0 Page: 145

附錄**.** 

Copyright © 2012 ICP DAS Co., Ltd. All Rights Reserved. <br>
E-mail: service@icpdas.com

## **A. USB** 與串列系統相容性

在連接方面,因系統相容性問題,USB 與串列連接線請勿同時連接。如已發生錯誤,請參閱附錄 B. 疑難排解 做排除。

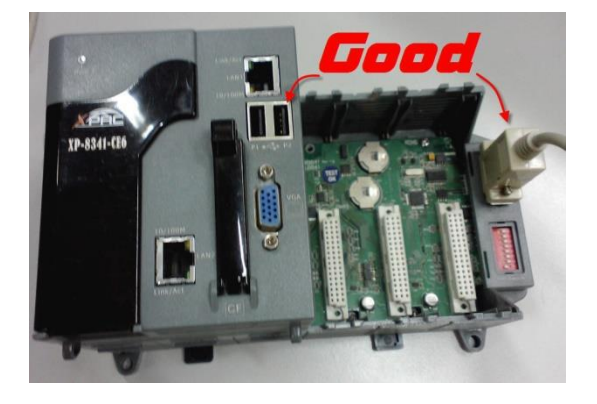

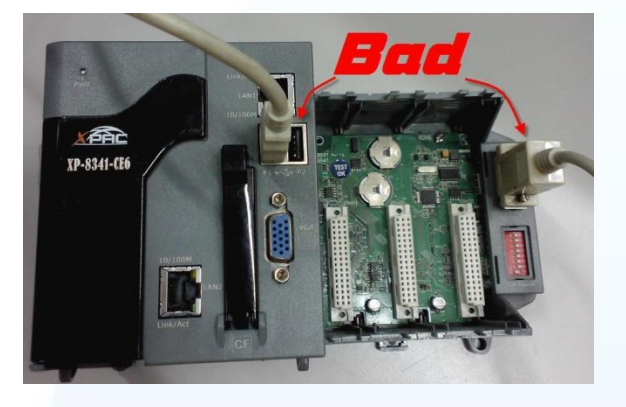

在驅動程式安裝方面,如果使用的系統模組為 WinCE 平台,請避免同時安裝 USB 和串列驅動程式。 同時安裝 USB 和串列觸控驅動程式會導致系統互相干擾衝突。如已發生錯誤,請移除做重啟。

### 建議安裝

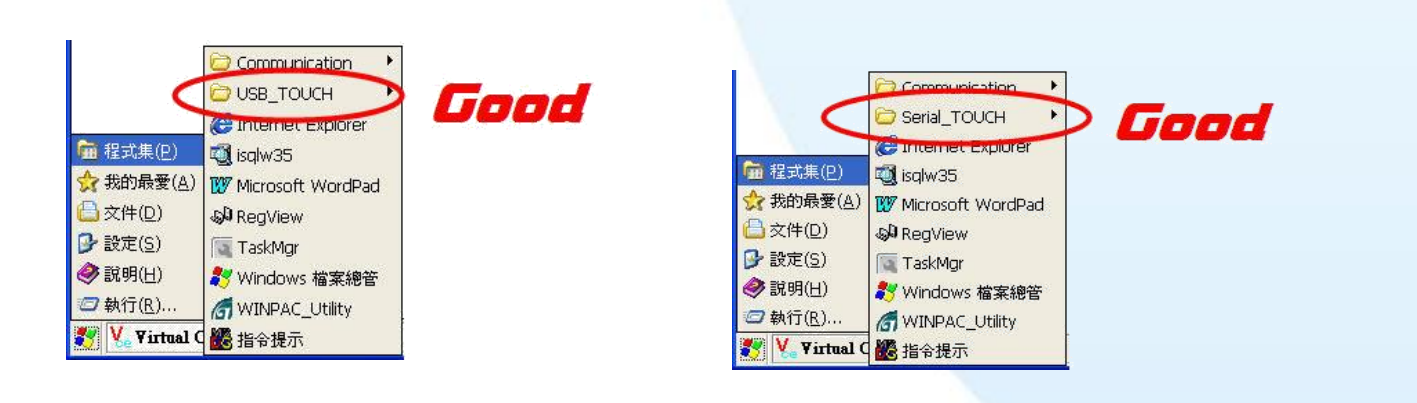

#### 不建議安裝

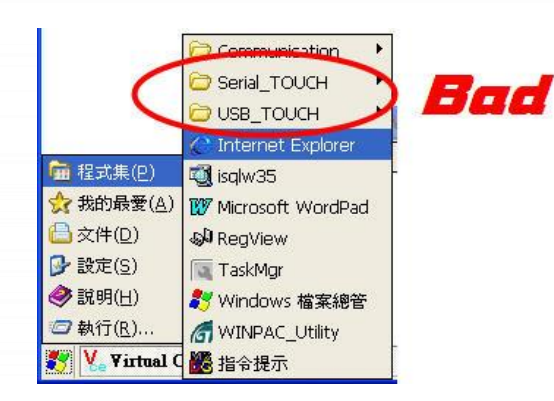

觸控螢幕使用手冊 v.1.2.0 Page: 147

Copyright © 2012 ICP DAS Co., Ltd. All Rights Reserved. E-mail: service@icpdas.com

# **B.** 疑難排解

## 問題**:** 串列 **RS-232** 觸控無法正常運作作用

USB 與串列 RS-232 同時做連接,請移除 USB 連接線並做重啟。

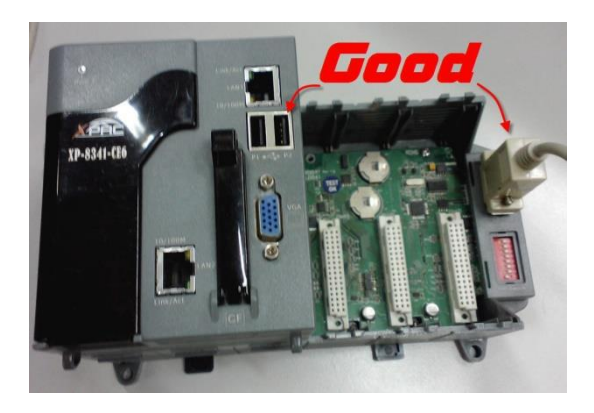

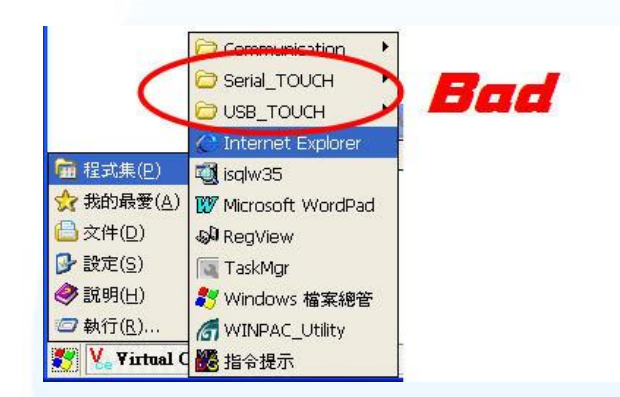

觸控螢幕使用手冊 v.1.2.0 Page: 148

Copyright © 2012 ICP DAS Co., Ltd. All Rights Reserved. **E-mail: service@icpdas.com** 

# **C.** 版本紀錄

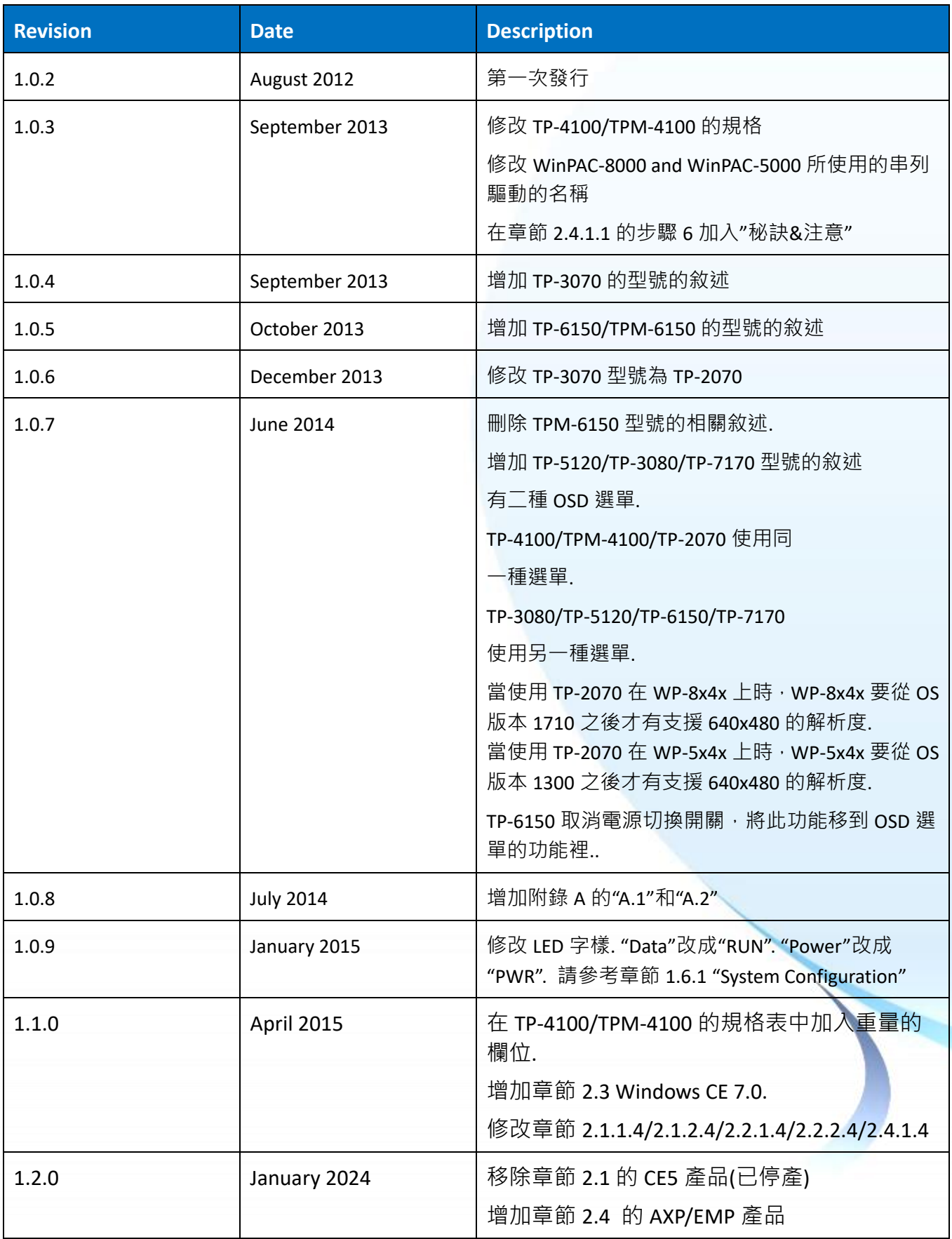

觸控螢幕使用手冊 v.1.2.0 Page: 149

Copyright © 2012 ICP DAS Co., Ltd. All Rights Reserved. 
E-mail: service@icpdas.com

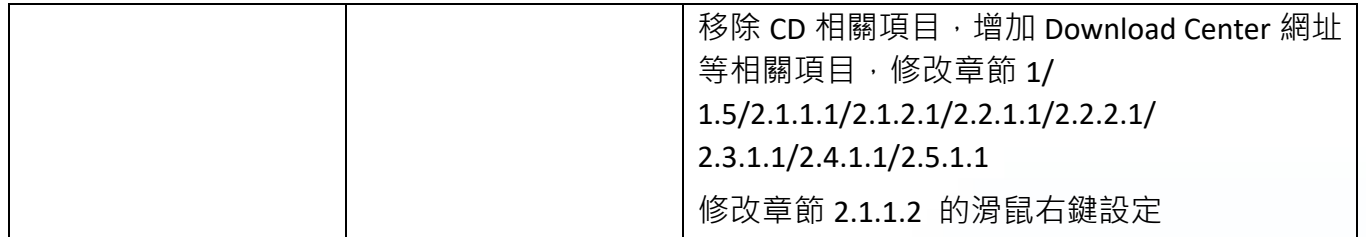

觸控螢幕使用手冊 v.1.2.0 Page: 150